# Cornerstone\*Software

## version 8.6 NEXT

Default and Security Settings Guide

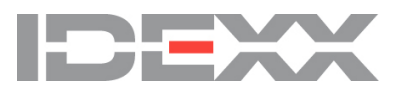

#### Proprietary Rights Notice

Information in this document is subject to change without notice. Companies, names and data used in examples are fictitious unless otherwise noted. No part of this document may be reproduced or transmitted in any form or by any means, electronic, mechanical or otherwise, for any purpose, without the express written permission of IDEXX Laboratories. IDEXX Laboratories may have patents or pending patent applications, trademarks, copyrights or other intellectual or industrial property rights covering this document or subject matter in this document. The furnishing of this document does not give a license to these property rights except as expressly provided in any written license agreement from IDEXX Laboratories.

© 2017 IDEXX Laboratories, Inc. All rights reserved. • 06-28873-06

\*Compliance Assessment Tool, Cornerstone, IDEXX-PACS, SmartOrder, IDEXX VetLab, LabREXX, Patient Advisor, Patient Clipboard, Petly, SmartLink, and VetConnect are trademarks or registered trademarks of IDEXX Laboratories, Inc. or its affiliates in the United States and/or other countries.

Epson is a registered trademark of the Seiko Epson Corporation. Adobe and Reader are either registered trademarks or trademarks of Adobe System Incorporated in the United States and/or other countries. DICOM is the registered trademark of the National Electrical Manufacturers Association for its standards publications relating to digital communication of medical information. CareCredit is a registered trademark of CareCredit LLC. LifeLearn and ClientEd Online are registered trademarks of VetLearn, Inc. MWI is a registered trademark of MWI Veterinary Supply, Inc. Antech Diagnostics is a registered trademark of Veterinary Centers of America, Inc. All other product and company names and logos are trademarks of their respective holders.

IDEXX Veterinary Software and Services One IDEXX Drive Westbrook, Maine 04092 USA idexxcornerstone.com

## Contents

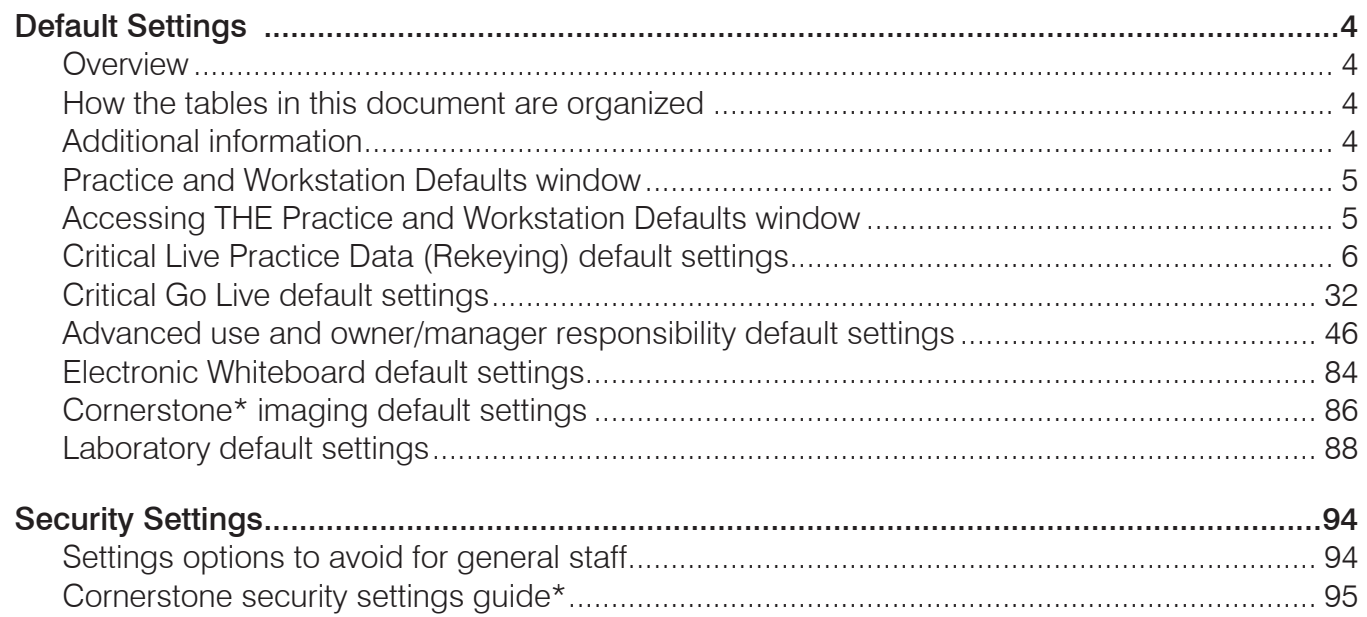

## Default Settings

#### **Overview**

This document outlines the default settings that must be addressed, and in the order which they must be addressed, once the database is loaded. The defaults are located on the Cornerstone\* Lists and Controls menus.

Use this document to make database decisions prior to establishing default settings. To complete the information listed in this guide, you will need to set up and use a staff person login with proper security access.

Note: Some settings are available only when you have purchased a separate module.

The sequence of the default settings guide follows this order:

- 1. Defaults critical to set before the Live Practice (Rekeying) phase of a new installation.
- 2. Defaults critical to set before the Go Live phase of a new installation.
- 3. Remaining defaults that are important for advanced use and owner/manager responsibilities, including defaults critical for Appointment Scheduler setup, if appointments will be rekeyed.
- 4. Defaults important for the Electronic Whiteboard.
- 5. Defaults important for the Imaging and Laboratory modules.

#### How the tables in this document are organized

This document uses a table format to present the steps that you need to follow to set up Cornerstone. Here's a key to how these tables are organized:

- Menu Access lists the selections you need to make, starting at the Cornerstone menu bar. For example, **Controls > User Defined Prompts > Client** means to select **Controls** from the menu bar, then select **User Defined Prompts**, and then select **Client**. In some cases, the last selection may be a tab within a window.
- Description tells you about the window or window area and what you should do there.
- Action & Decision gives you an at-a-glance description of the action you need to take:

**Set up**—You need to specify several pieces of information or set up a number of elements that you will use in the IDEXX Cornerstone Practice Management System.

**Select**—You need to set up a specific data element.

**Verify**—A default selection or value is already entered in the database. Evaluate whether this selection/value is appropriate for your practice and edit if needed.

#### Additional information

- **• Cornerstone Administrator's Manual**—Find reference information and procedural steps for setup and system configuration in Cornerstone. A shortcut button is located on your desktop.
- **• Cornerstone User's Manual**—Find reference information and procedural steps for using Cornerstone to perform daily tasks. A button is located on your desktop.
- **• Cornerstone Help**—Additional information about all of windows in Cornerstone is available in the Help. With the window open, press F1 to open the applicable Help topic.
- **• Snippet videos**—When you see the snippet video button, a short "how-to" video is available. Go to idexxlearningcenter.com and click **Snippets**.

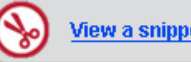

View a snippet online demonstration

#### Practice and Workstation Defaults window

This window simplifies your initial Cornerstone setup and saves you time when looking for a particular default setting. A large number of default settings are made on this window.

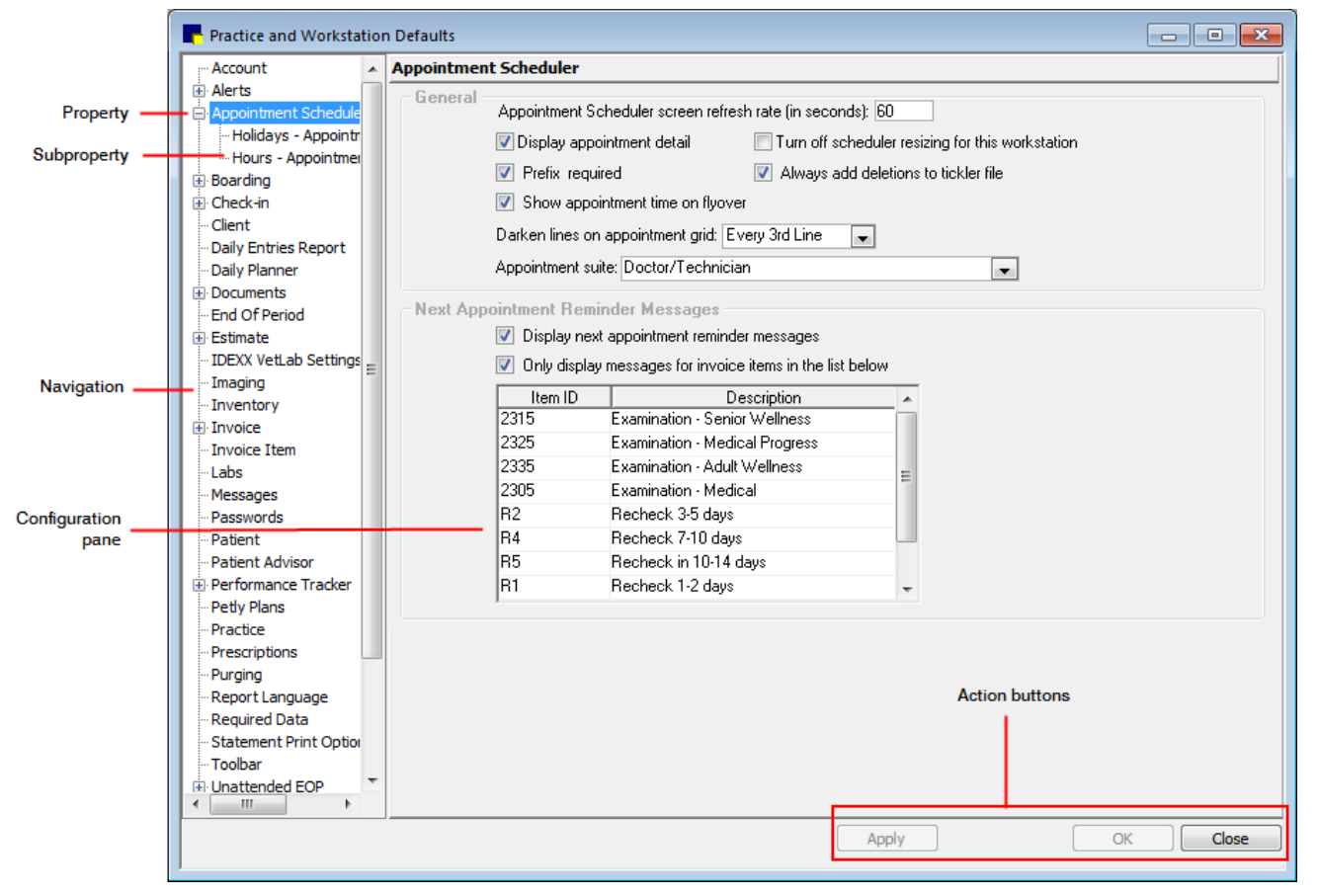

#### Accessing THE Practice and Workstation Defaults window

#### 1. Go to **Controls > Defaults > Practice and Workstation**.

- 2. The left-side navigation pane lists the available properties that you can configure. A plus sign **[+]** box to the left of a property indicates that it has one or more associated subproperties; click the **[+]** box (or the property) to expand its list of subproperties. Select the property or sub-property to configure. The corresponding configuration pane displays on the right.
- 3. Depending on your actions, the following buttons may display on the bottom of the Practice and Workstation Defaults window:
	- **• Apply**—Applies any changes made since the last time **Apply** was clicked and leaves the Practice and Workstation Defaults window open so you can continue viewing/changing additional properties as needed.
	- **• OK**—Applies any changes and closes the Practice and Workstation Defaults window.
	- **• Cancel**—If any changes have been made, you are prompted to save the changes, and then the Practice and Workstation Defaults window is closed. (Any previous changes that were applied using the **Apply** button are retained, not cancelled.)
	- **• Close**—Closes the Practice and Workstation Defaults window (displays in place of the **Cancel** button if no changes have been made or if changes have been applied).

#### Critical Live Practice Data (Rekeying) default settings

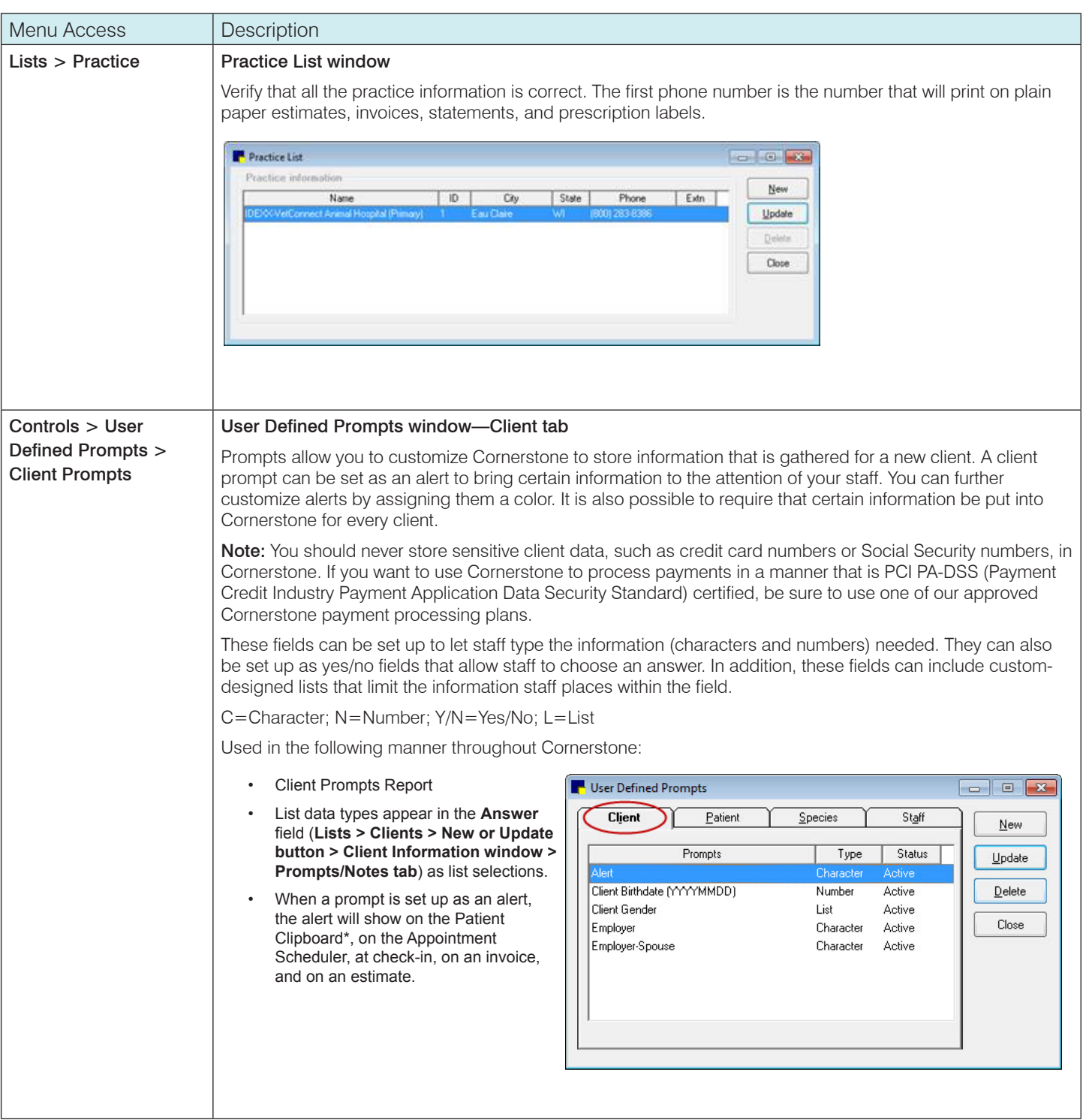

The following default settings are critical to the Live Practice Data (Rekeying) phase of the installation:

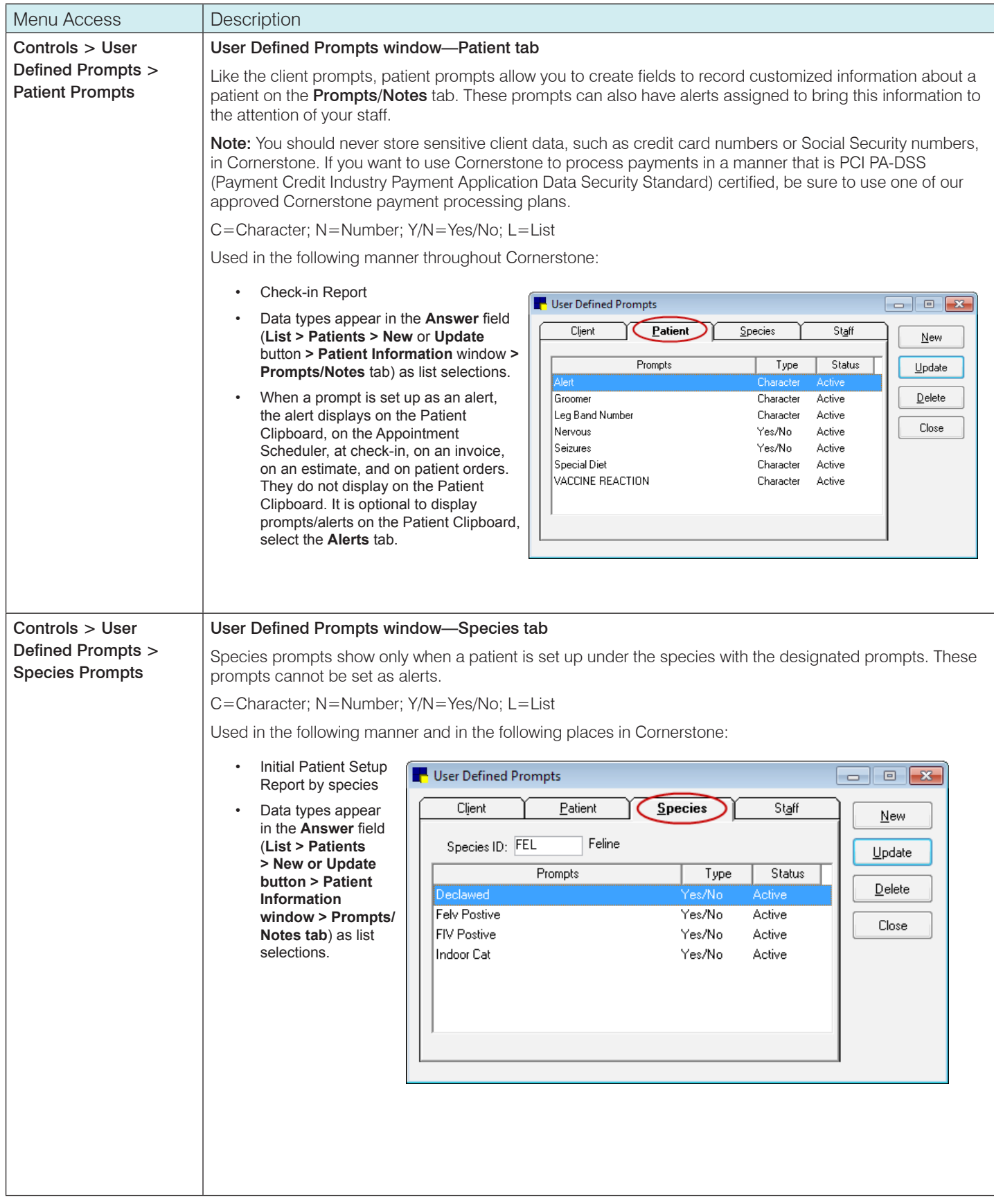

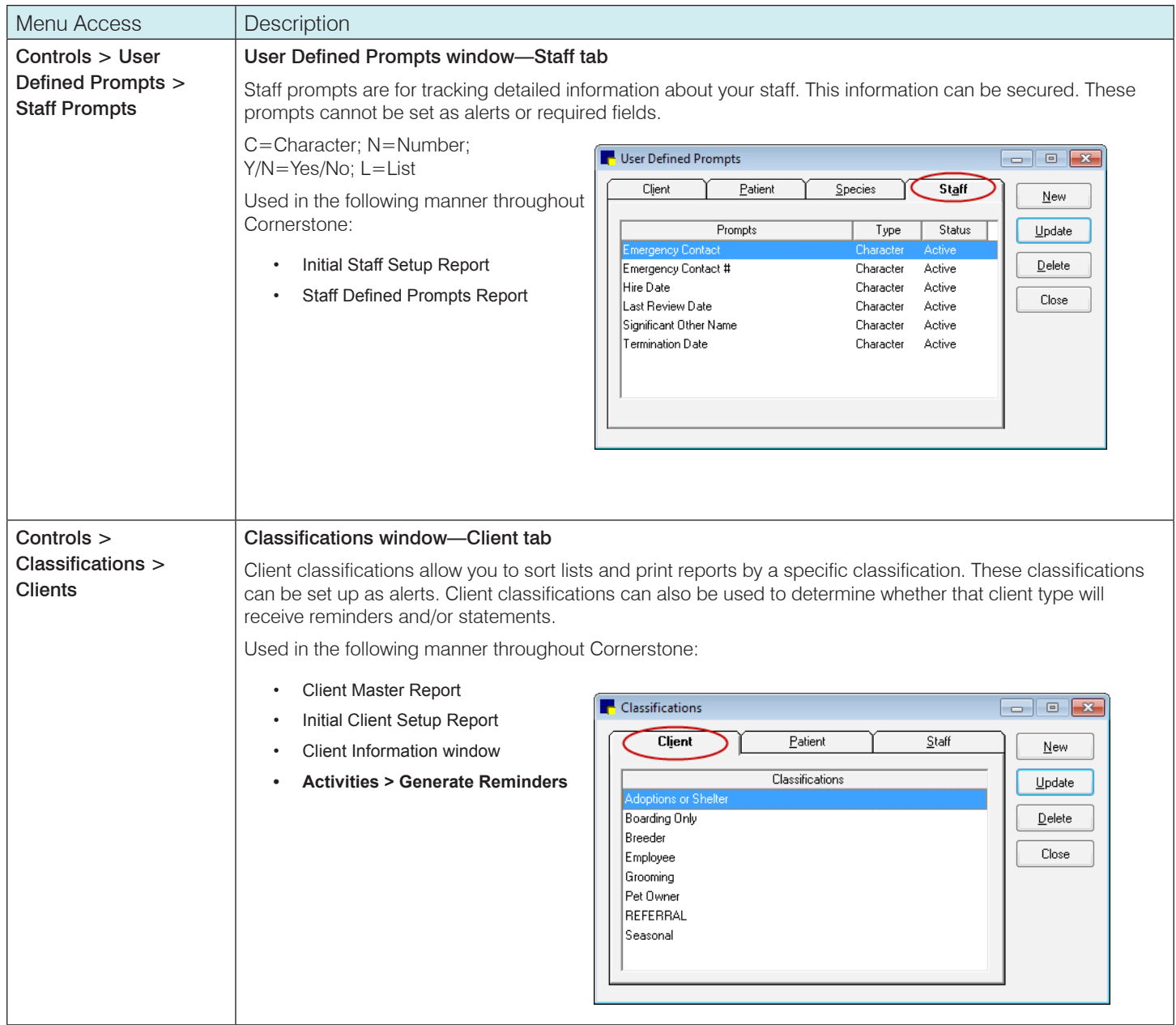

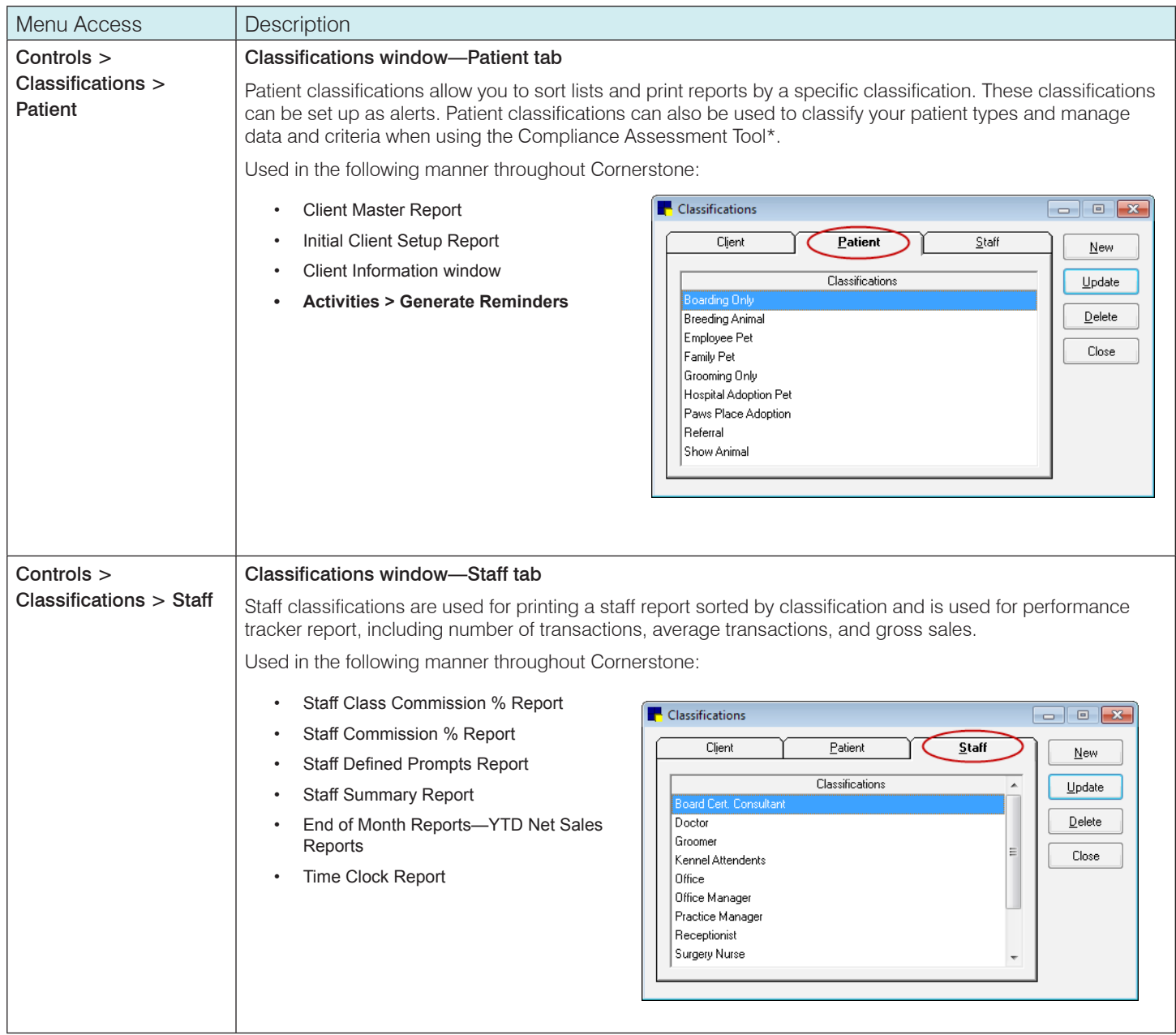

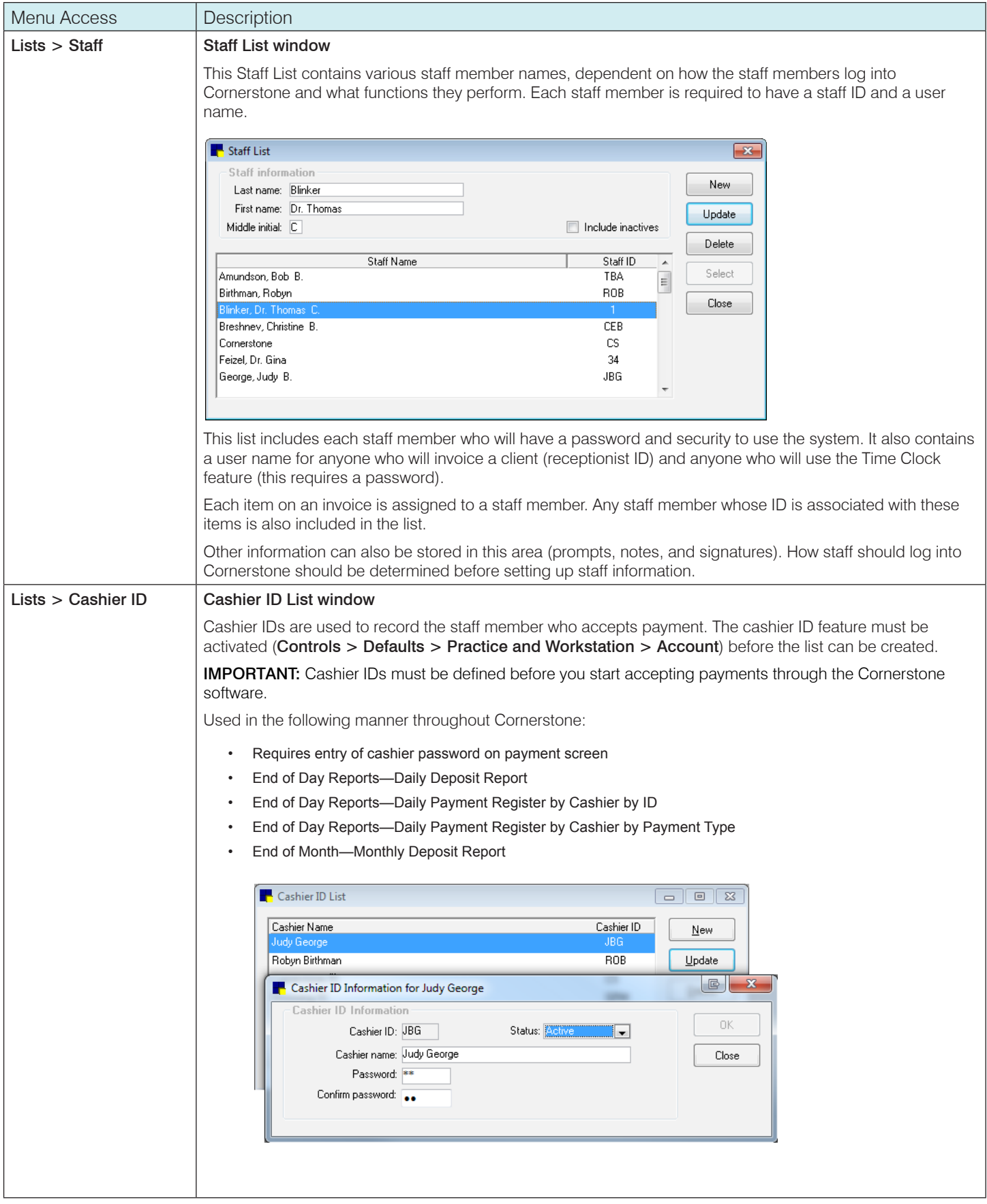

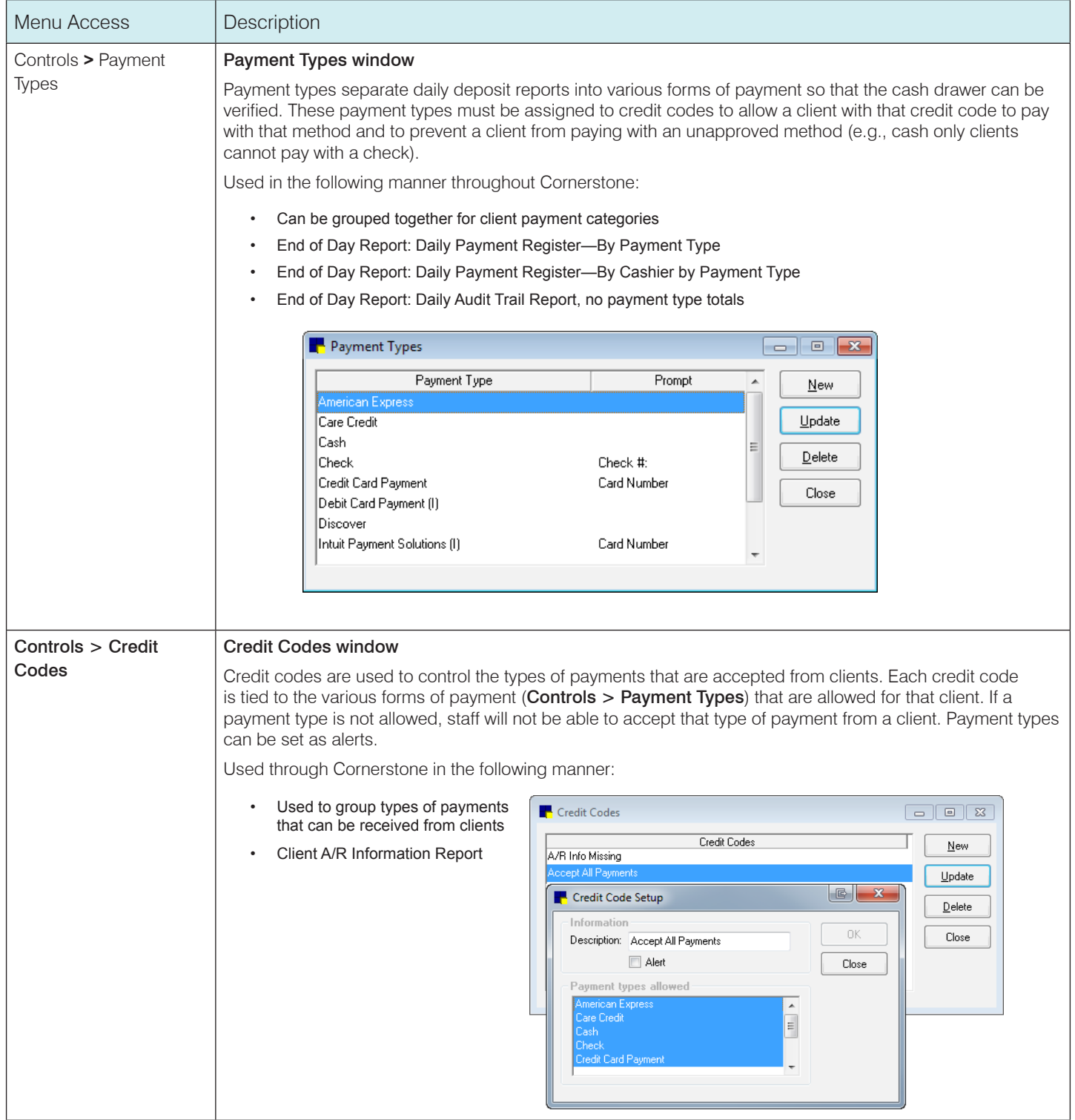

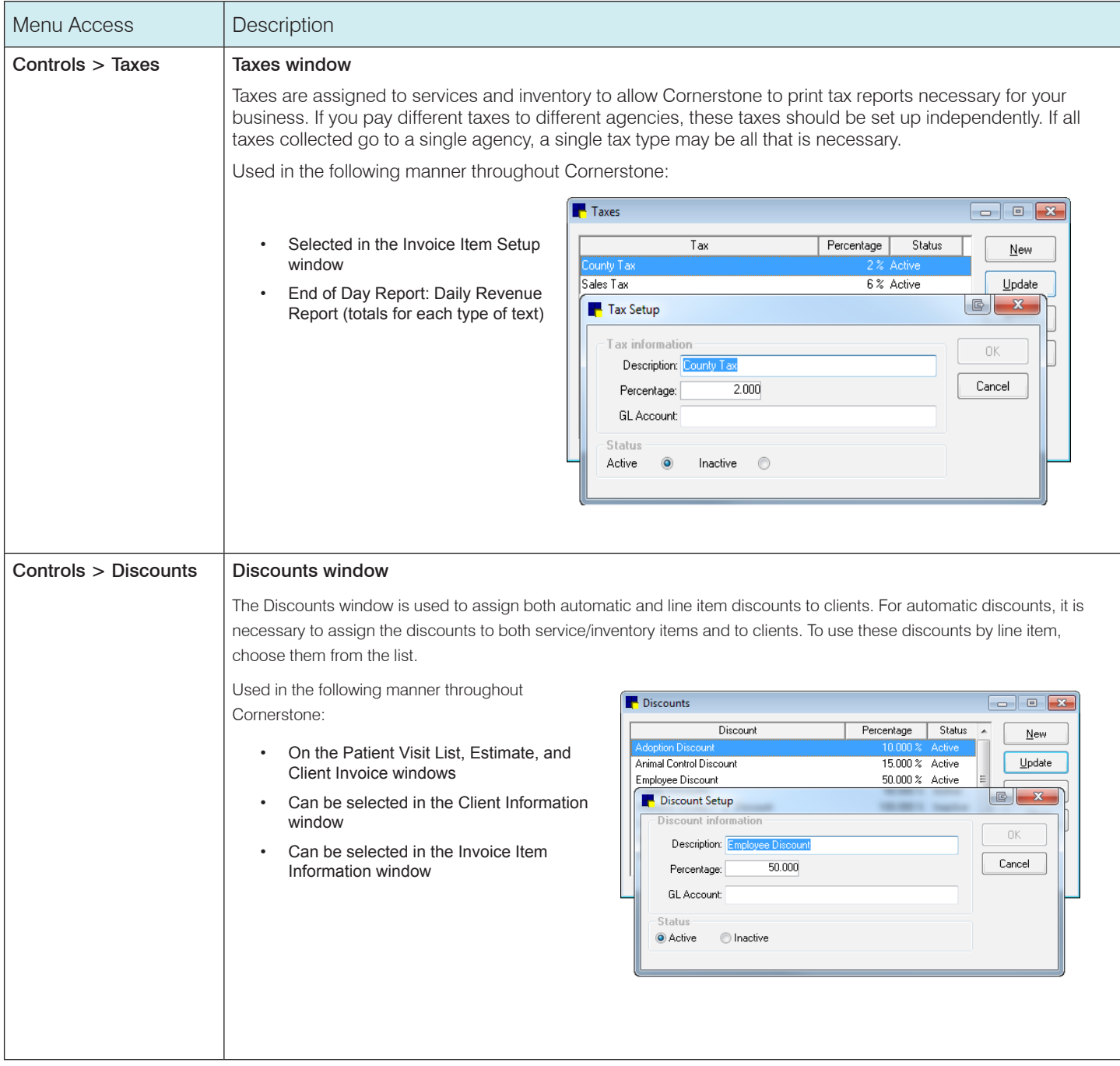

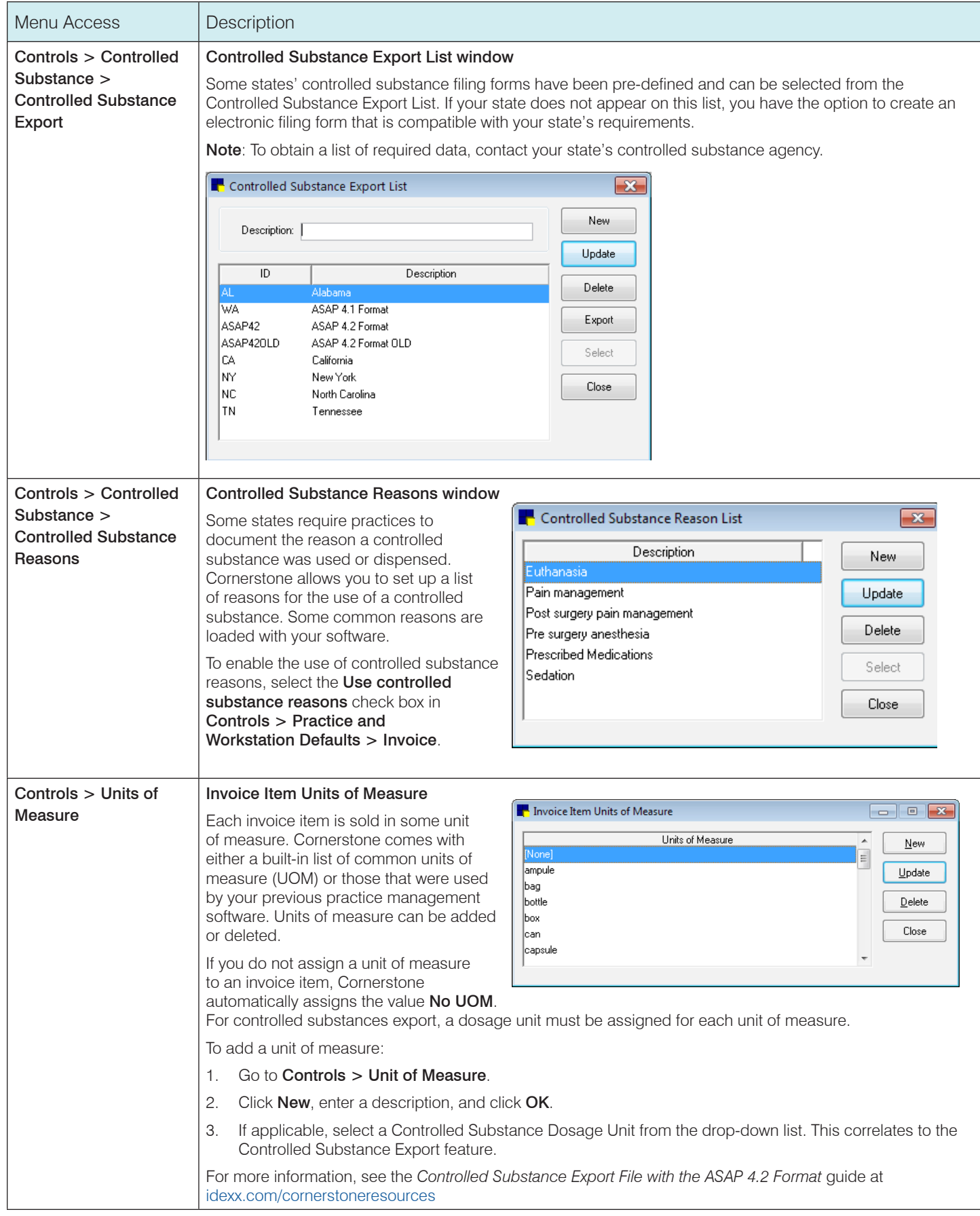

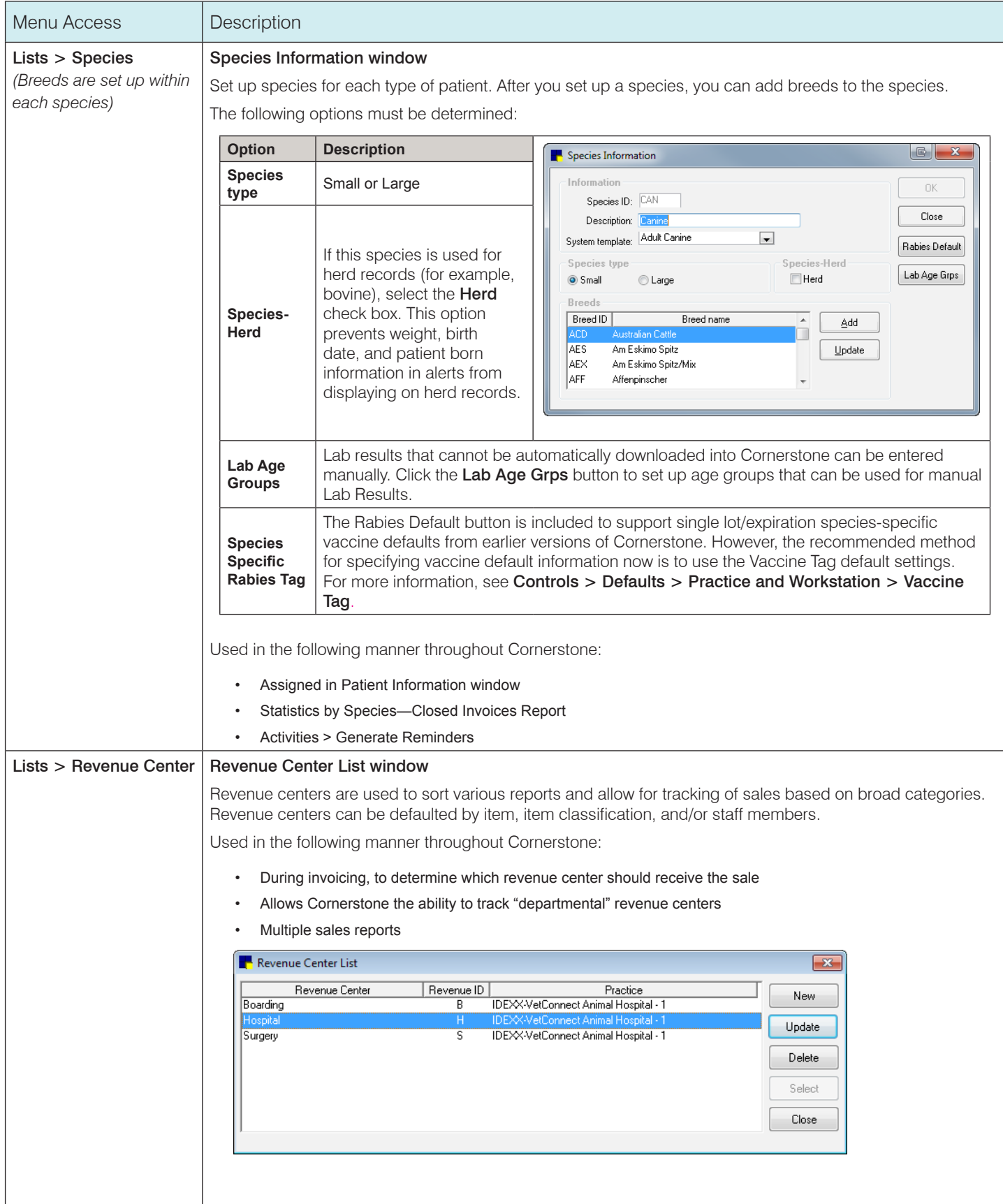

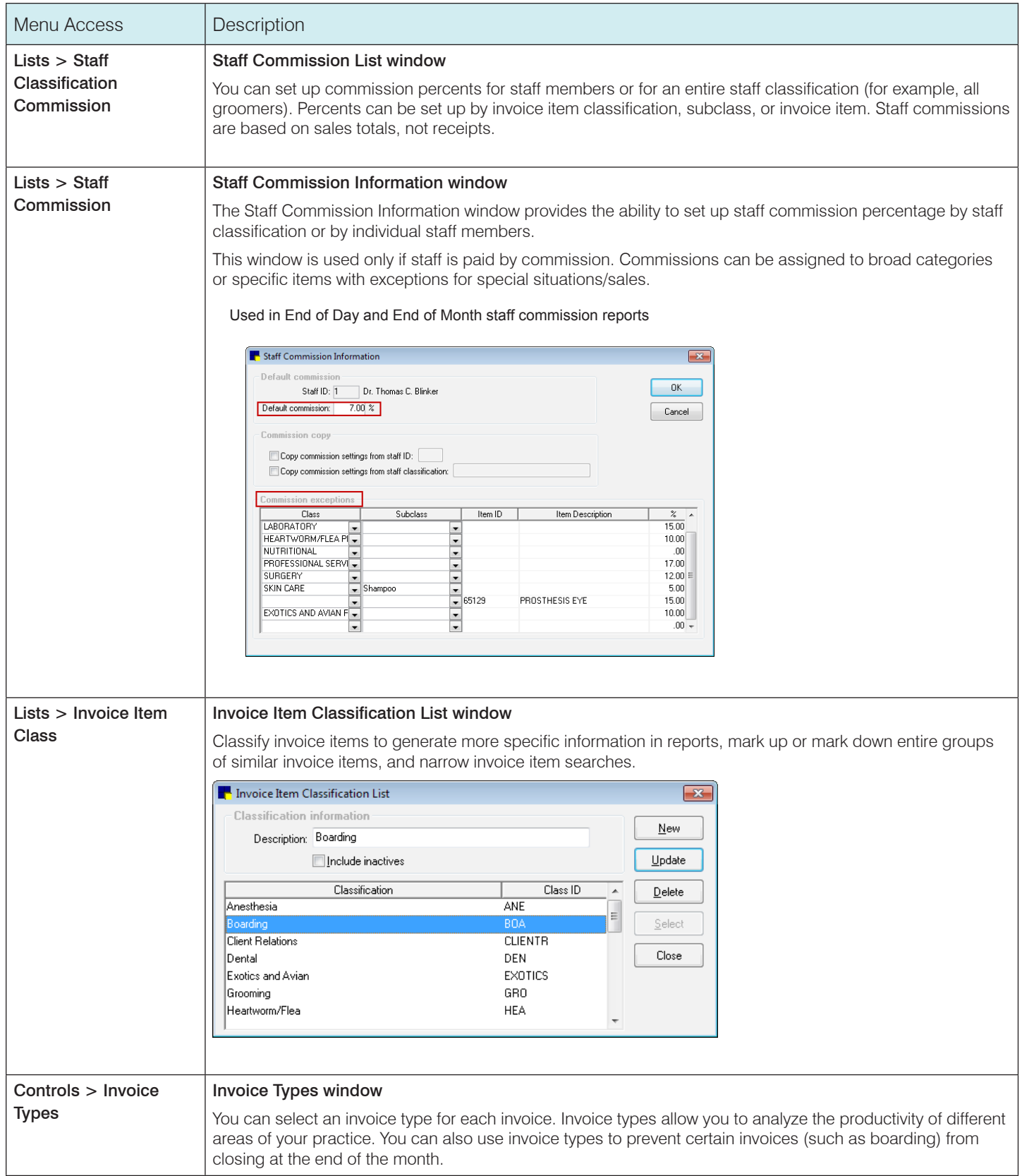

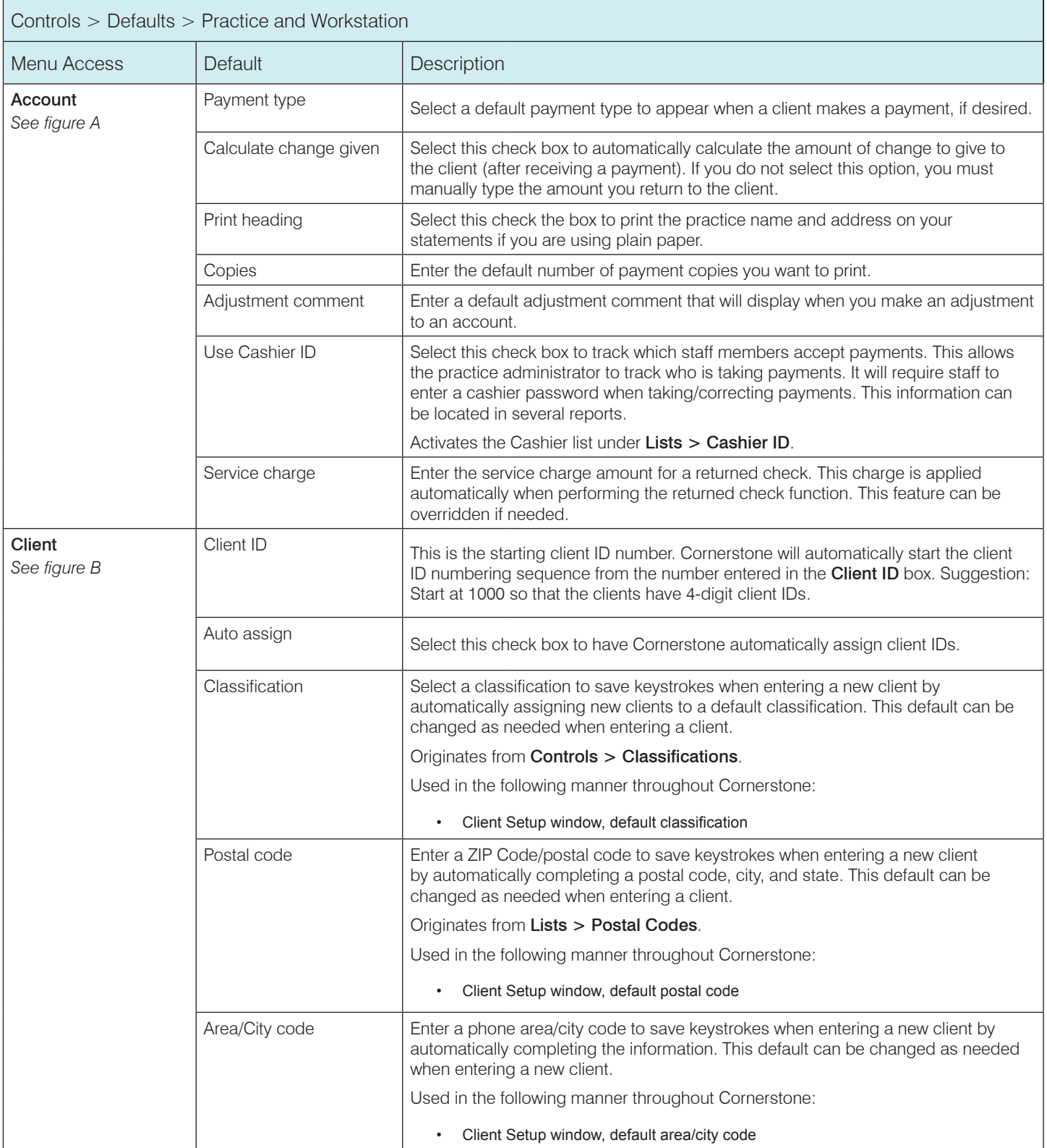

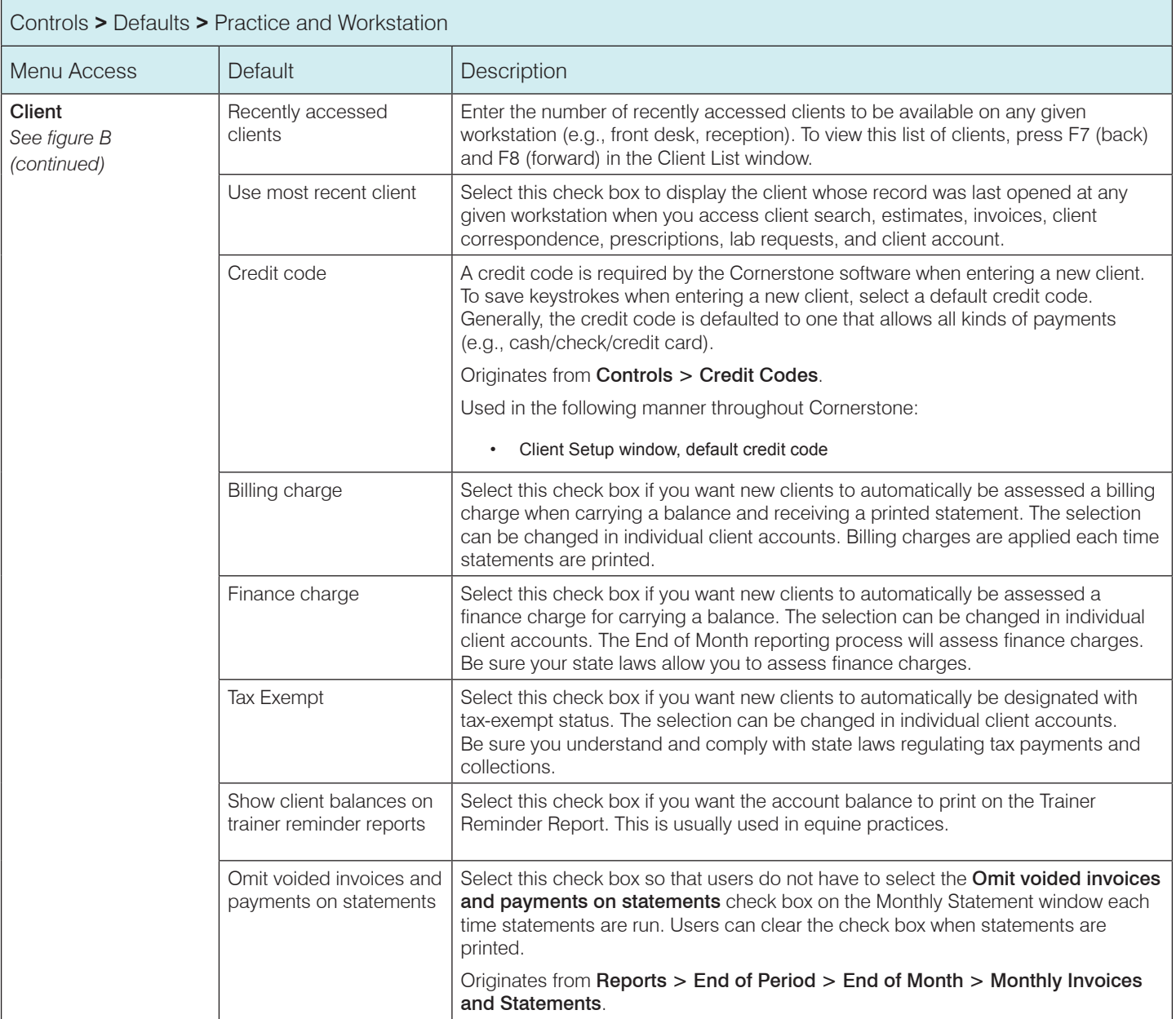

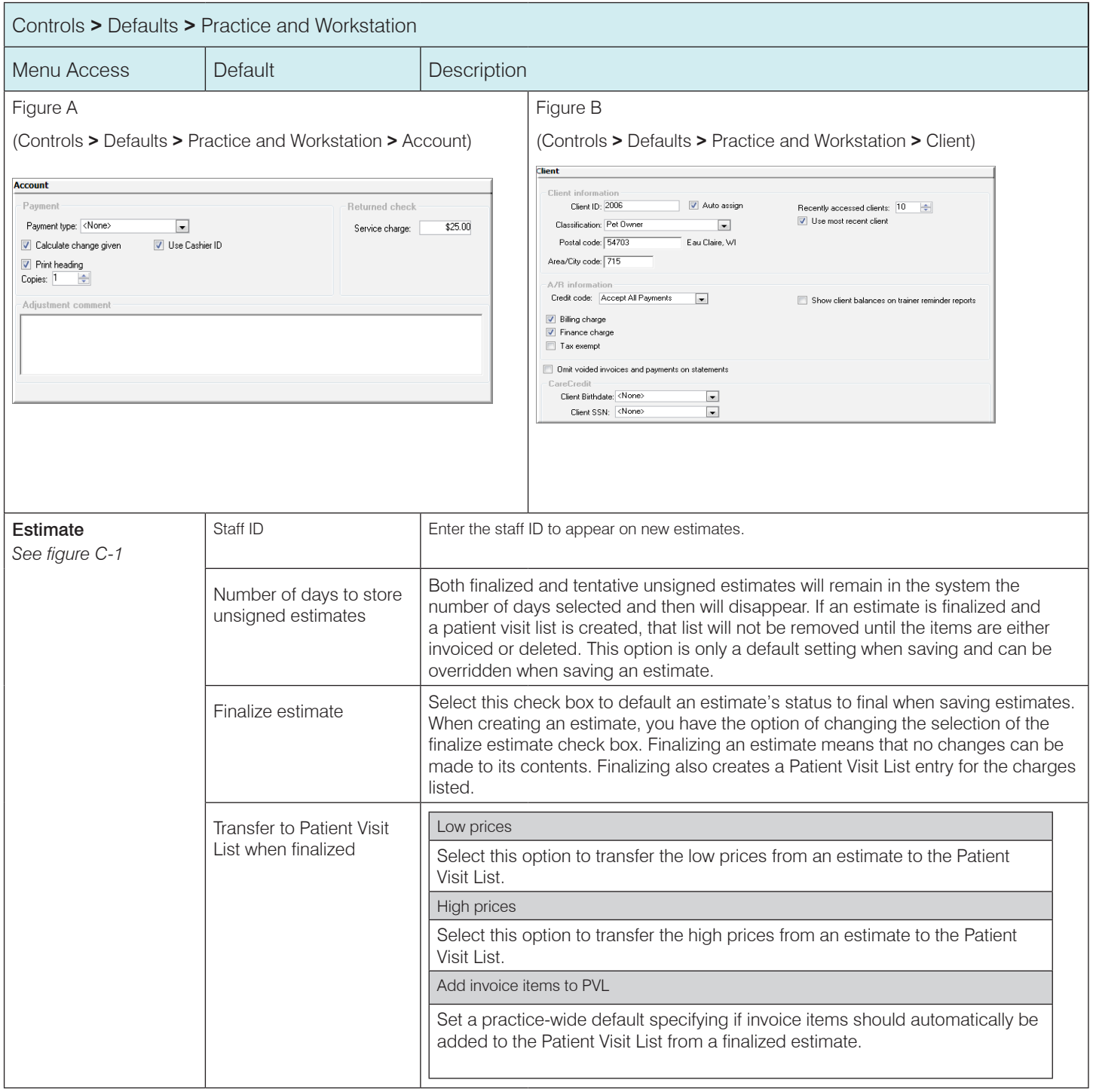

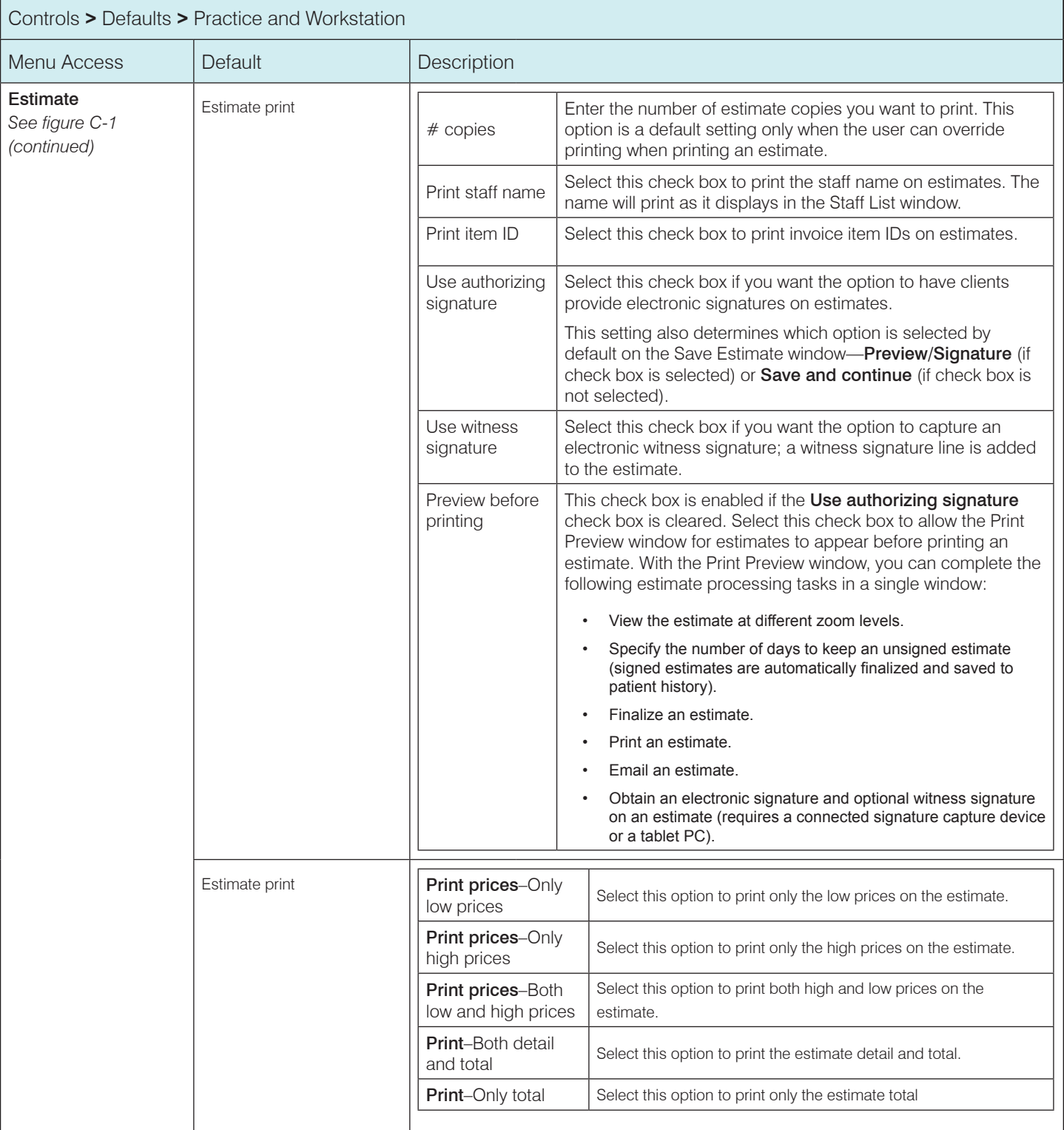

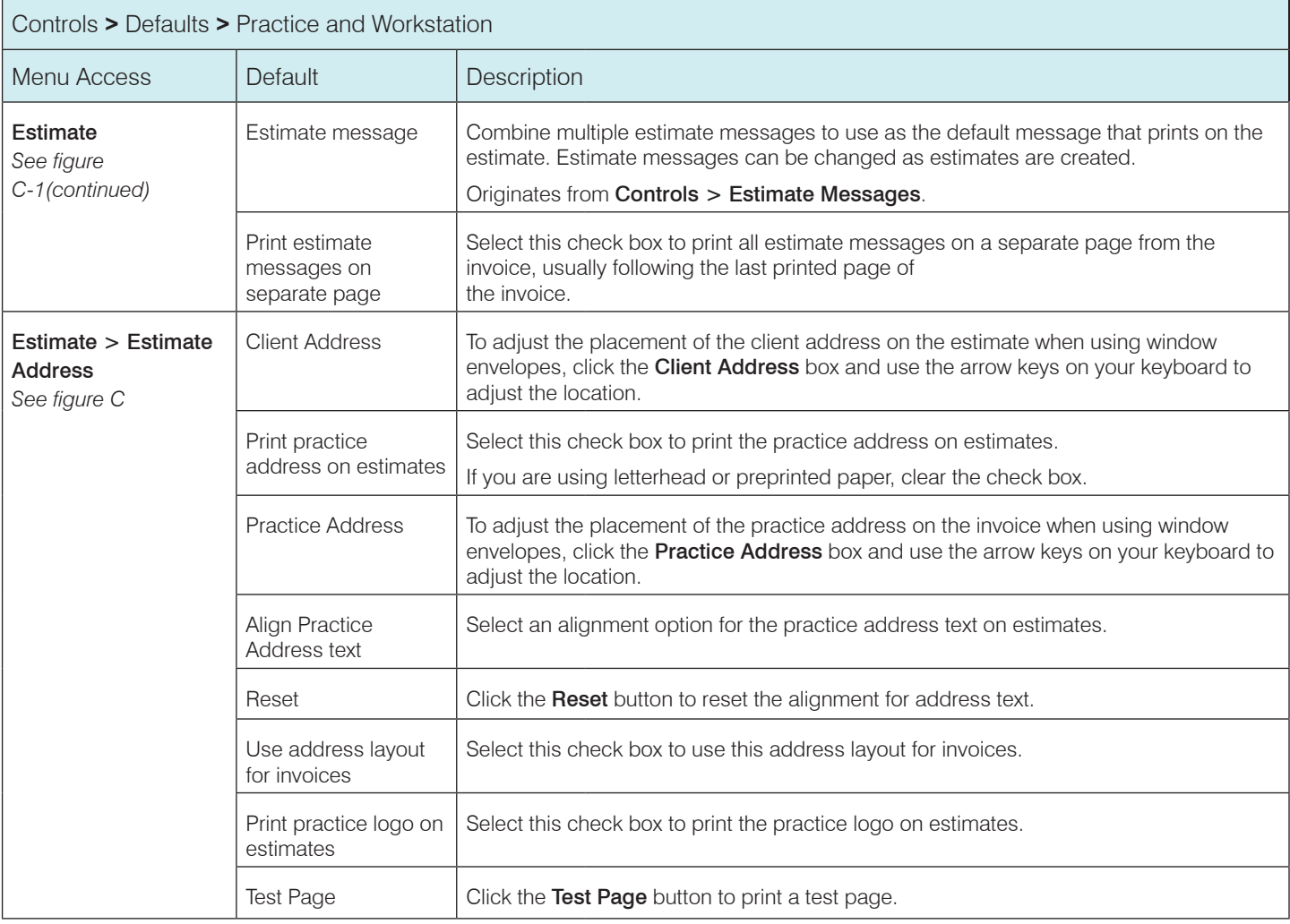

#### Figure C

#### (Controls > Defaults > Practice and Workstation > Estimate > Estimate Address

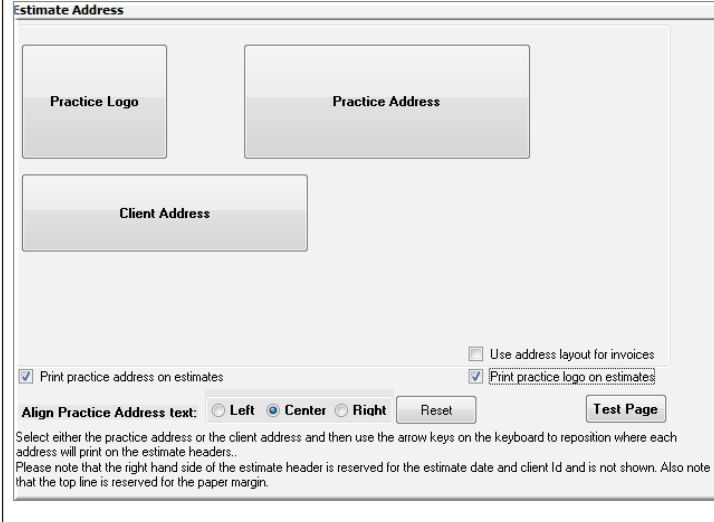

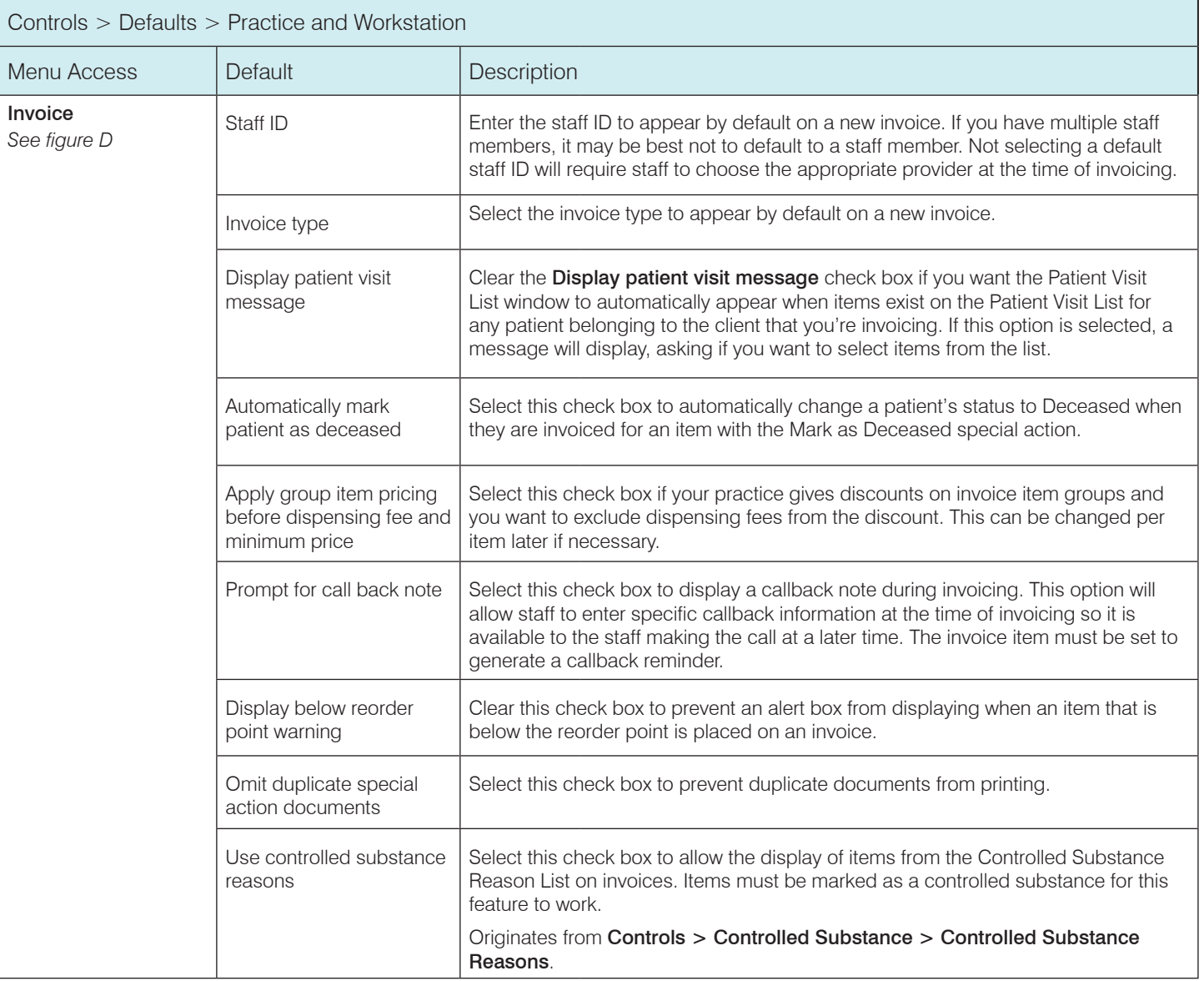

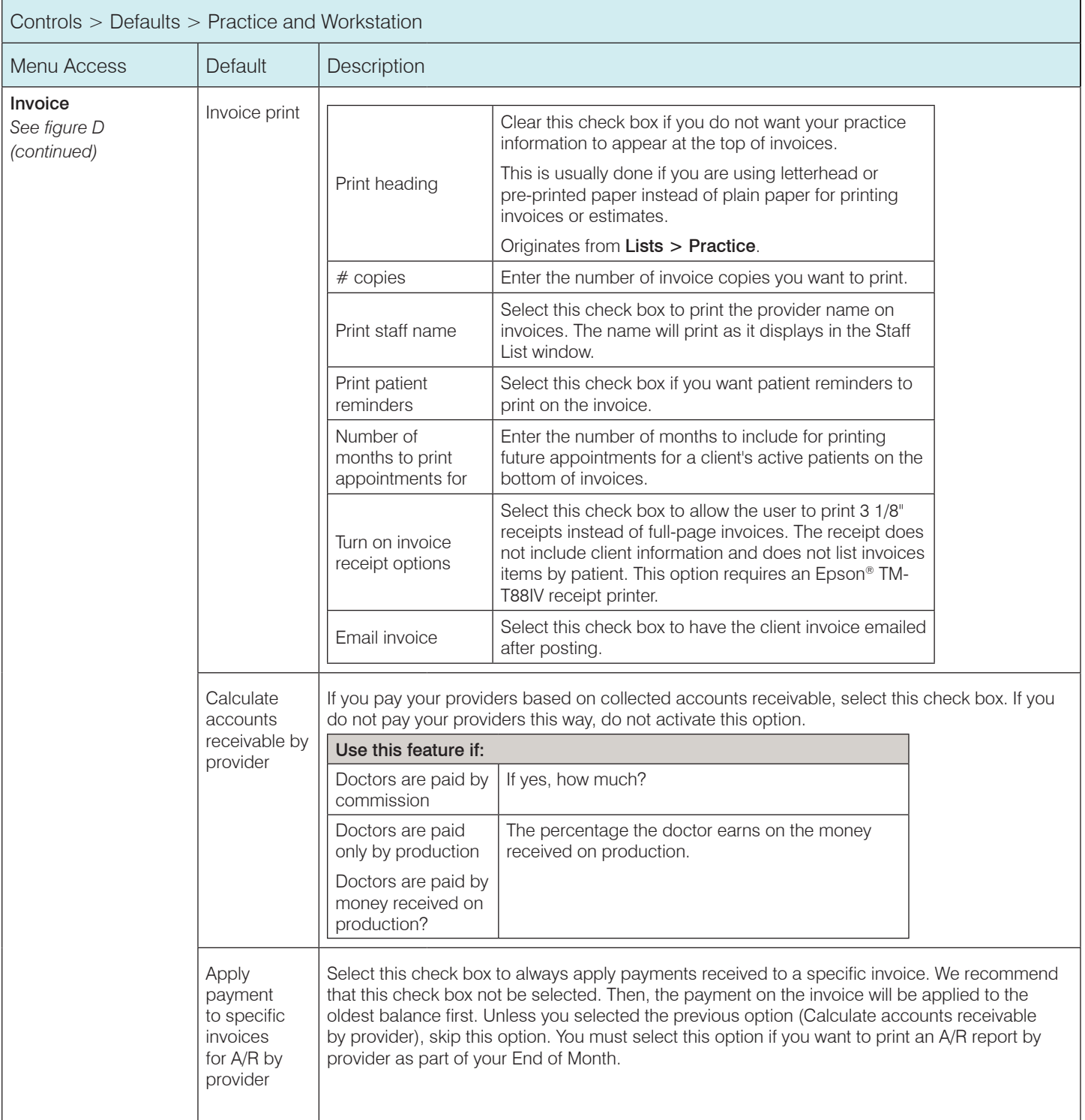

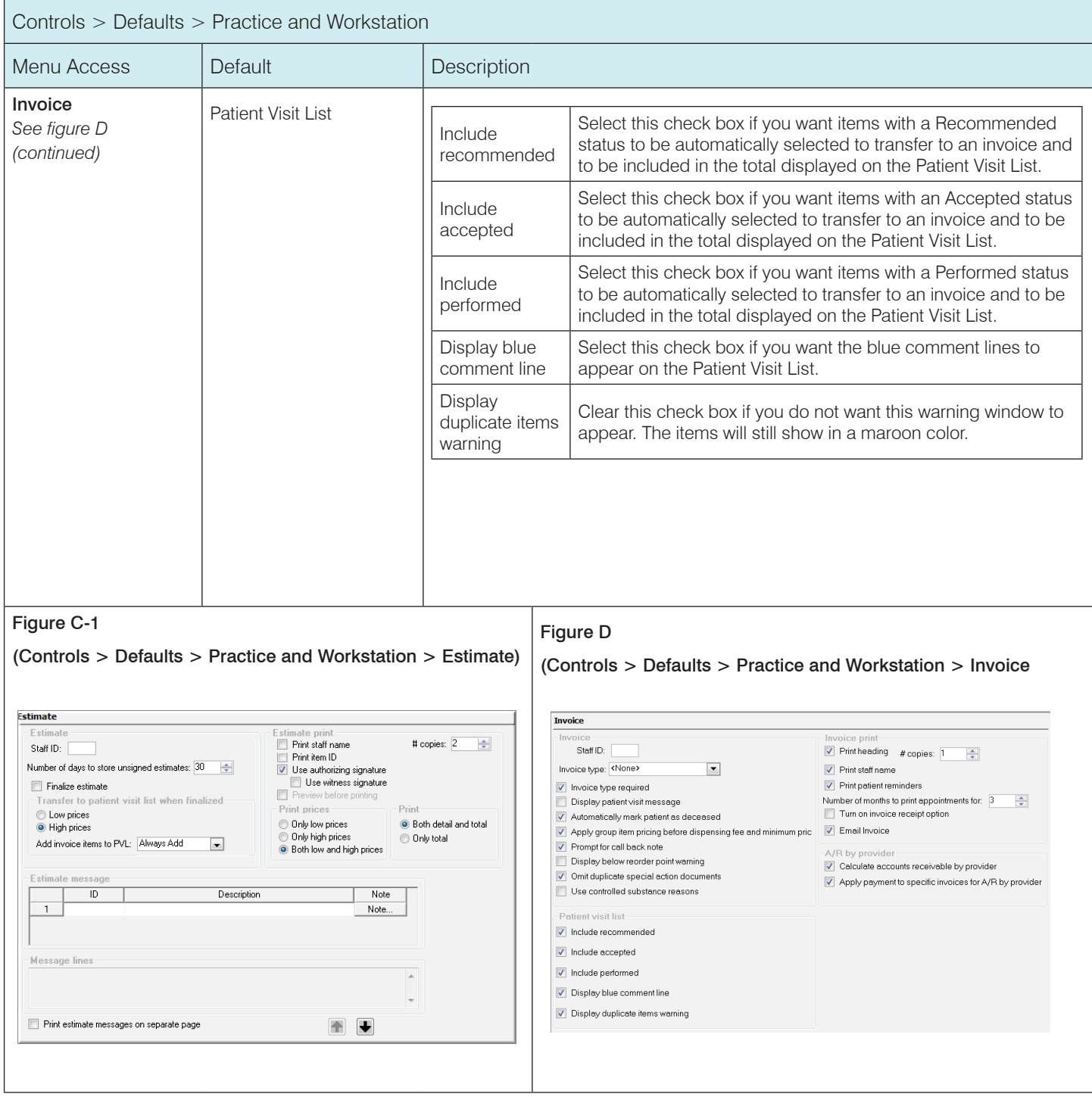

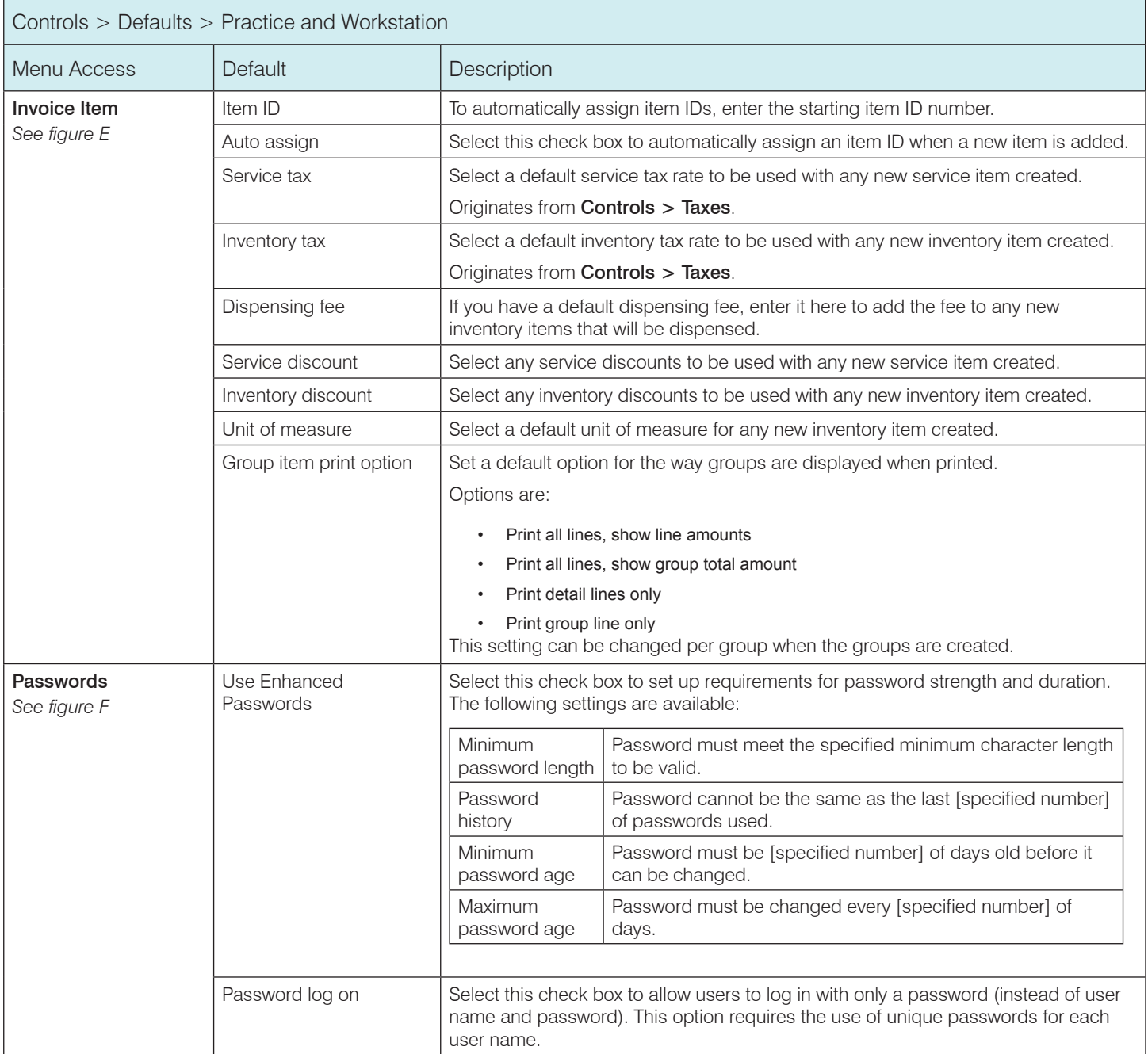

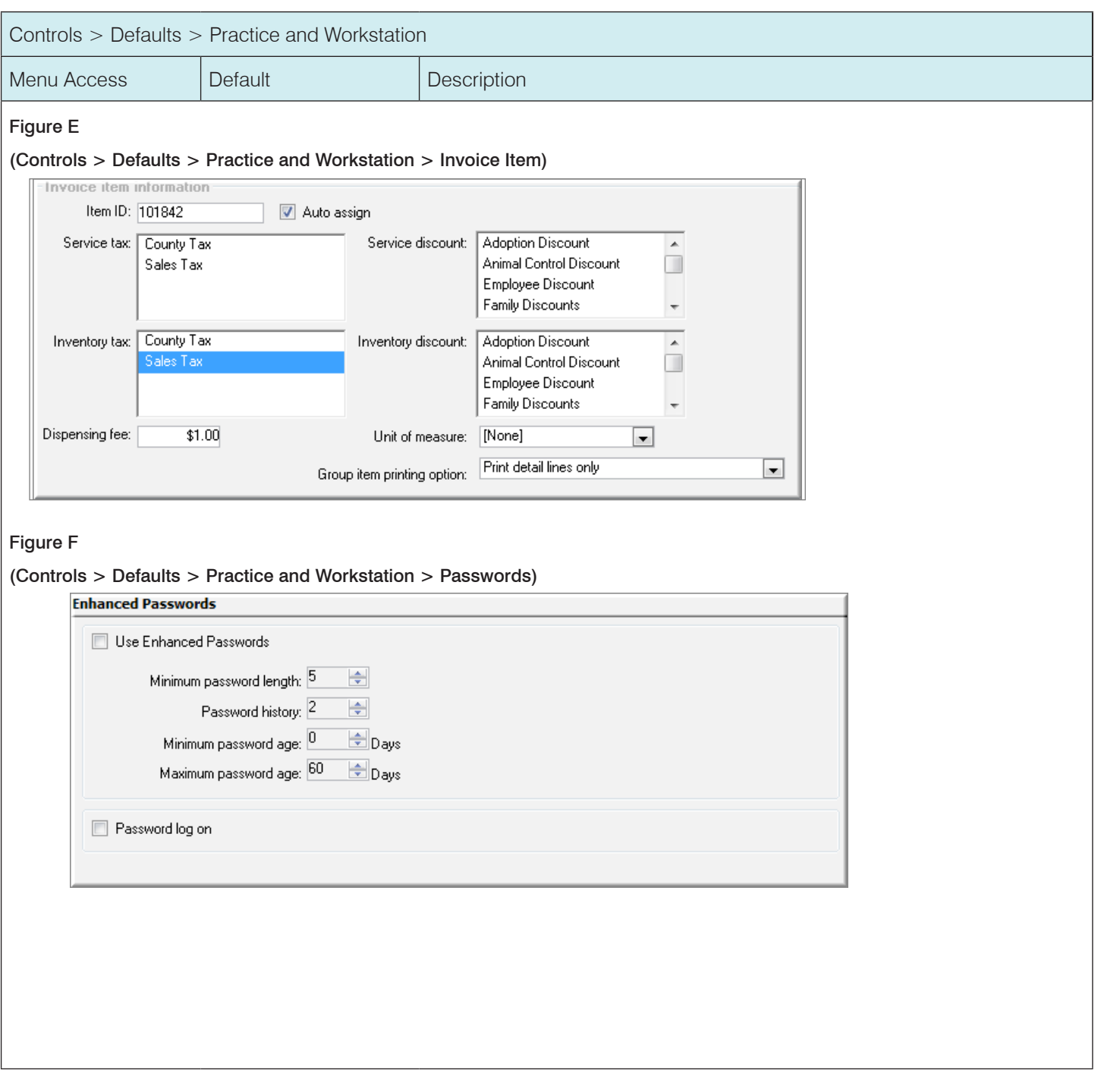

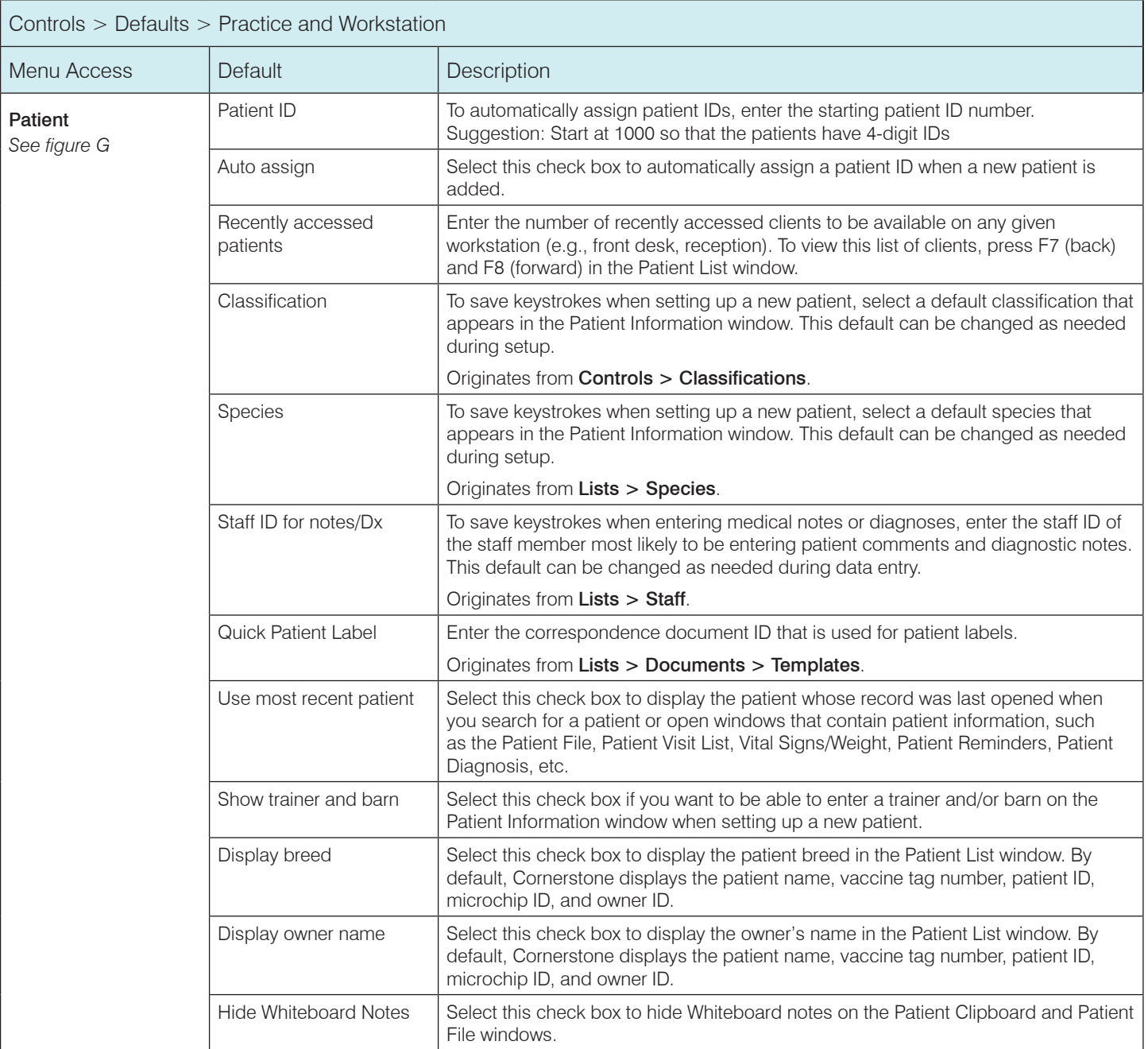

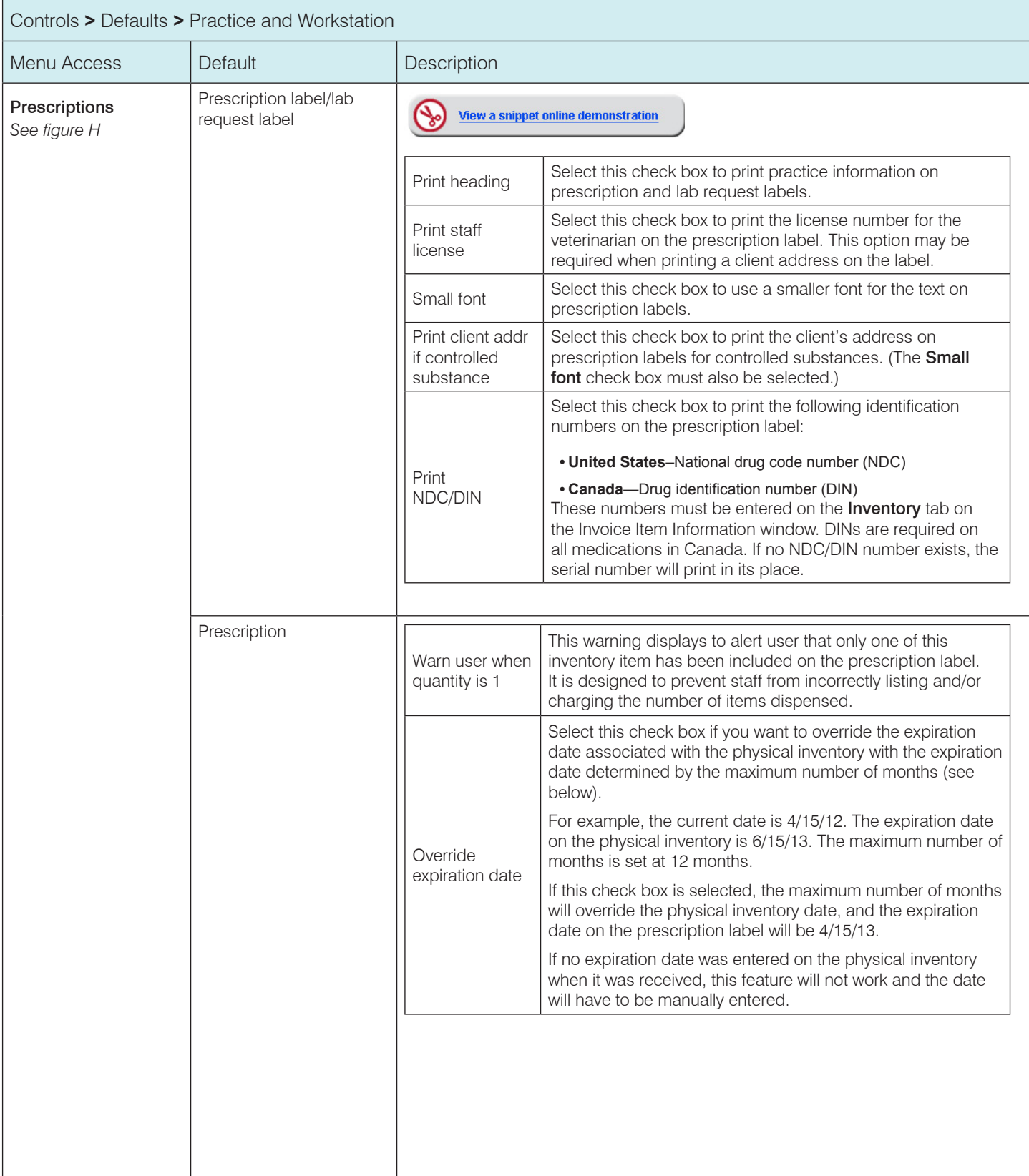

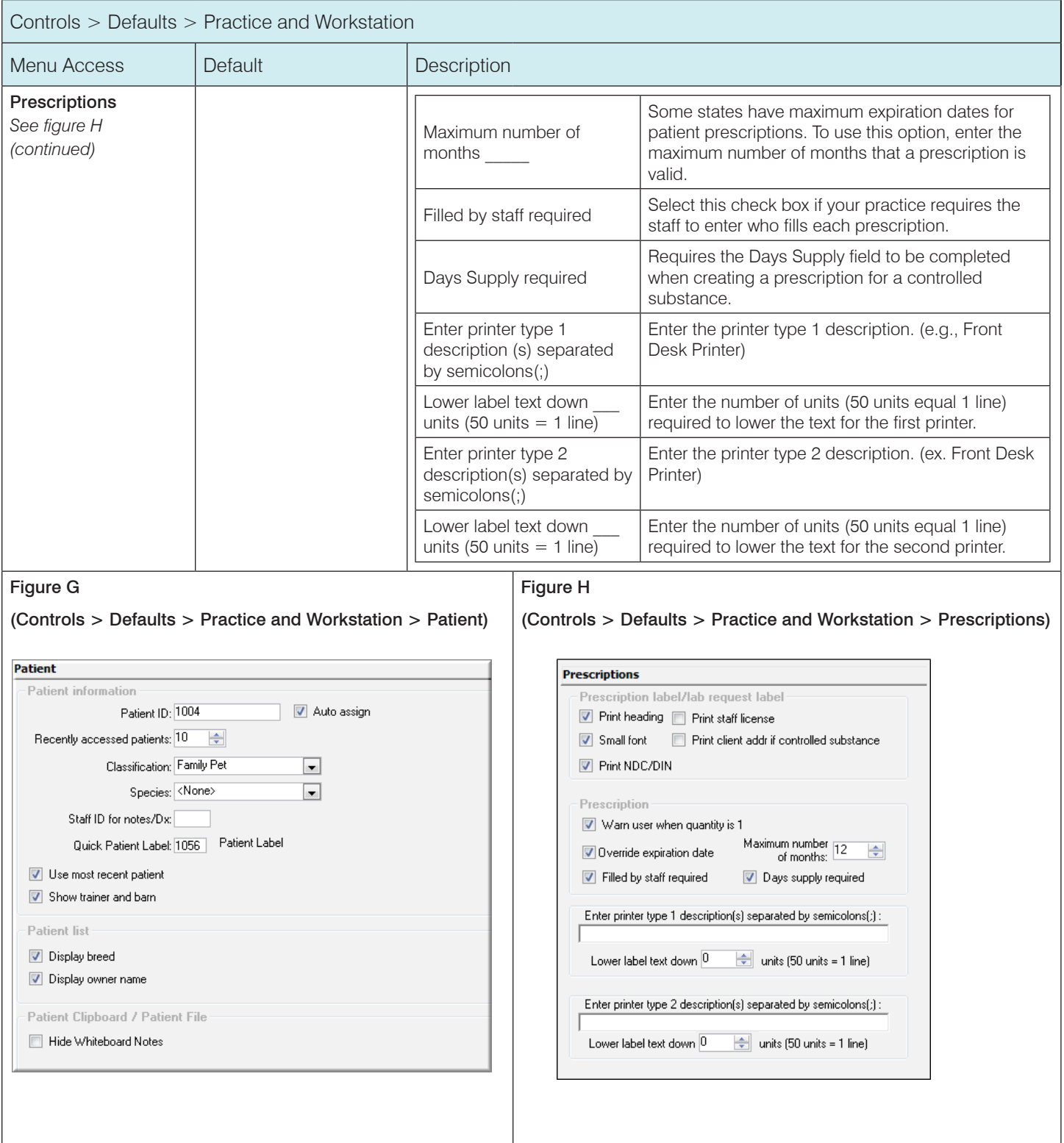

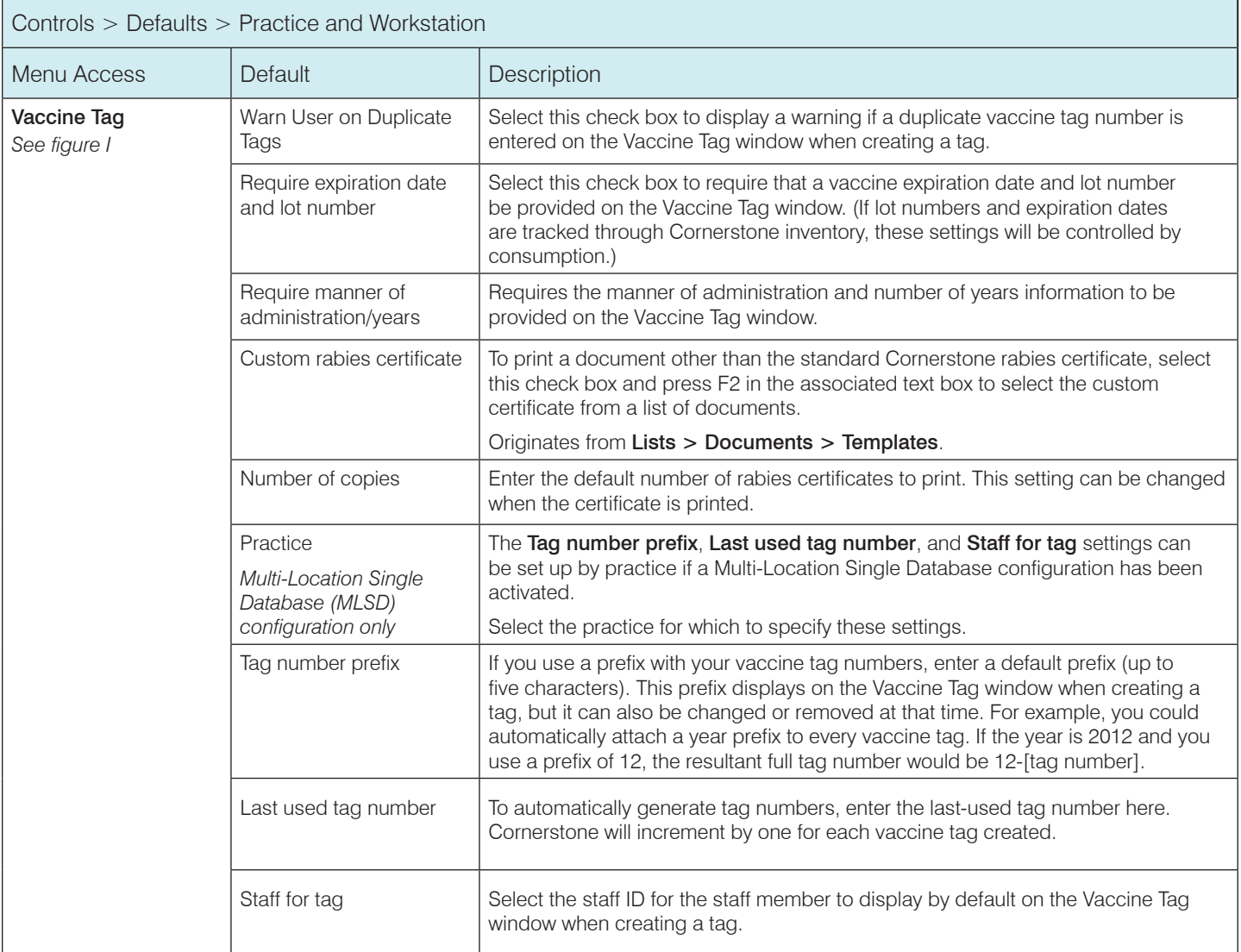

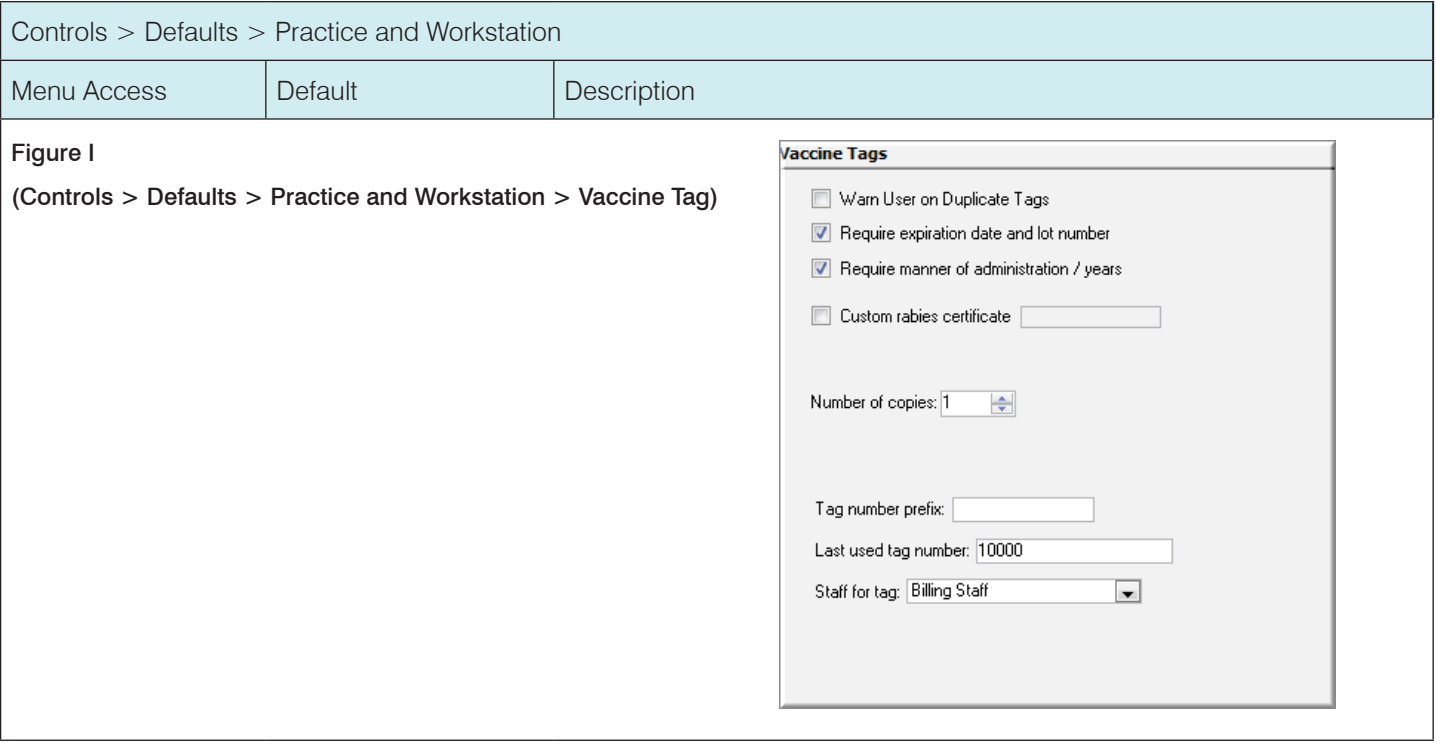

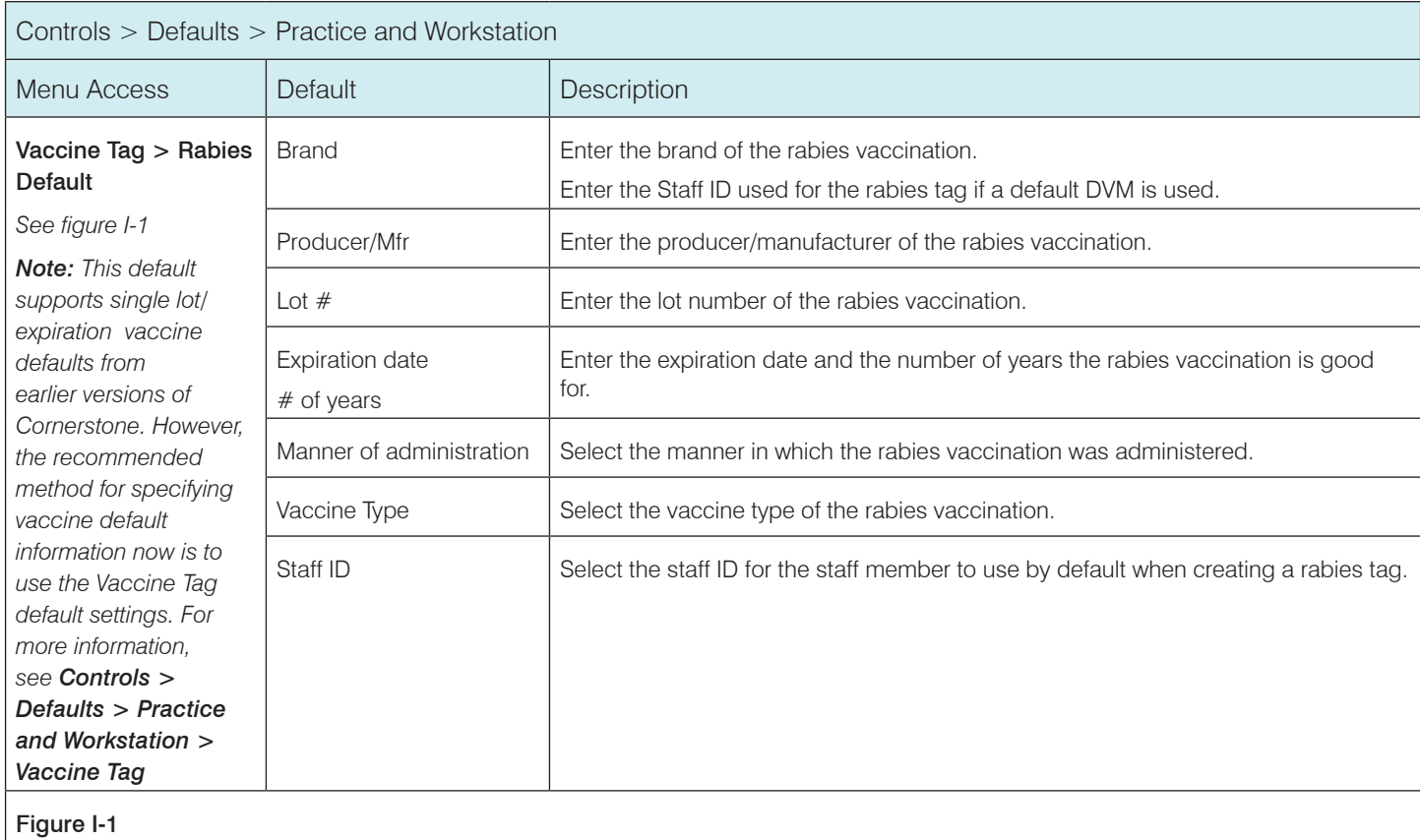

(Controls > Defaults > Practice and Workstation > Vaccine Tag > Rabies Default)

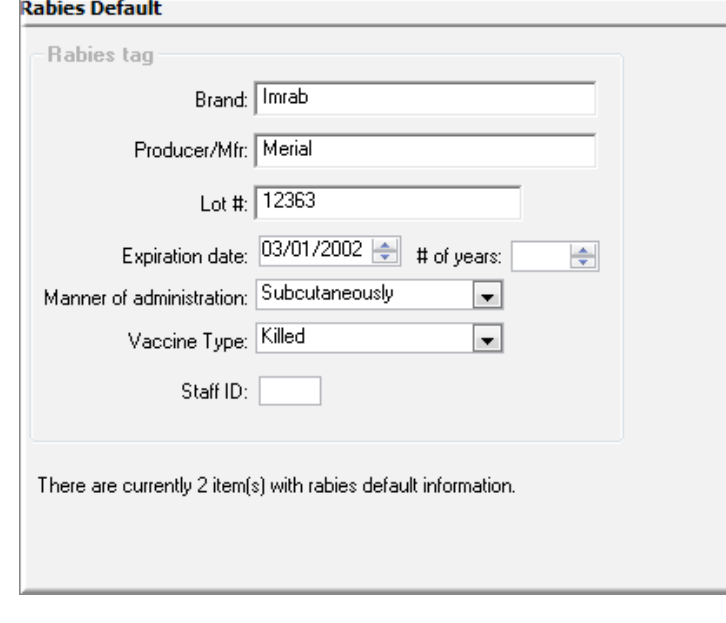

### Critical Go Live default settings

The following default settings are critical to set before the Go Live phase of the installation.

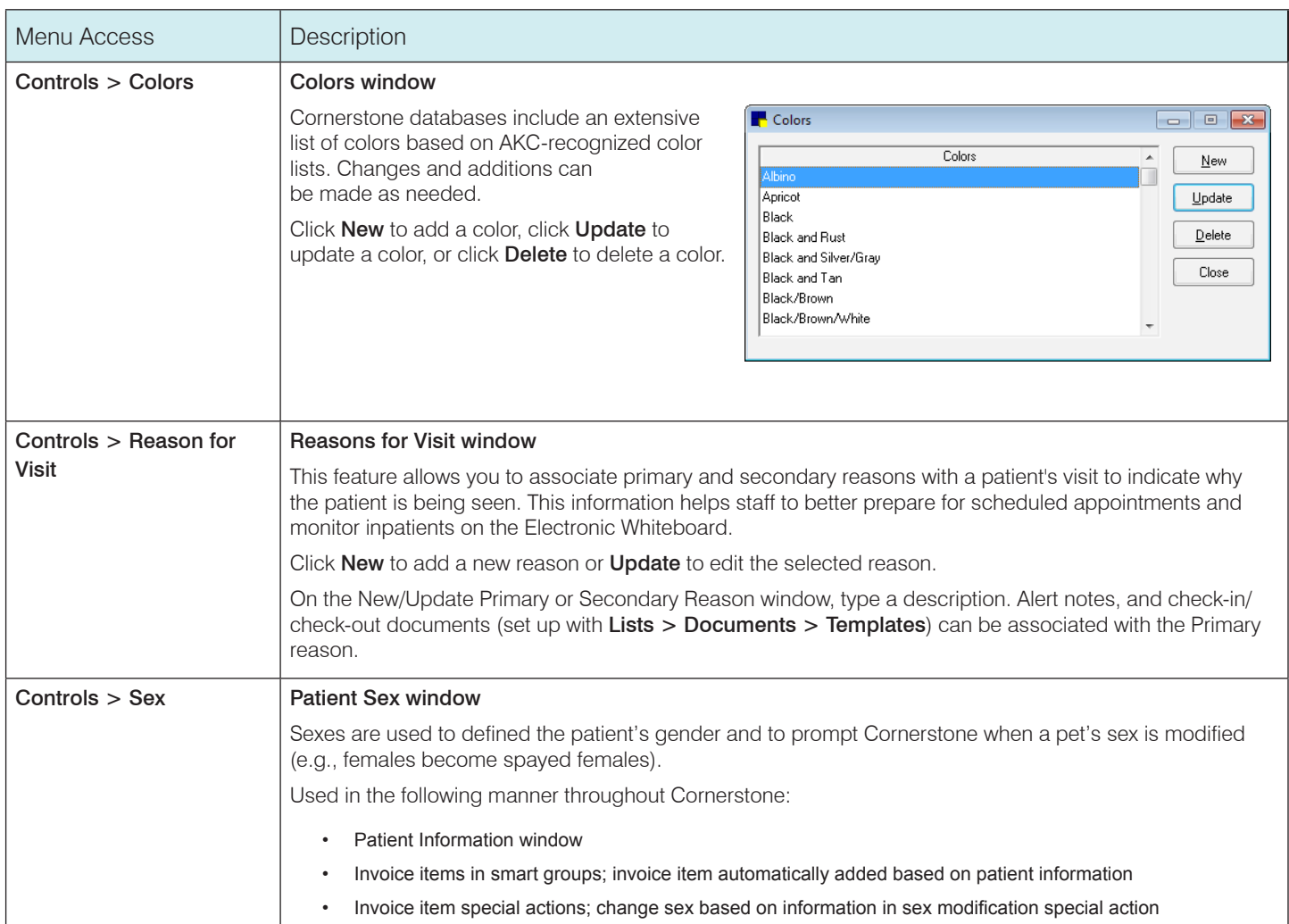

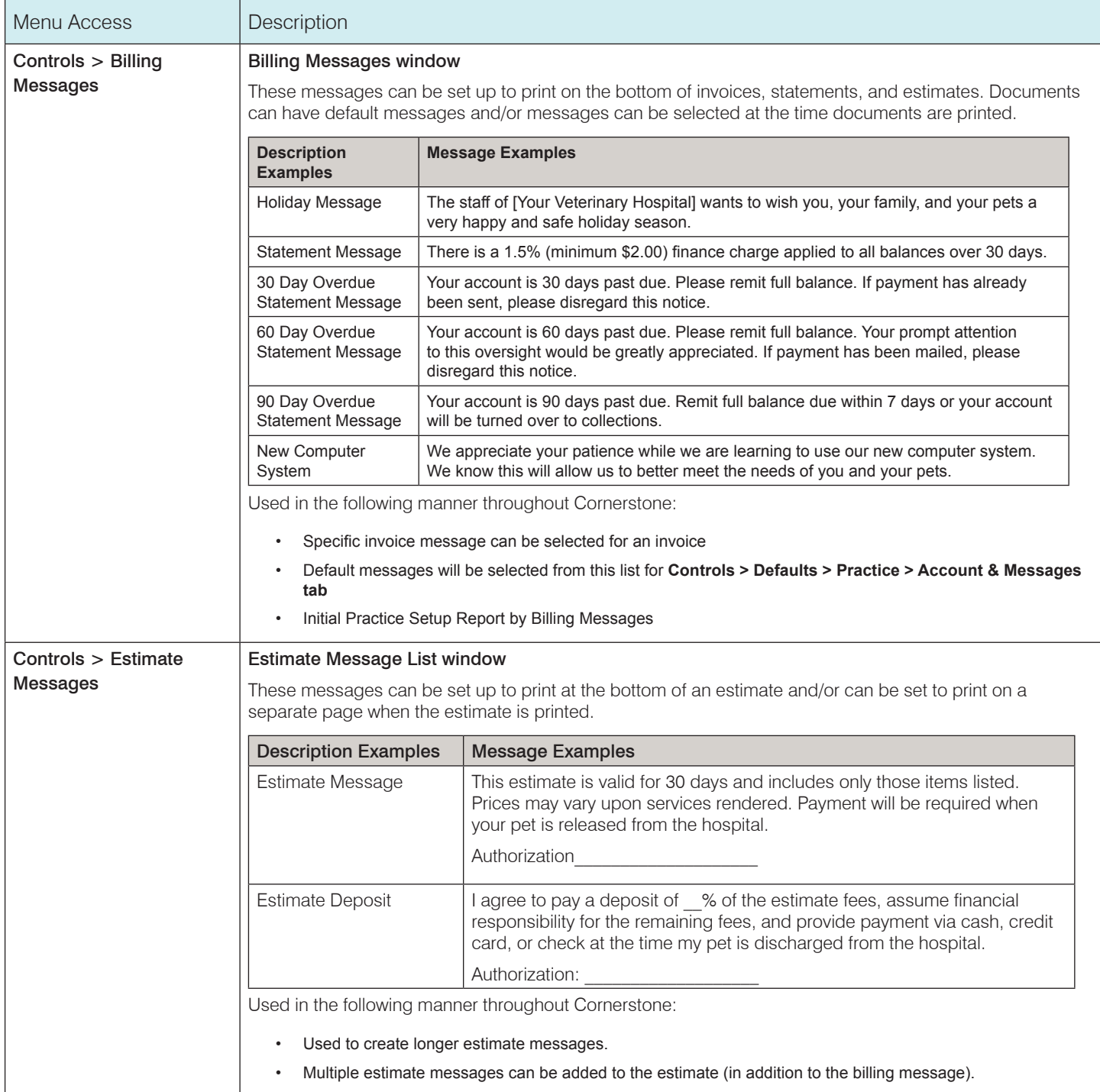

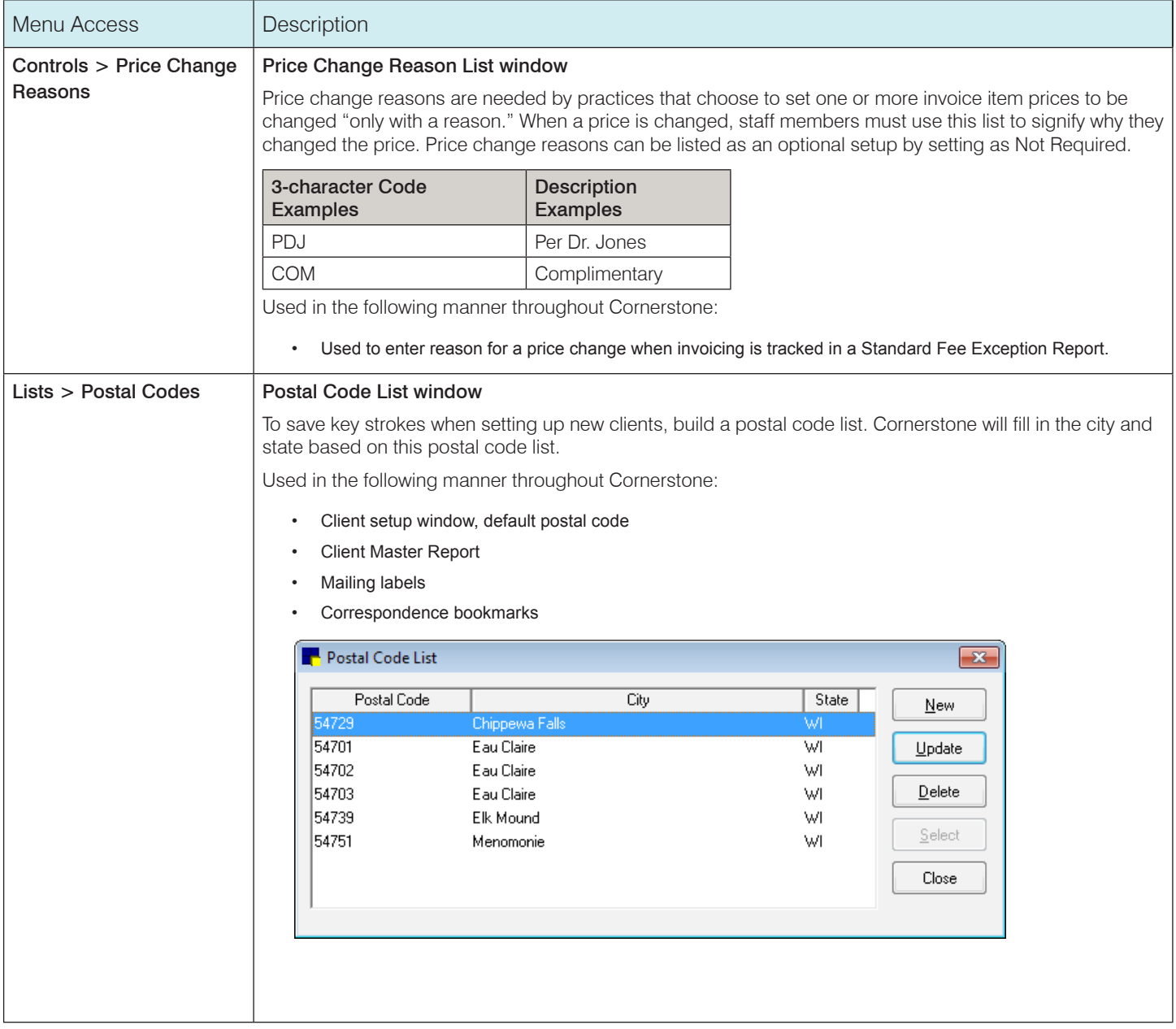

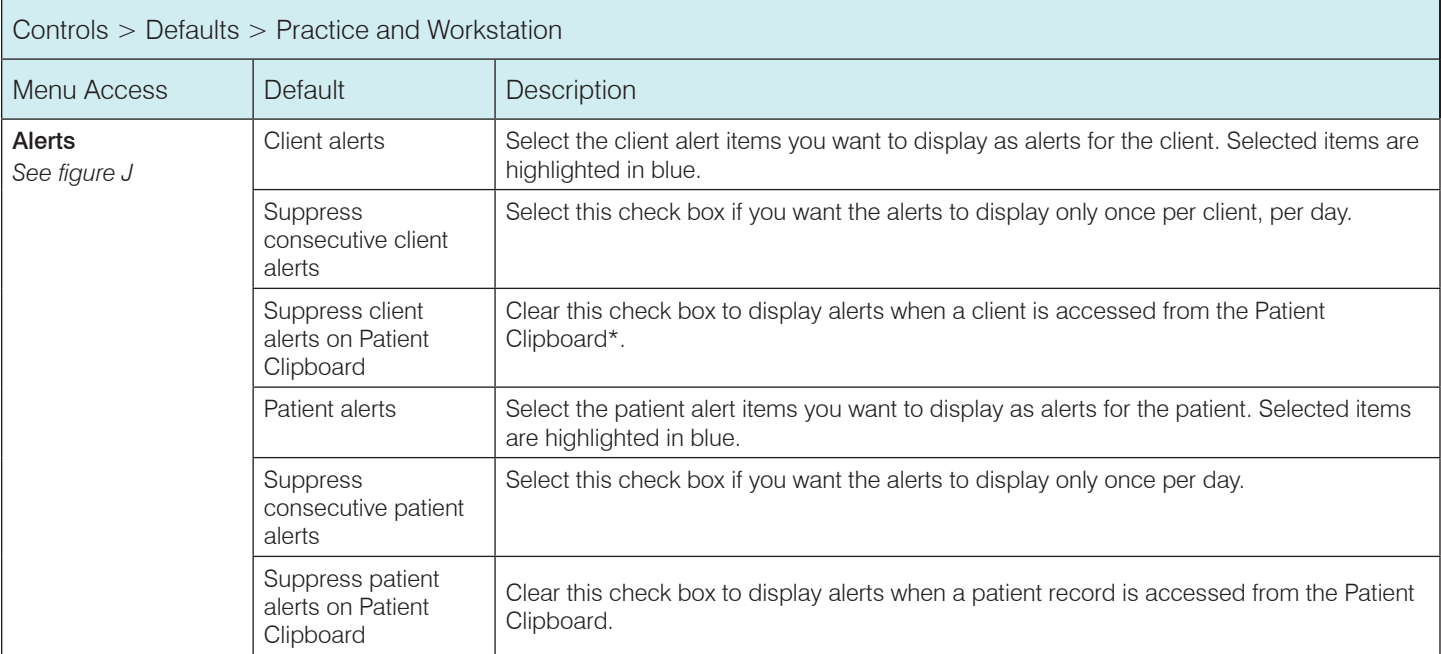

#### Figure J

#### (Controls > Defaults > Practice and Workstation > Alerts)

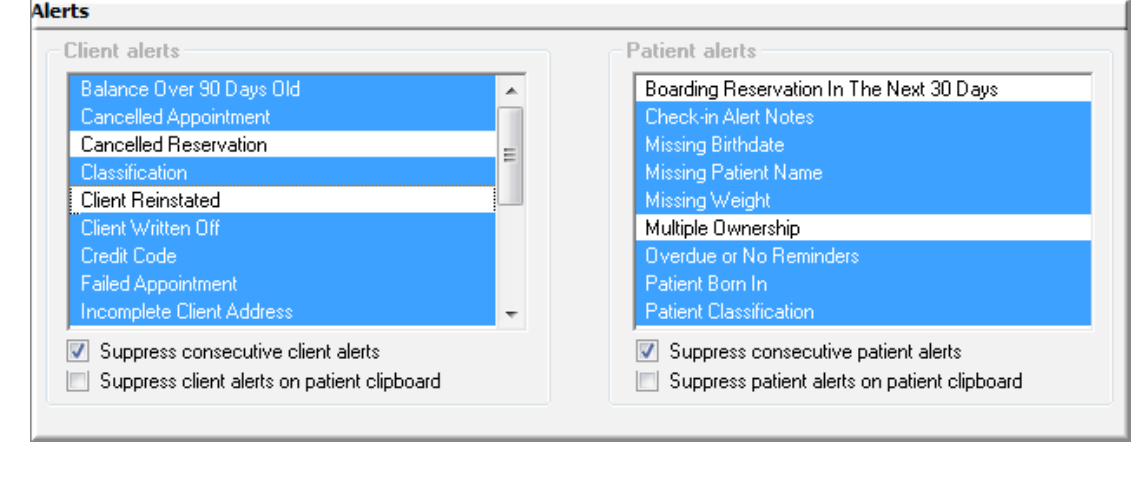

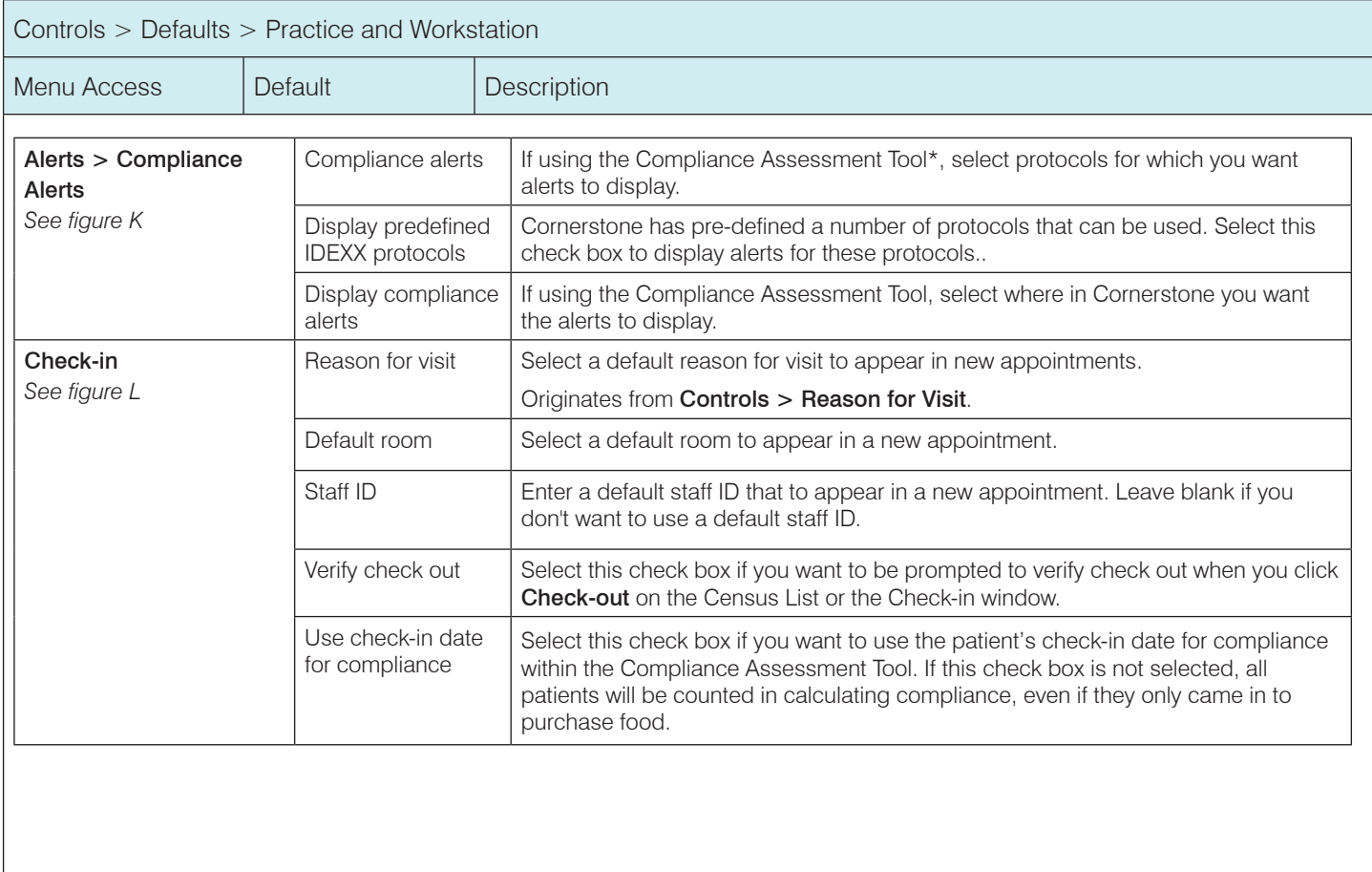
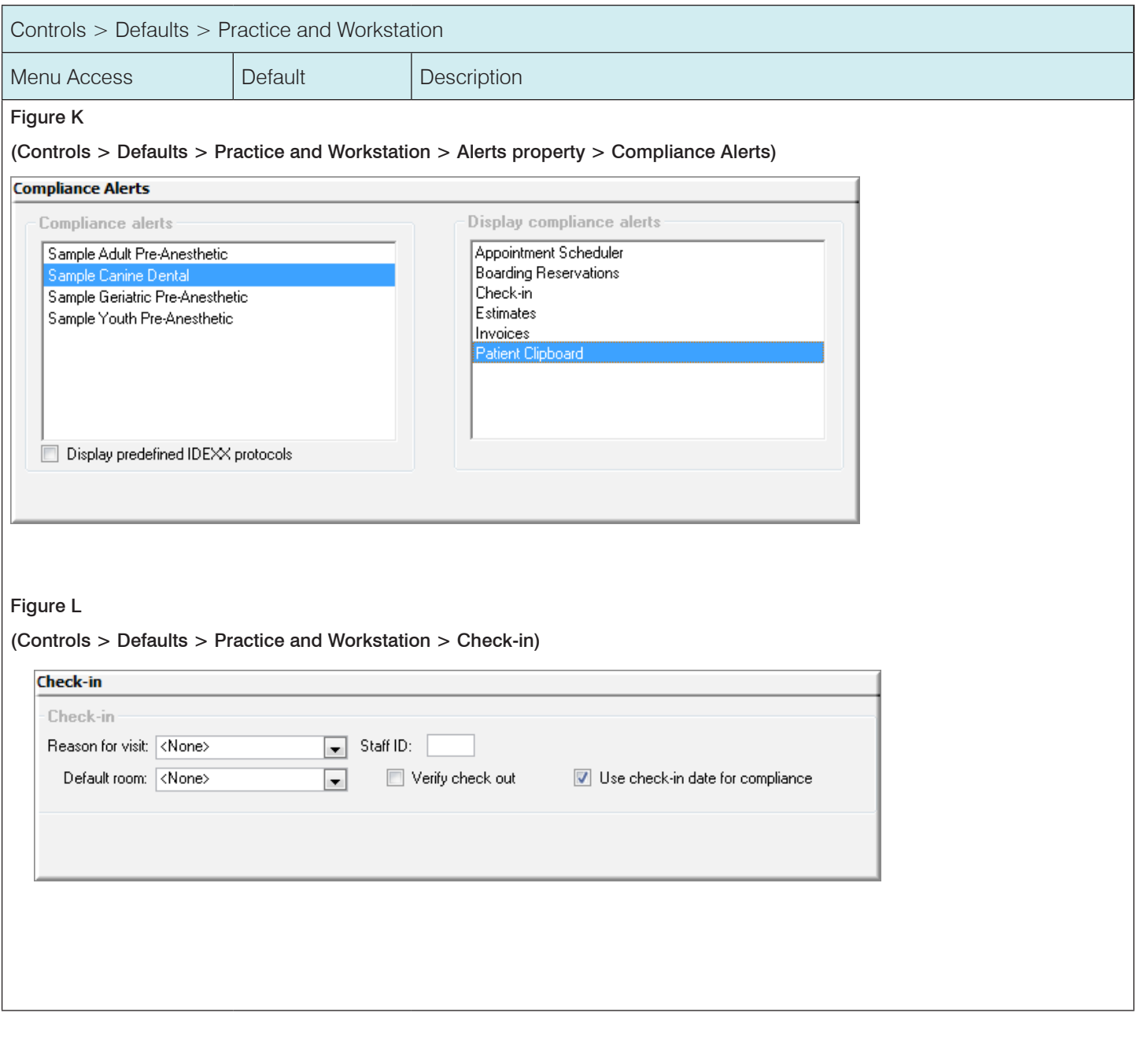

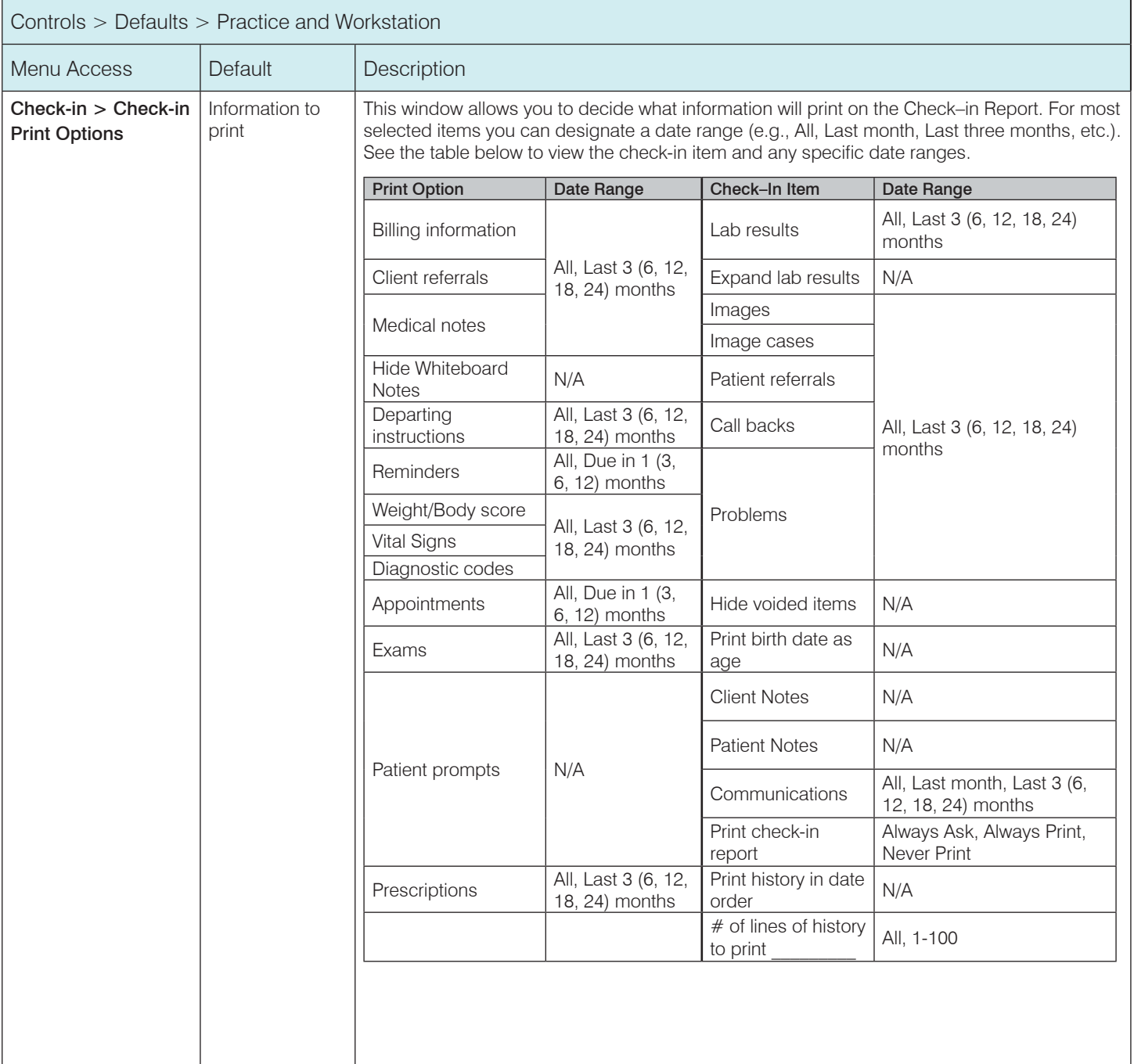

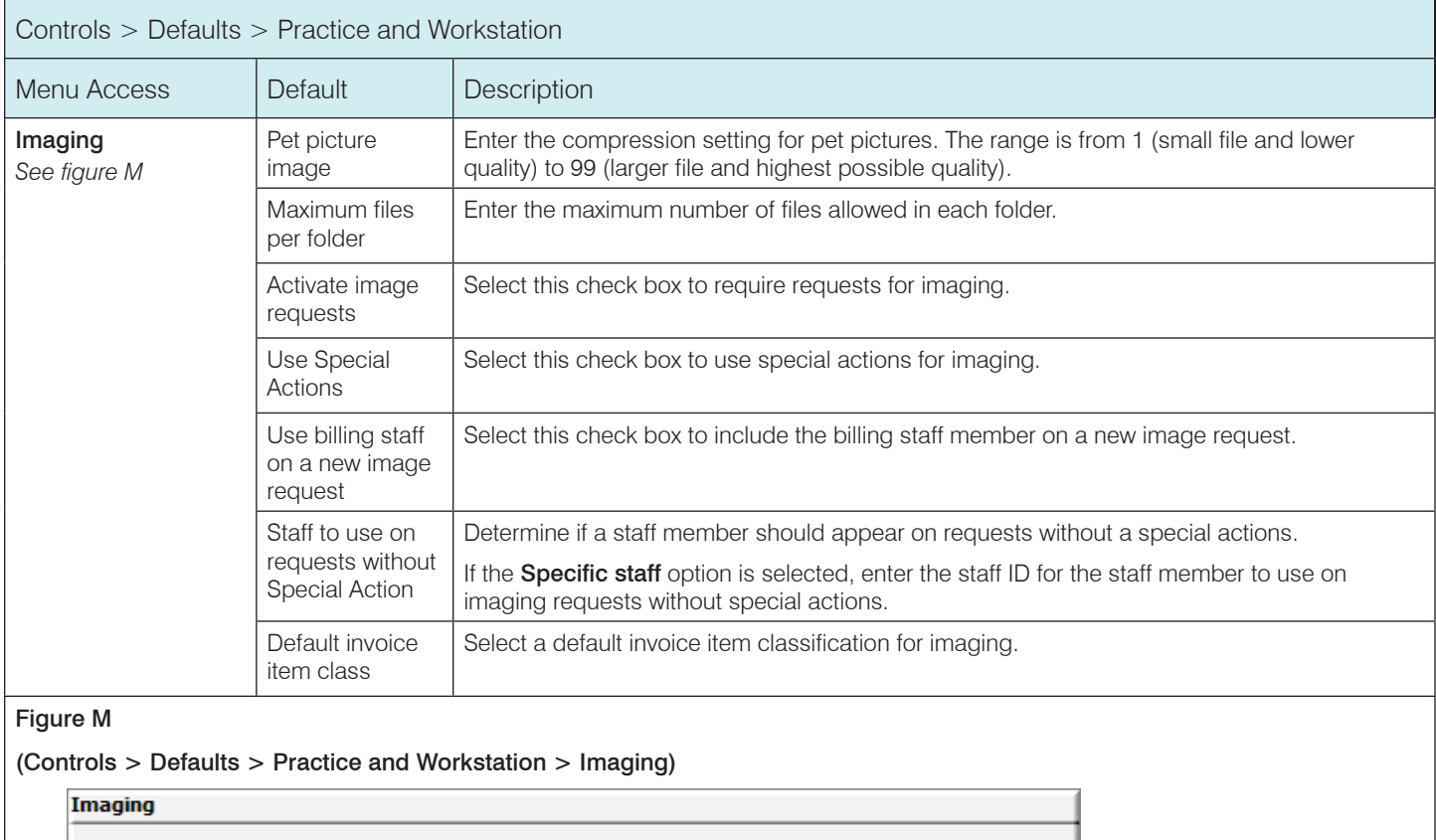

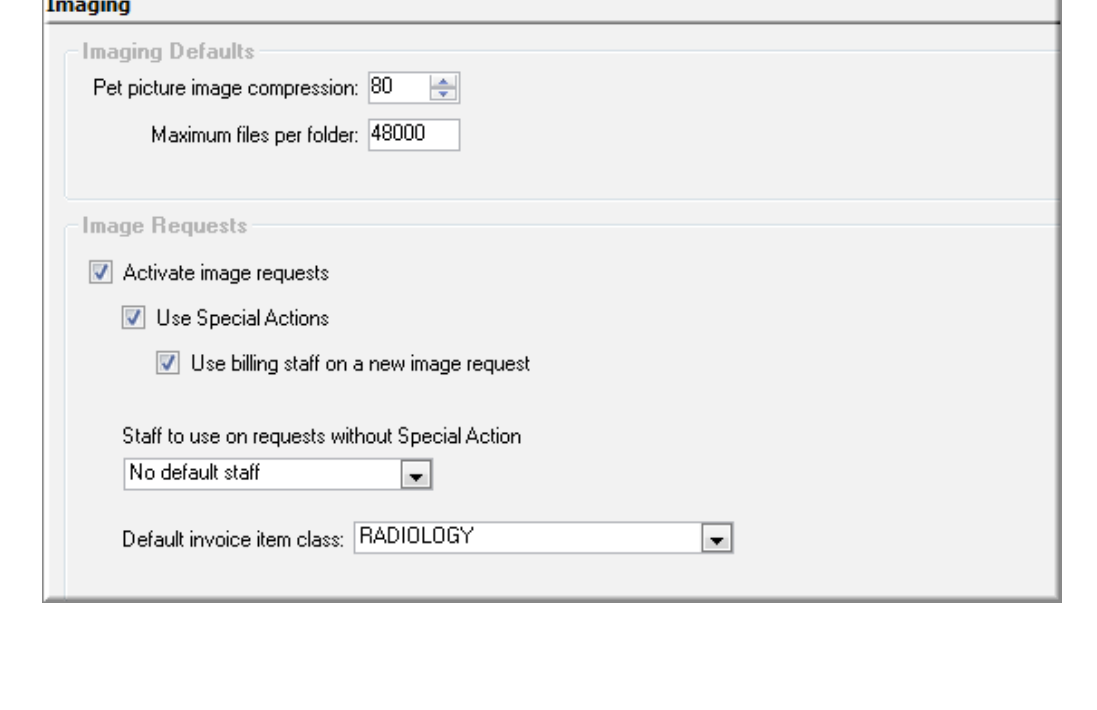

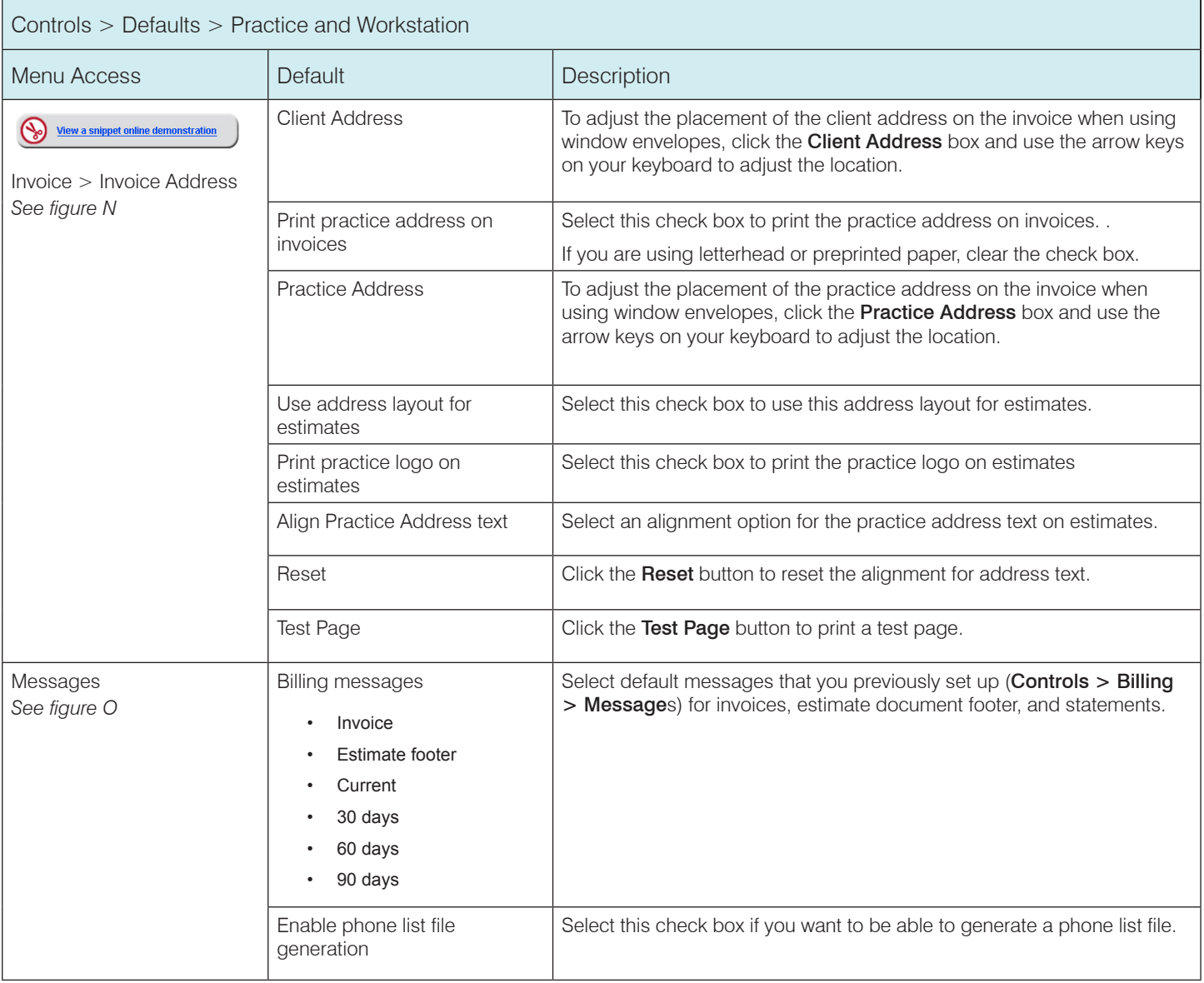

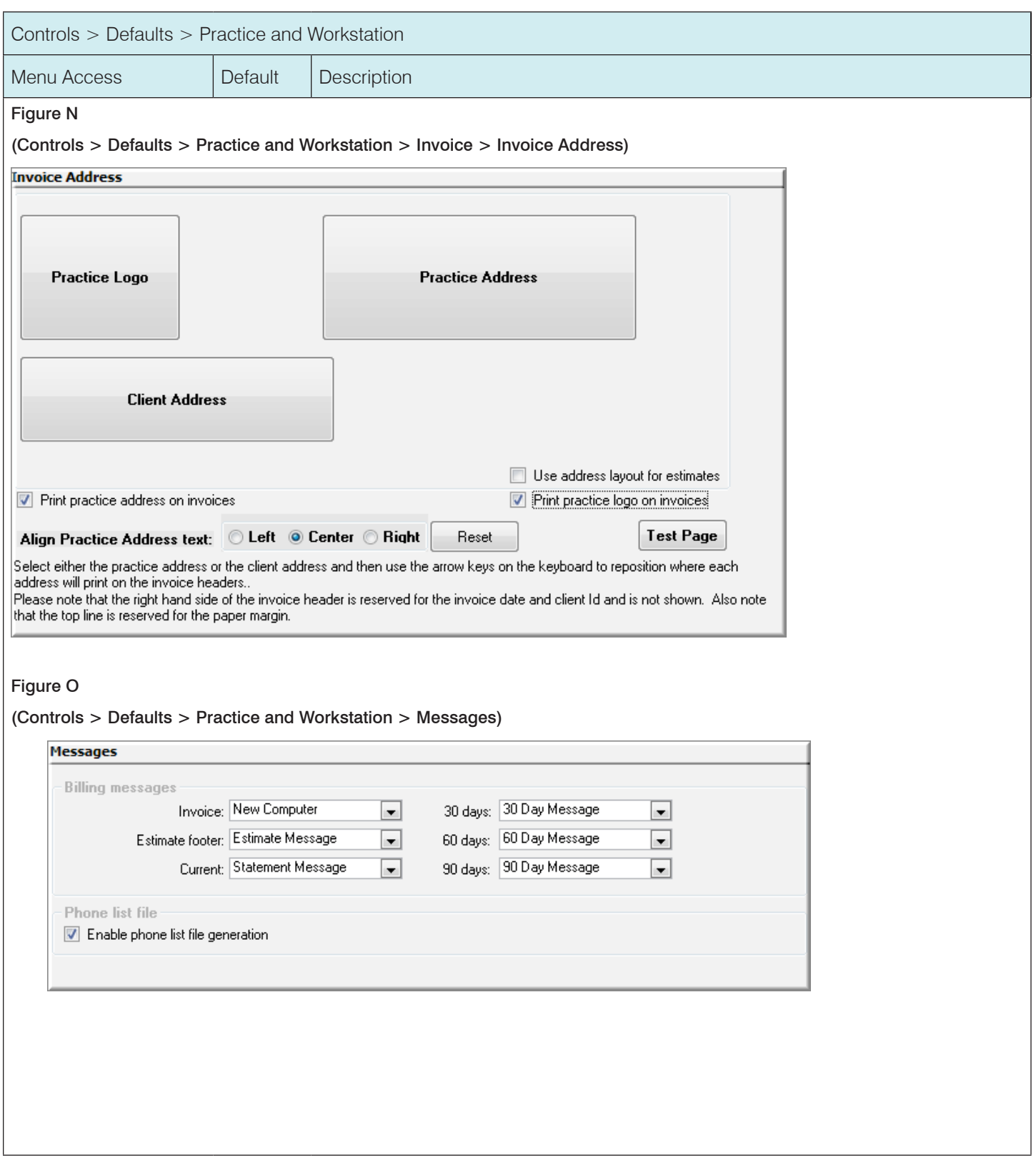

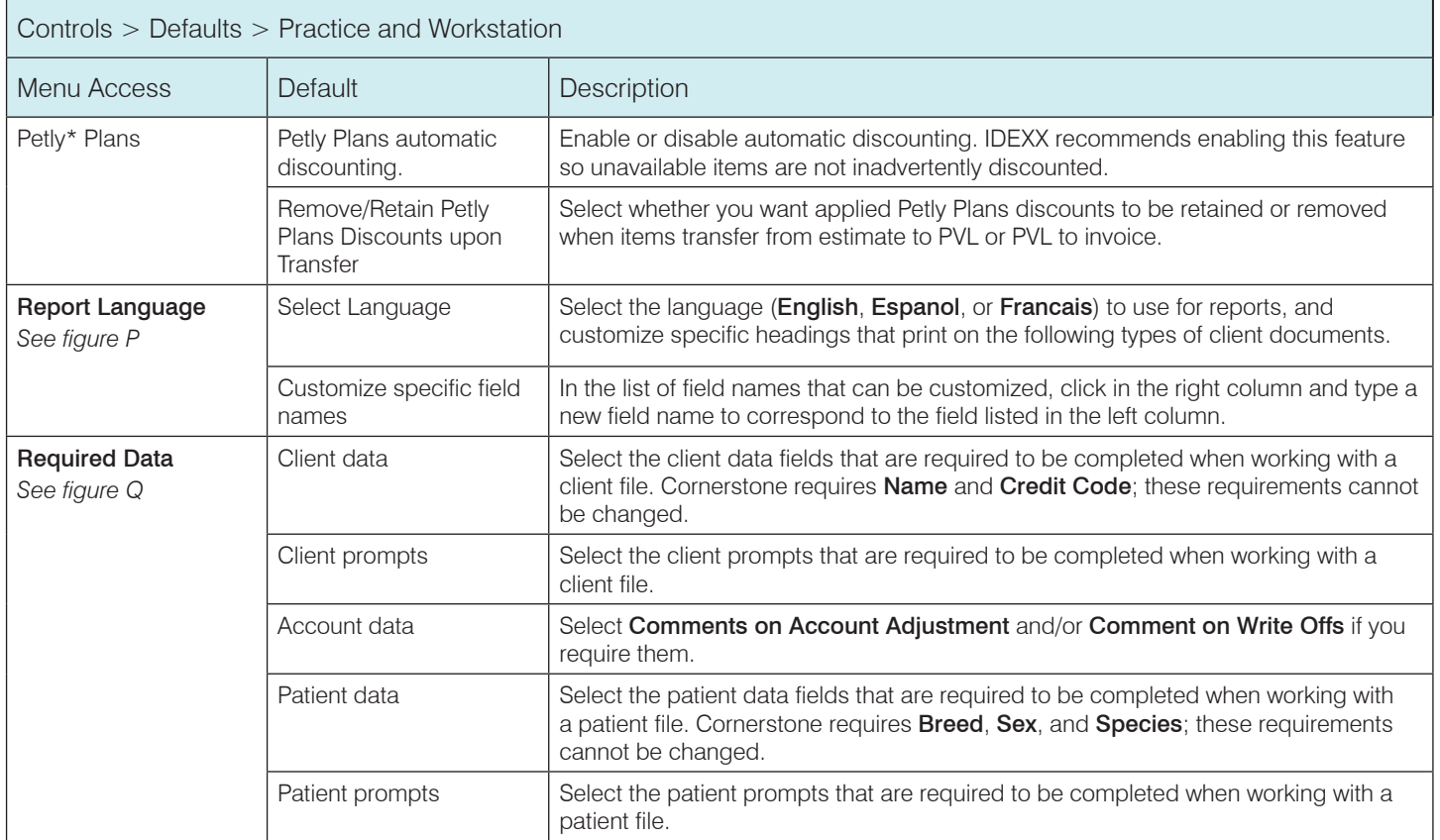

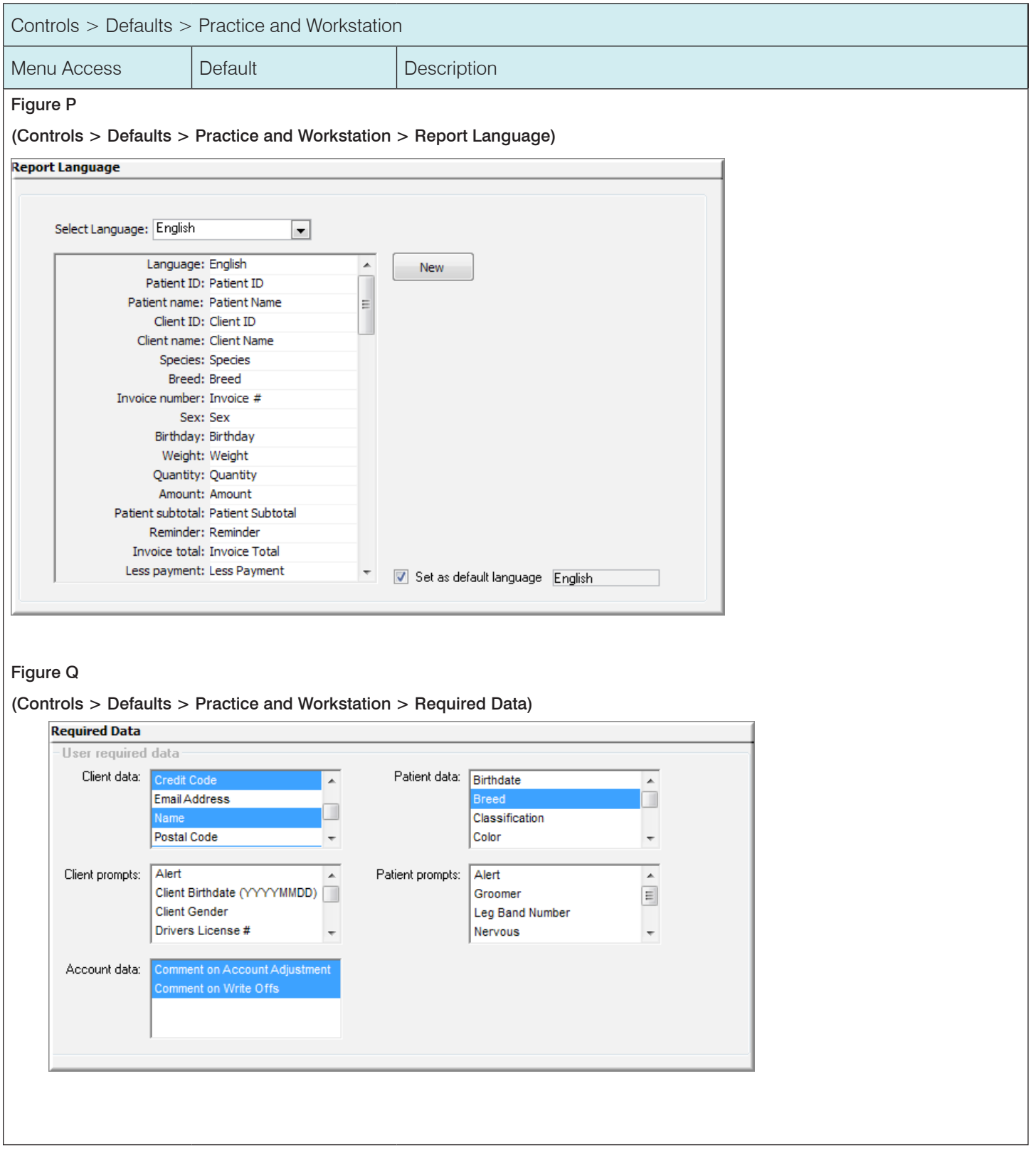

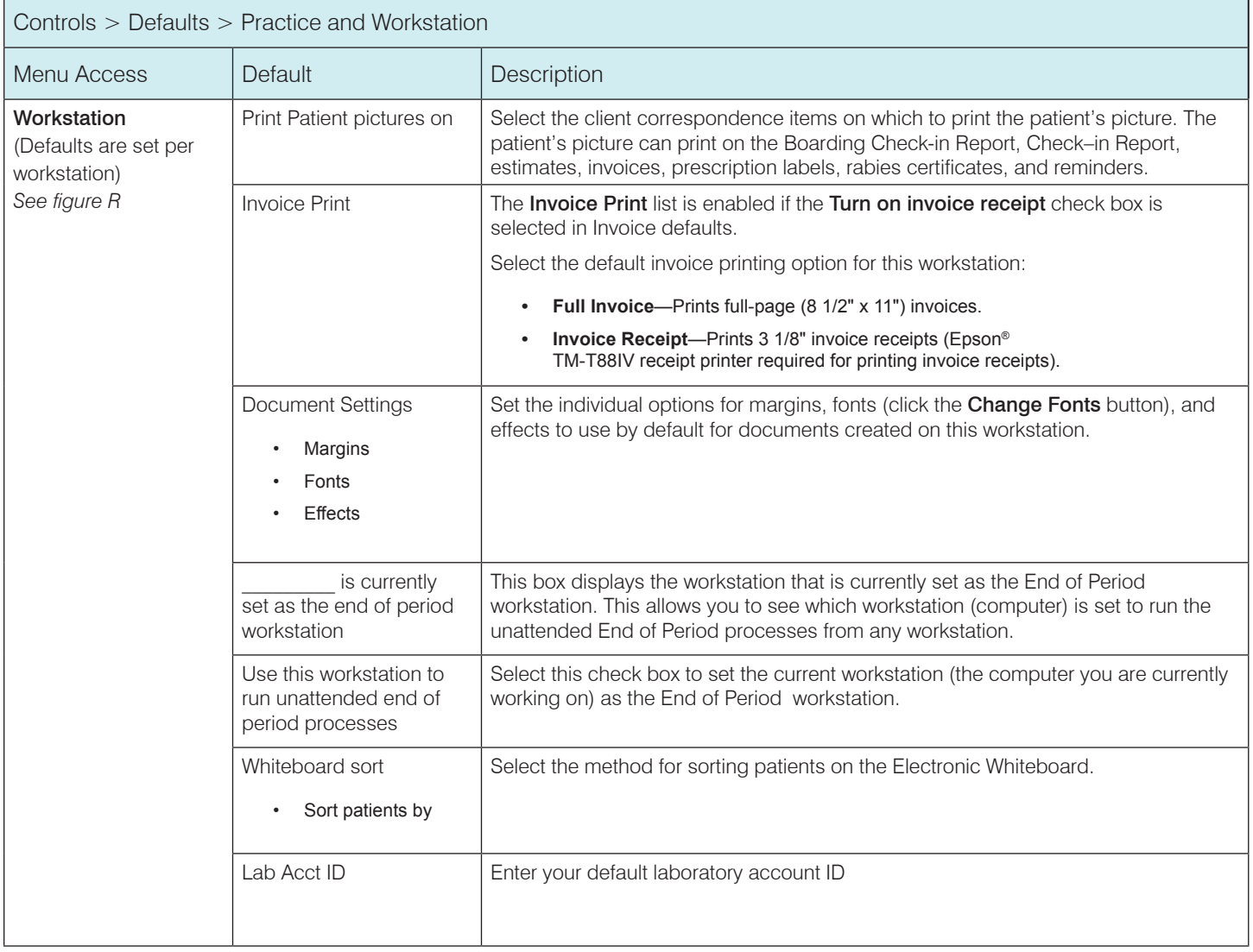

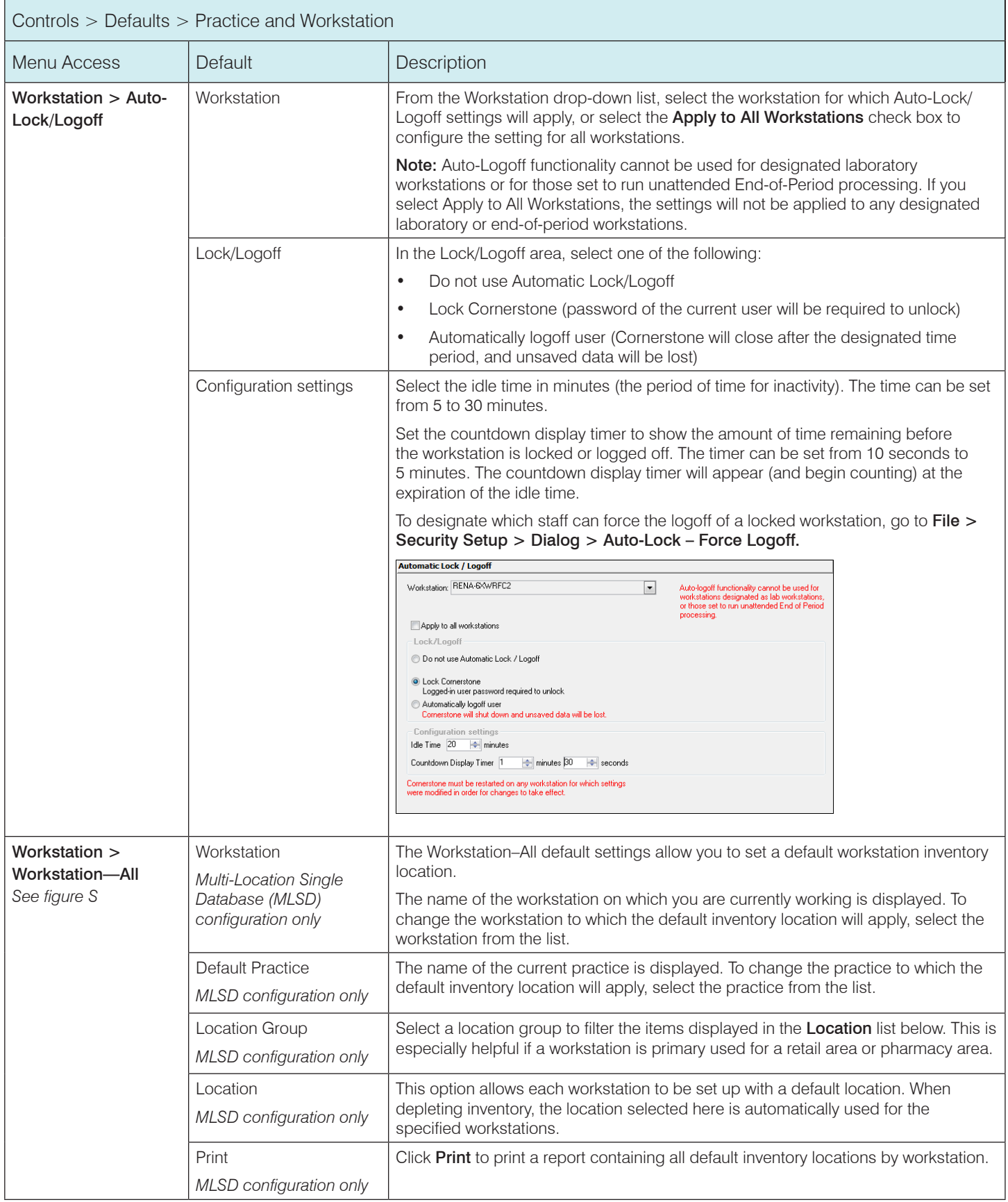

# Advanced use and owner/manager responsibility default settings

The following defaults are important for advanced use and owner/manager responsibility.

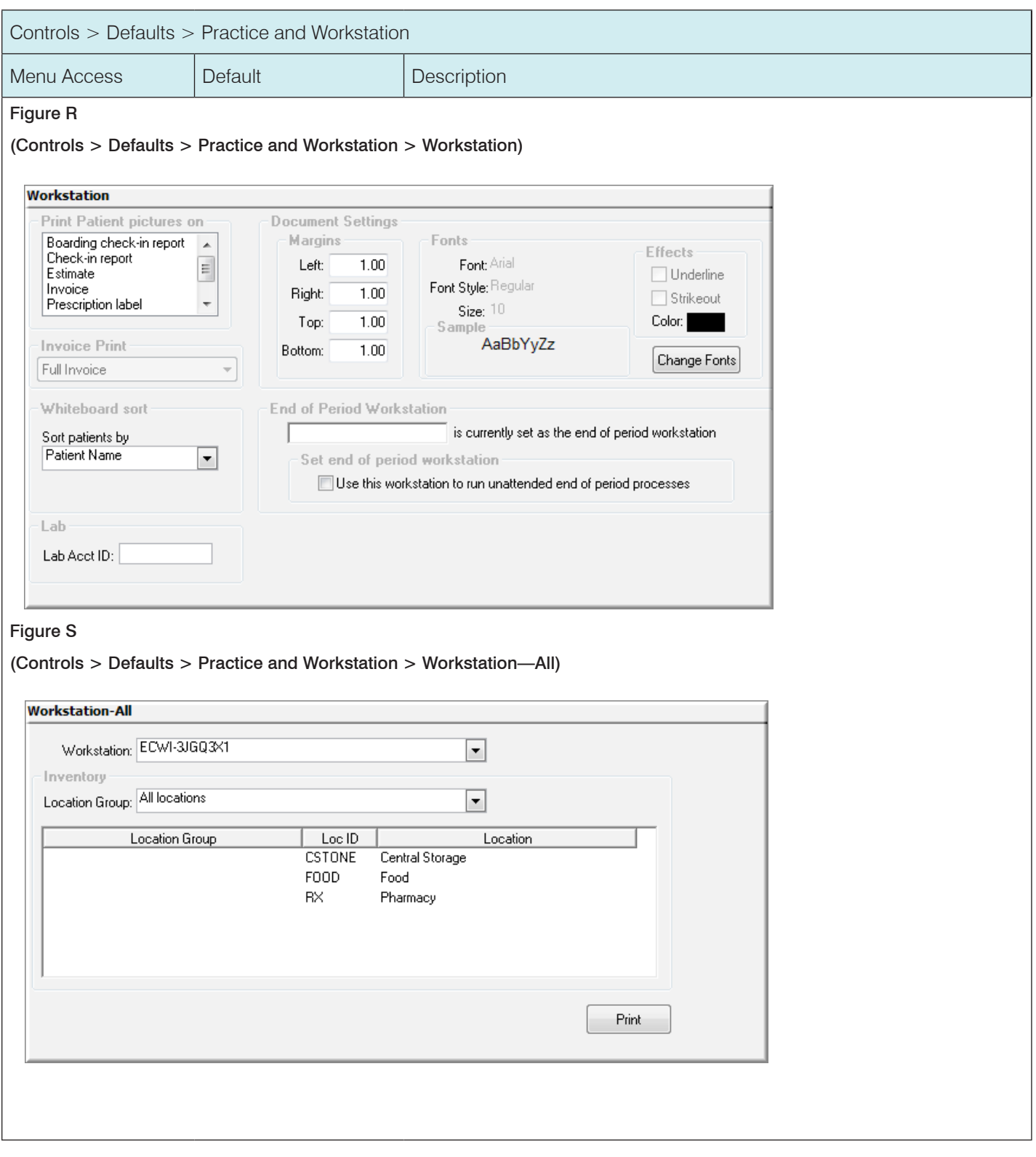

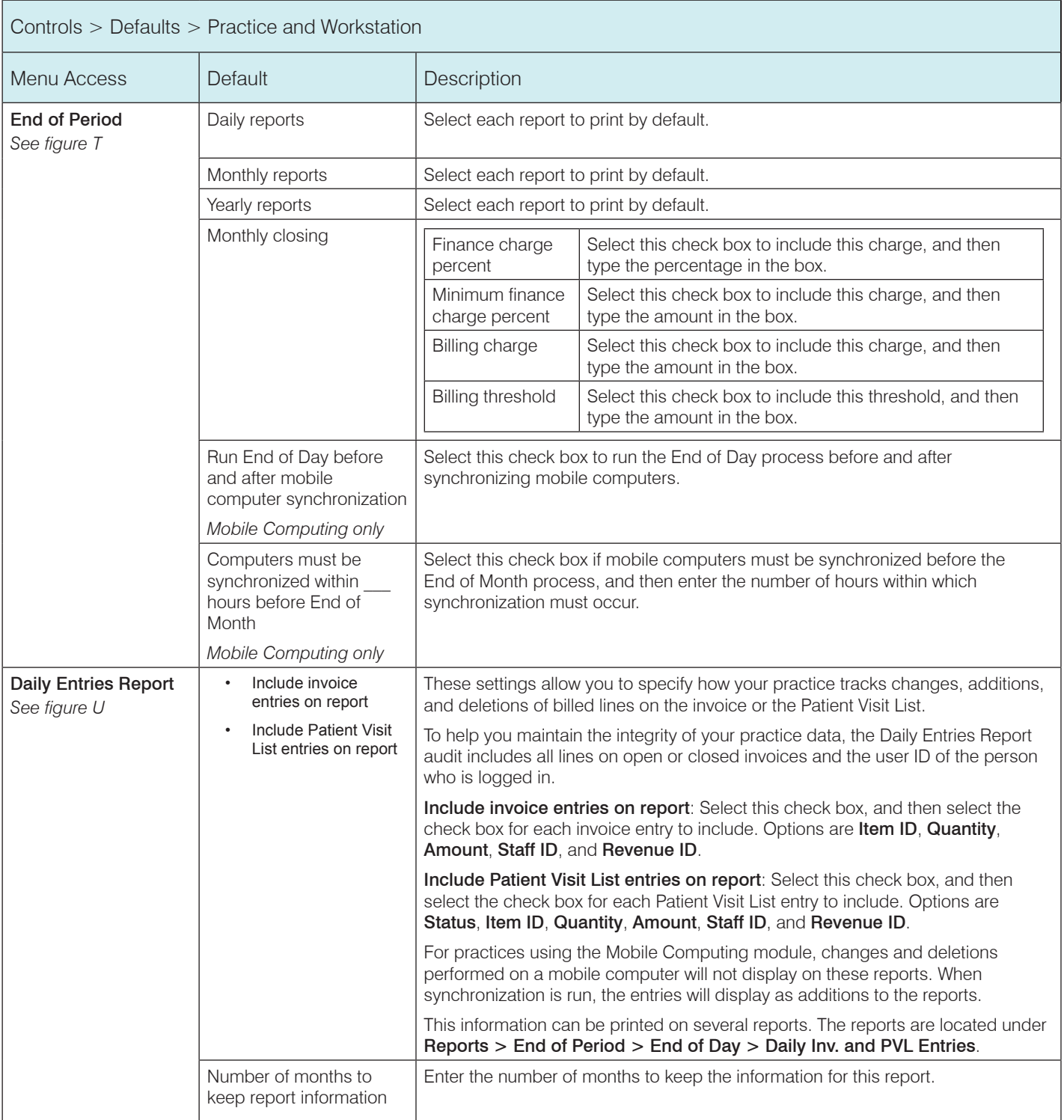

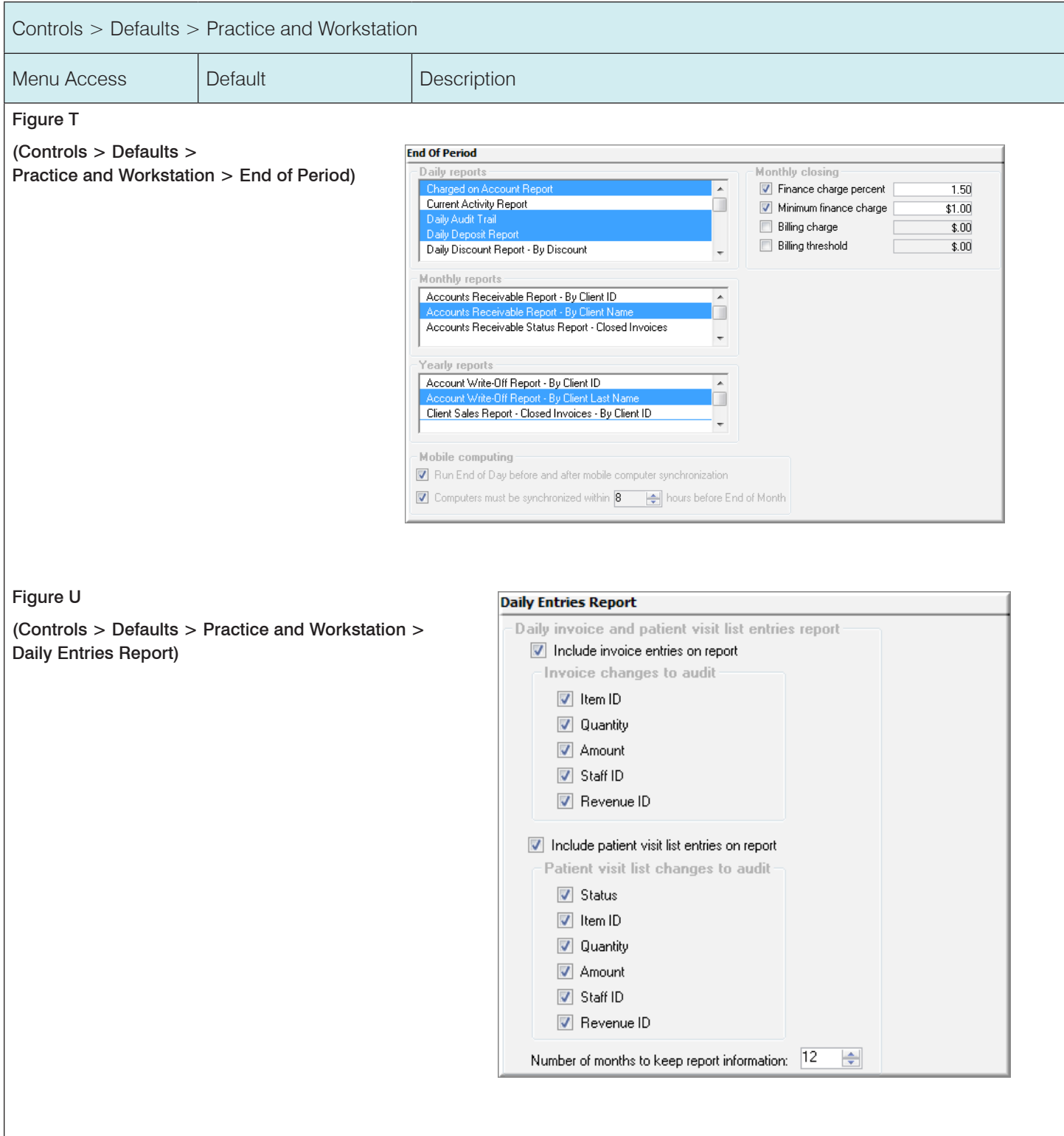

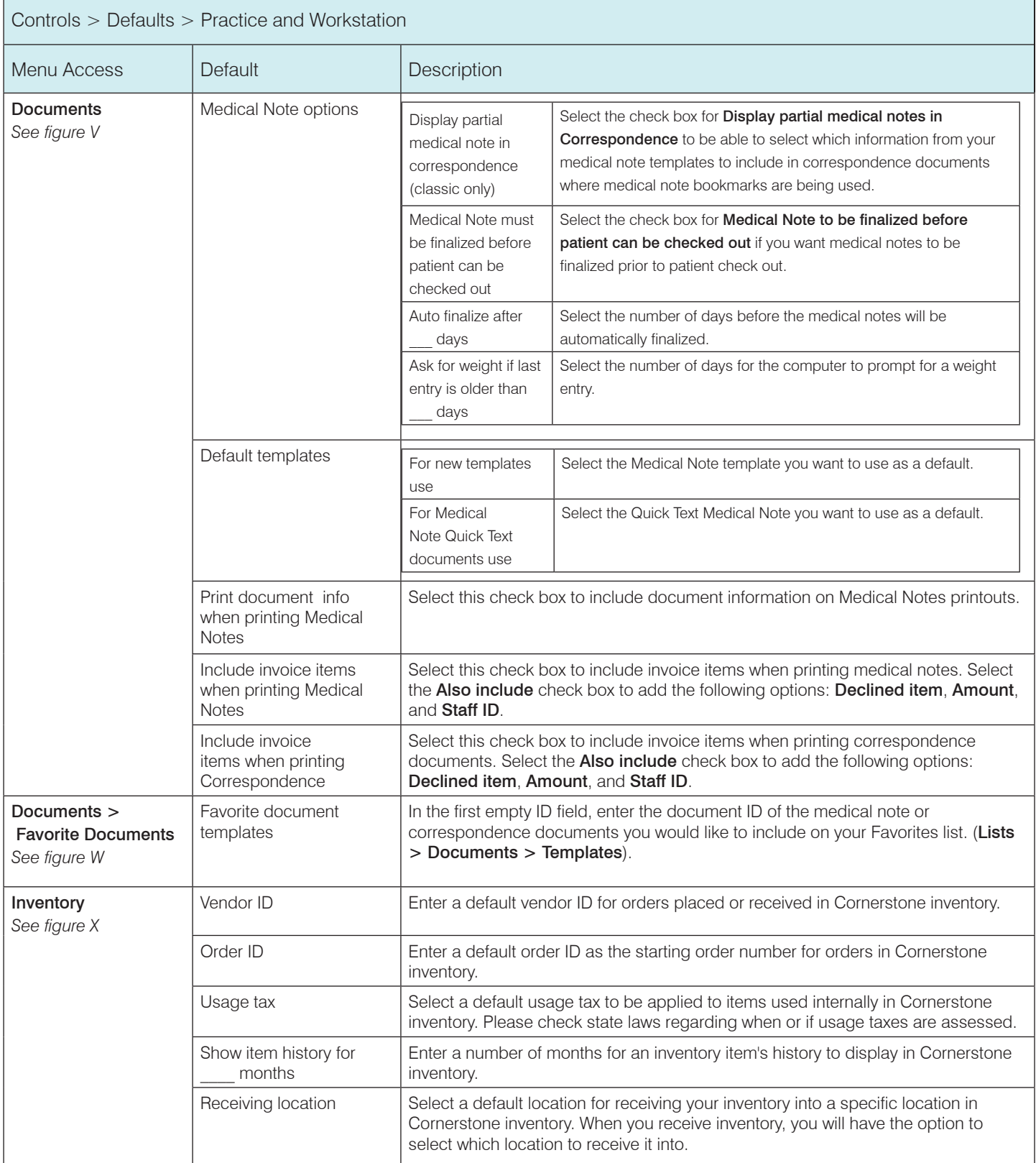

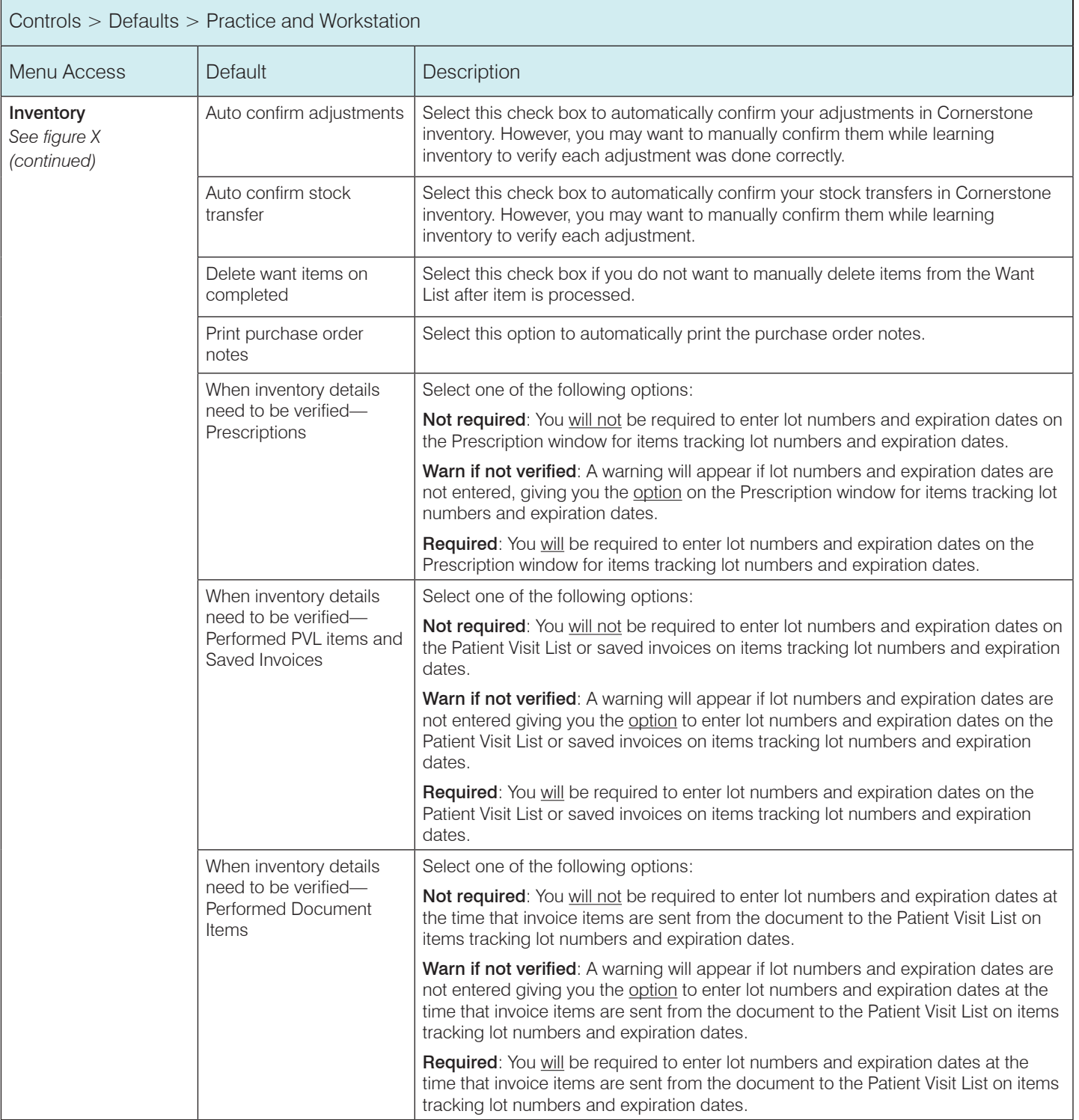

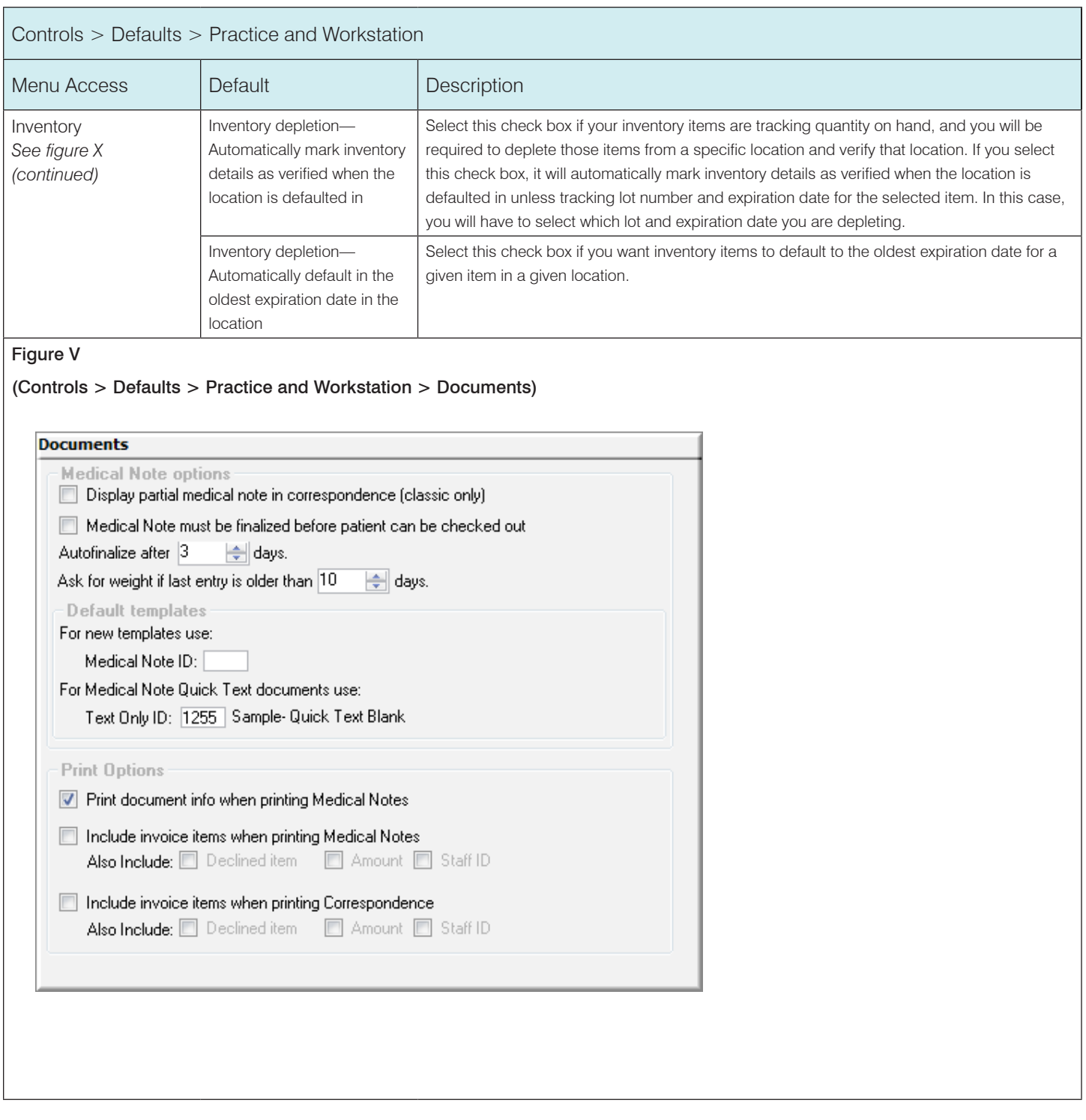

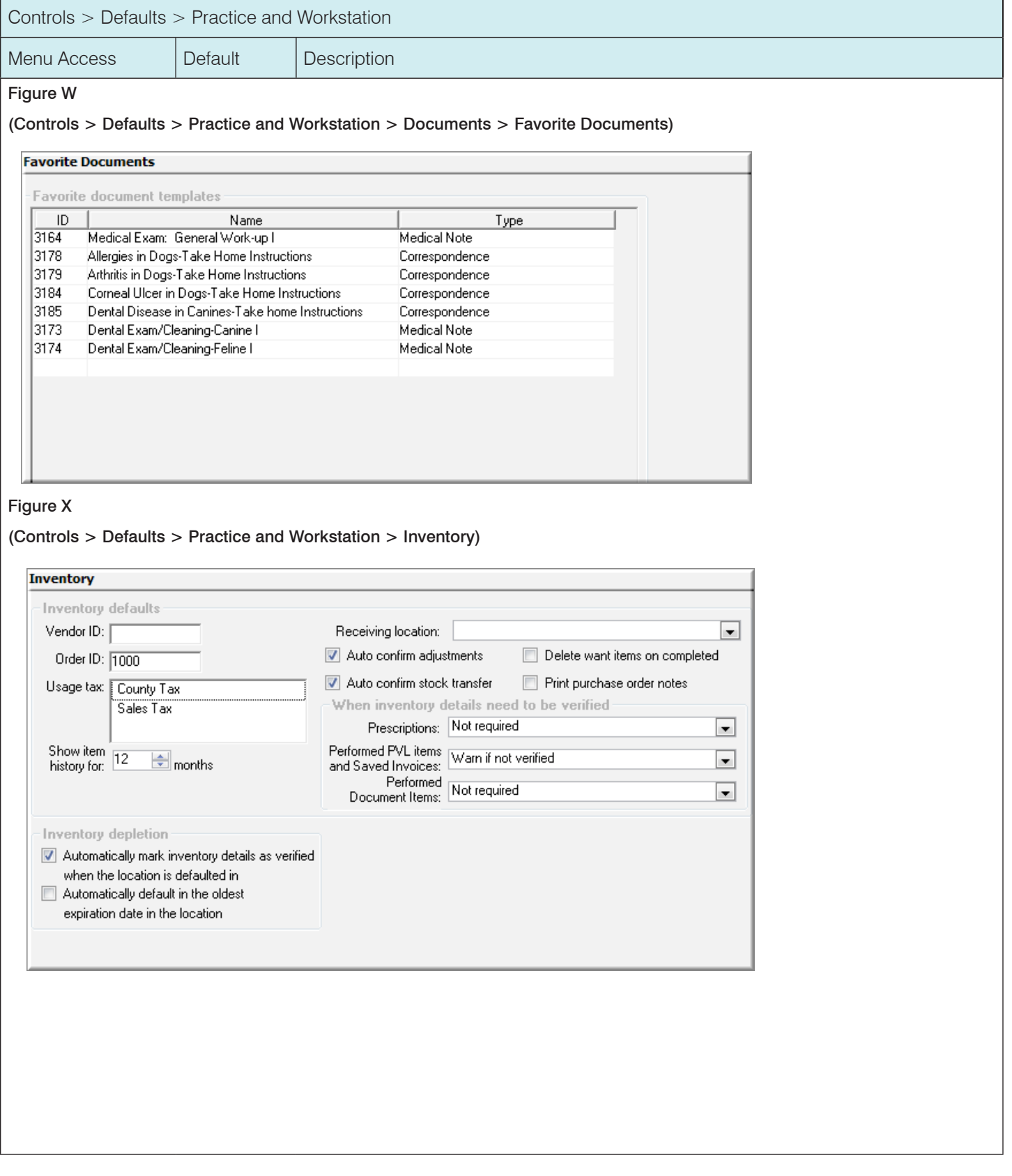

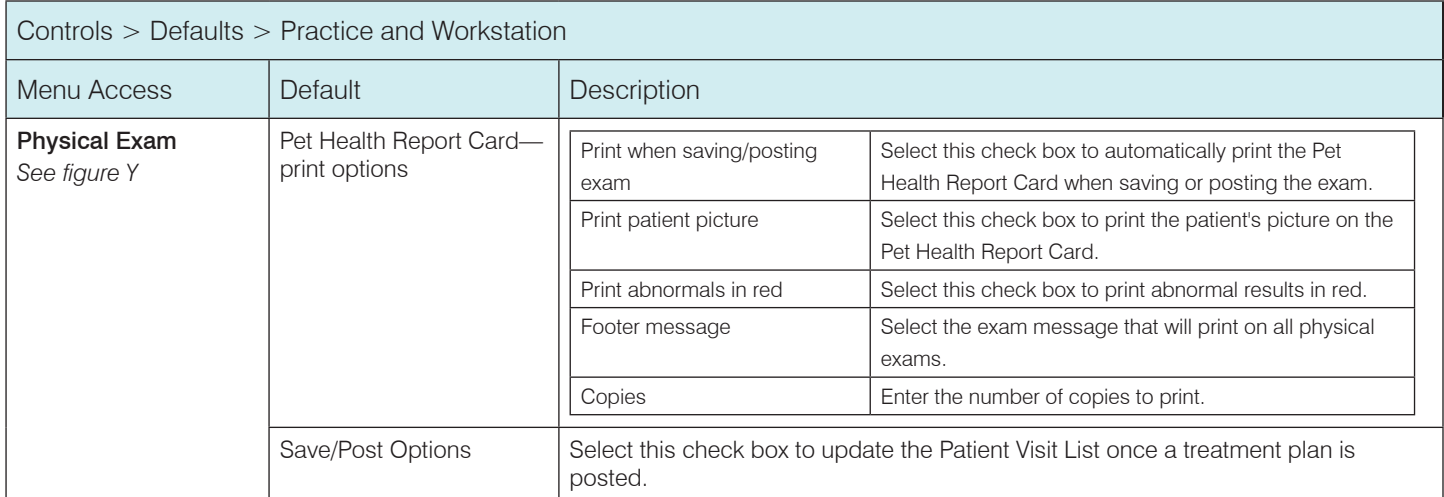

#### Figure Y

### (Controls > Defaults > Practice and Workstation > Physical Exam)

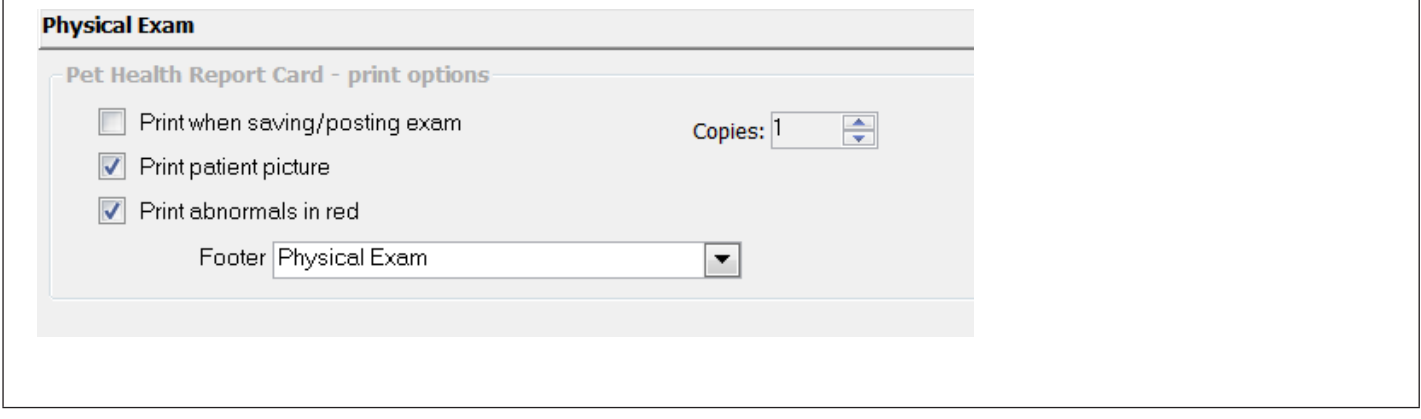

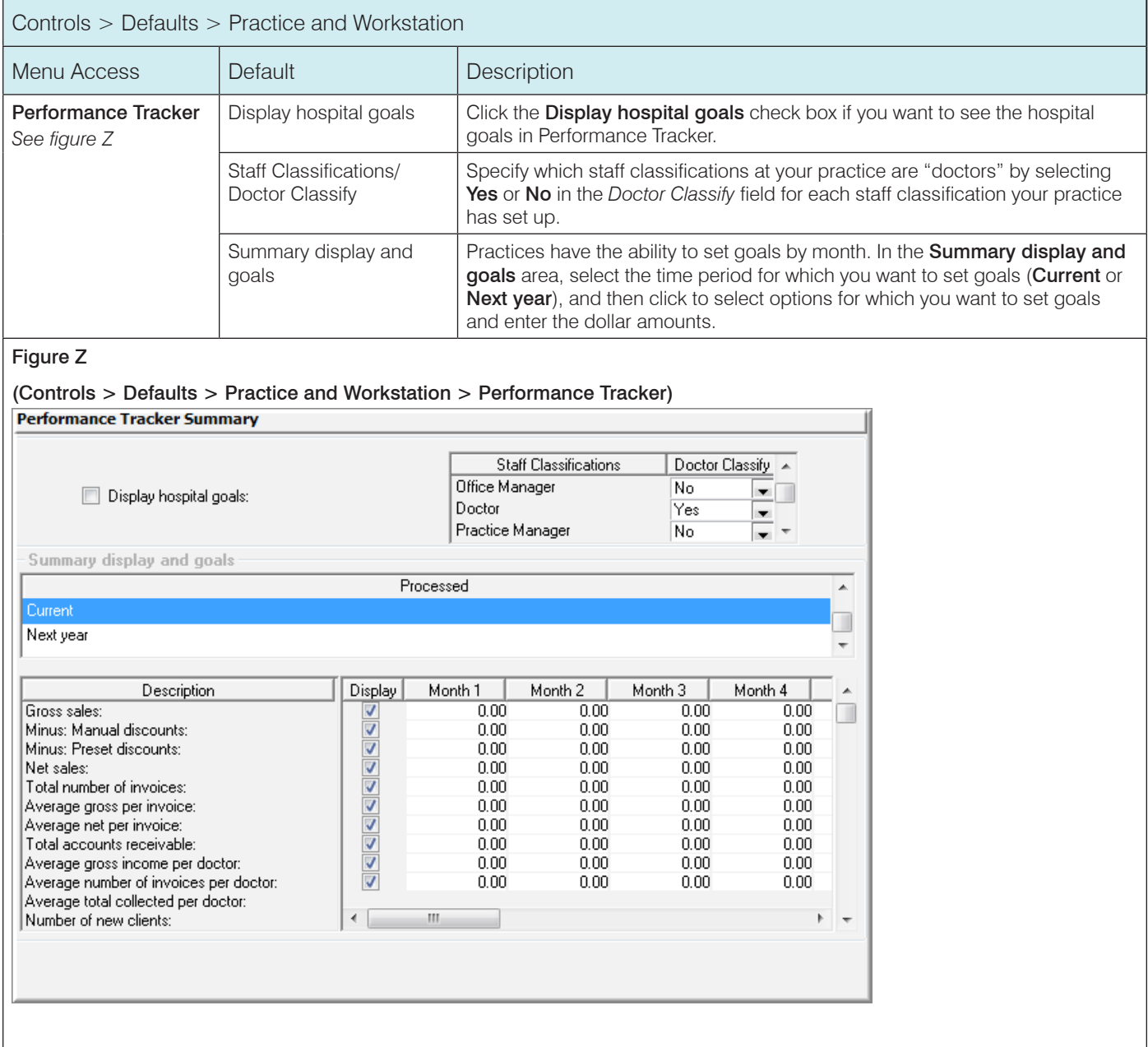

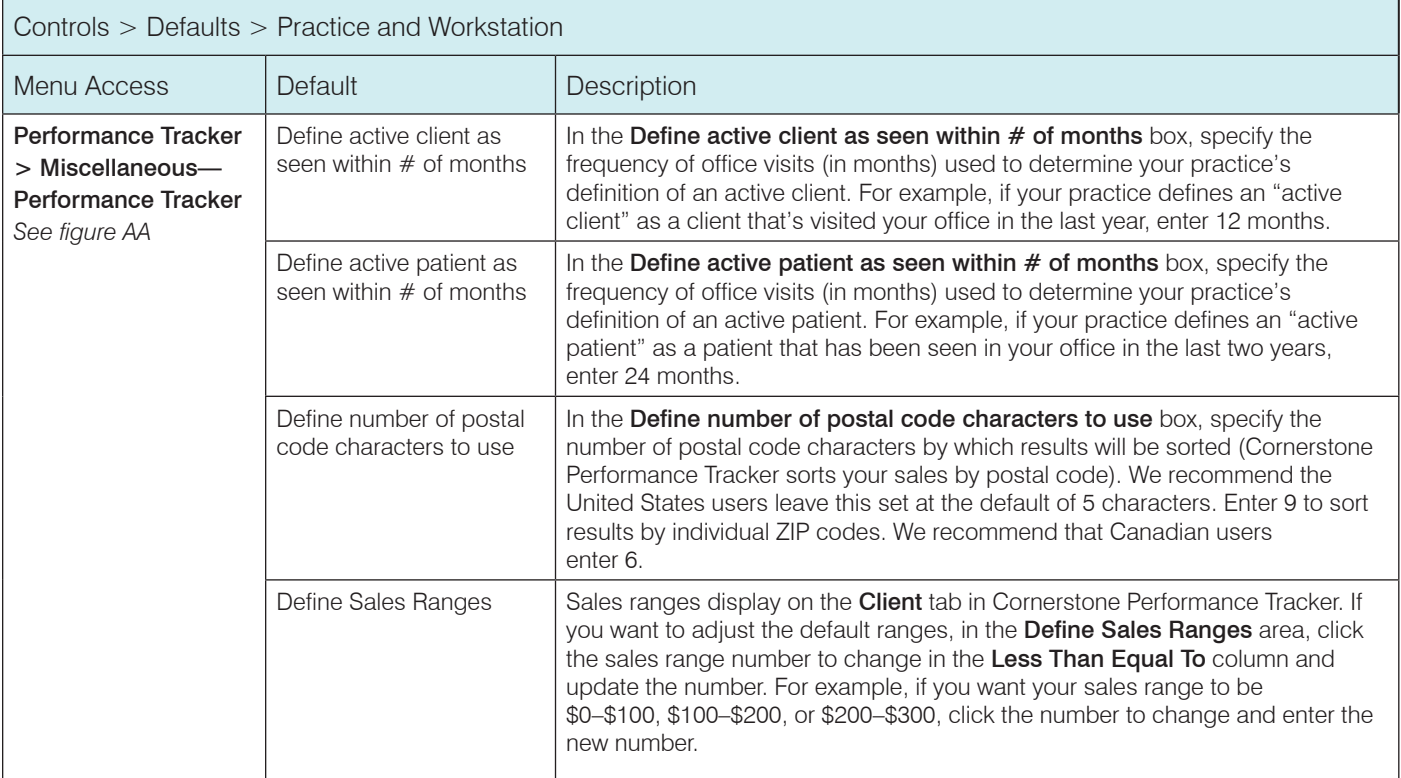

## Figure AA

(Controls **>** Defaults **>** Practice and Workstation **>** Performance Tracker **>** Miscellaneous—Performance Tracker)

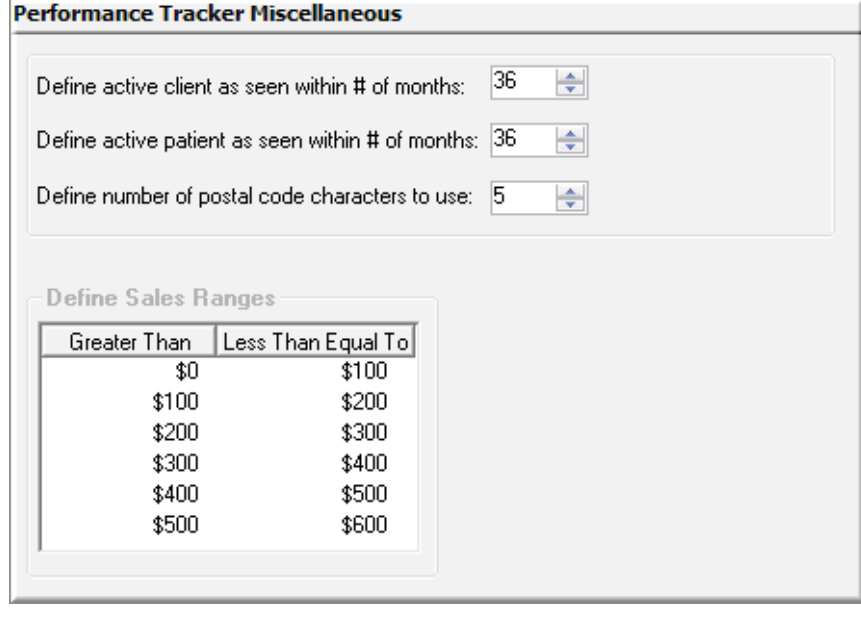

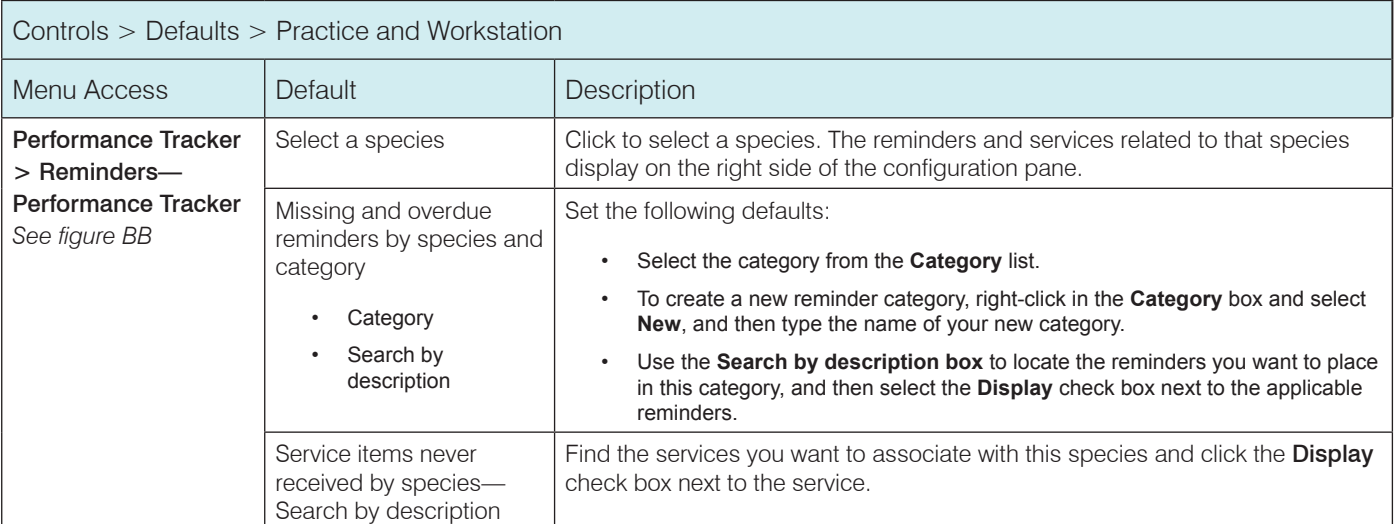

#### Figure BB

**Performance Tracker Reminders** 

(Controls > Defaults > Practice and Workstation > Performance Tracker > Reminders—Performance Tracker)

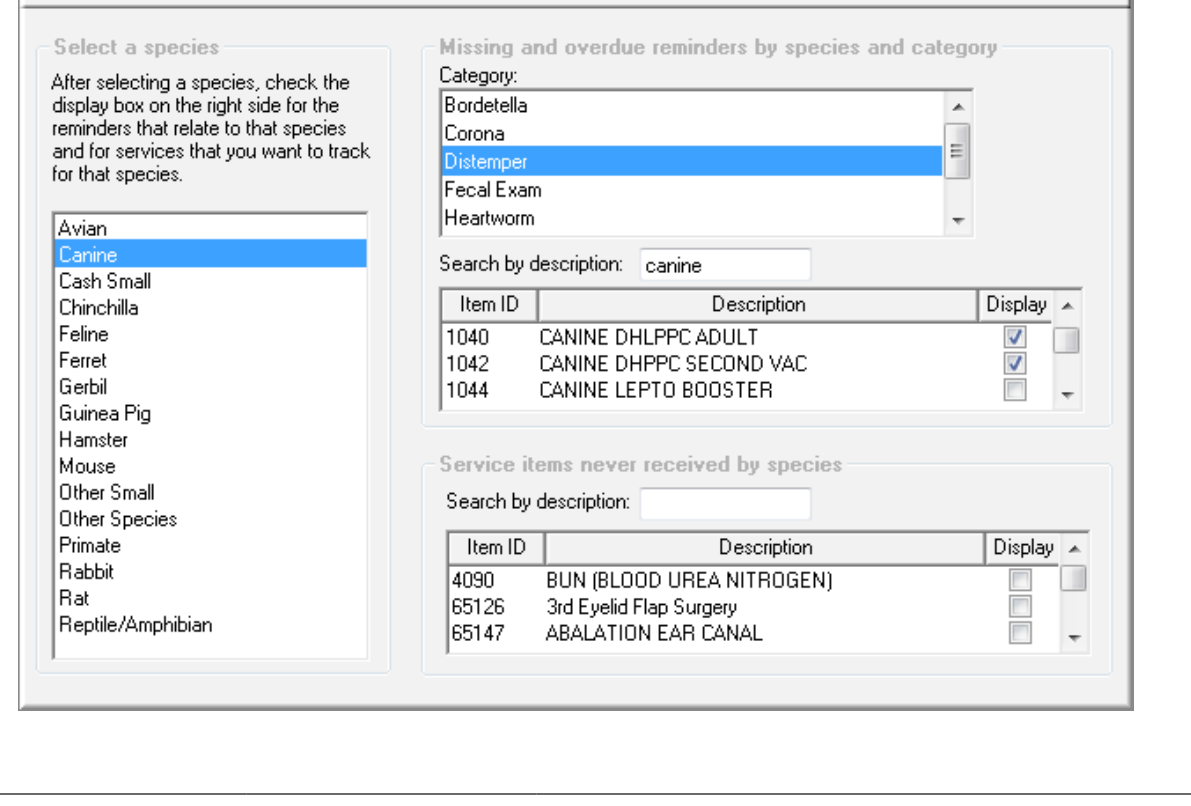

- 1

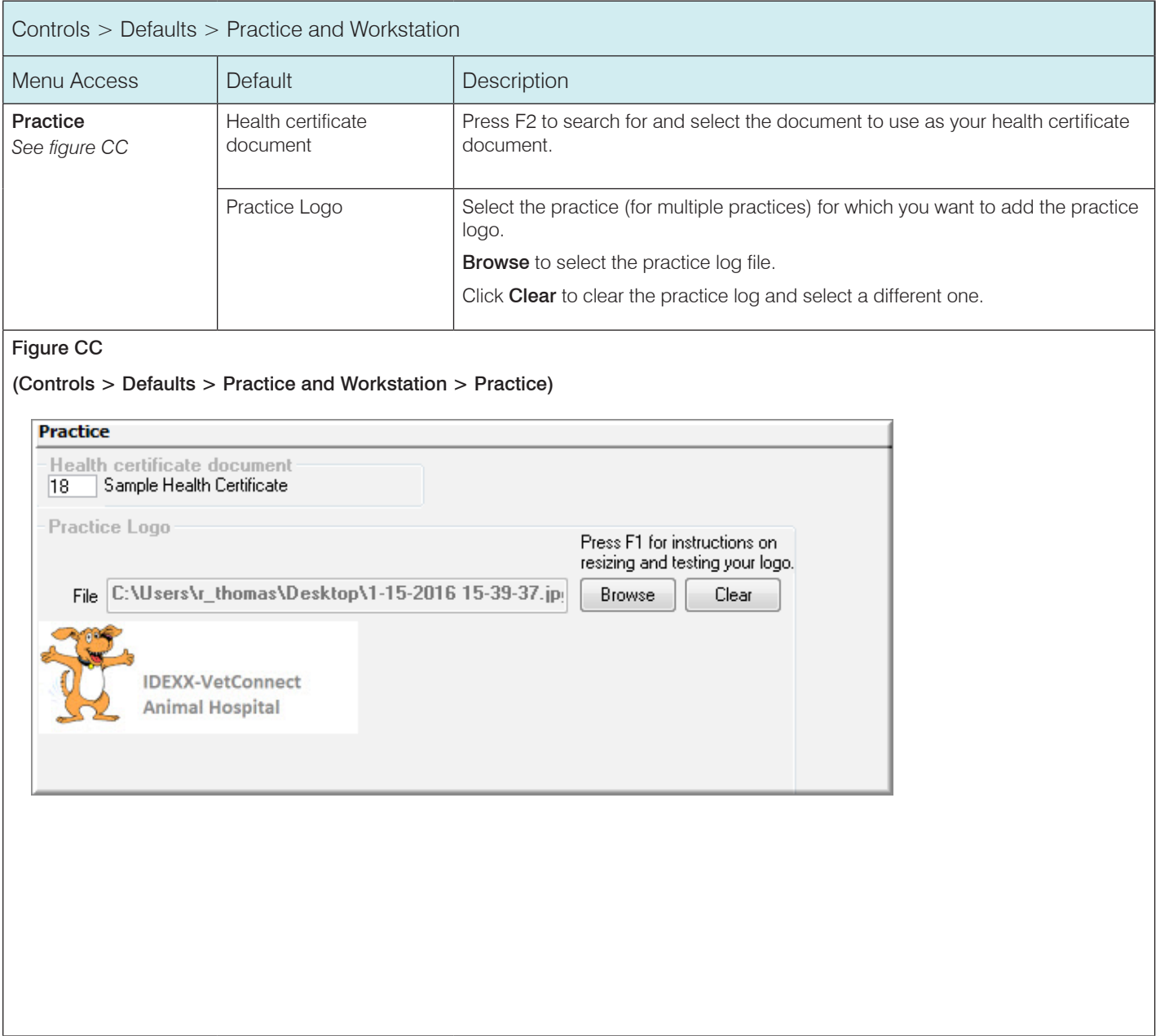

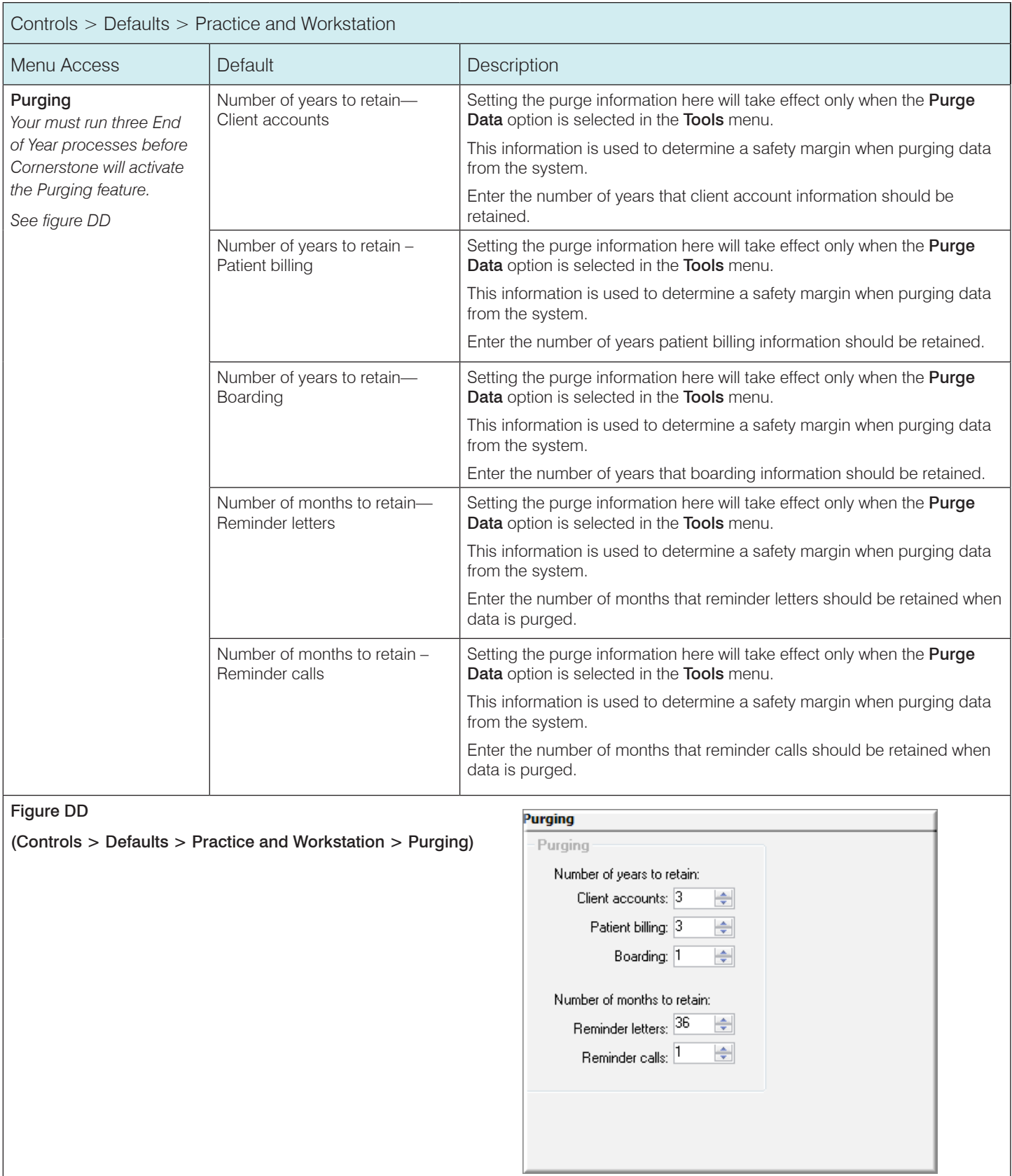

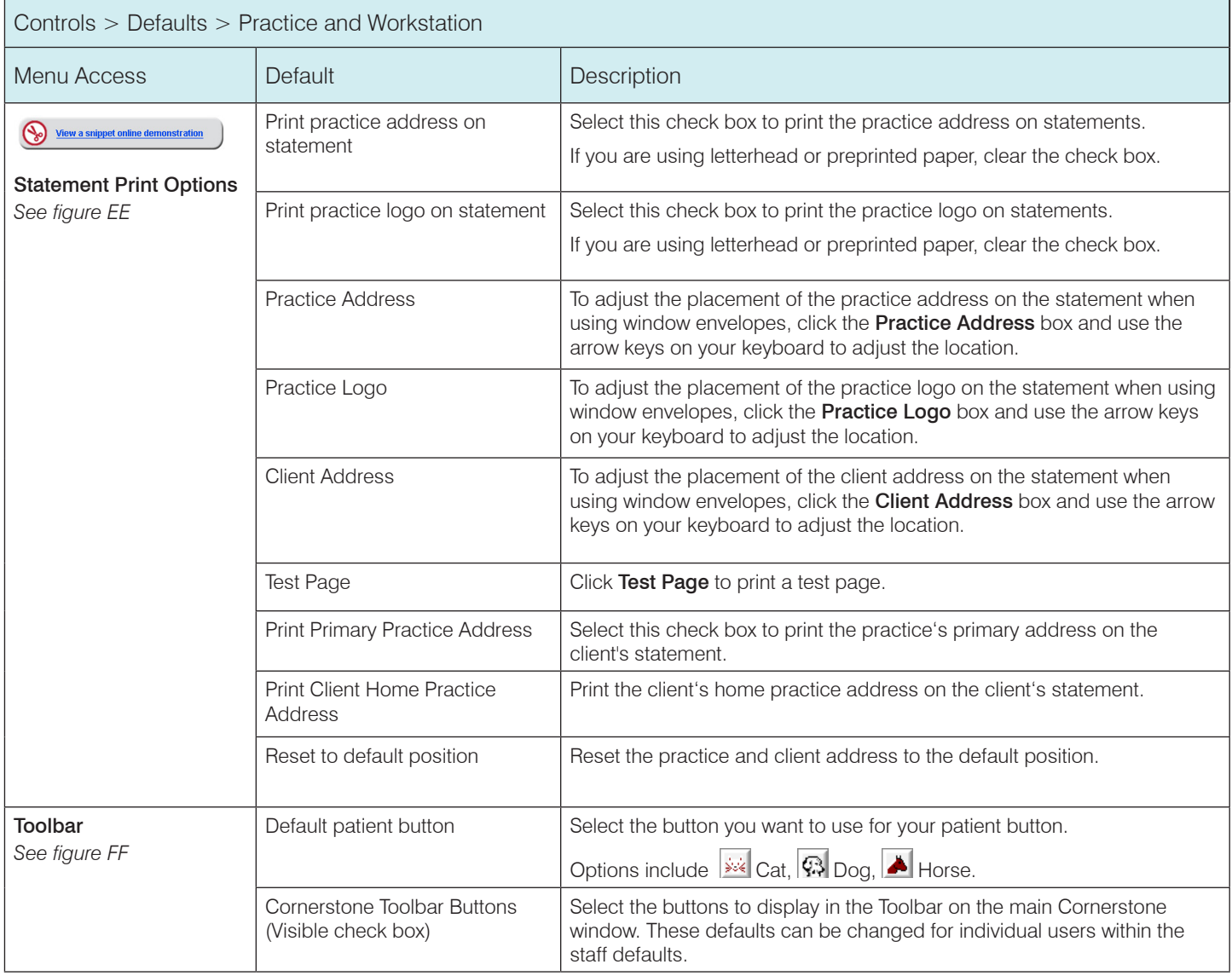

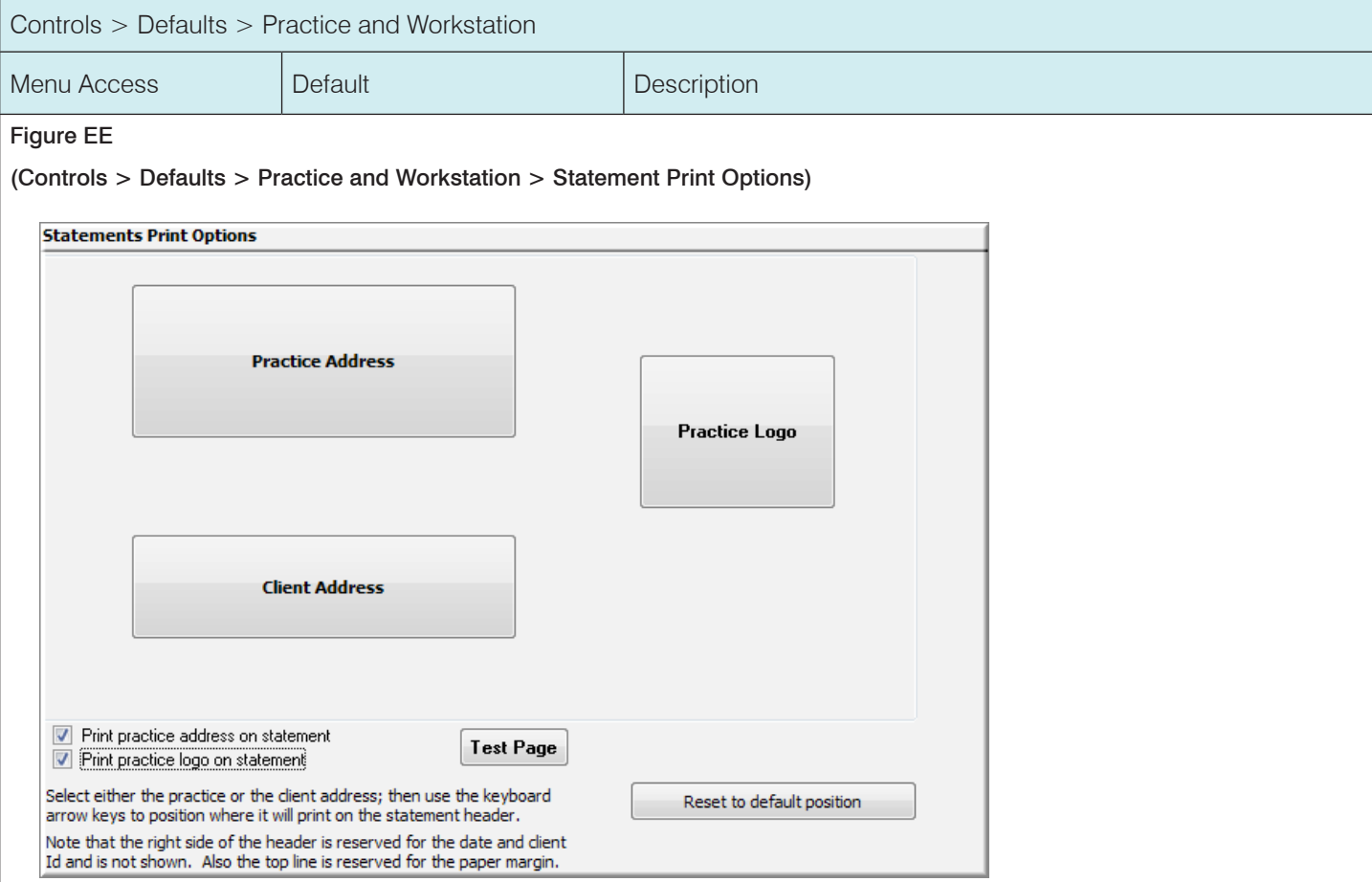

### Figure FF

#### (Controls > Defaults > Practice and Workstation > Toolbar)

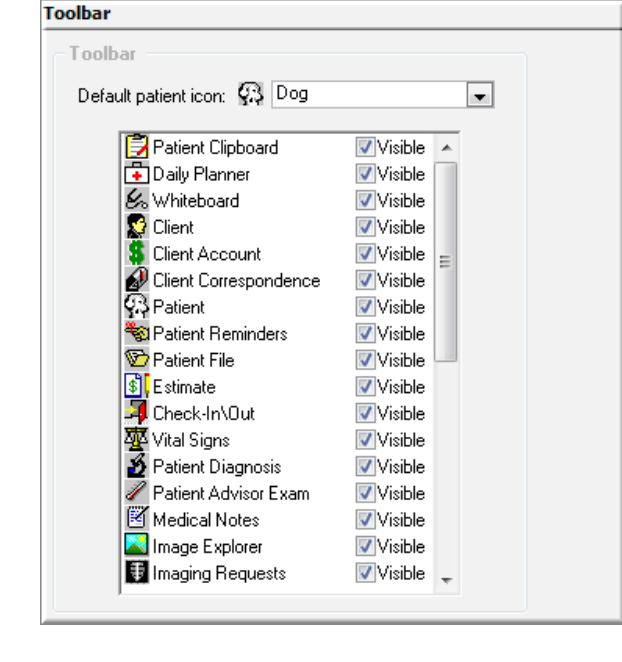

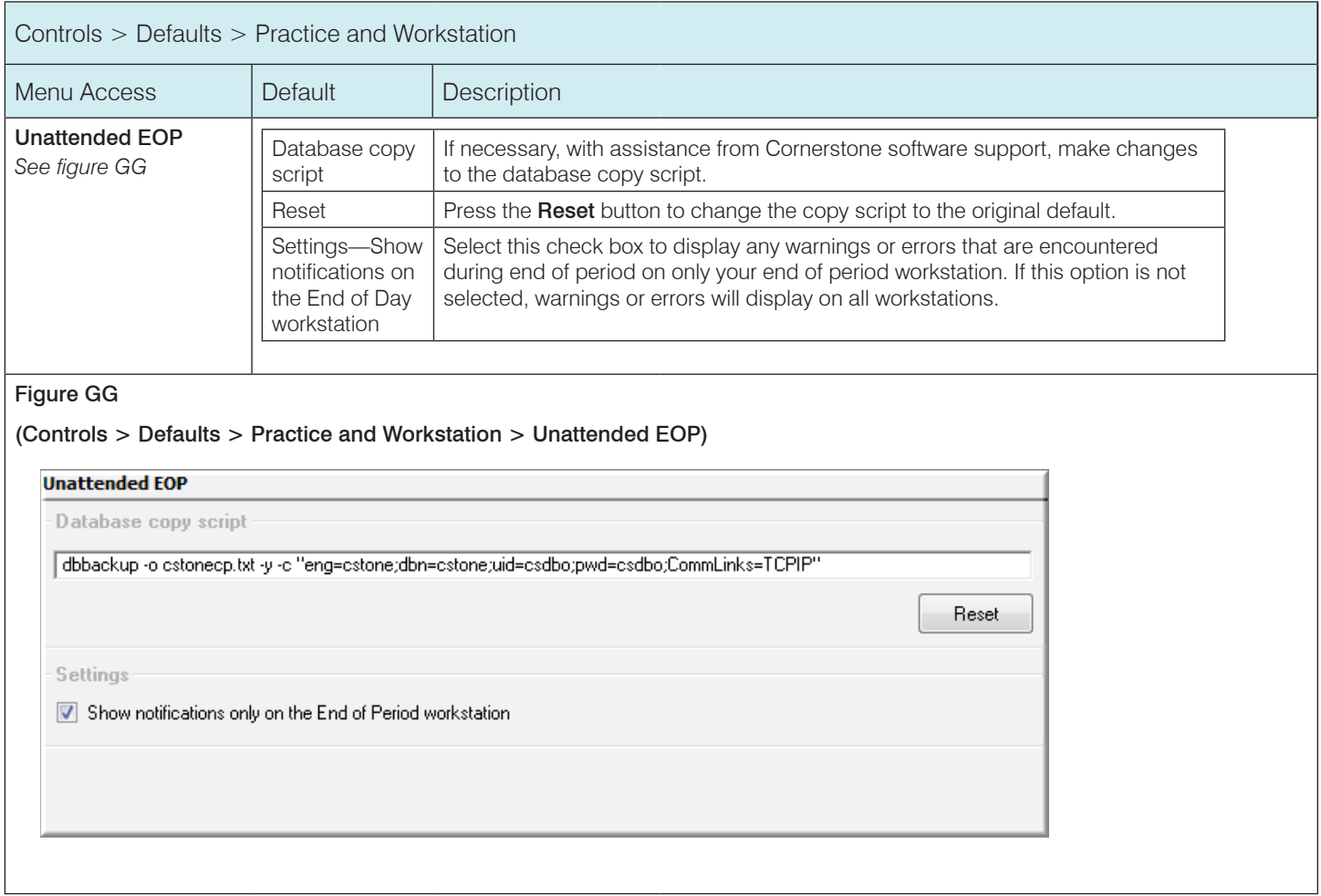

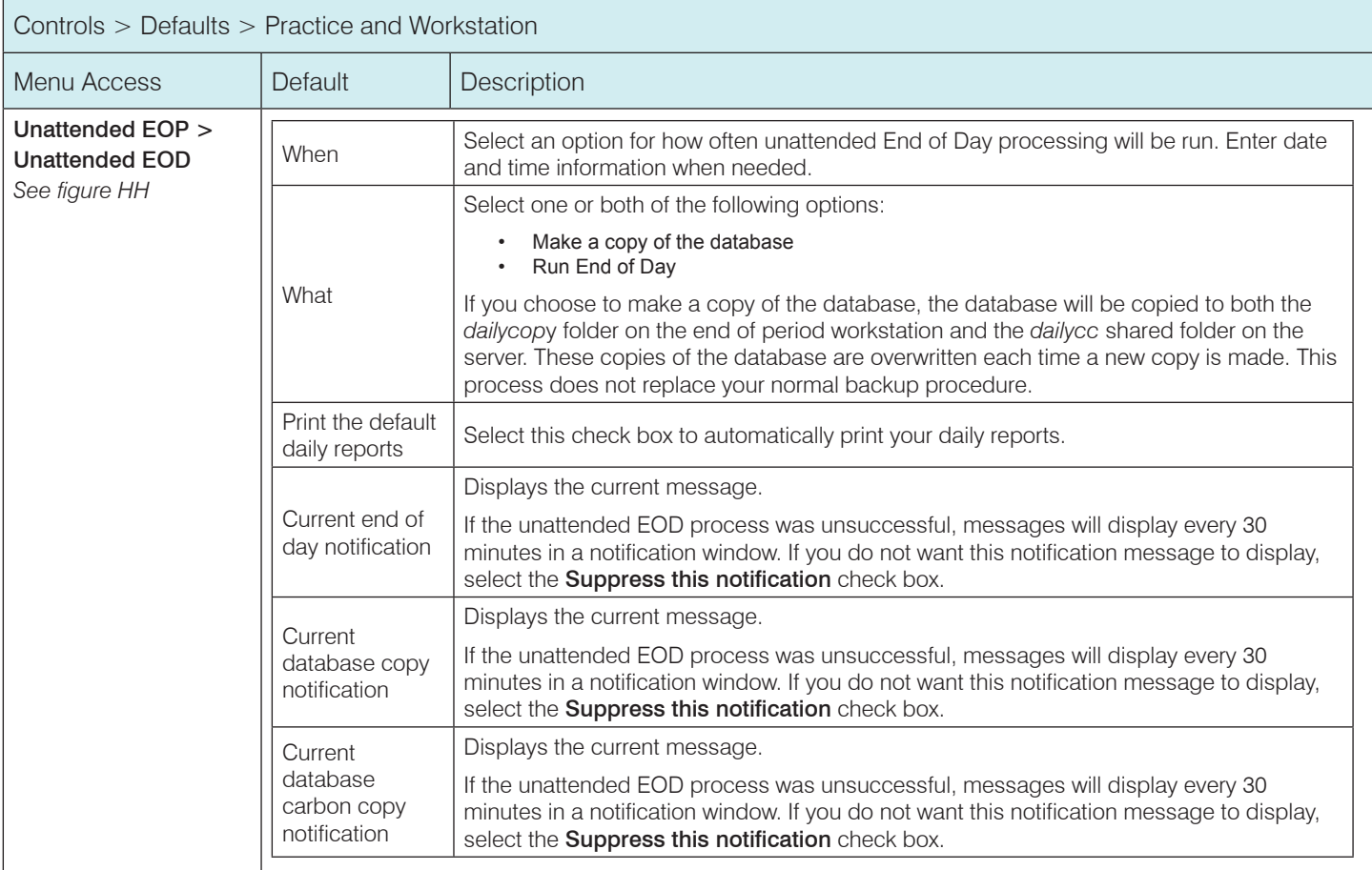

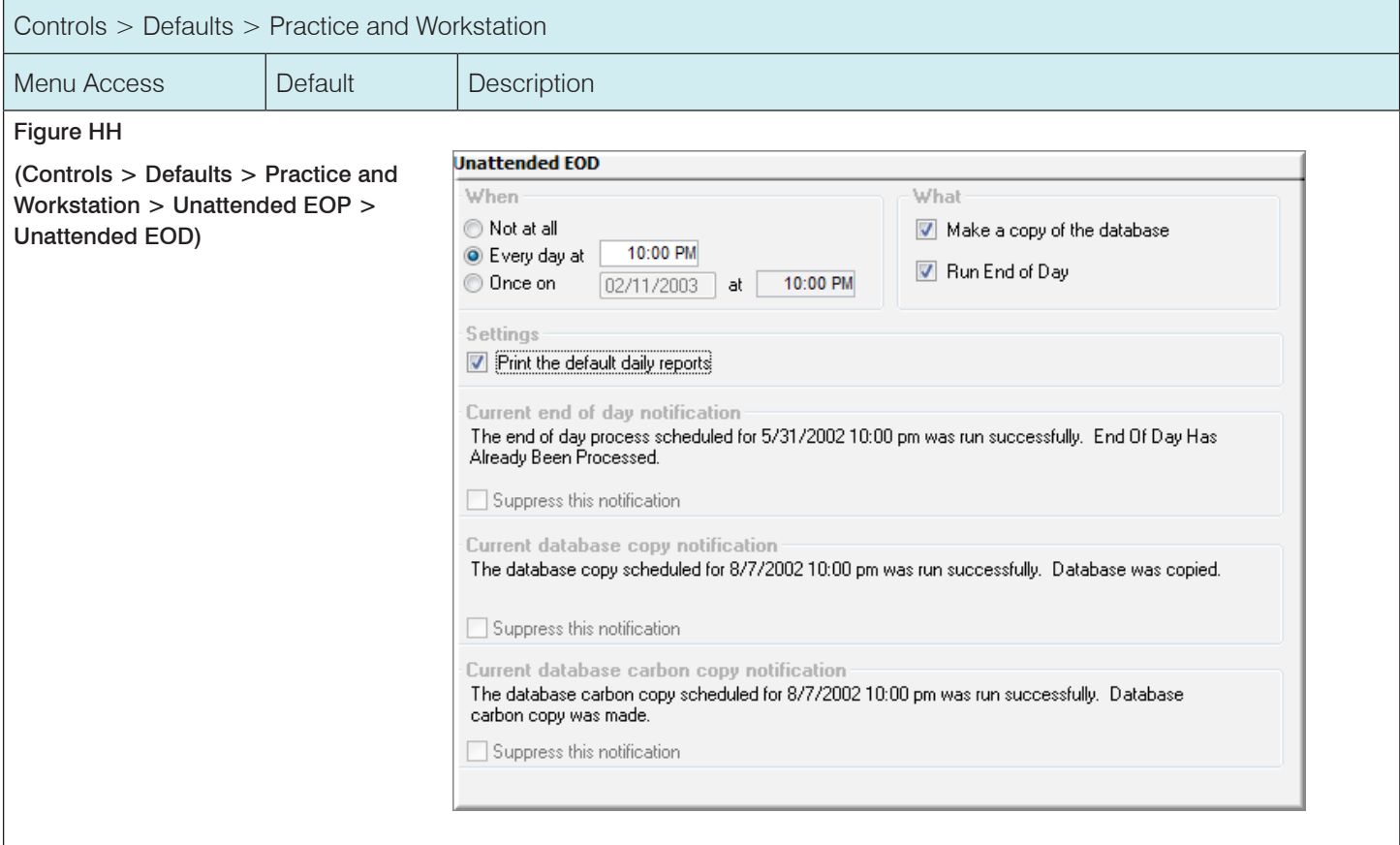

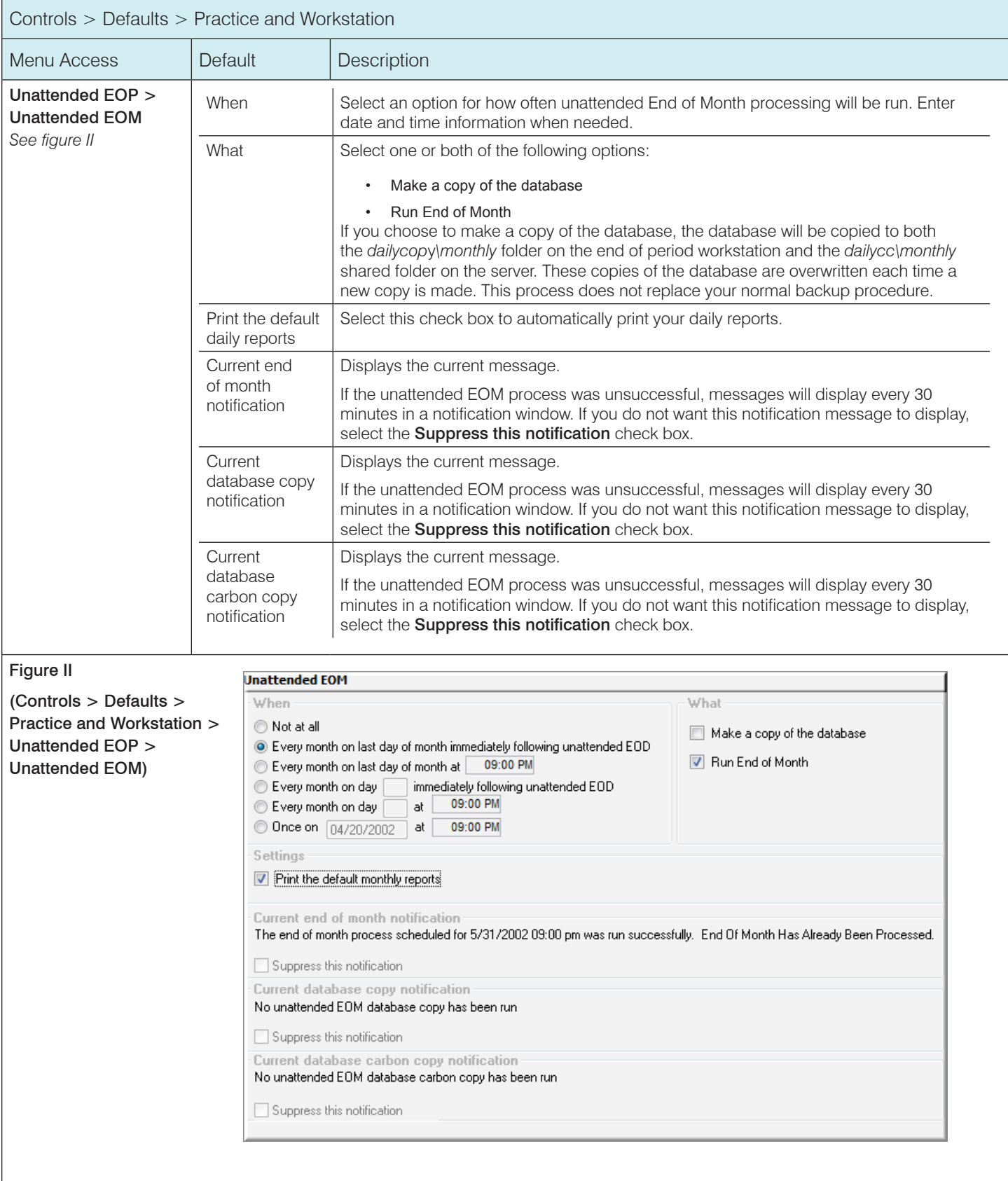

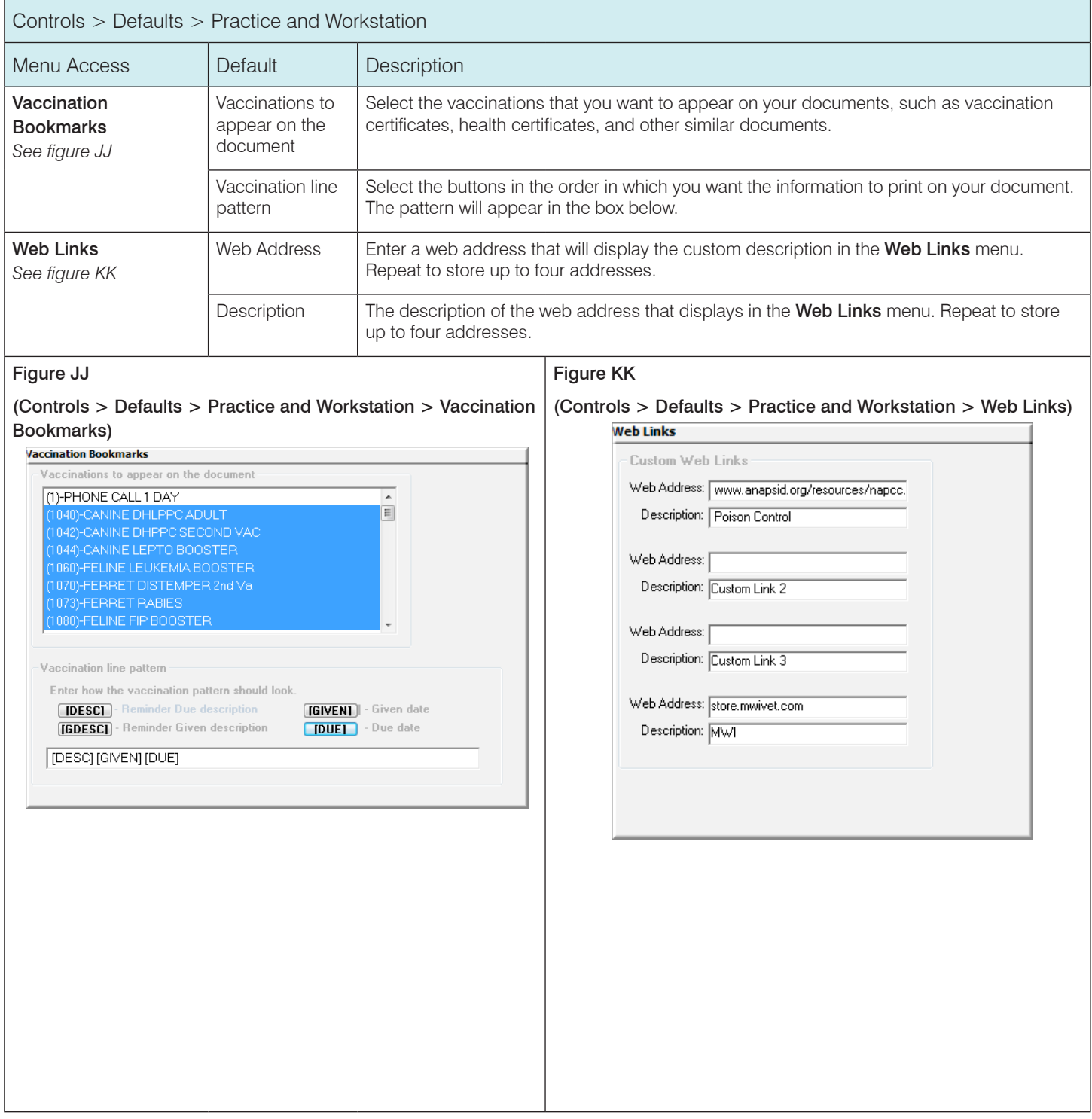

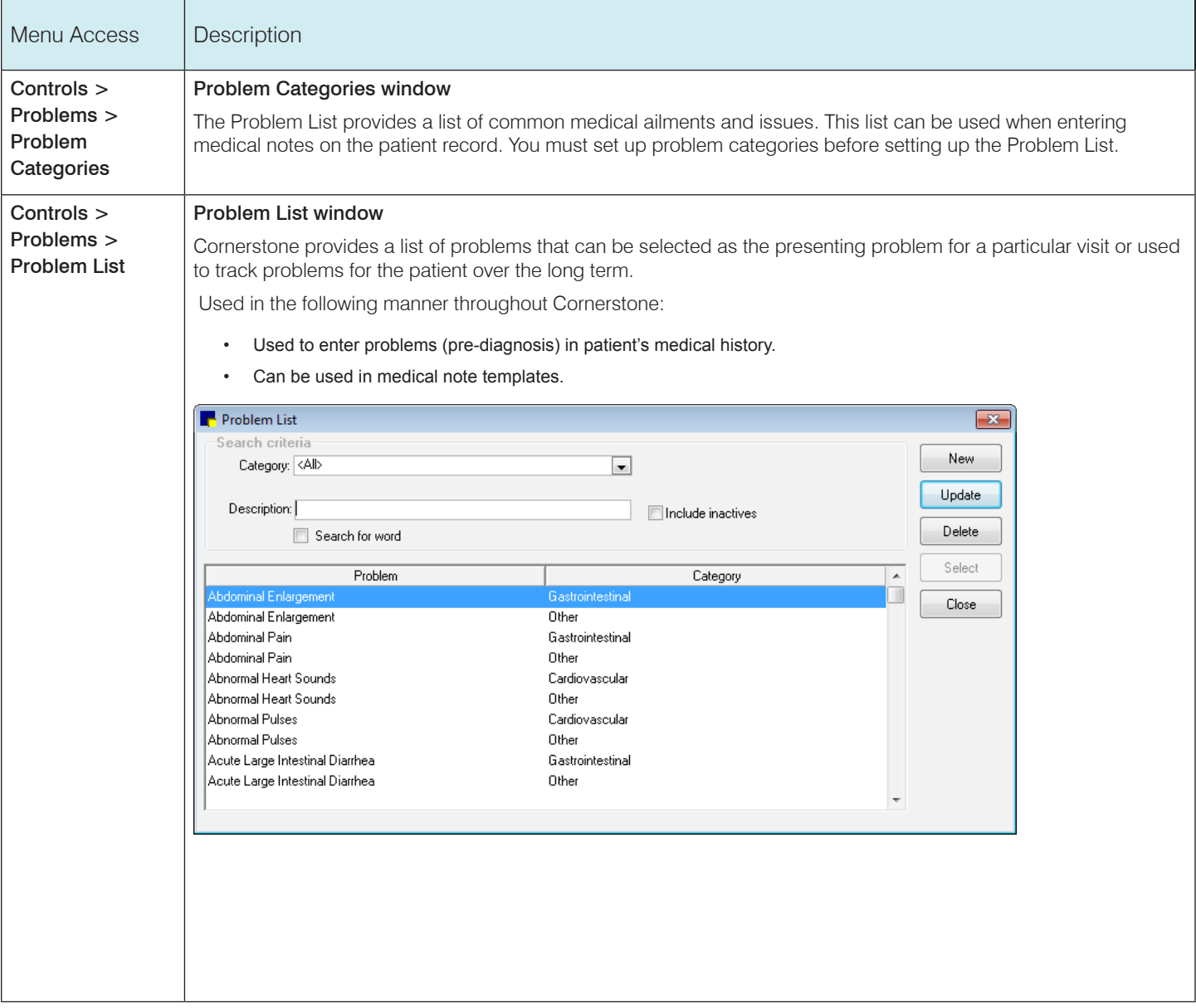

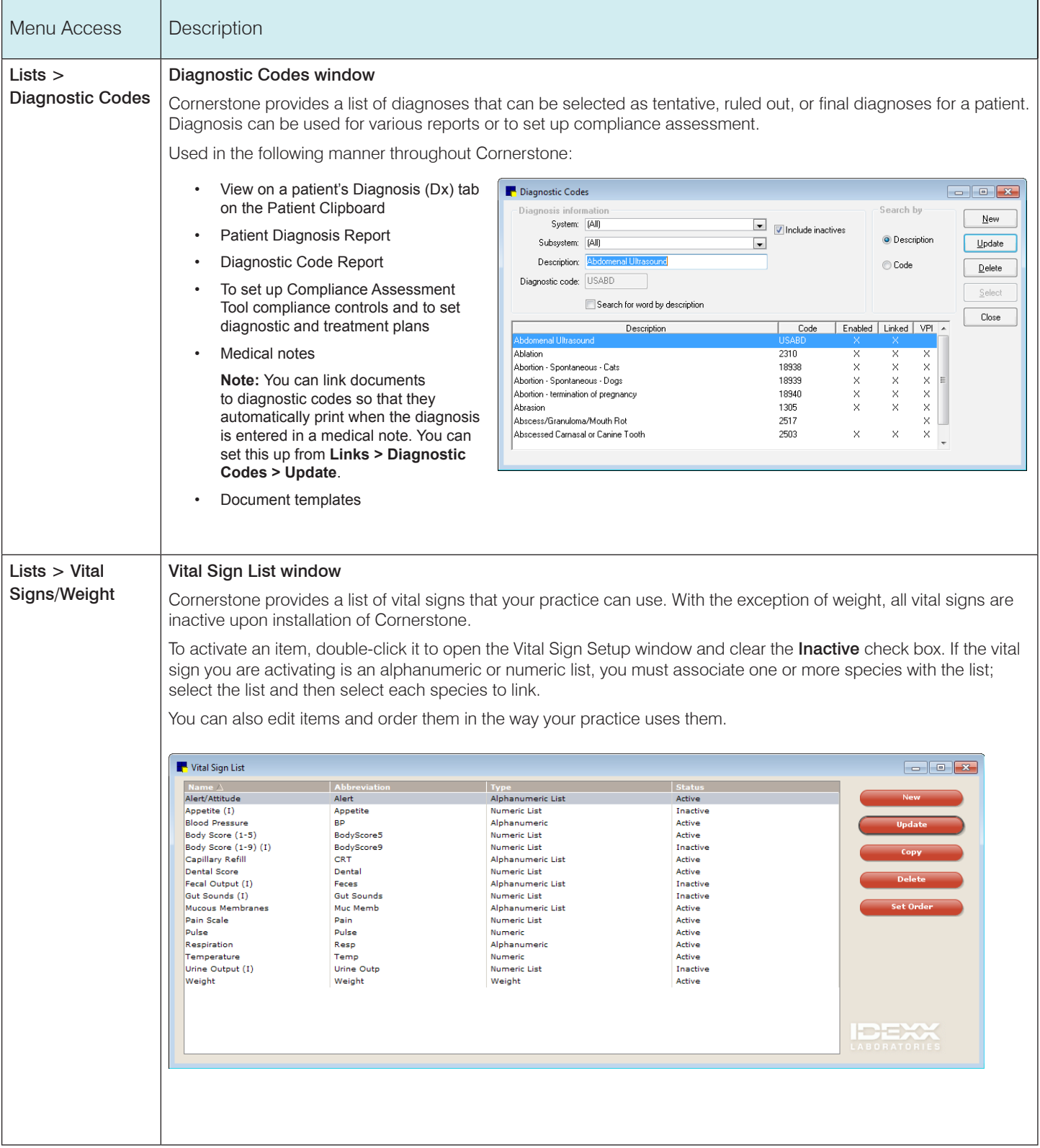

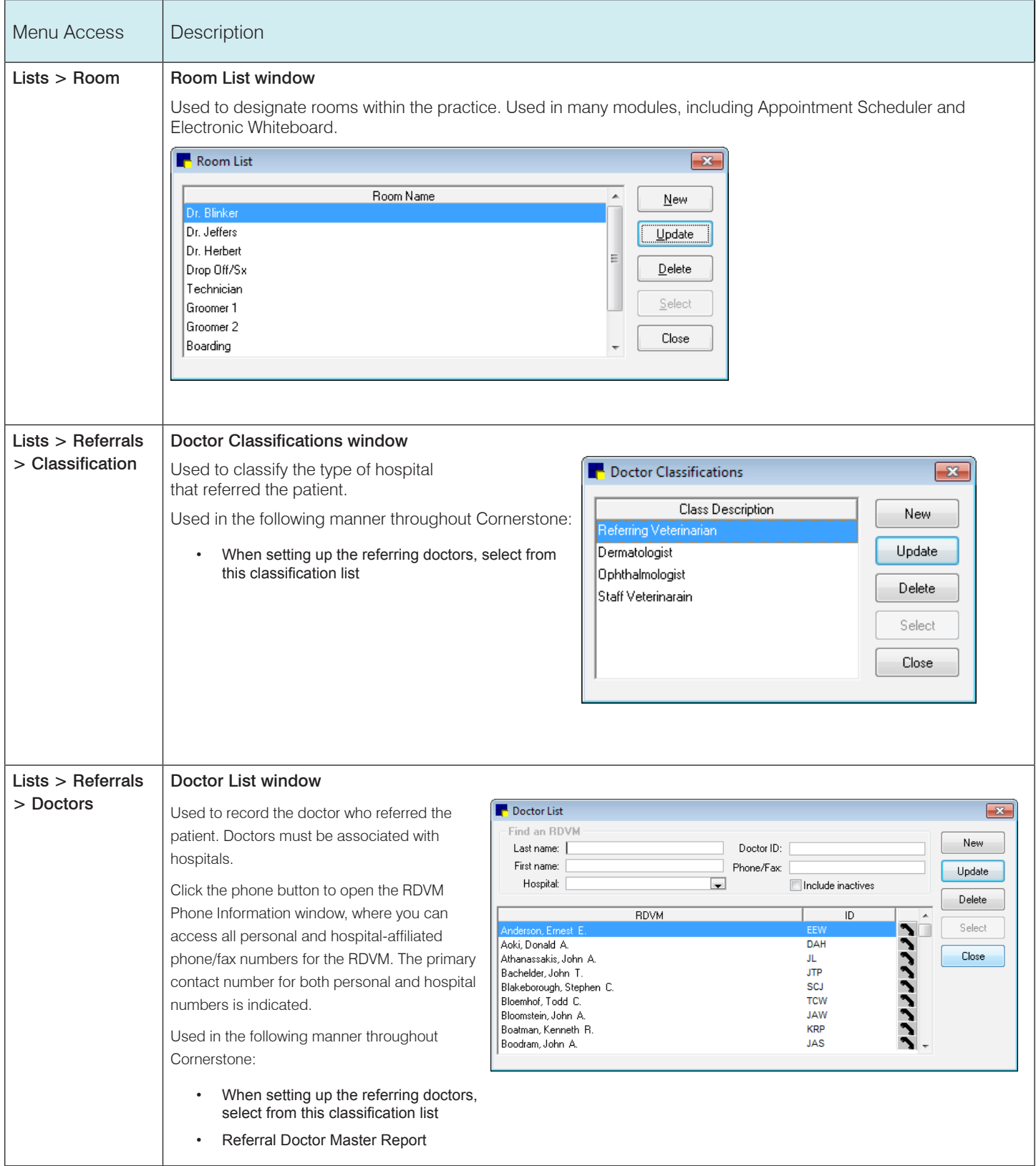

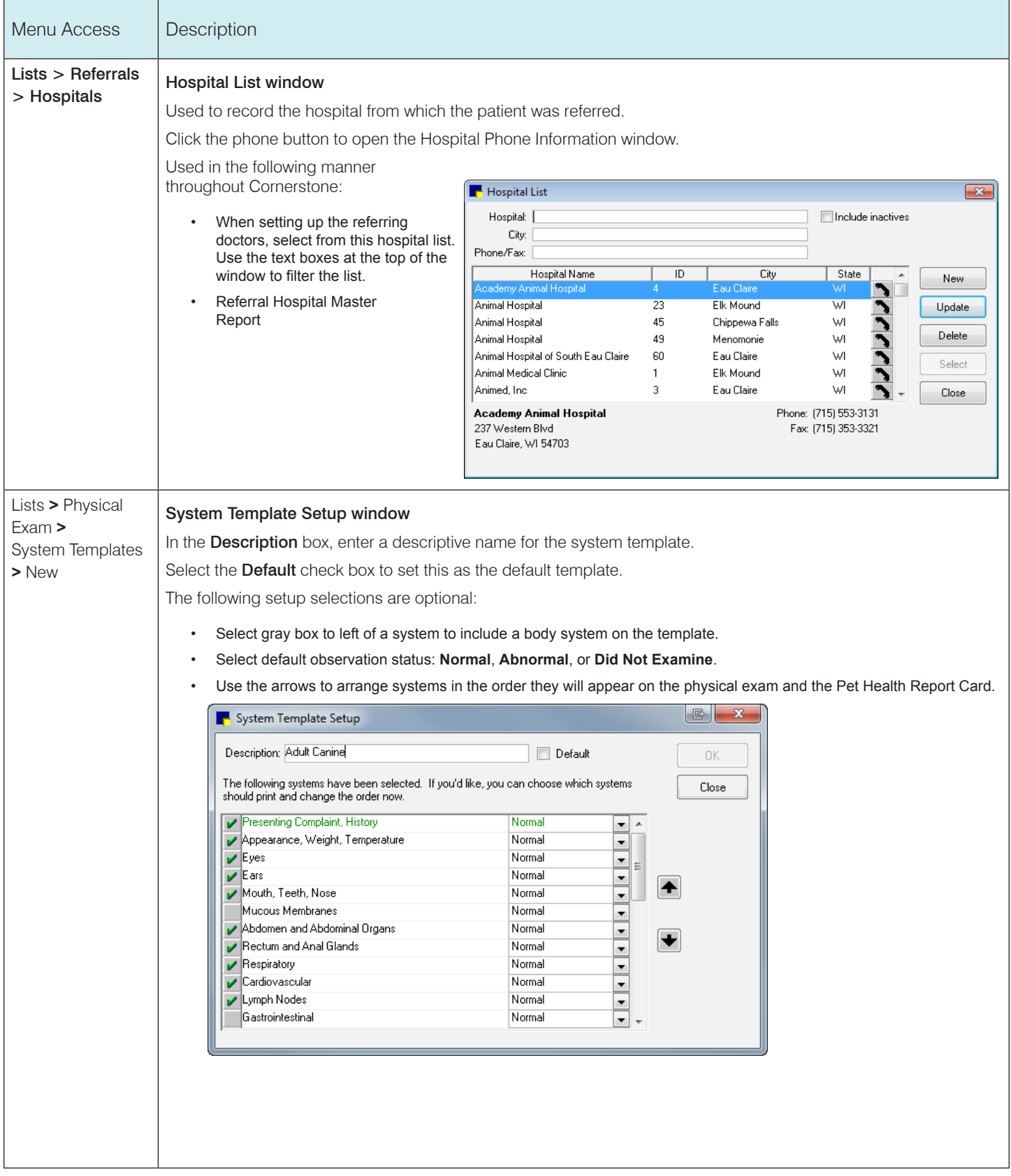

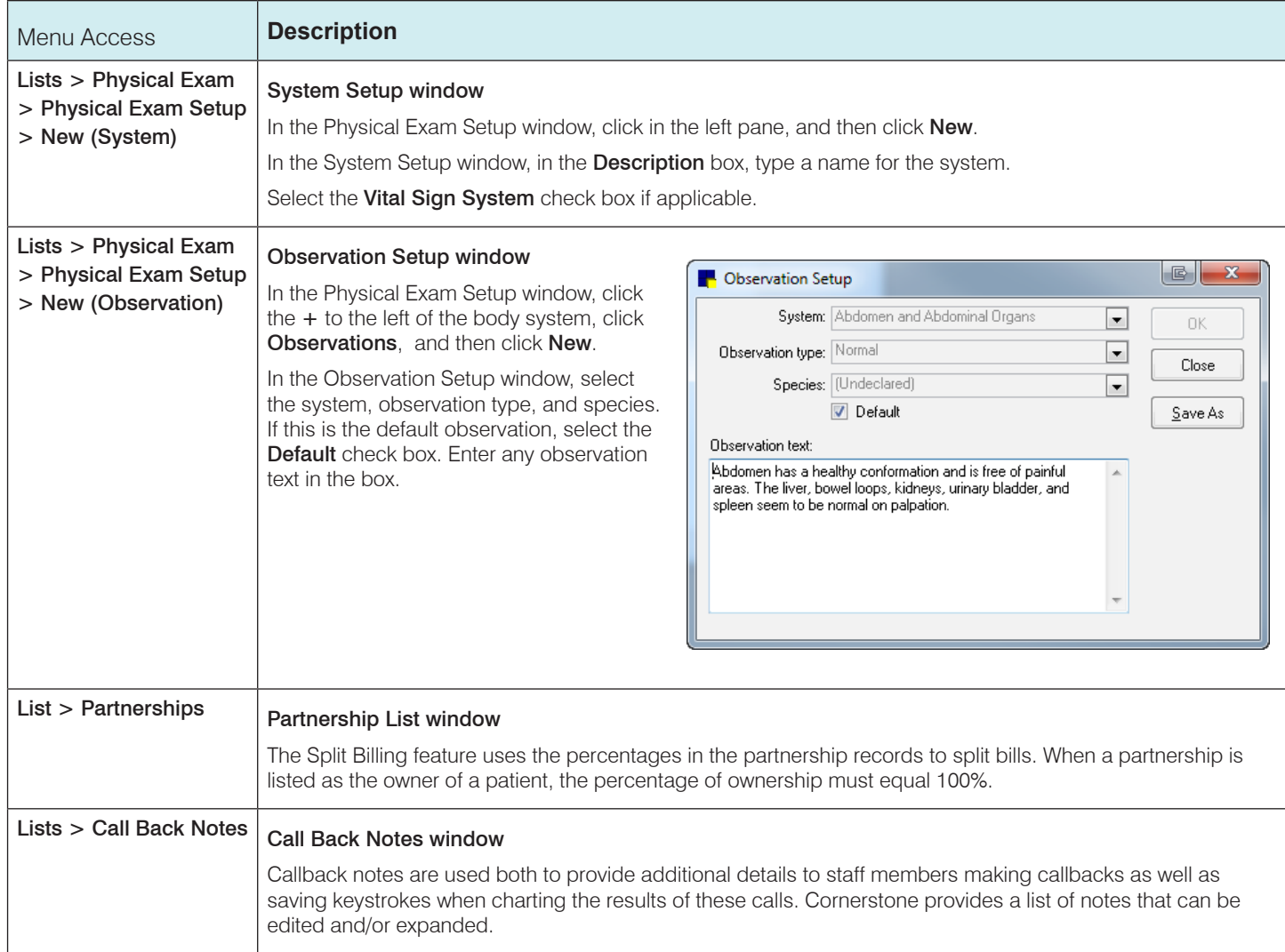

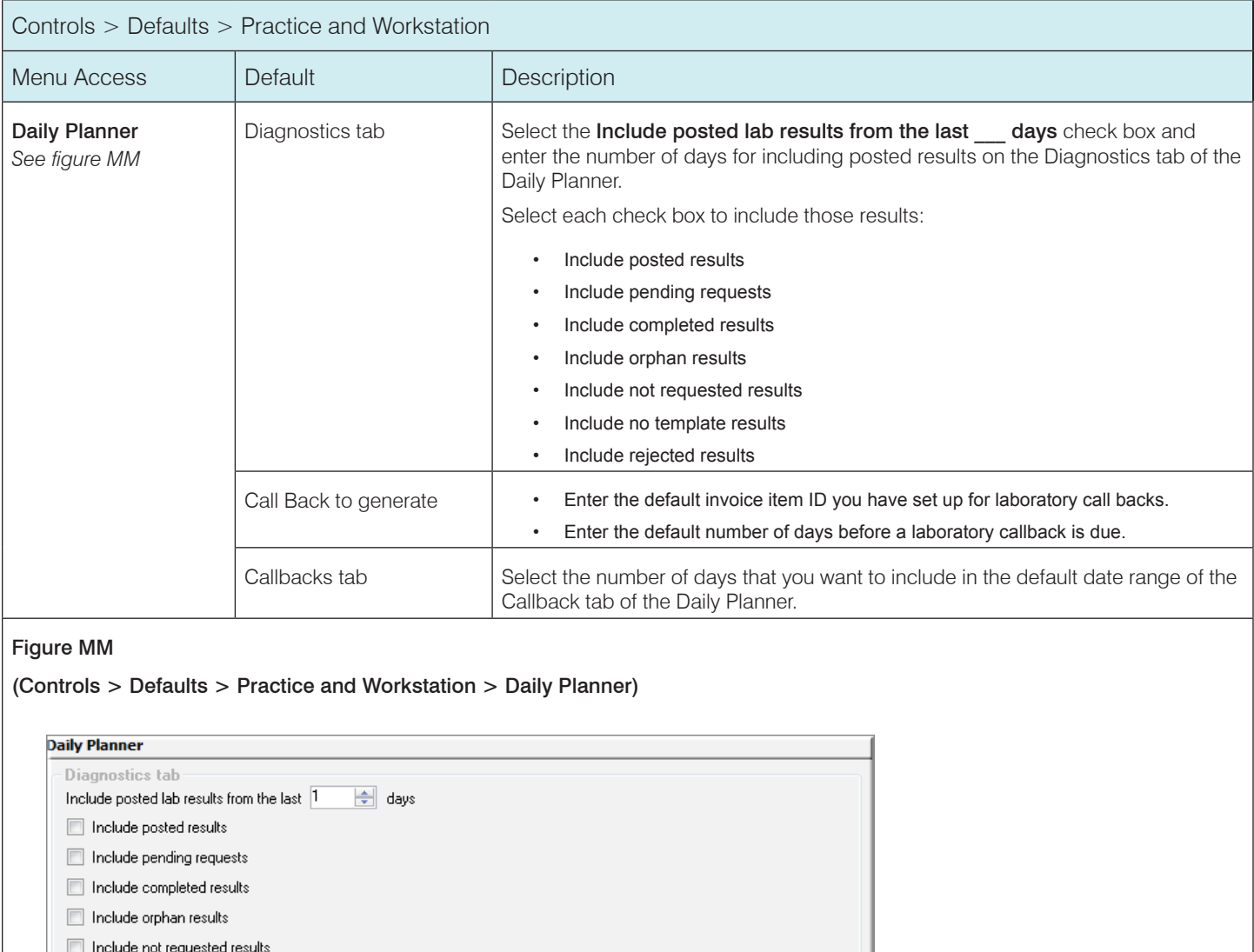

 $\boxed{\qquad} \text{ Include no template results}$  $\Box$  Include rejected results -Call Back to generate<br>**Item ID:** [LAB-CB

 $\frac{\Delta}{\Psi}$ 

Include callbacks from the last  $\overline{0}$ 

Days:  $\boxed{1}$ 

Callbacks tab

Lab Call Back

 $\left| \right\rangle$  days

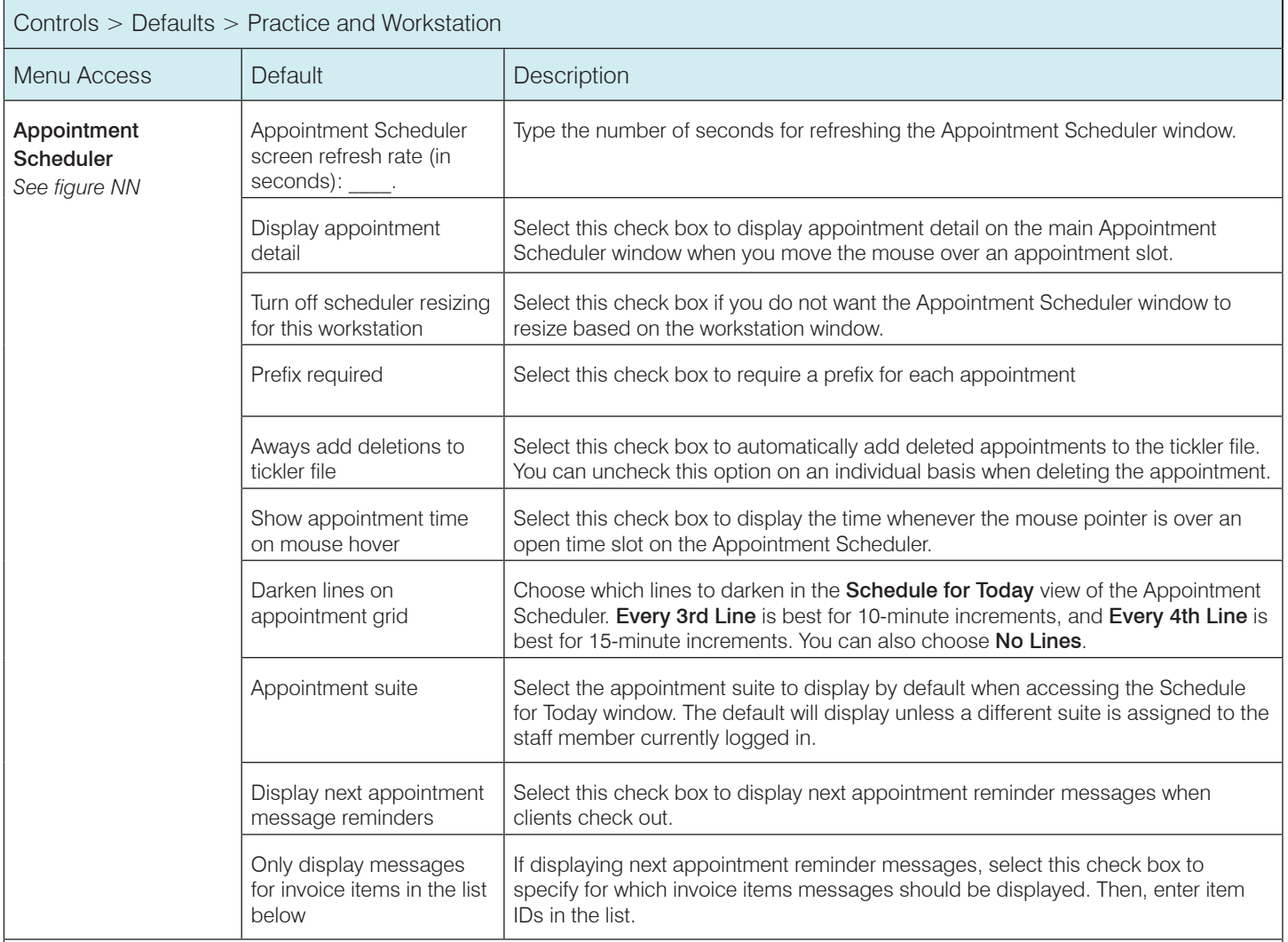

## Figure NN

#### (Controls > Defaults > Practice and Workstation > Appointment Scheduler)

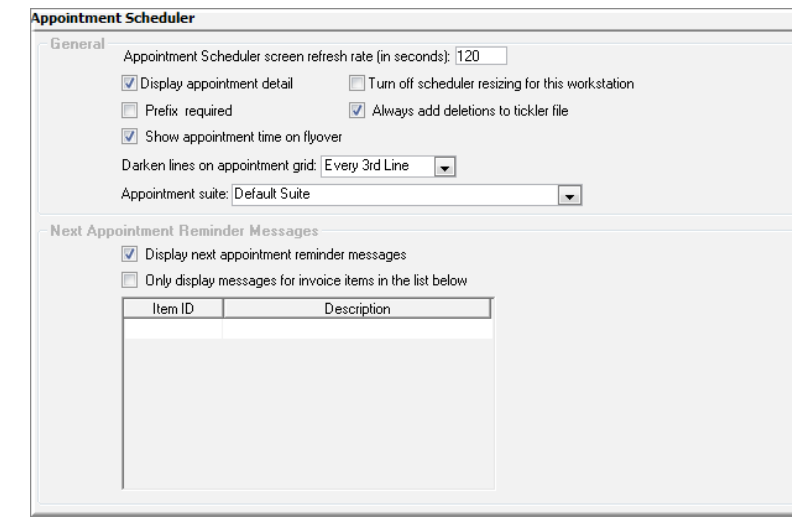
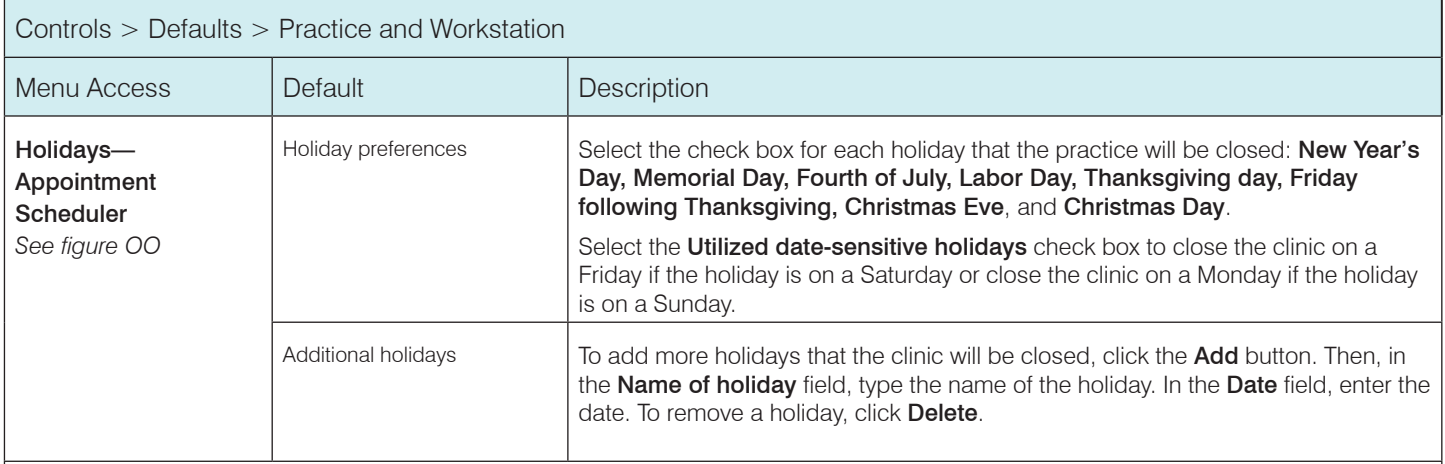

Figure OO

## (Controls > Defaults > Practice and Workstation > Appointment Scheduler > Holidays—Appointment Scheduler)

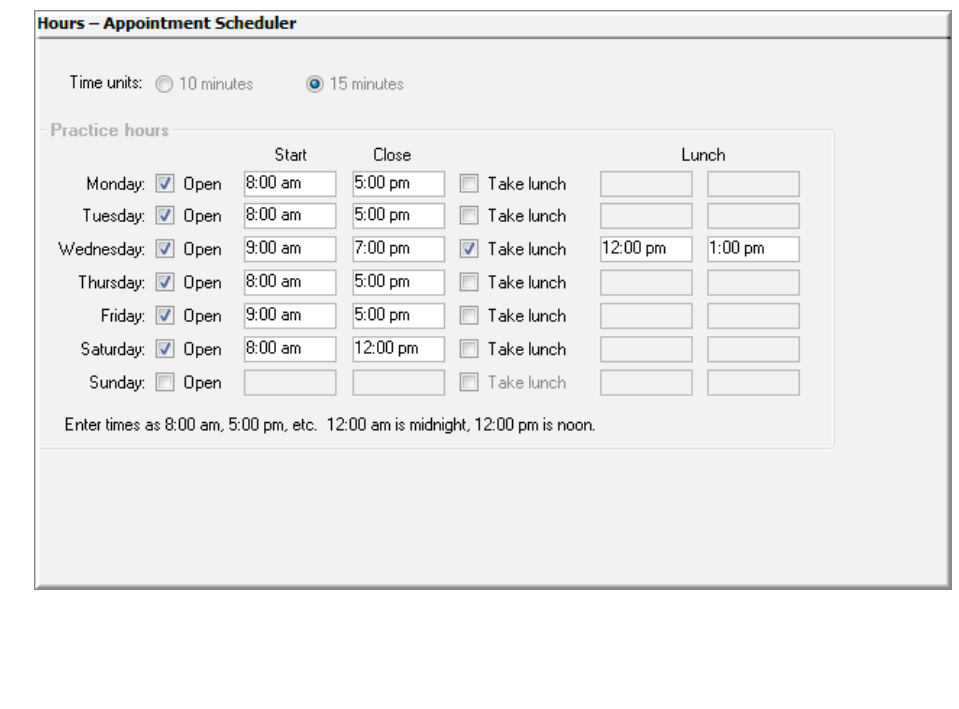

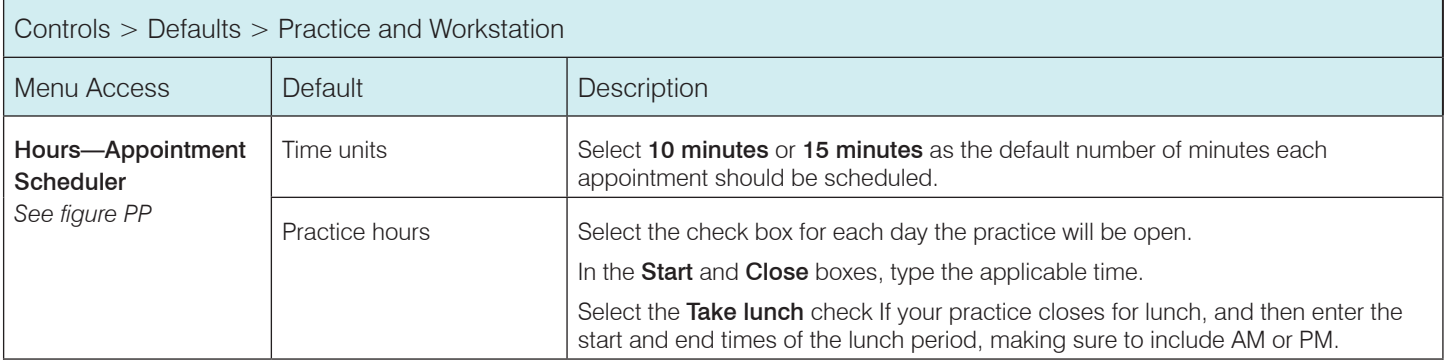

## Figure PP

(Controls > Defaults > Practice and Workstation > Appointment Scheduler > Hours—Appointment Scheduler)

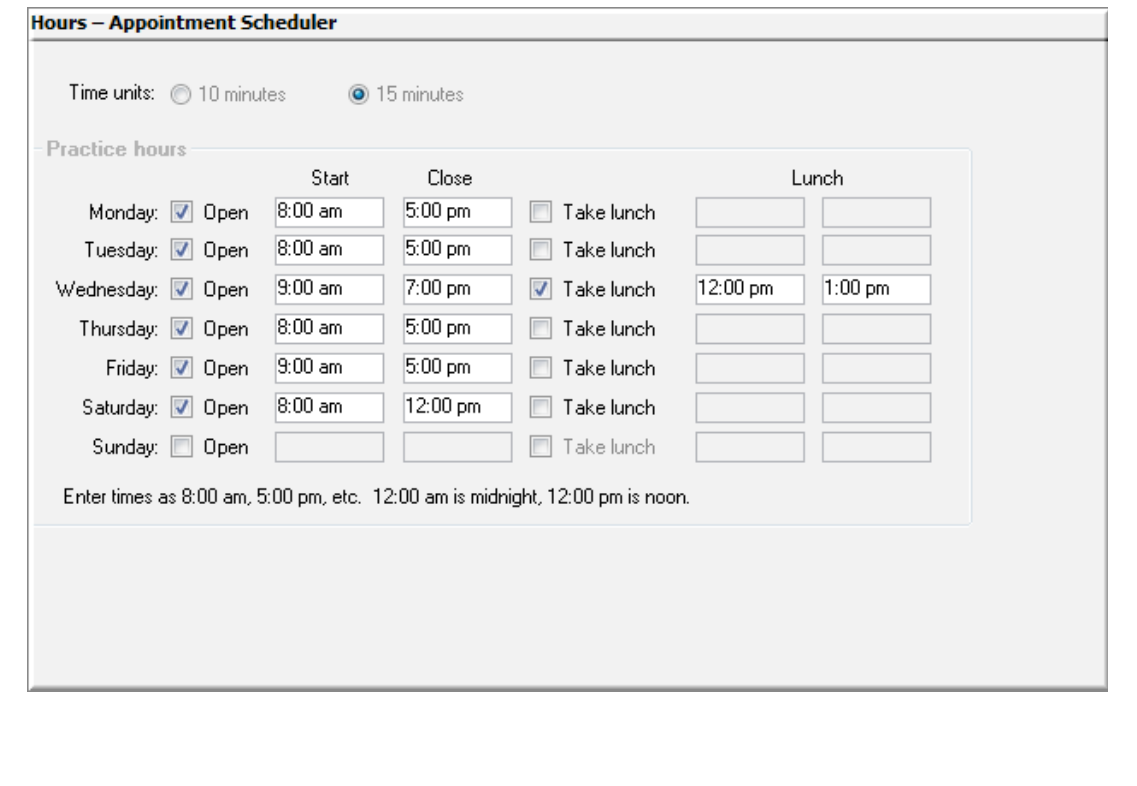

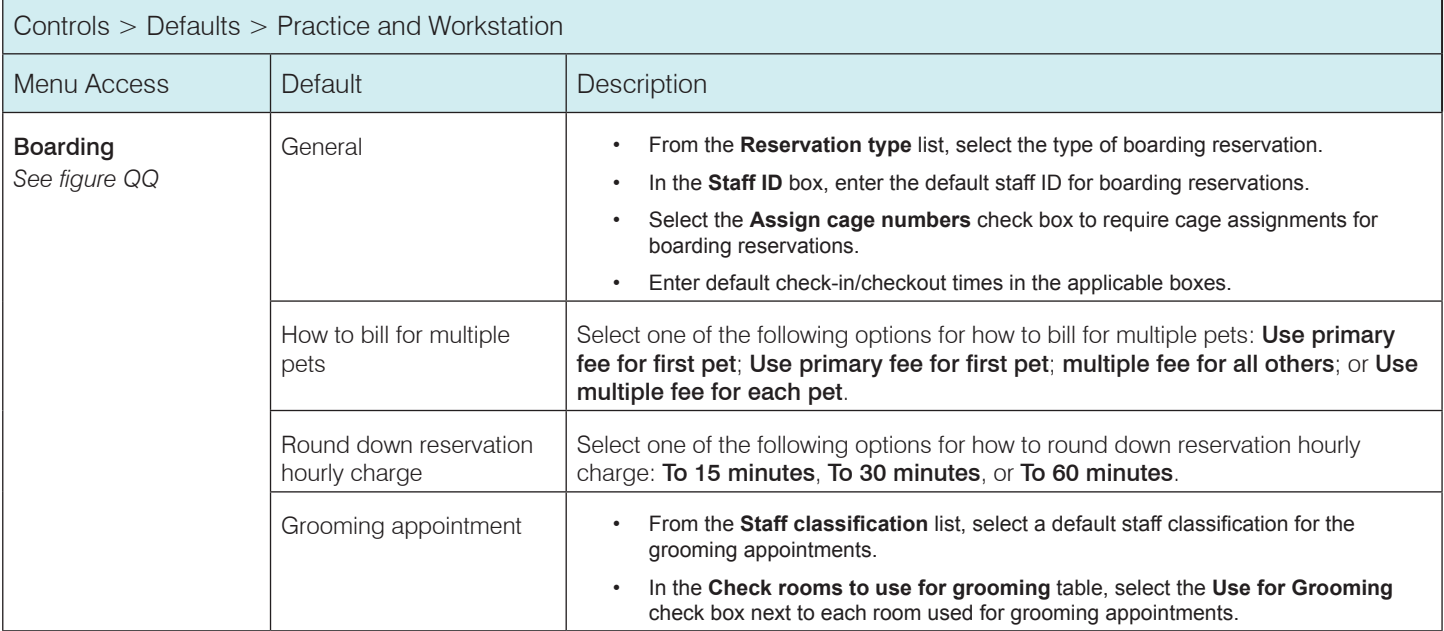

## Figure QQ

## (Controls > Defaults > Practice and Workstation > Boarding)

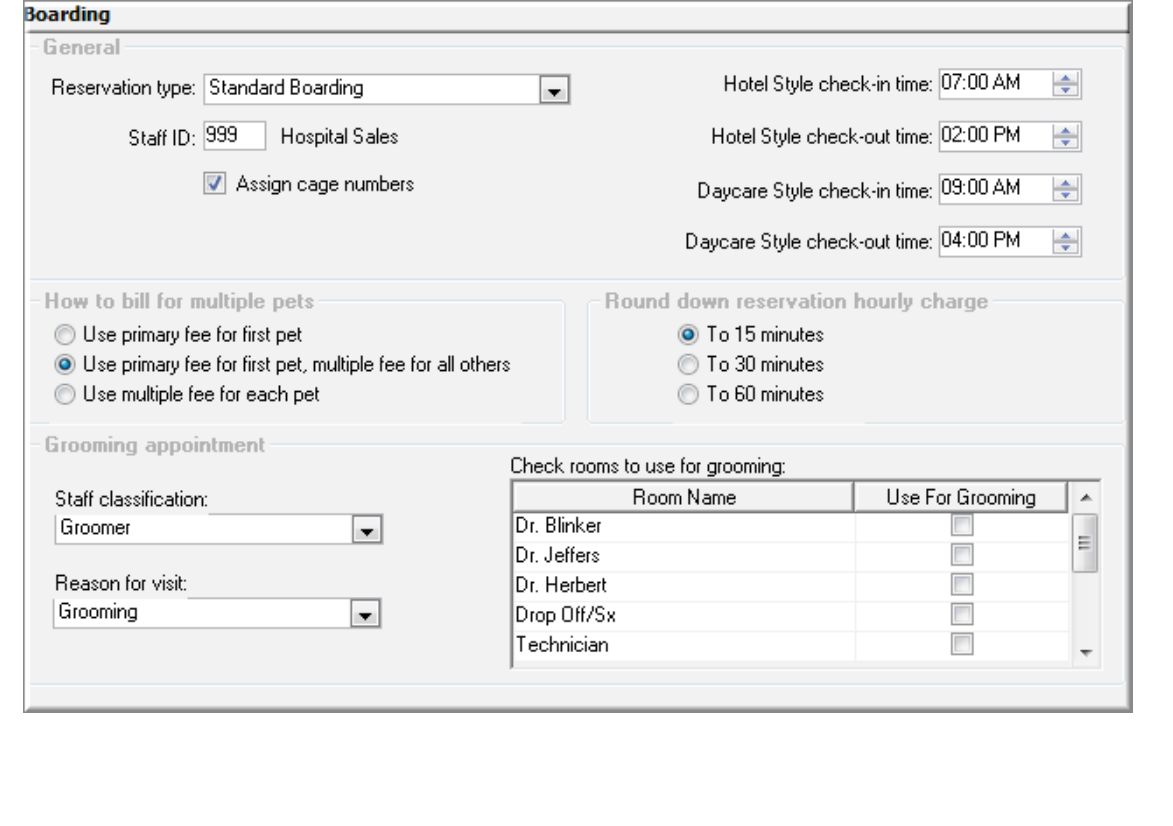

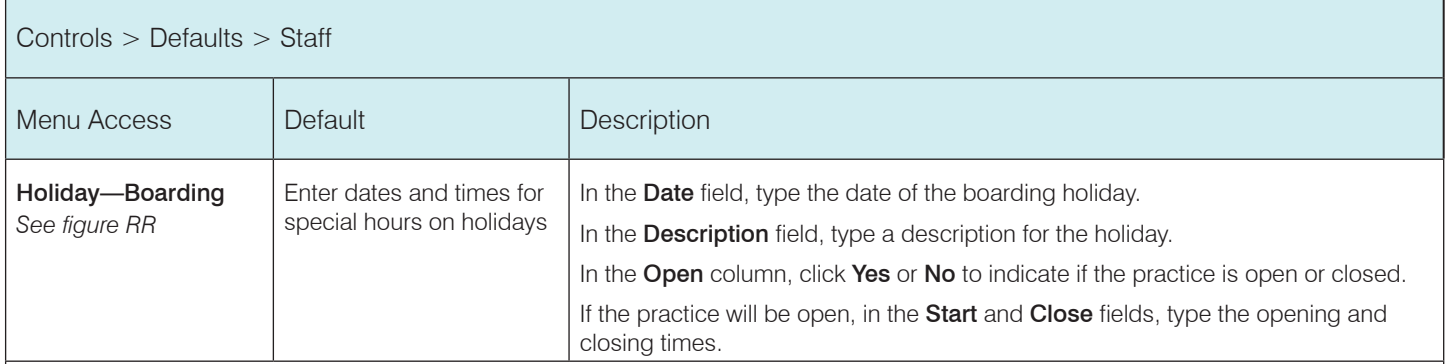

## Figure RR

## (Controls > Defaults > Practice and Workstation > Boarding > Holiday—Boarding)

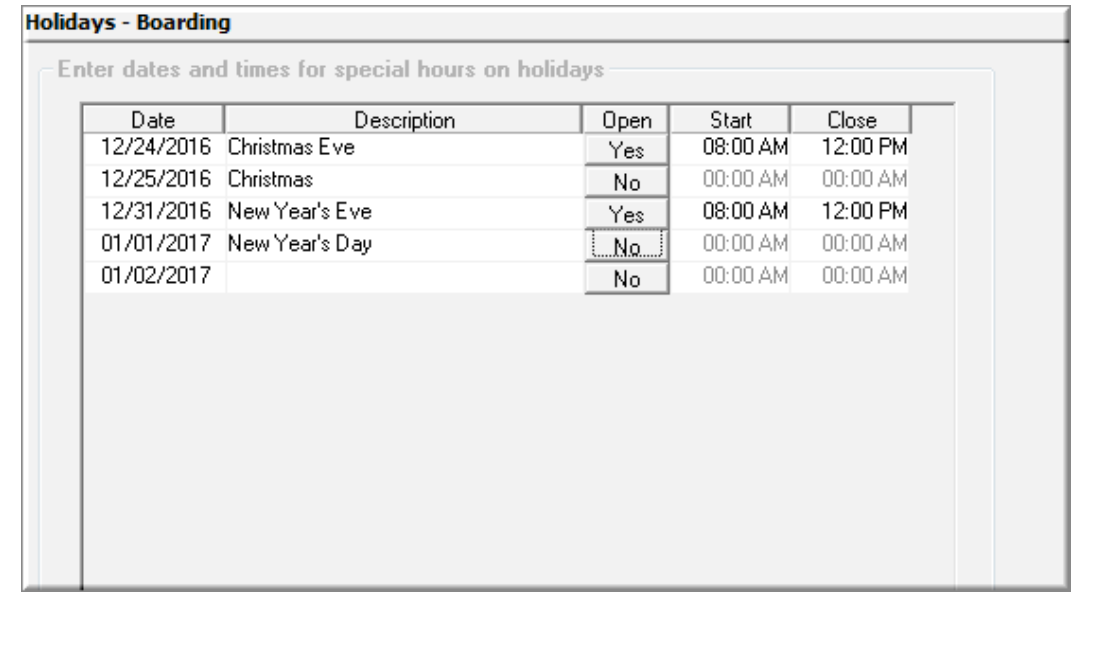

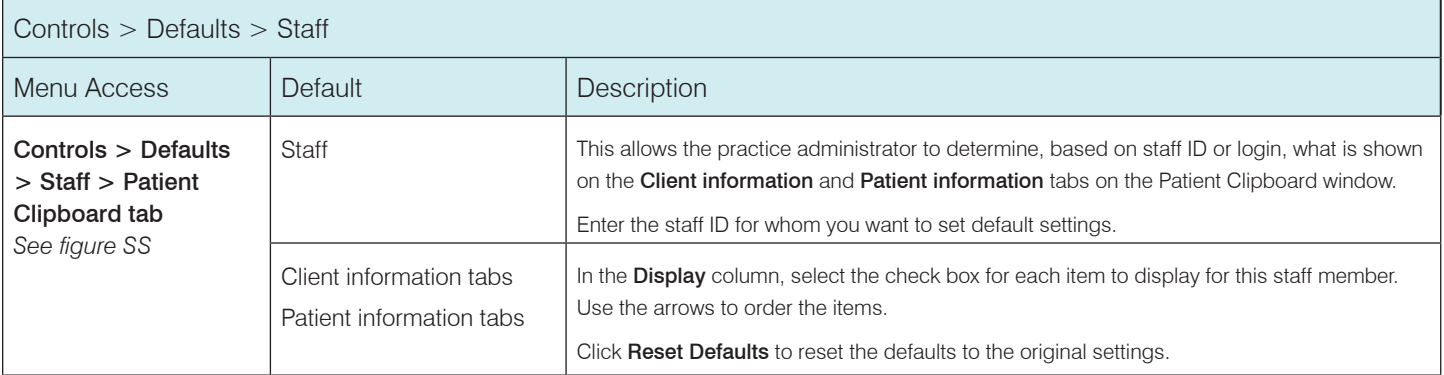

## Figure SS

## (Controls > Defaults > Staff > Patient Clipboard)

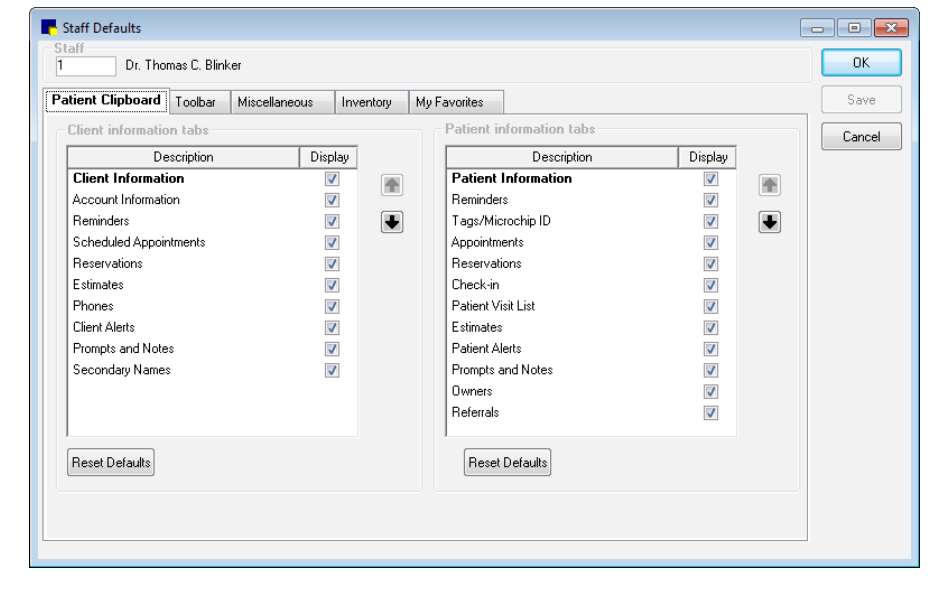

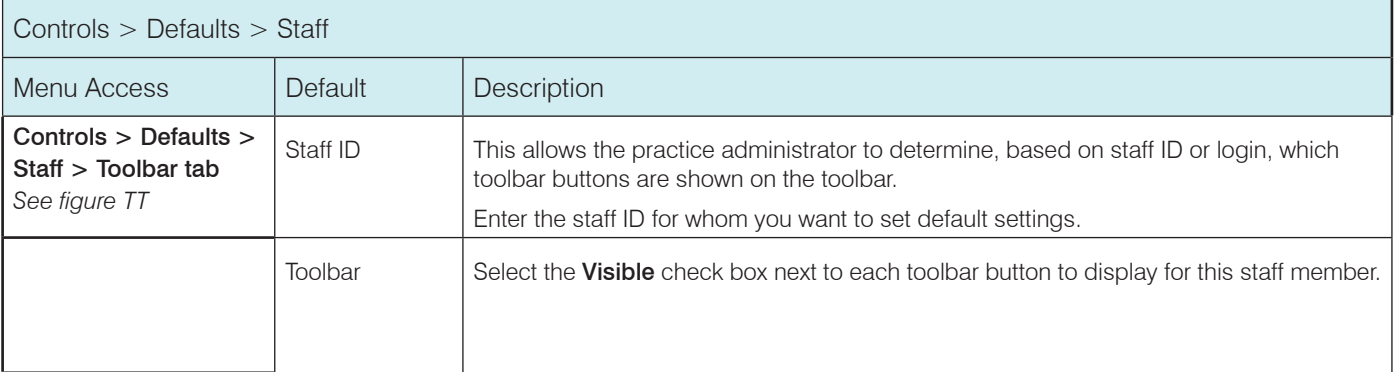

## Figure TT

## (Controls > Defaults > Staff > Toolbar)

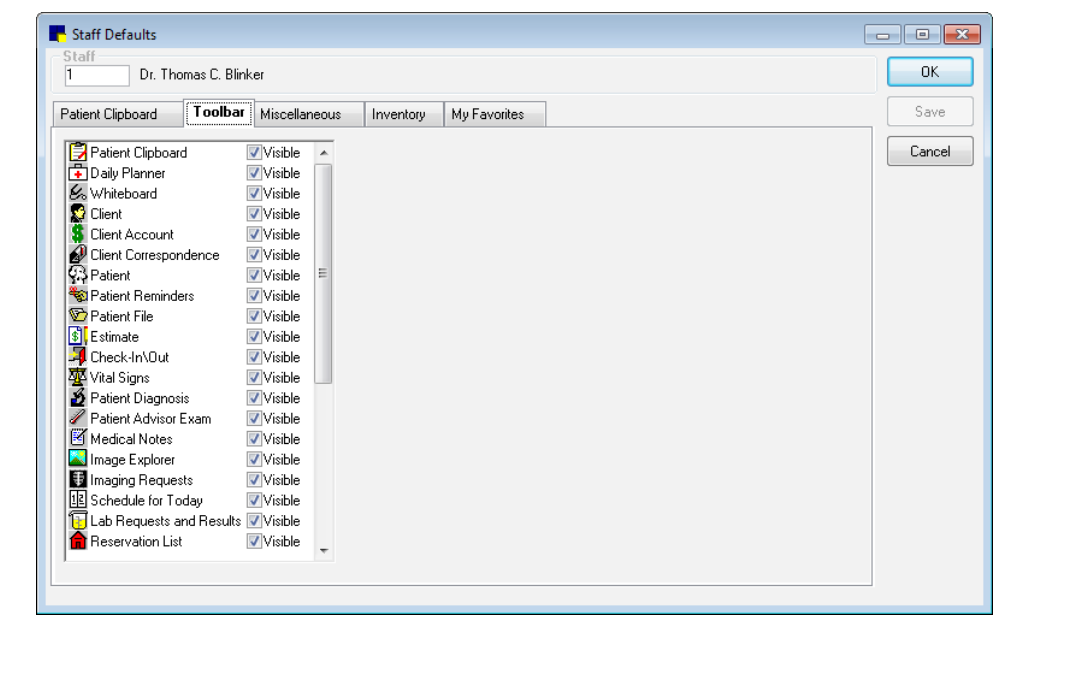

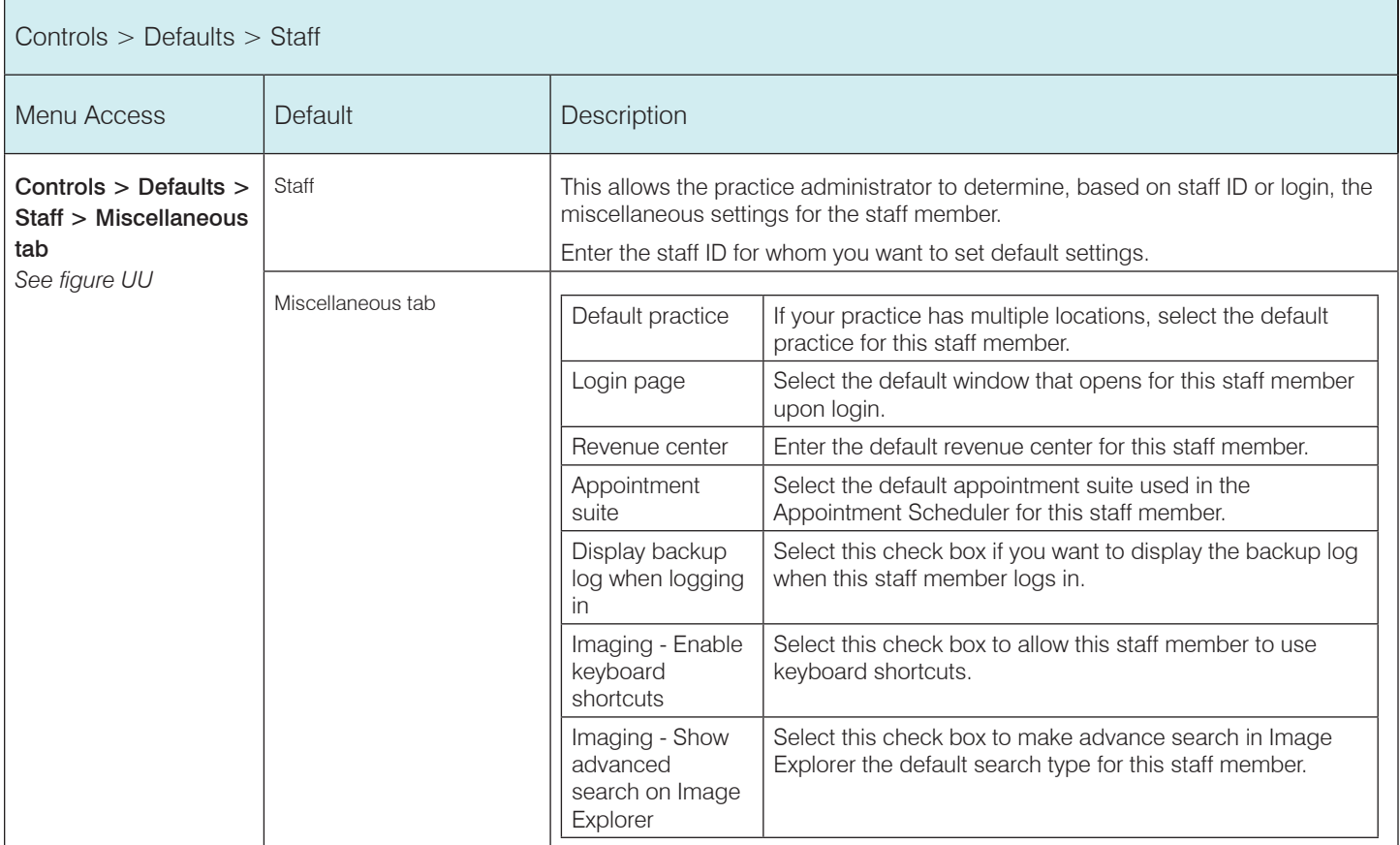

## Figure UU

(Controls > Defaults > Staff > Miscellaneous tab)

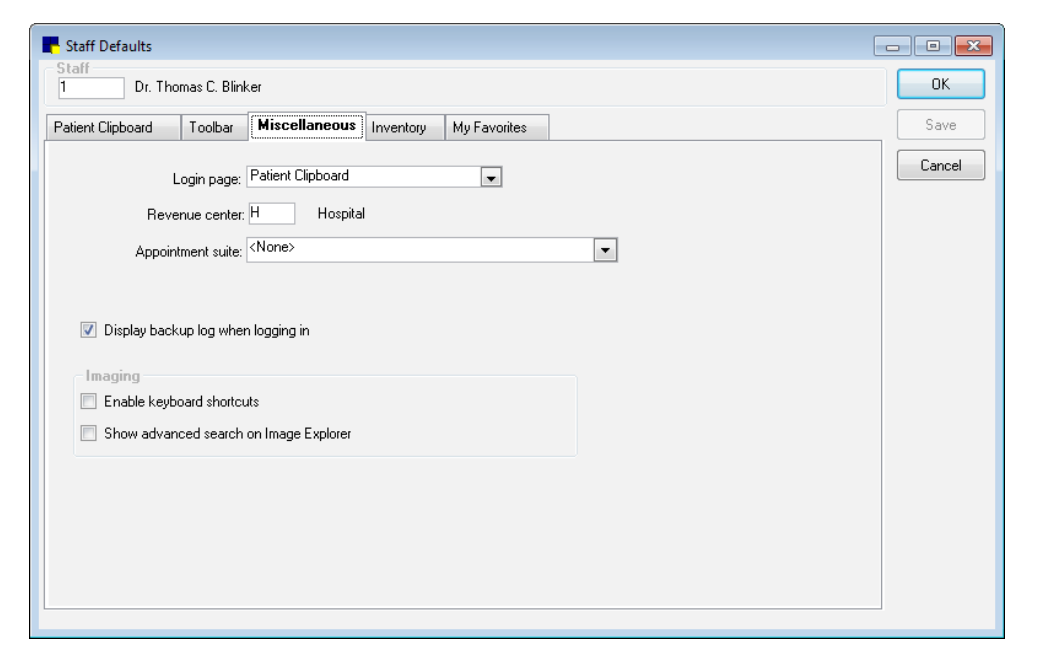

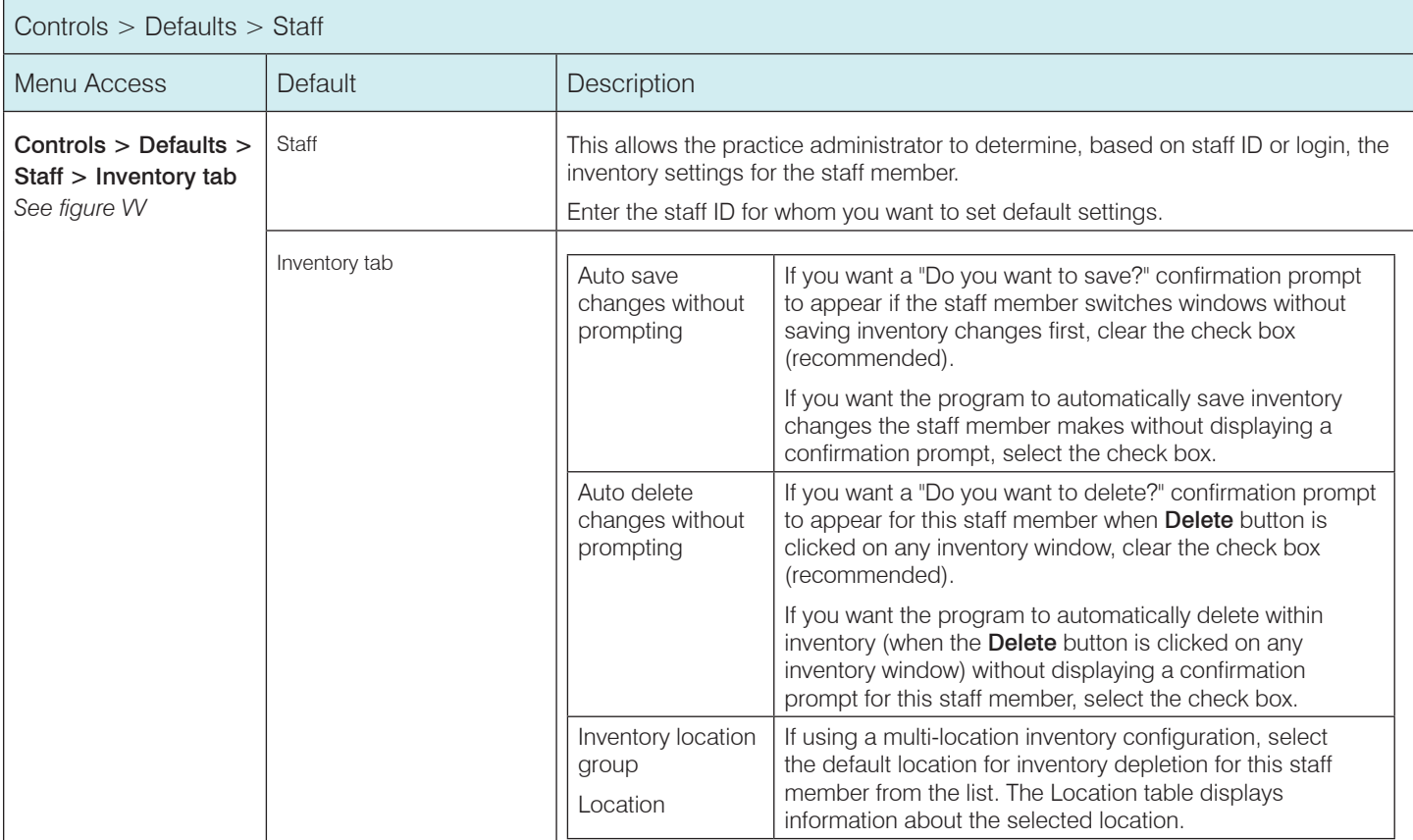

## Figure VV

## (Controls > Defaults > Staff > Inventory tab)

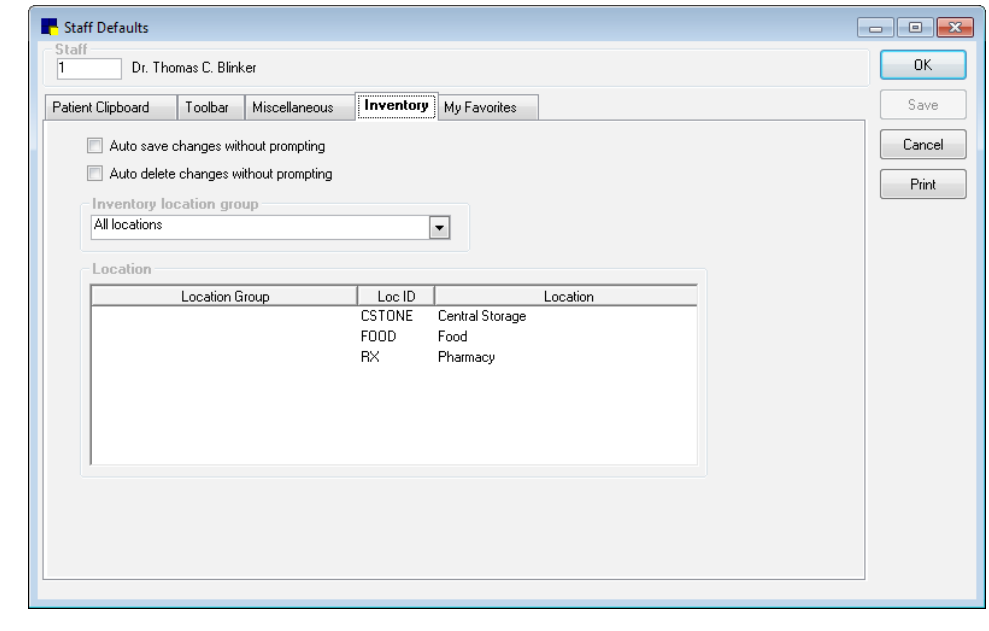

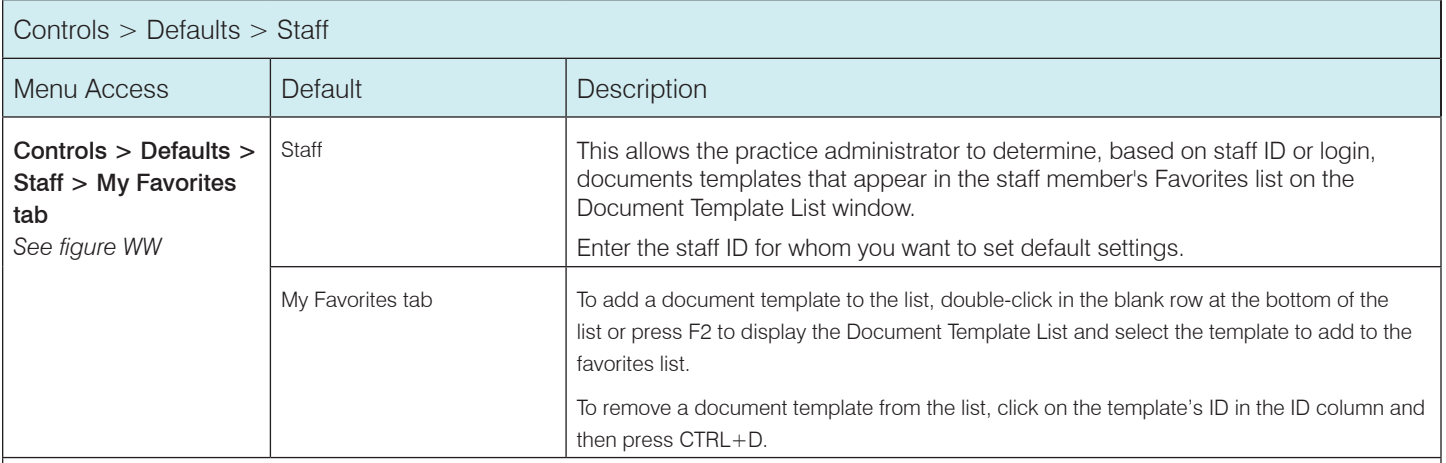

## Figure WW

## (Controls > Defaults > Staff > My Favorites tab)

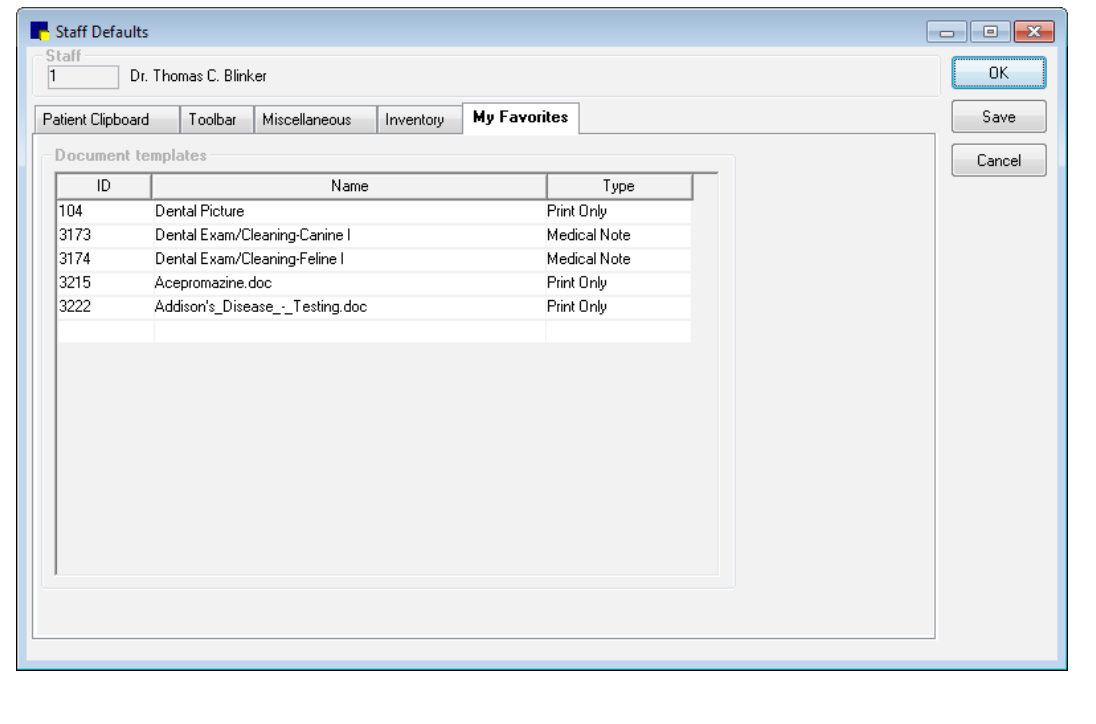

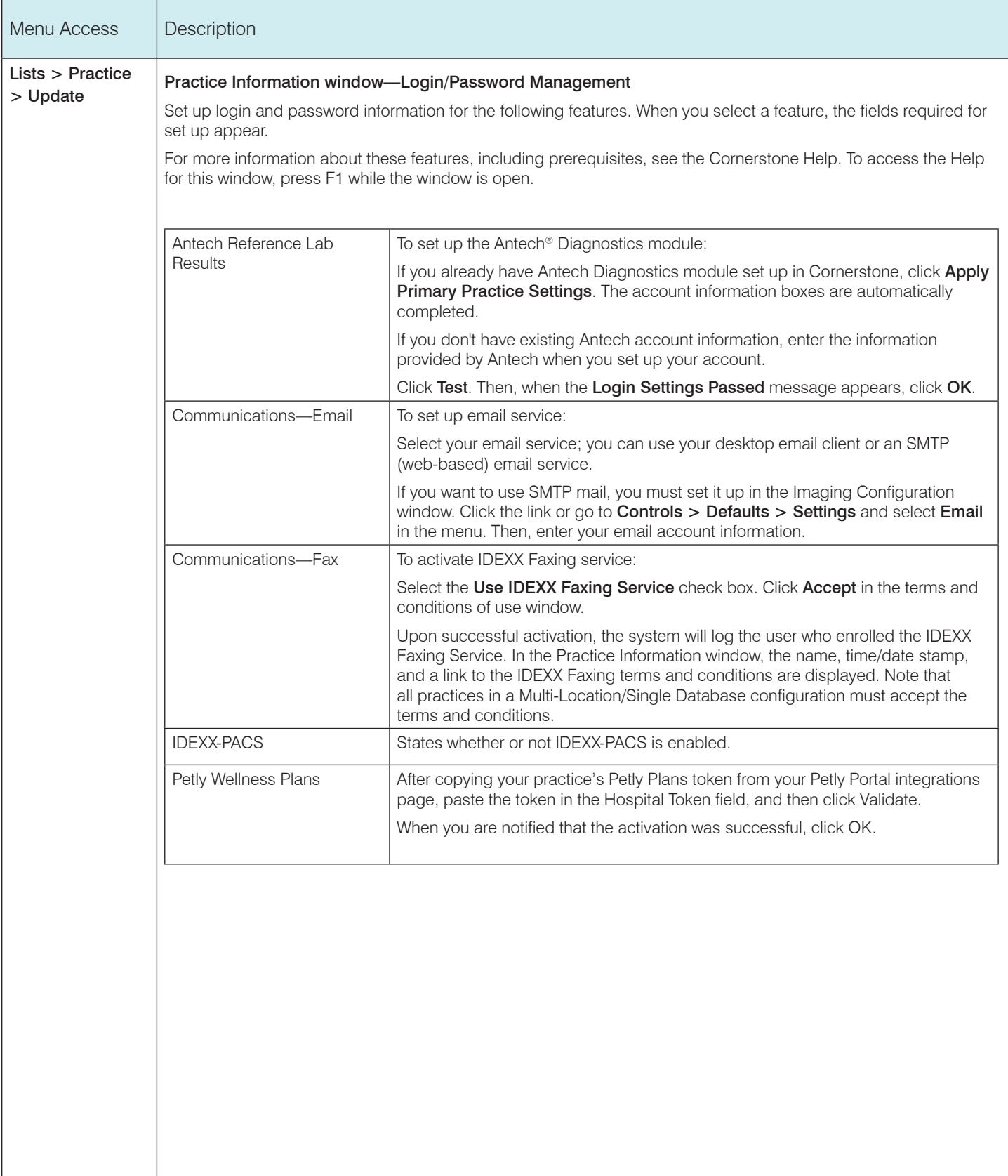

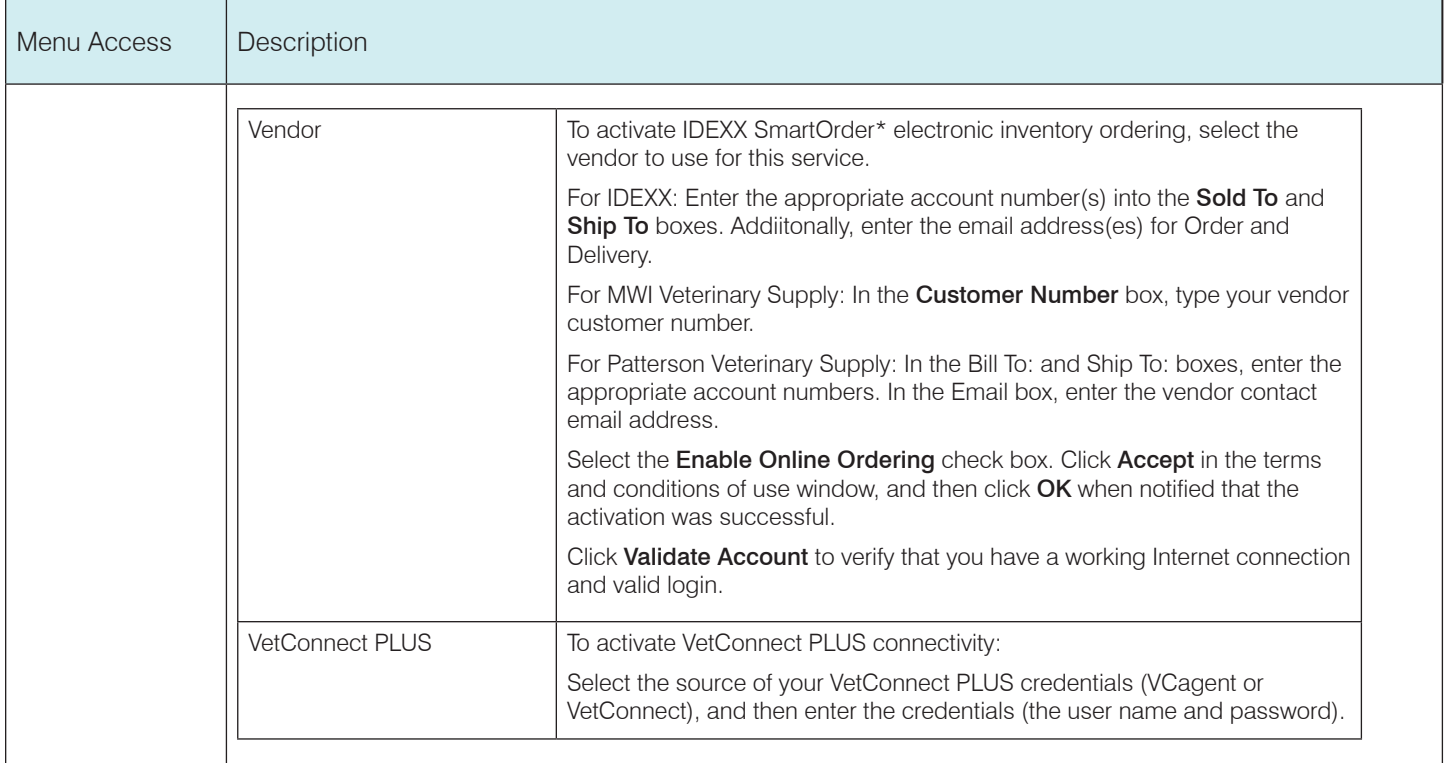

## Electronic Whiteboard default settings

### The following default settings are important for using Electronic Whiteboard.

For more information about using Whiteboard, review the snippets on the IDEXX Learning Center.

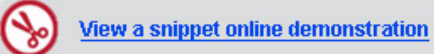

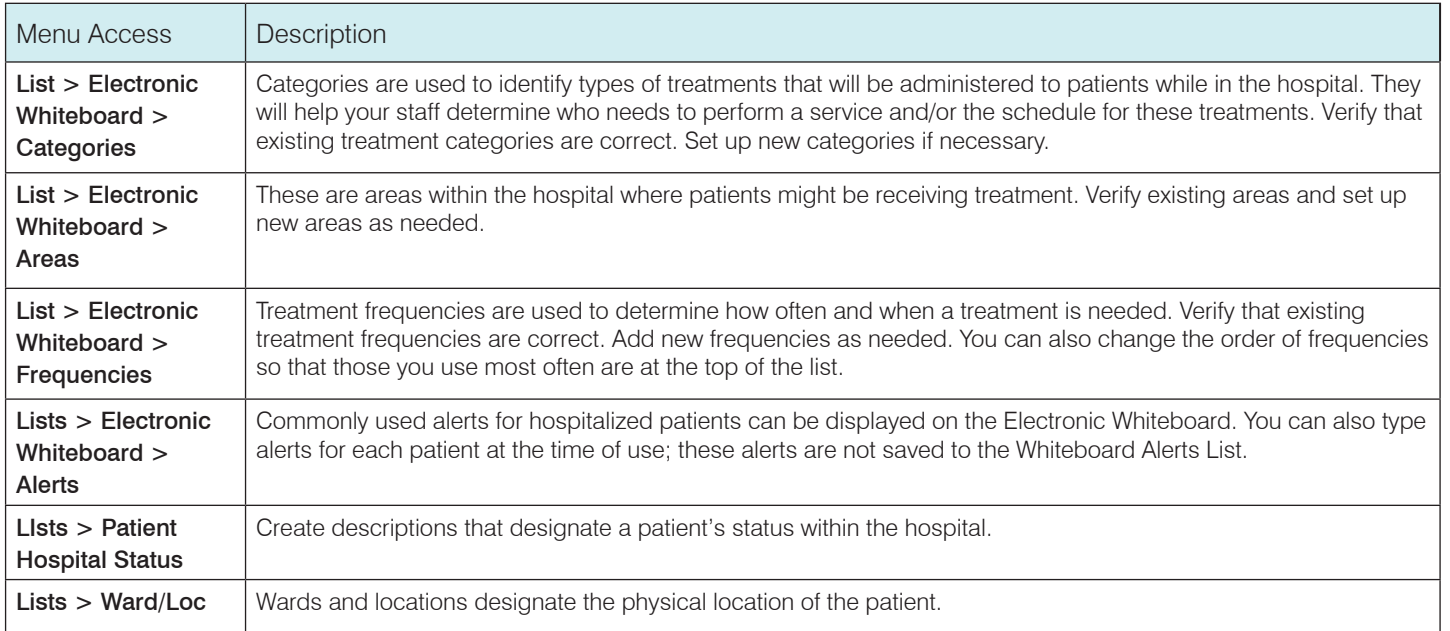

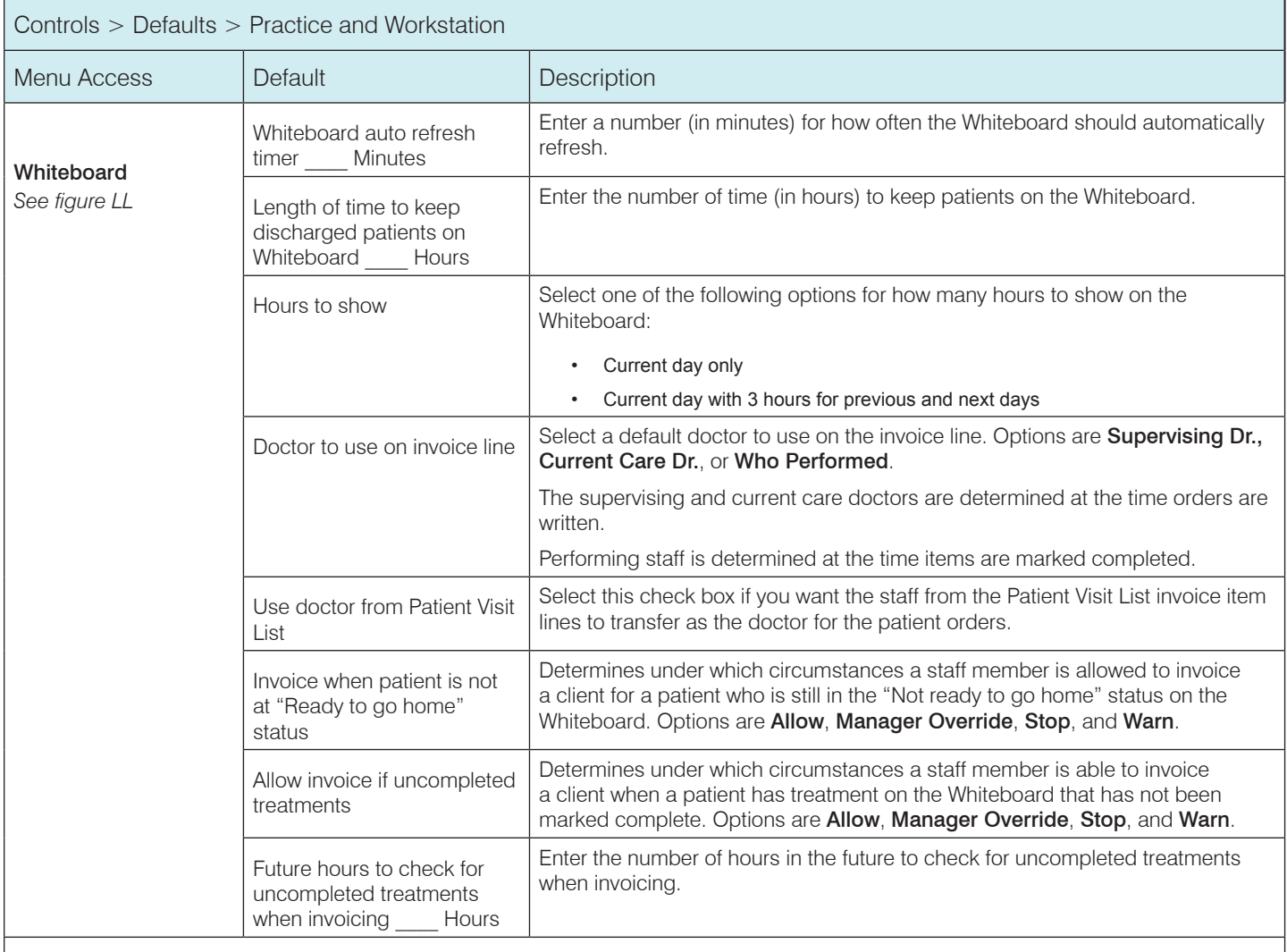

## Figure LL

## (Controls > Defaults > Practice and Workstation > Whiteboard)

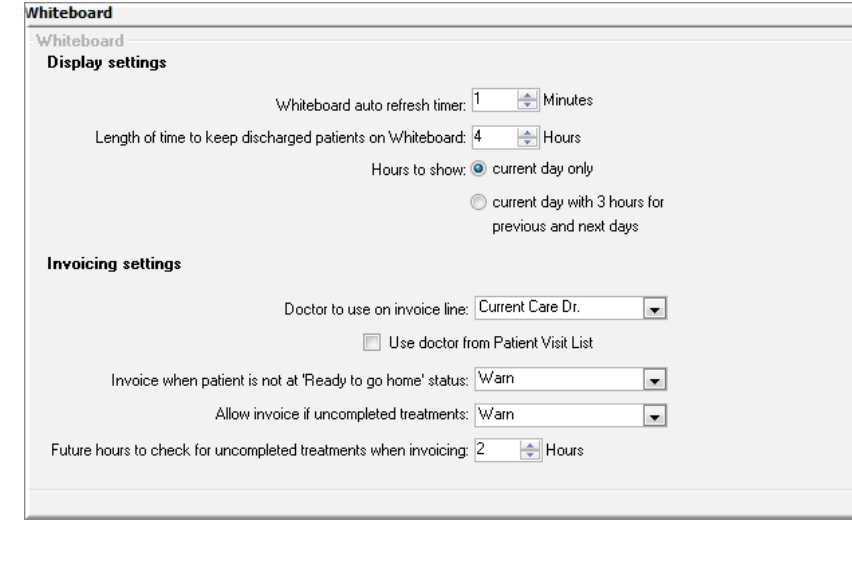

## Cornerstone\* imaging default settings

IMPORTANT: All DICOM® and diagnostic imaging settings are managed in the IDEXX-PACS\* Imaging Software, which is accessible from the Cornerstone software. Refer to the IDEXX-PACS online help for more information.

Use Cornerstone Imaging for nondiagnostic imaging. Cornerstone Imaging contains standard imaging functionality to import, view, and scan images.This section covers Cornerstone Imaging settings. For information on Practice and Workstation defaults for imaging (pet picture compression, image storage, and IDEXX SmartLink\* Technology preferences for image requests), see figure M in this guide.

As you work through the settings, click **Apply** to save your changes without closing the Imaging Configuration window, or click Save to save your changes and close the window.

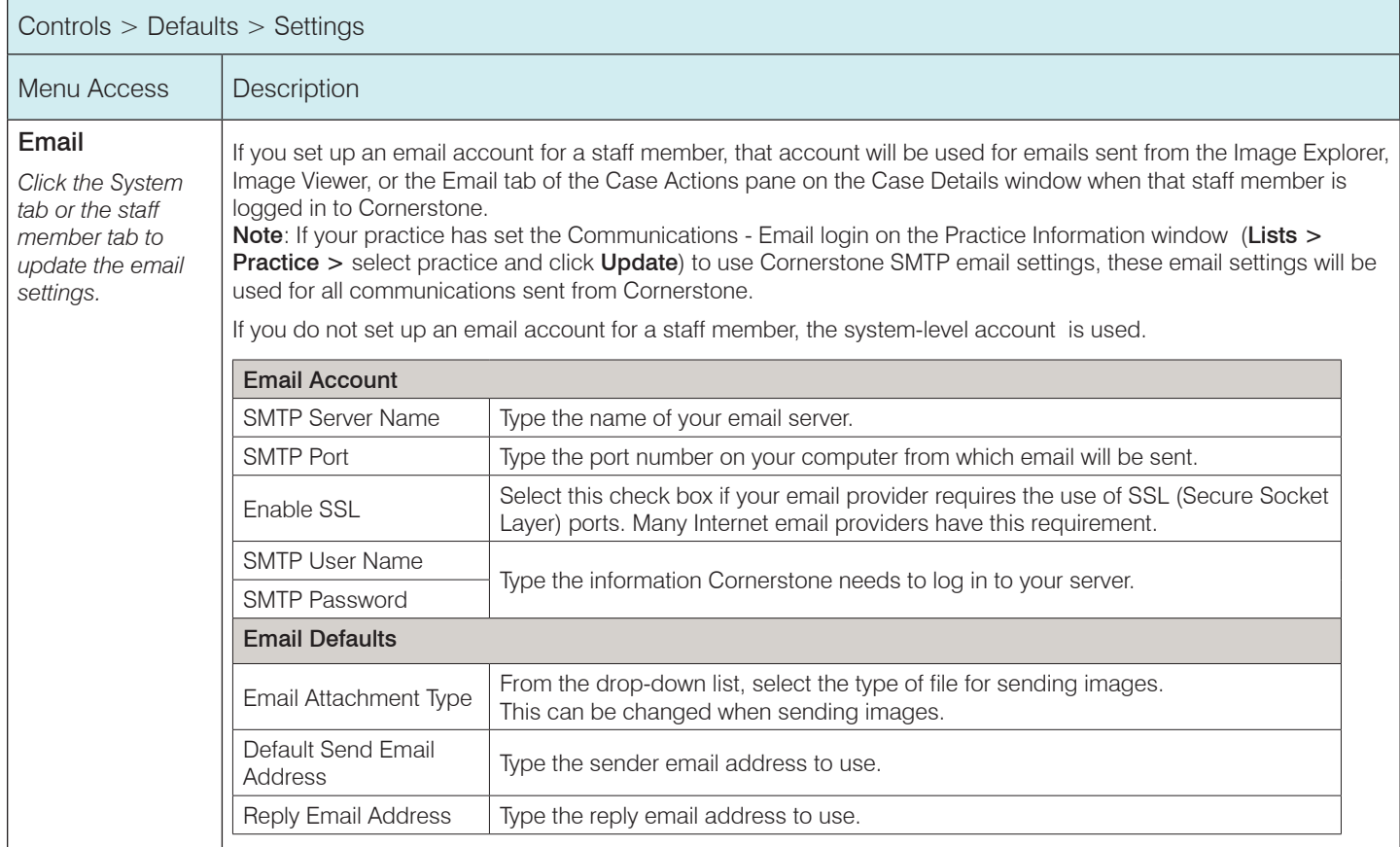

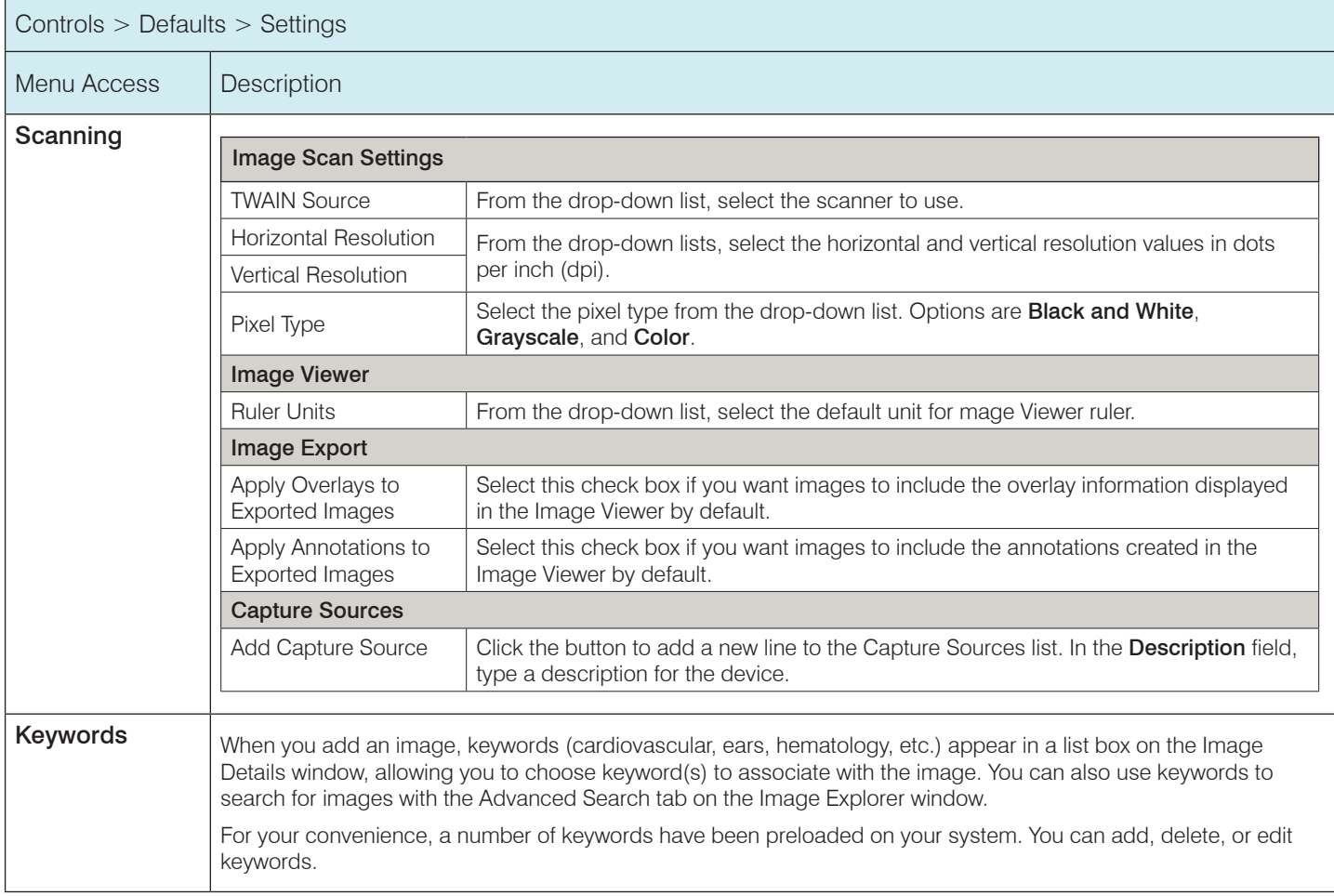

## Laboratory default settings

The following settings are for the Laboratory module. Settings may vary depending on the laboratory.

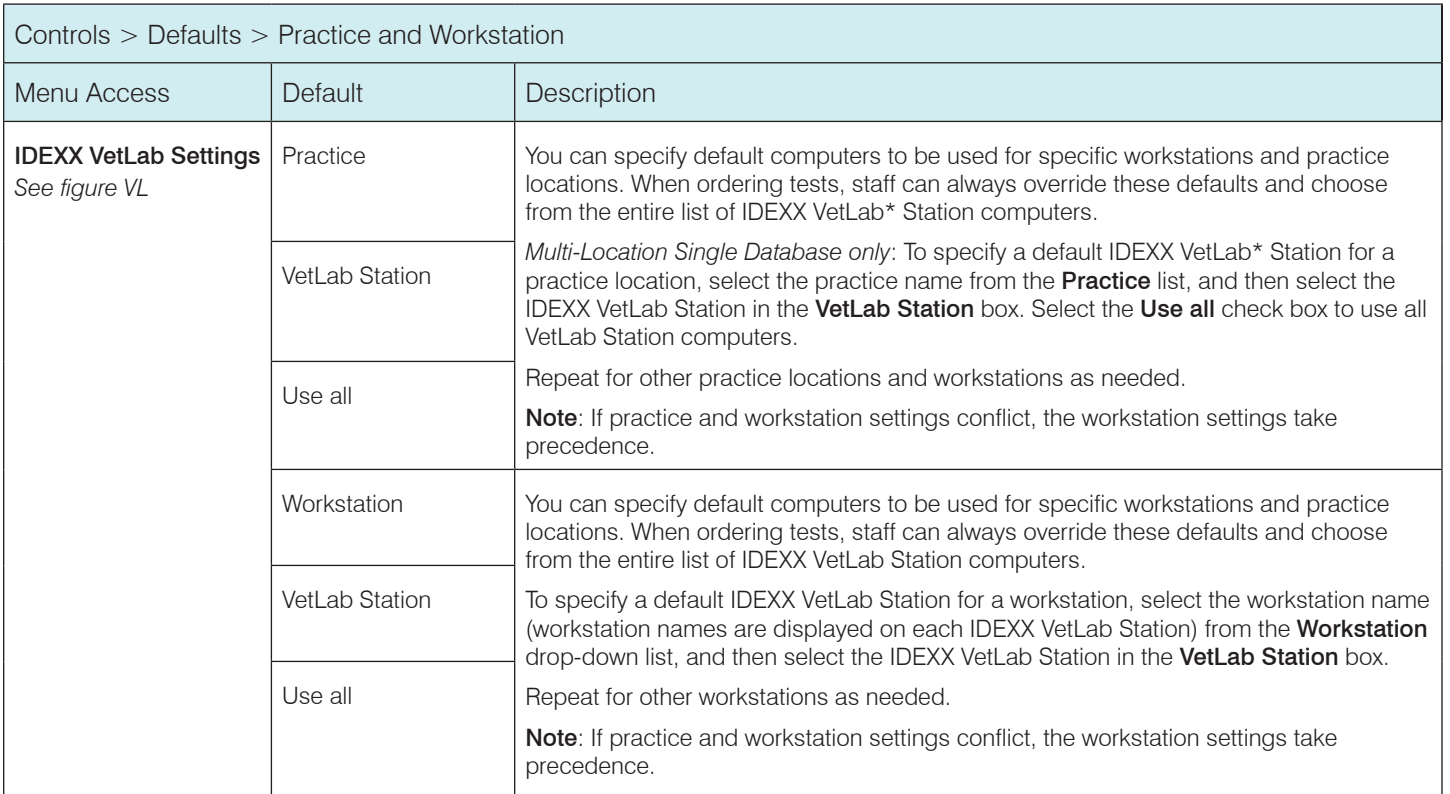

## Figure VL

### (Controls > Defaults > Practice and Workstation > IDEXX VetLab Settings)

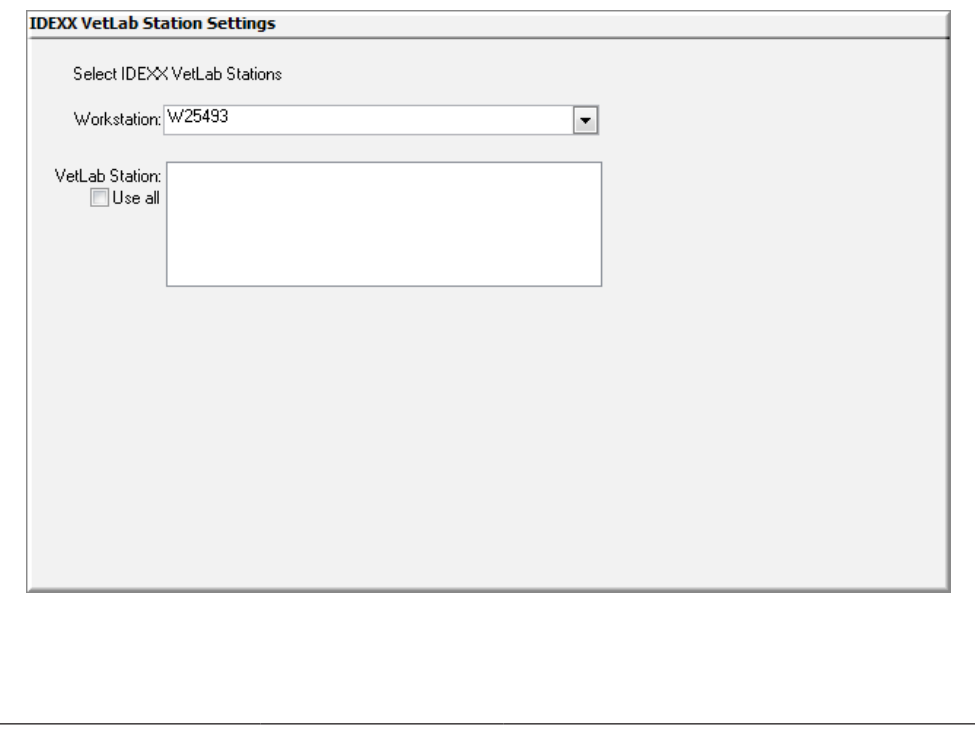

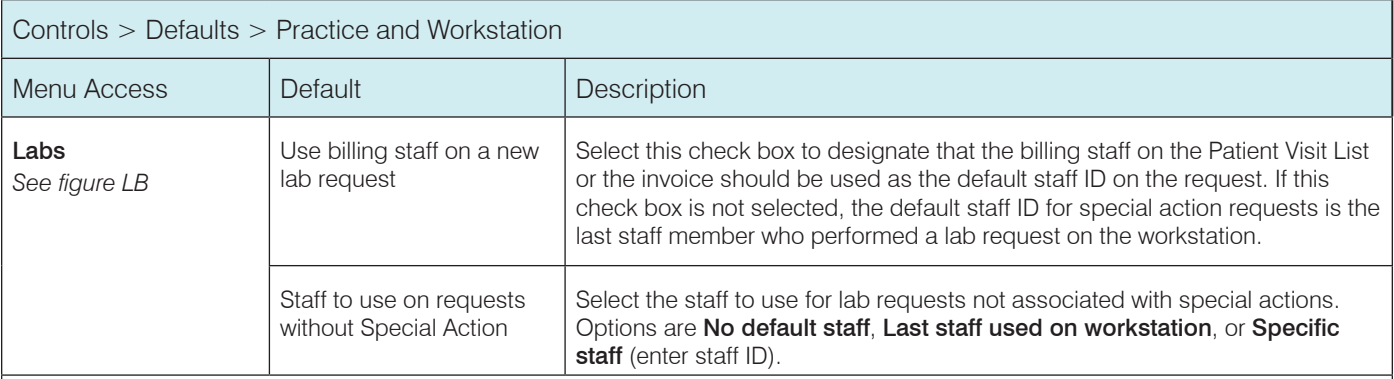

## Figure LB

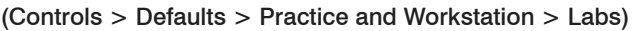

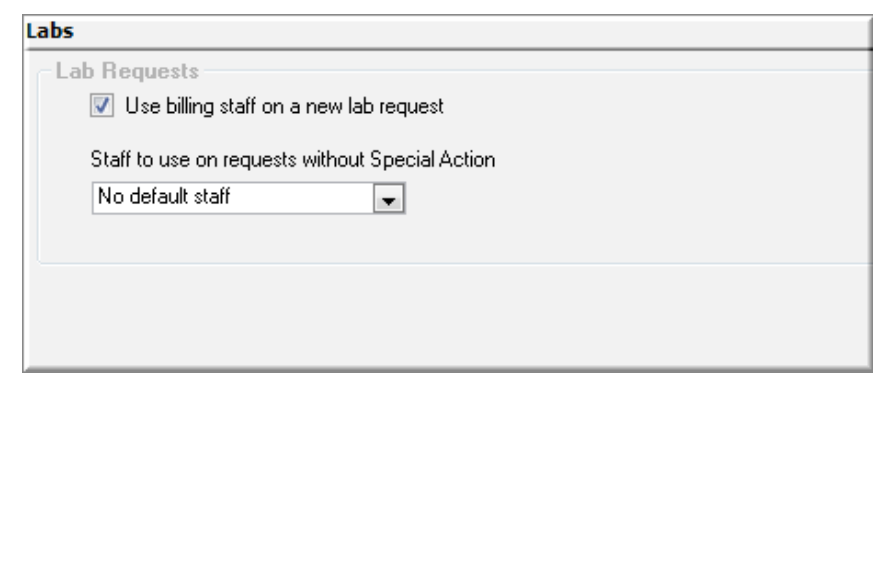

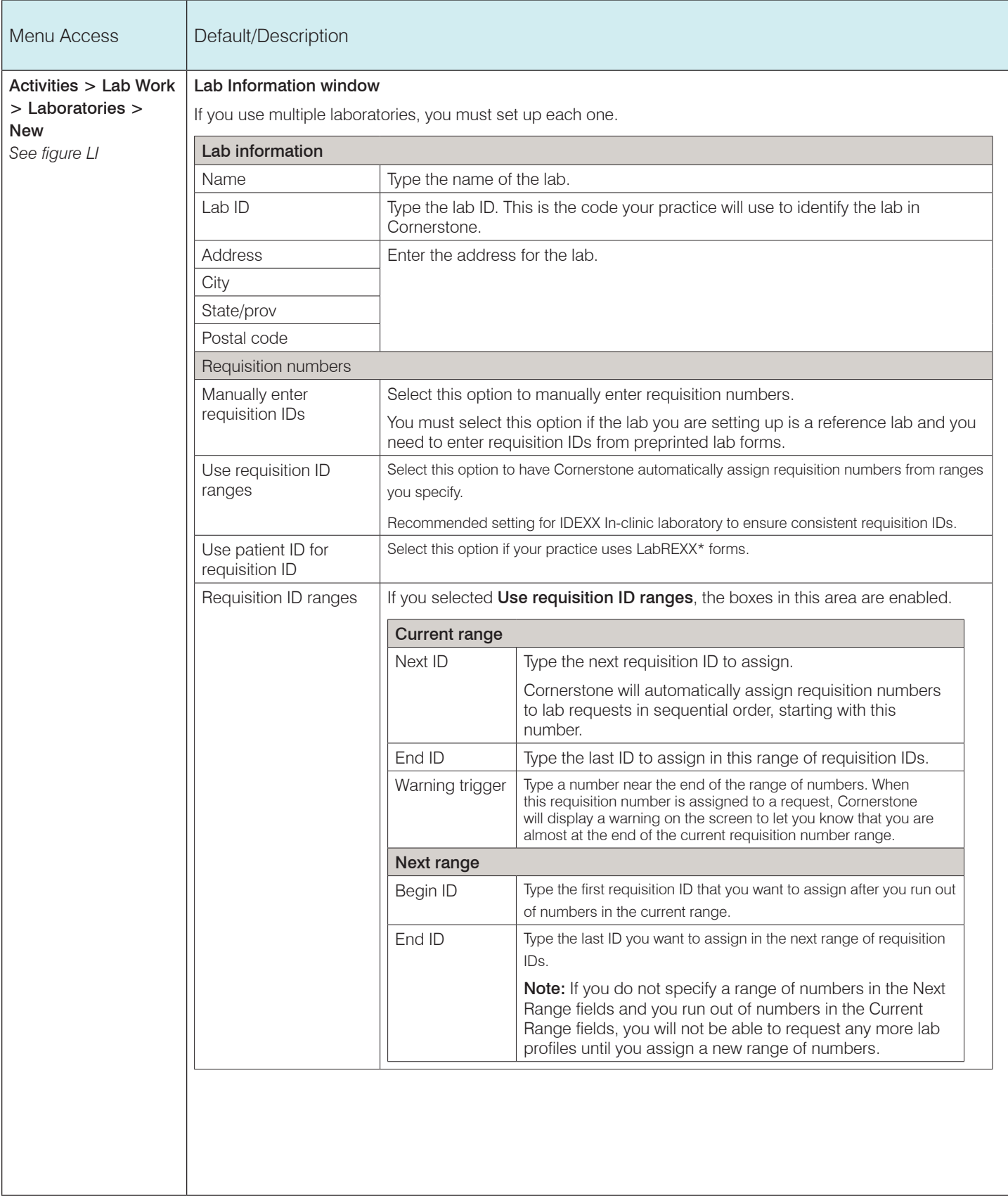

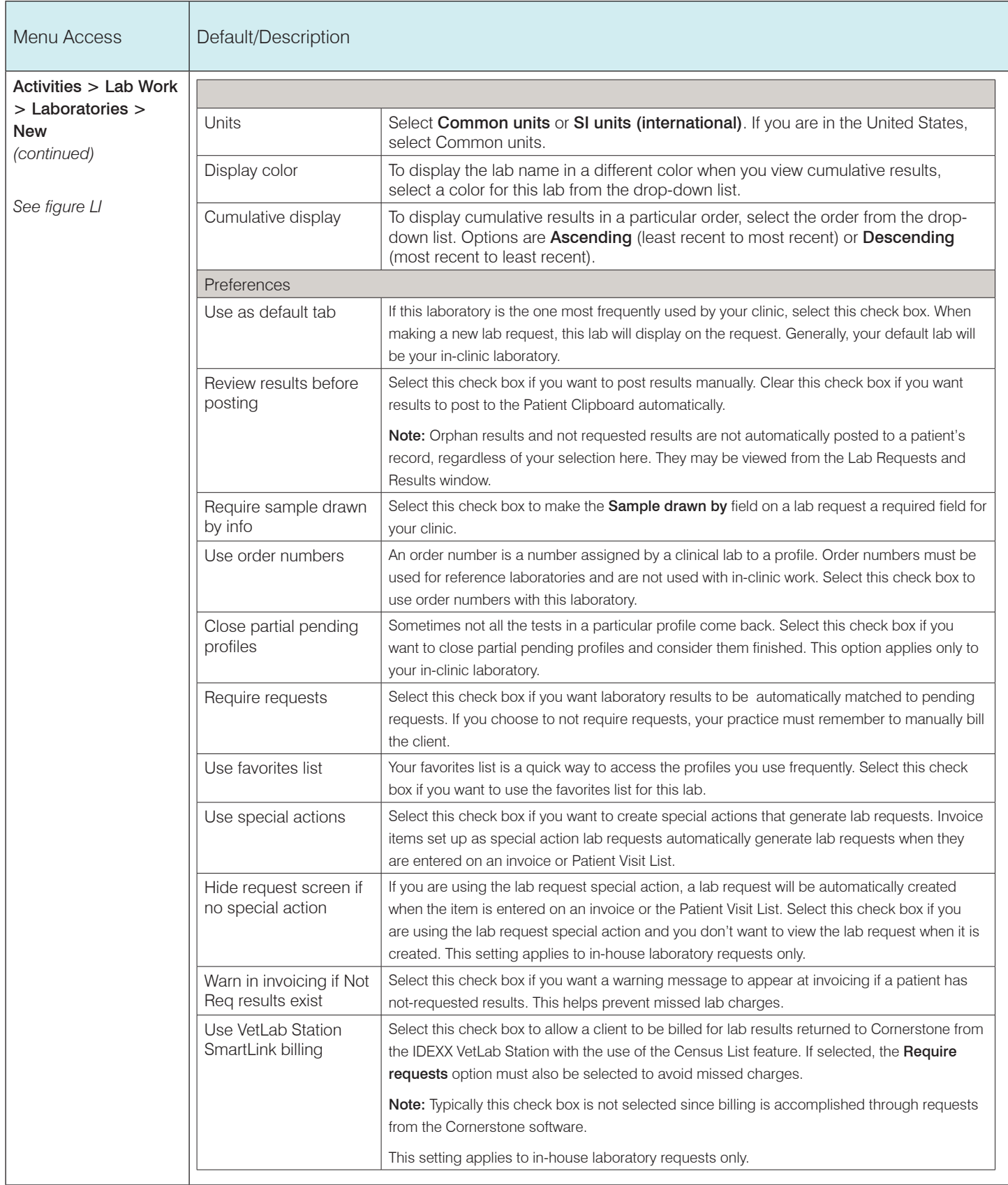

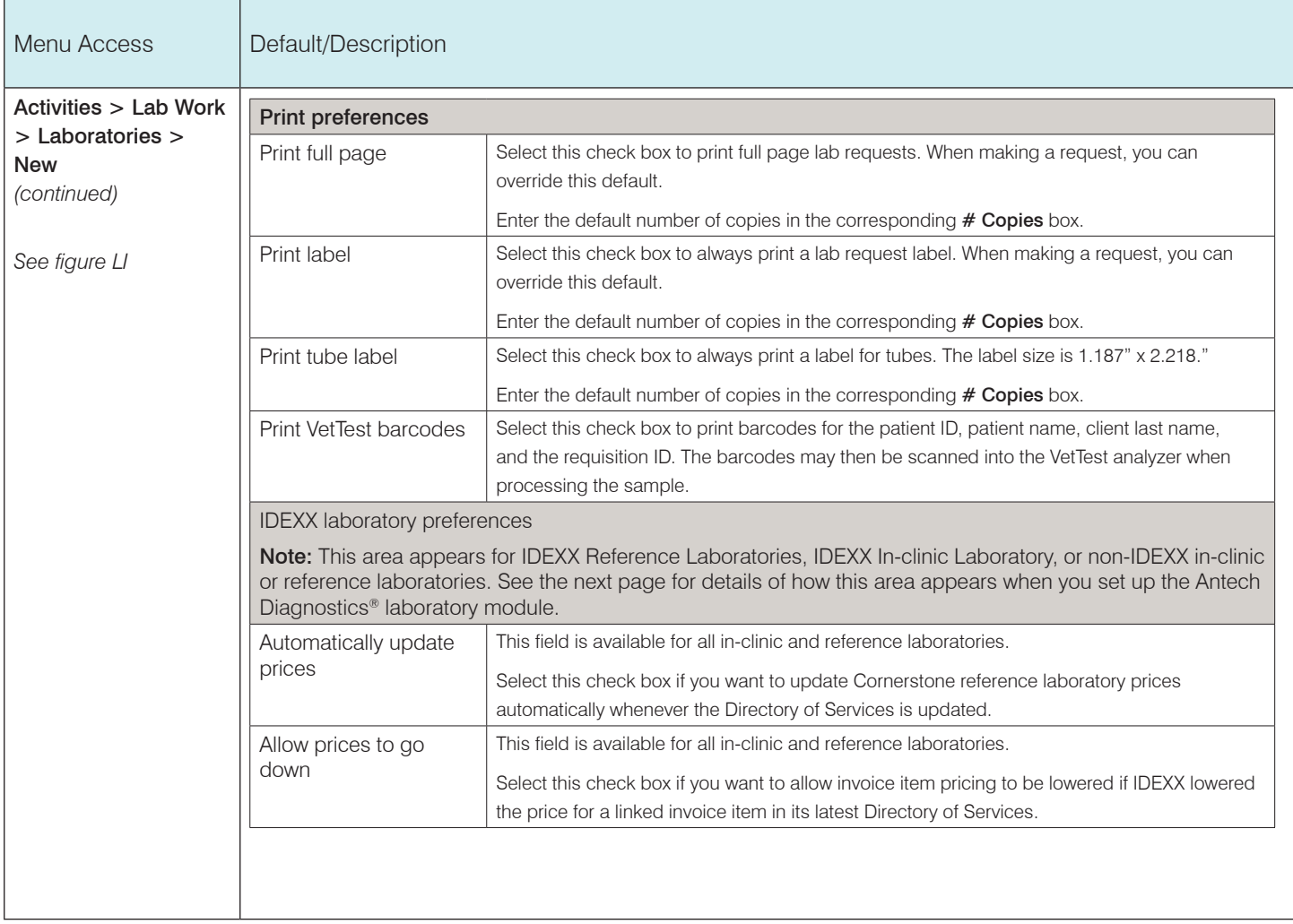

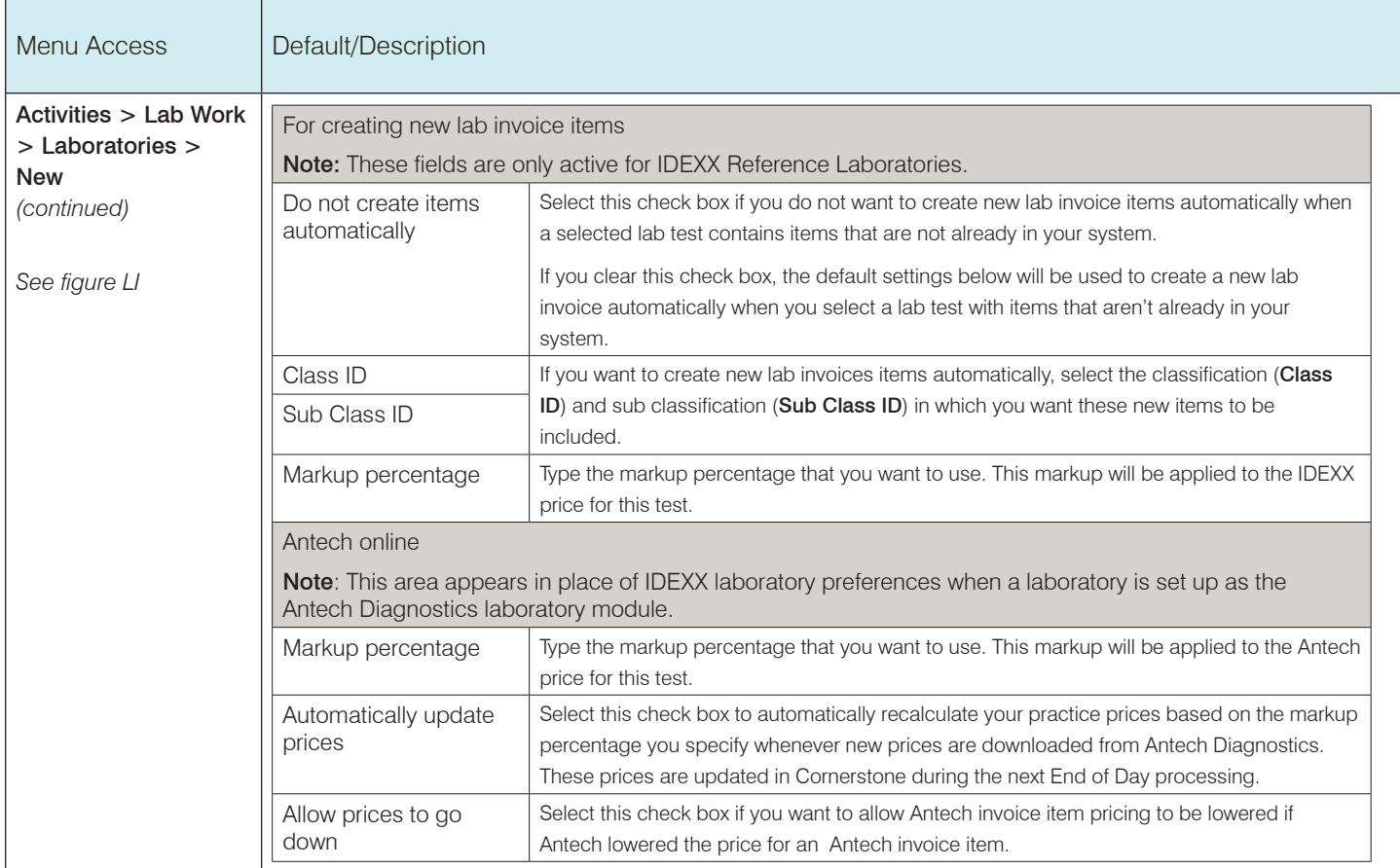

## Figure LI

## (Activities > Lab Work > Laboratories > New)

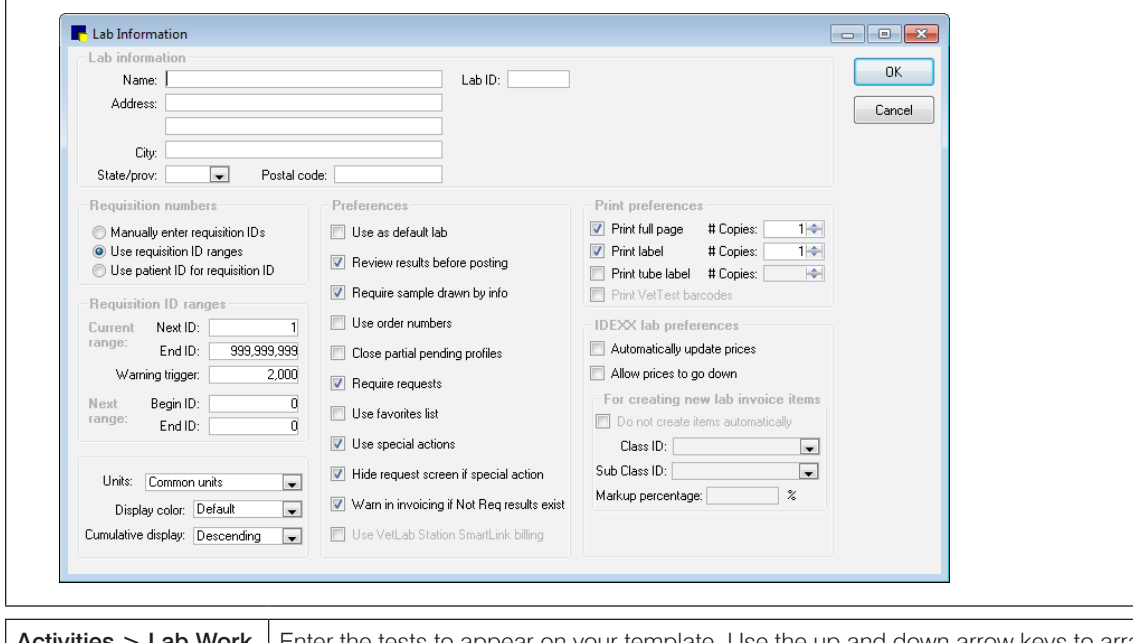

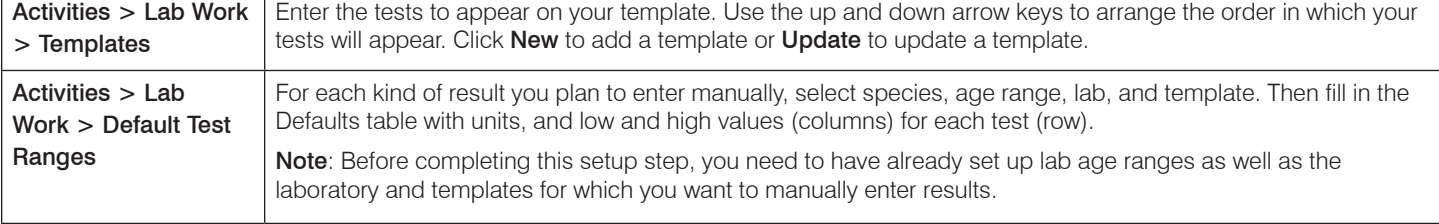

# Security Settings

This section contains IDEXX-recommended security settings based on these user profiles:

- Receptionist (REC)
- Office manager (OFM) • Owner (OWN)
- Technician (TEC)
- Doctor Associate (DRA) • General (GEN)

You can copy these profiles to individual staff members to simplify security setup. Be sure to compare the security settings that follow this section with the user profiles to ensure they match, in case a profile was changed.

IDEXX recommends using individual logins and security settings so you can track activities to the logged-in user. However, it is ultimately the practice administrator who decides login policies and access to Cornerstone; IDEXX shall not be liable for any actions that arise from these security decisions.

Based on your Cornerstone version and modules, some options will not be displayed in your security list.

### To add a new staff member to the Cornerstone software:

- 1. Create the new staff record (Lists > Staff).
- 2. Create a cashier ID and password, if needed (Lists > Cashier ID).

Note: An administrator password is required to access cashier IDs. The cashier password can be different from the security password.

3. Set security options (File > Security Setup) as follows:

Note: An administrator password is required to access staff security settings.

- a. Locate the staff member and click **Update**.
- b. Enter your administrator password, and enter and confirm a password for the selected staff member.
- d. Apply security settings using one of the following methods:
	- Copy the settings from an appropriate user profile (REC, TEC, DRA, OFM, OWN). **Note:** If the profiles are not available, they may have been deleted or your settings may have been implemented on an older version of Cornestone, before the profiles were included.
	- Copy the settings from another staff member with the same/similar job function.
	- Assign the settings manually by selecting the appropriate dialog and report options. See "Settings options to avoid for general staff," below.
- e. Customize security access as needed, and then click OK.

Tip: To see which staff have access to which dialogs and reports, view the Security report (File > Security Setup > select any staff > Update > enter administrator password > Print > sort by Menu Description > Preview).

When a staff member leaves your practice, IDEXX recommends that you:

- 1. Inactivate the staff status (Lists > Staff).
- 2. Inactivate the cashier ID (Lists  $>$  Cashier ID) (administrator password required).
- 3. Remove security access (File > Security Setup). Removing security access from inactive staff ensures the Security Report displays accurately, because it shows which staff have access to which dialog or report, regardless of staff status.

## Settings options to avoid for general staff

On the Dialog tab, do not specify security settings with the following keywords for general staff:

- Set-up or settings  **Set-up** or settings Writeoff/reinstate
- 
- Update (except for Patient Microchip ID) Export
- 
- 
- 
- 
- 
- Information (except for client and patient) Override
- 
- Defaults Mass markup
	- **Delete •** Staff commissions
	- Purge Change IDs
	- Void Compliance
	- Adjust or adjustment **•** Inventory (except for Want List)
		-

### Cornerstone security settings guide\*

Some of these options are not displayed in your security list unless you have purchased one of these Cornerstone modules: Boarding and Grooming, In-clinic Laboratory Module, Mobile Computing, Pharmacy Formulary, Diagnostic Imaging Module, Patient Advisor, or Multi-Location Single Database..

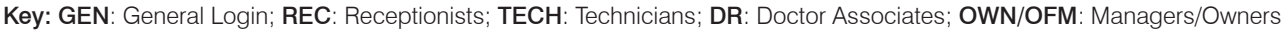

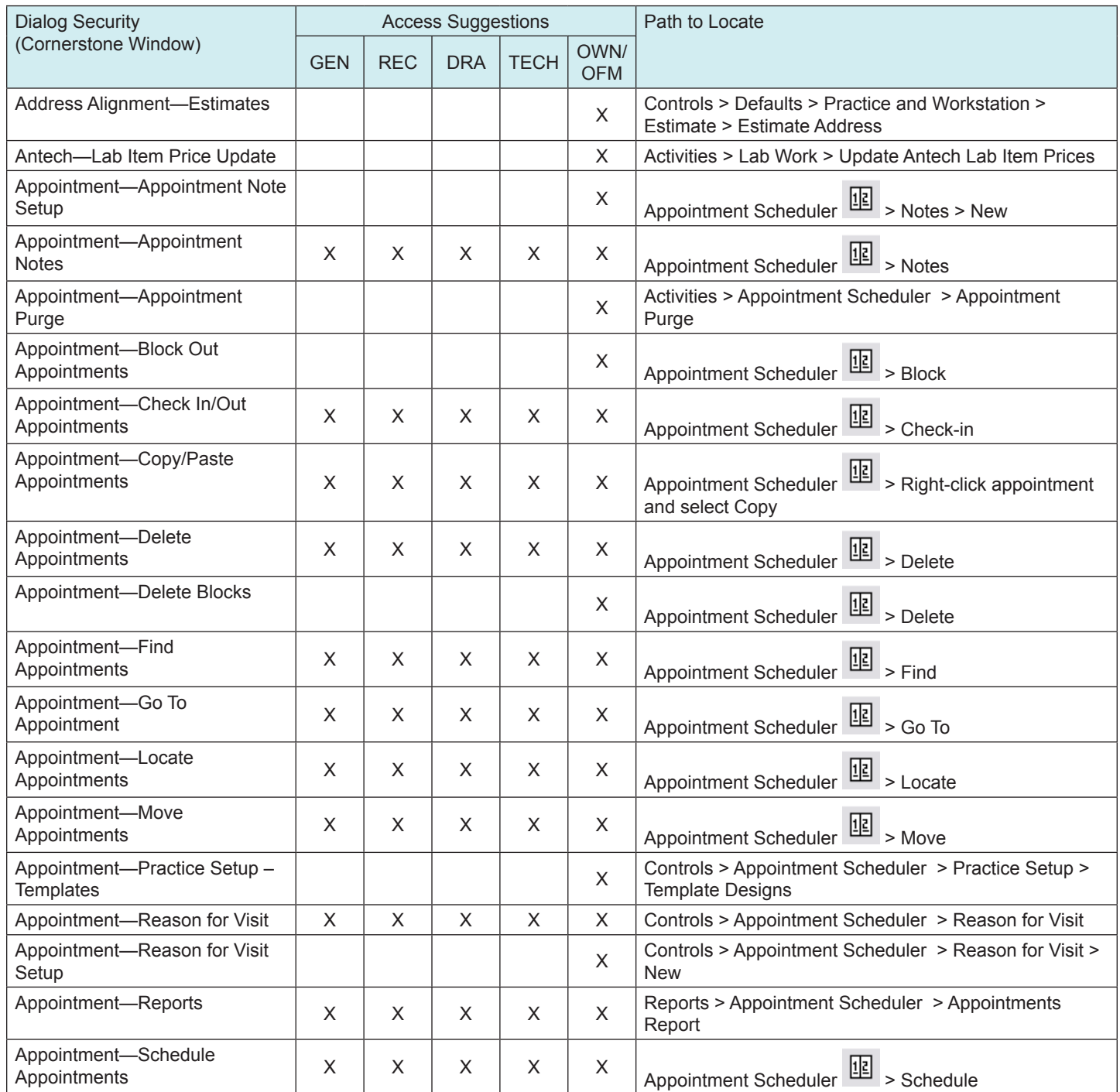

*\*This document contains suggested security settings for General Login (GEN), Receptionists (REC), Technicians (TECH), Doctors (DR), and Managers/Owners (M/O). However, it is ultimately the practice's decision-maker who must decide who needs access to certain areas within Cornerstone\* software, and IDEXX shall not be liable for any actions arising from those security decisions.*

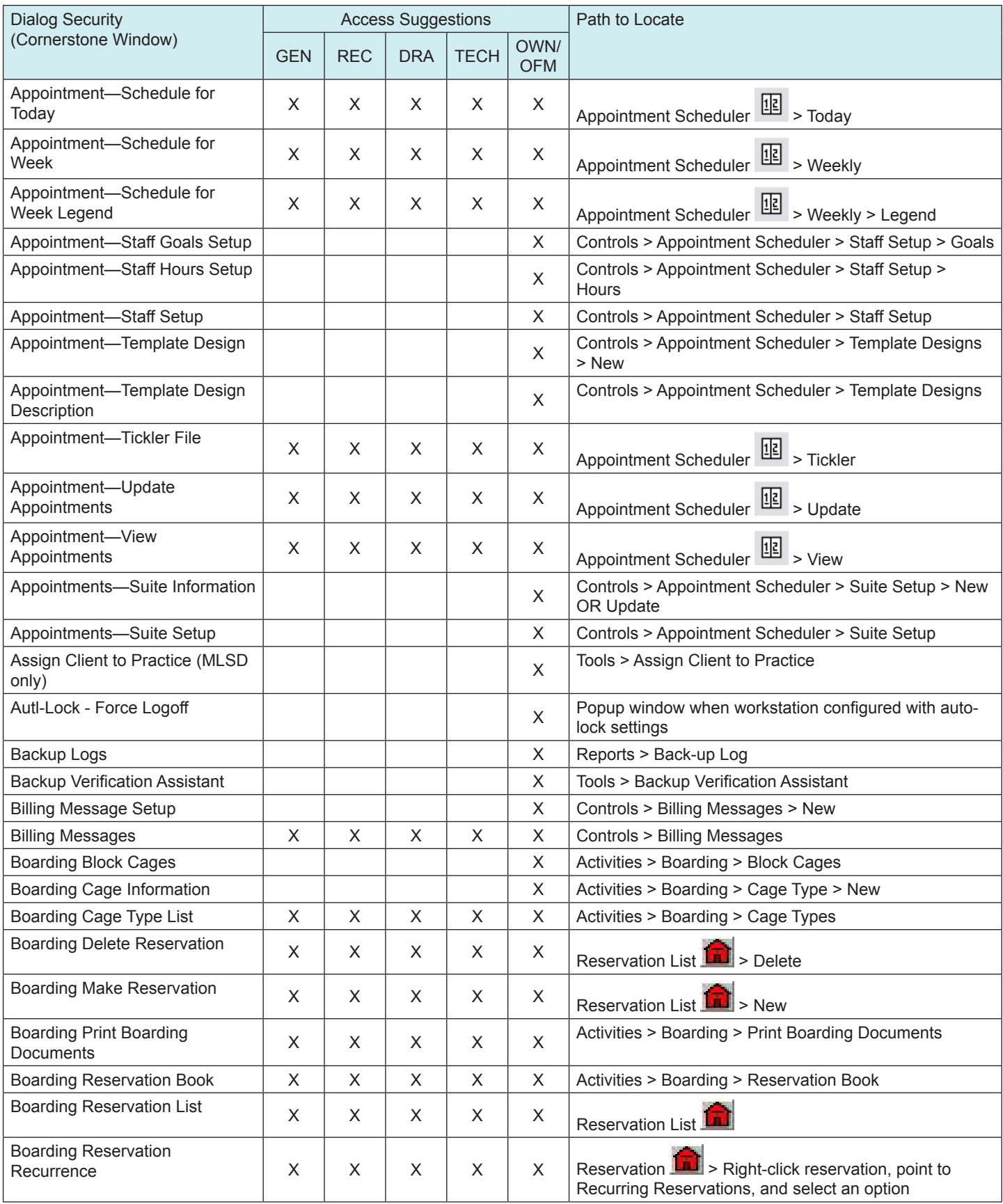

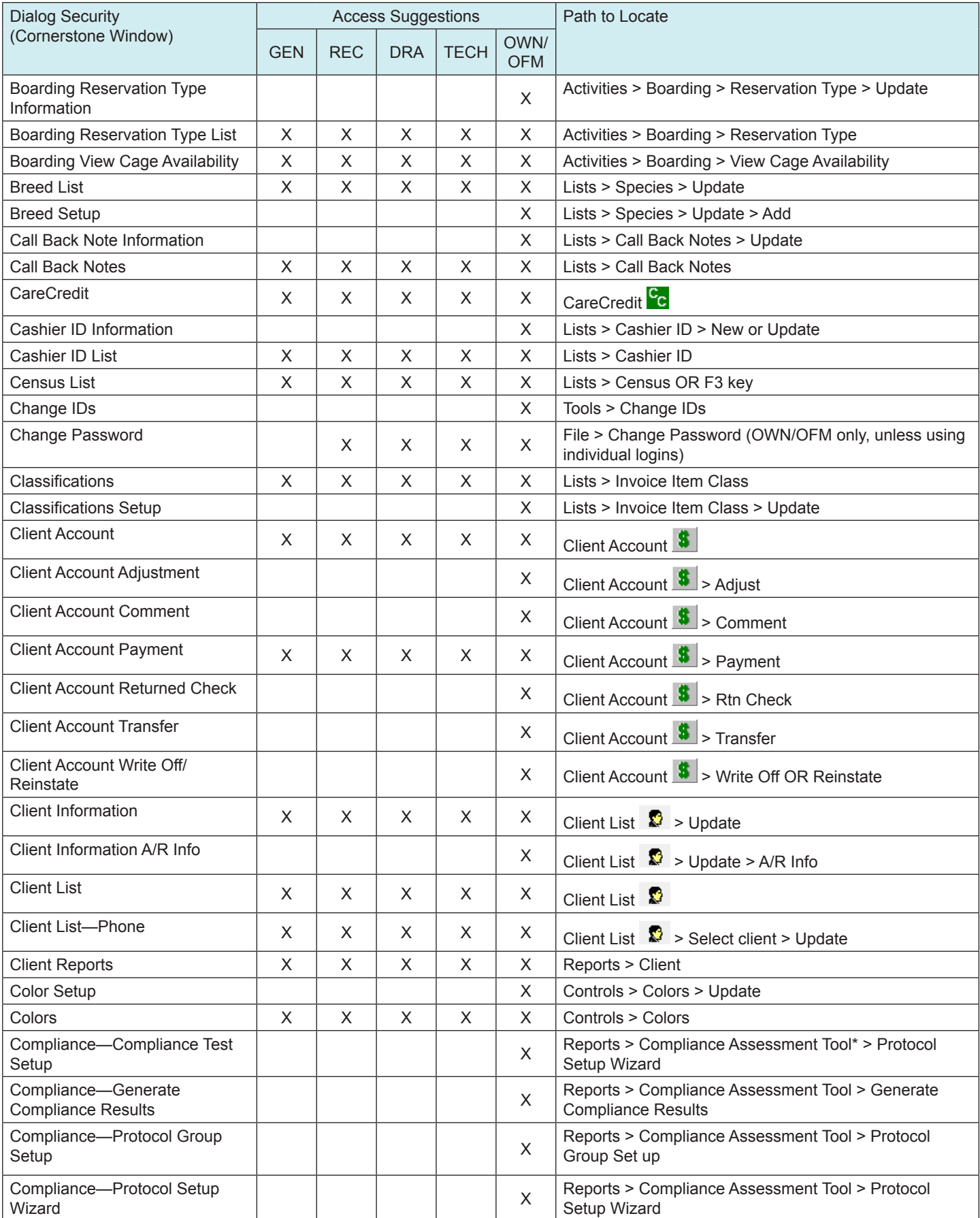

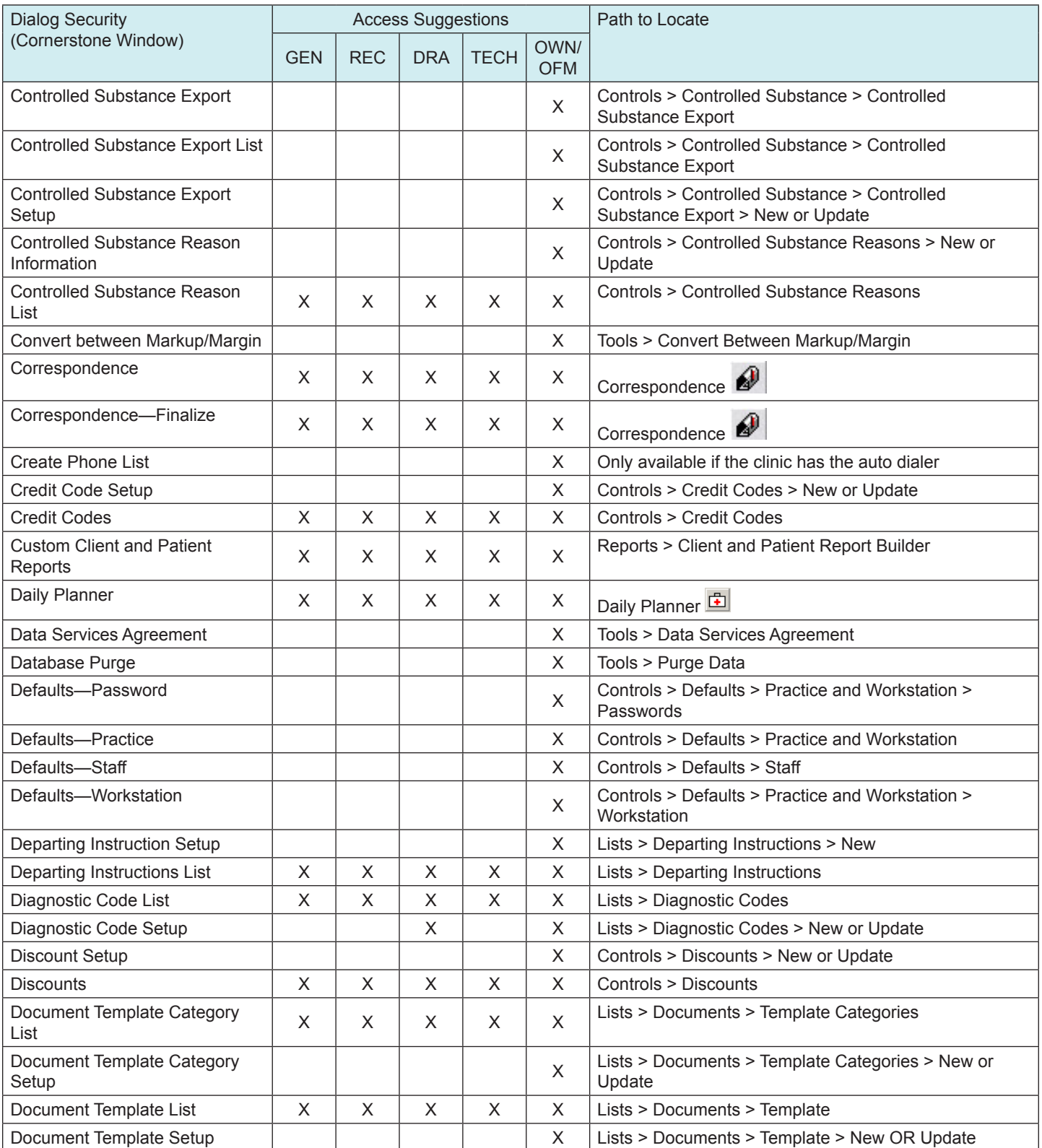

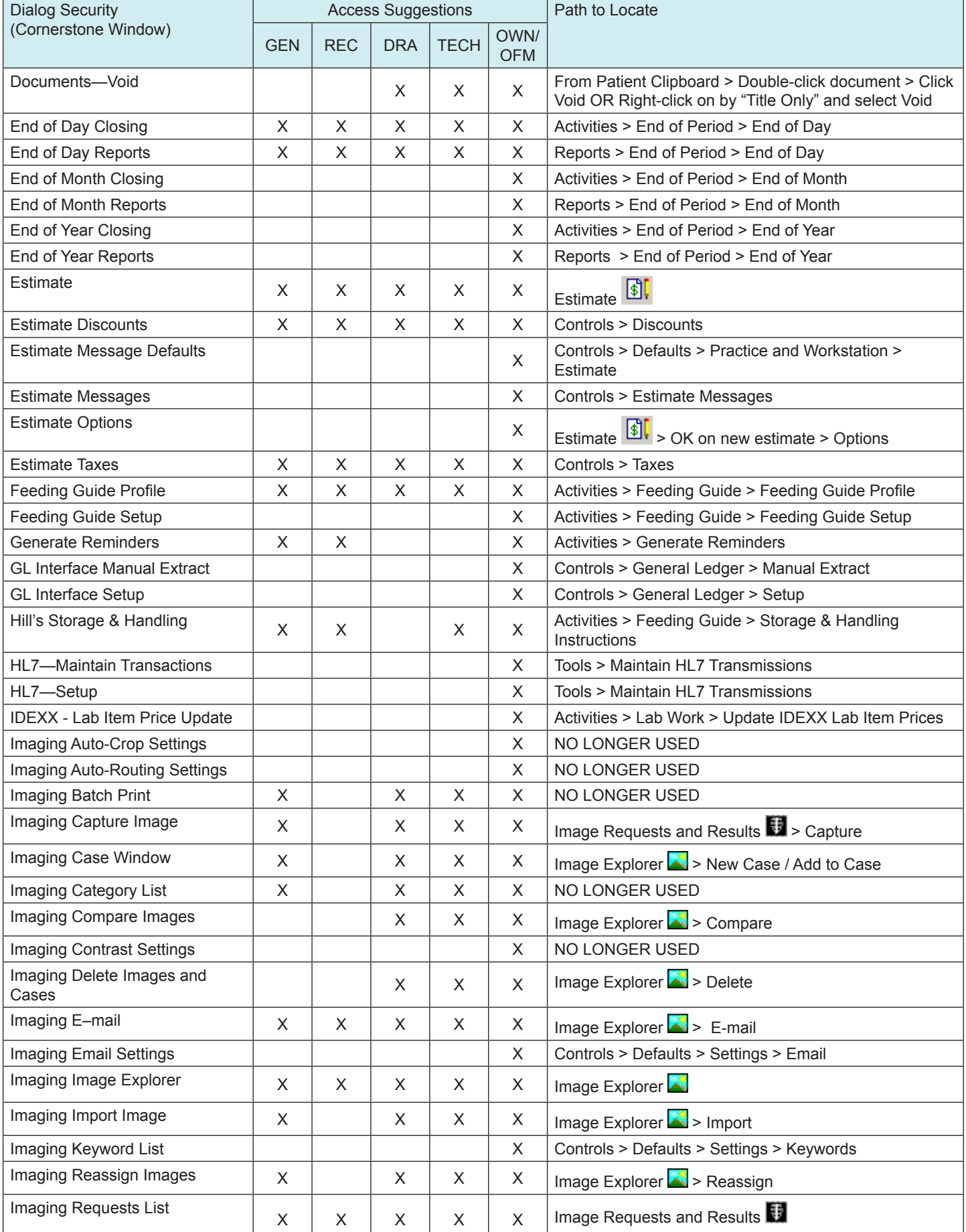

b

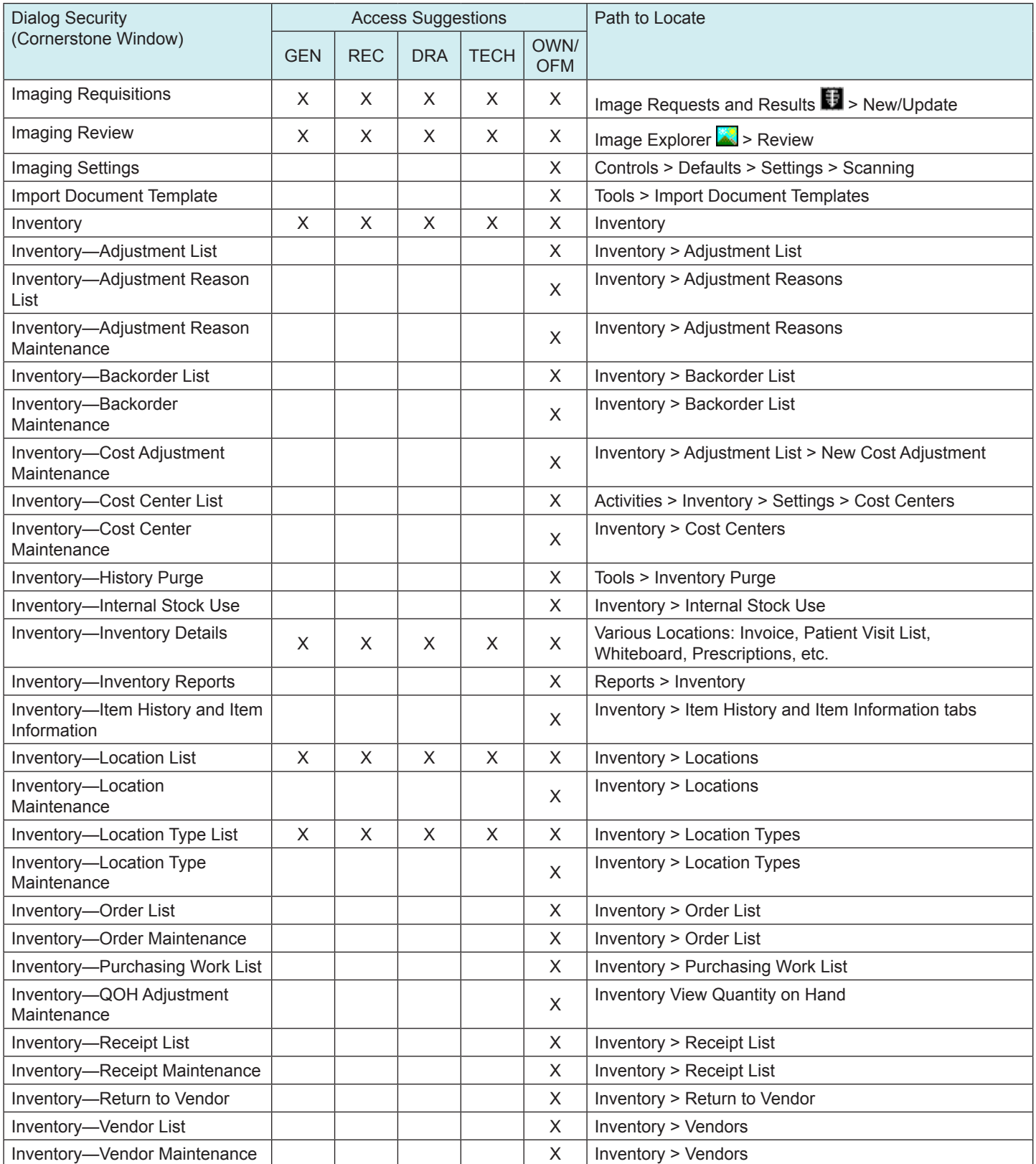

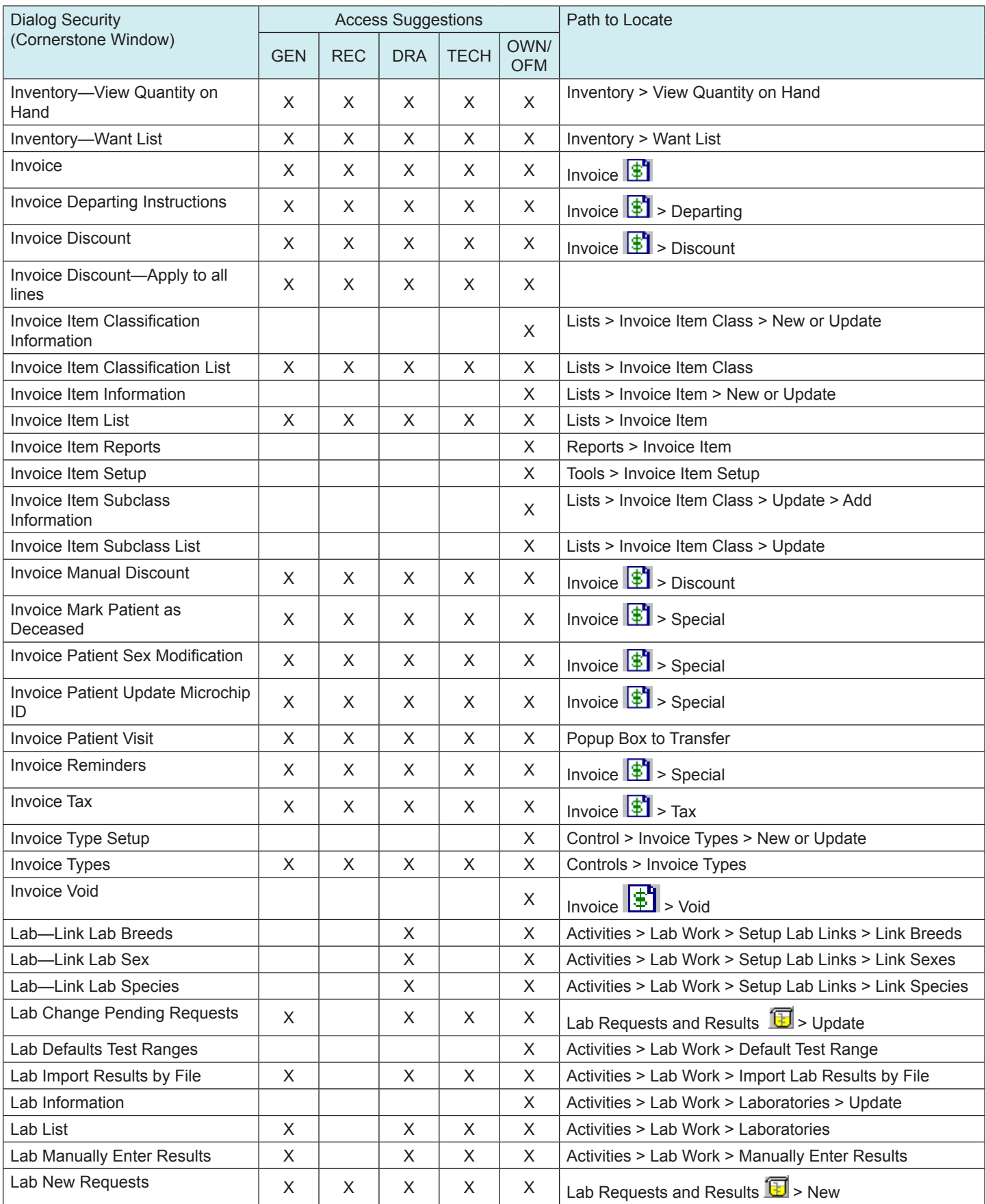

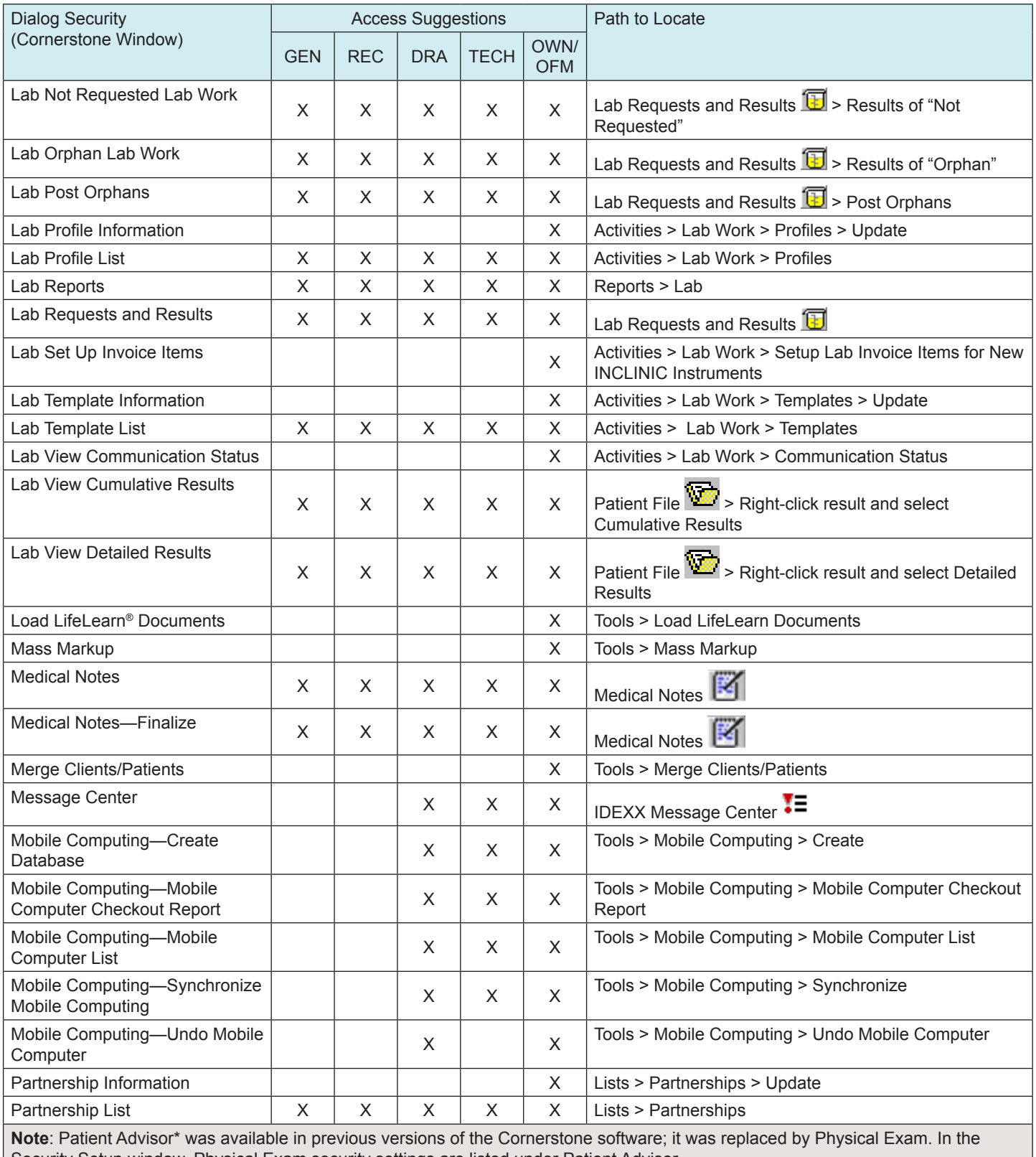

Security Setup window, Physical Exam security settings are listed under Patient Advisor.

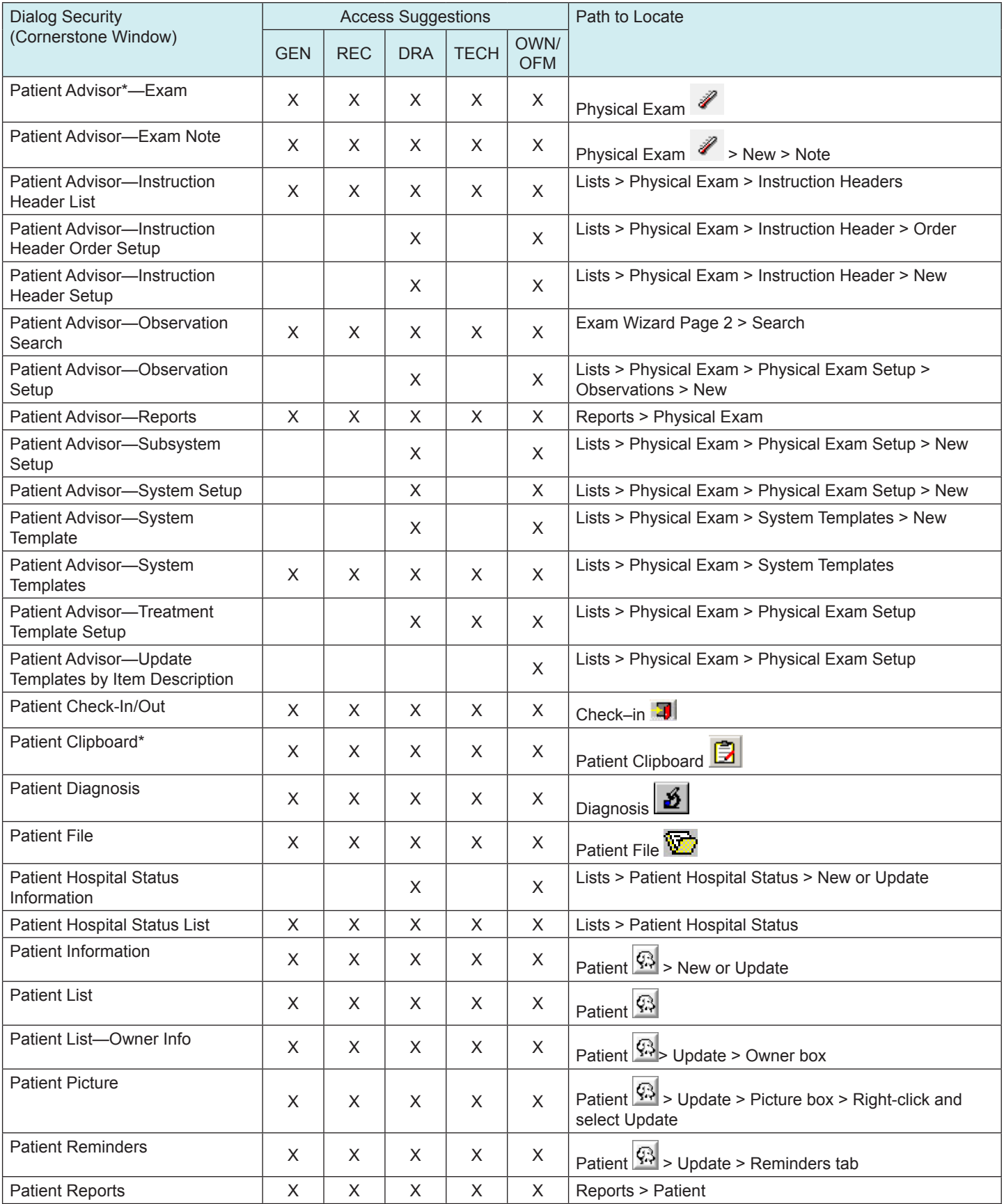

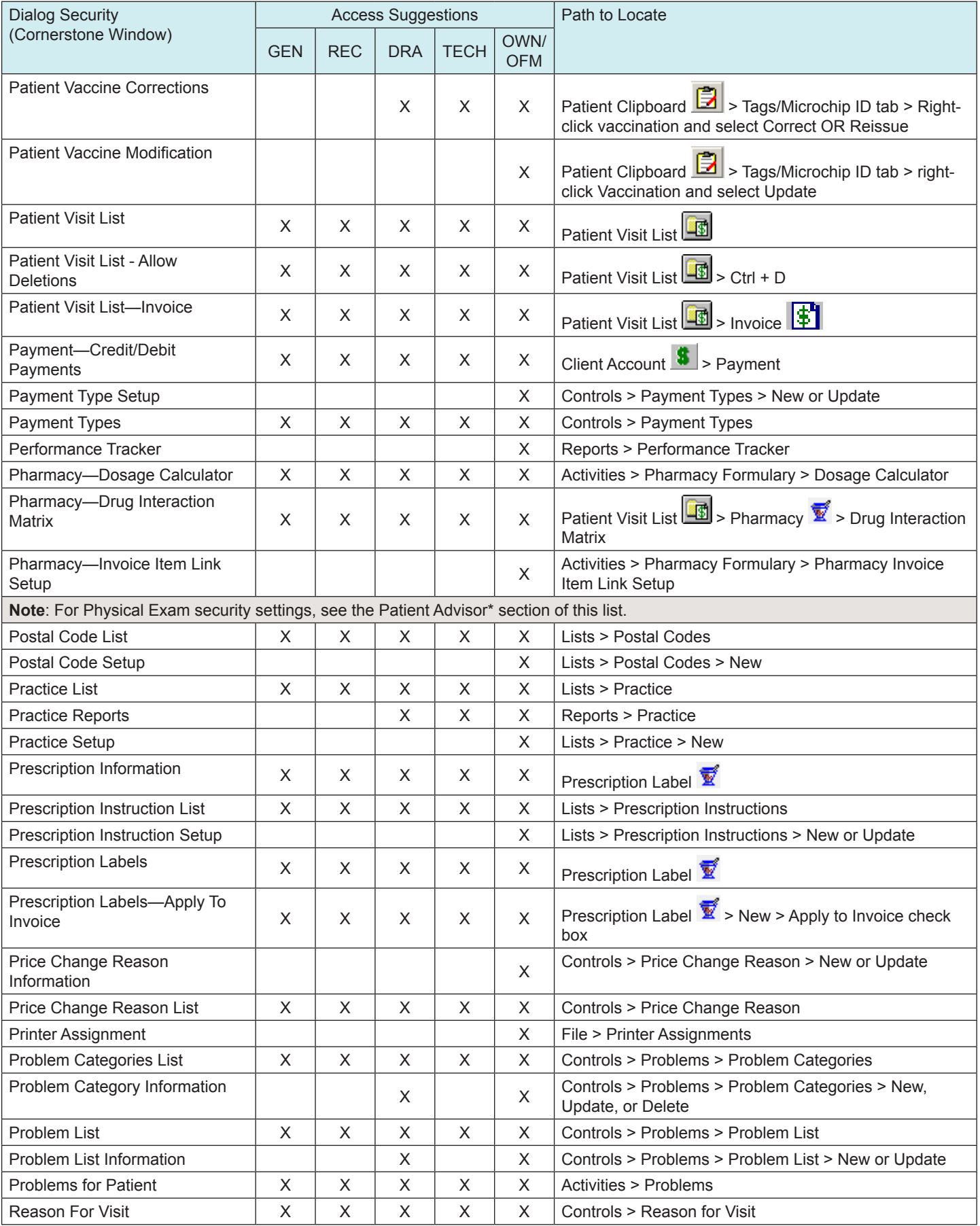

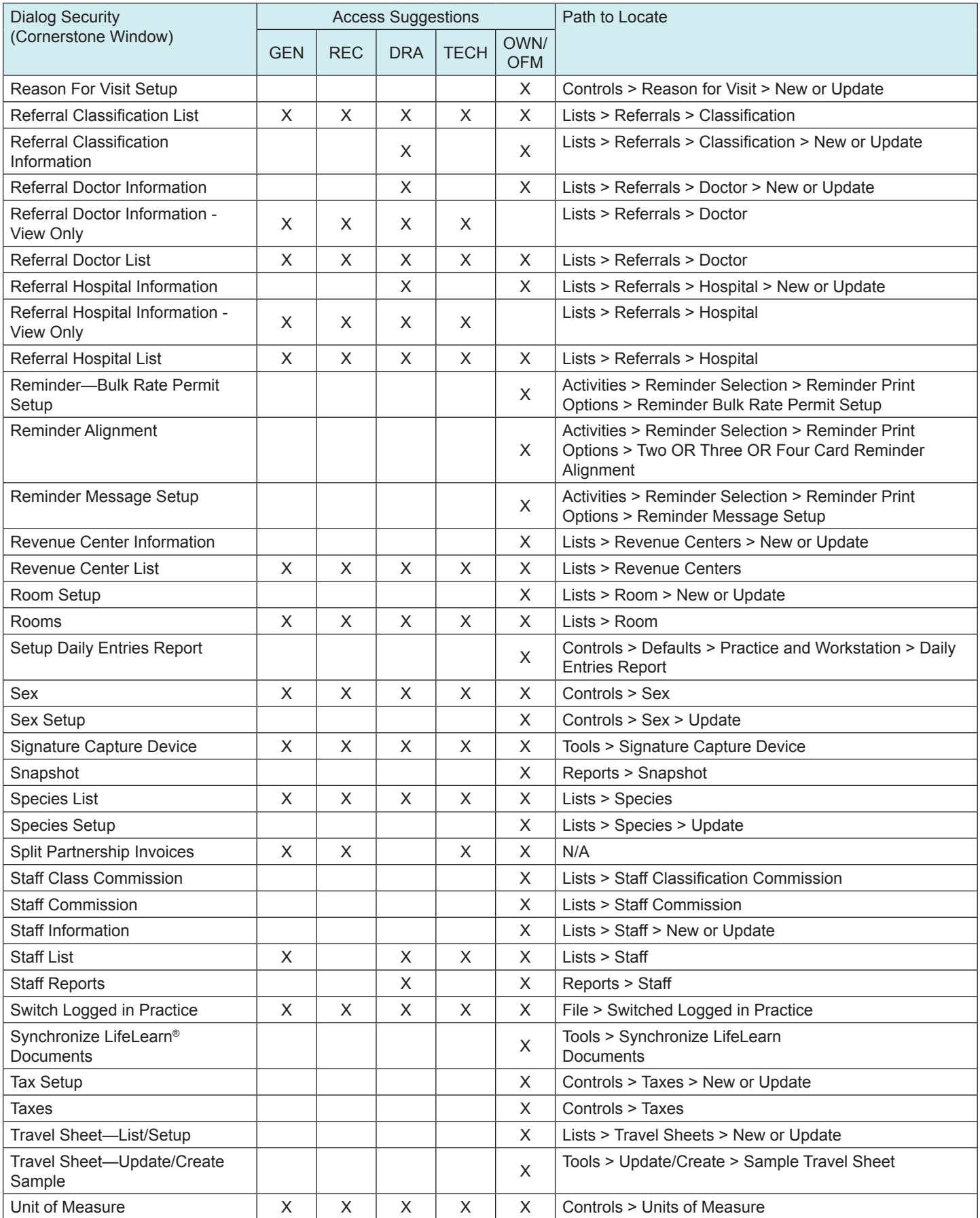

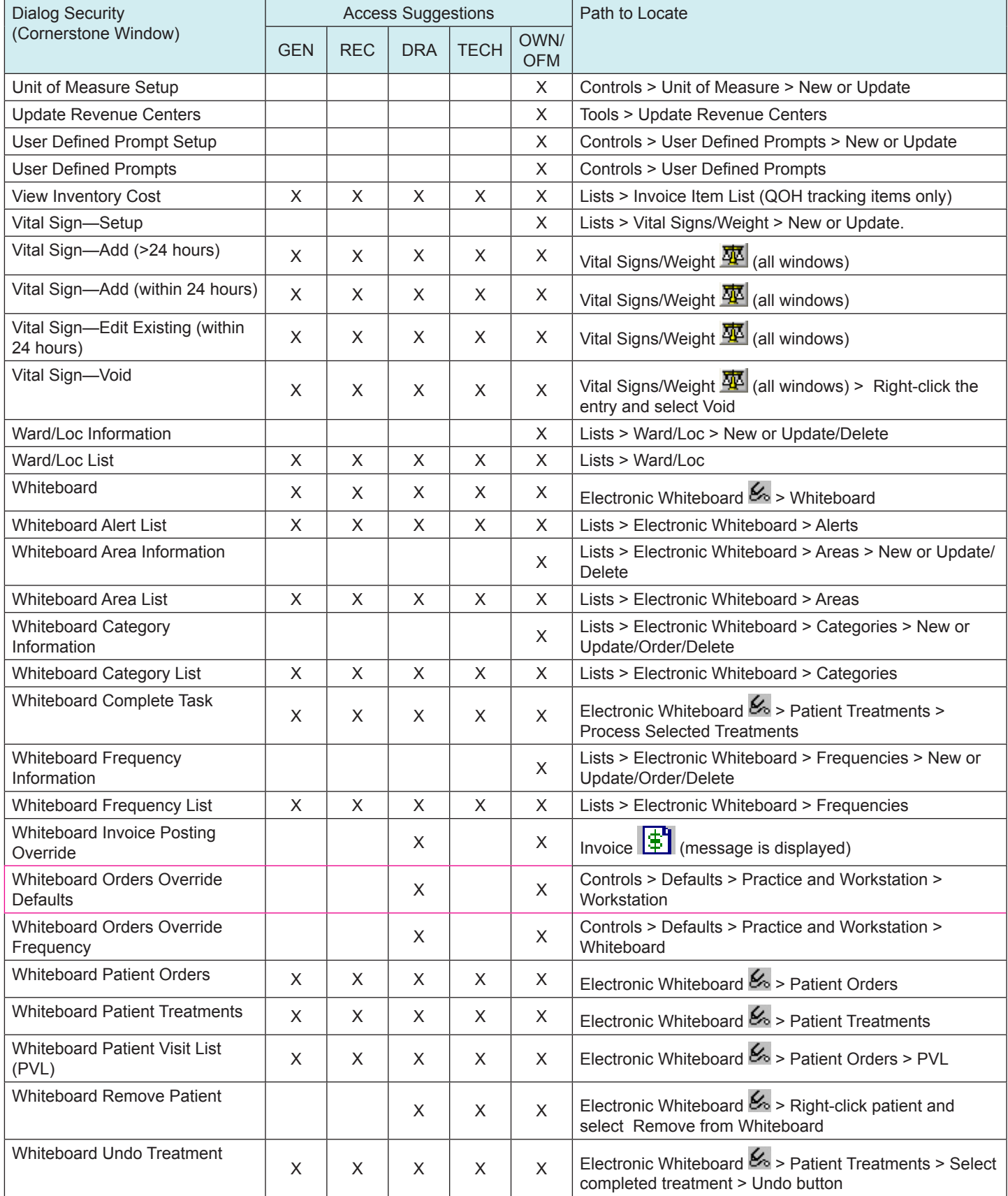

 $\mathbf{I}$ 

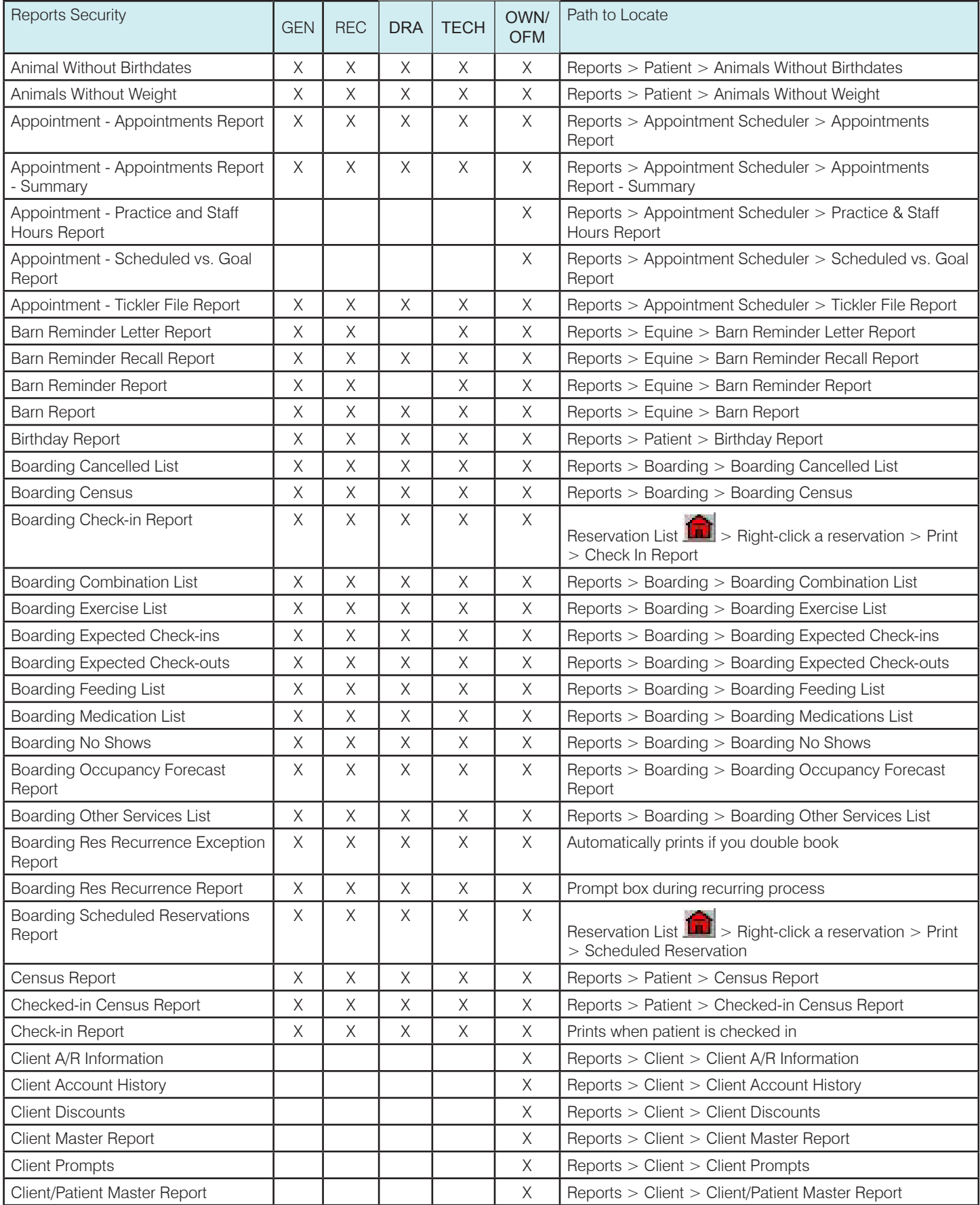

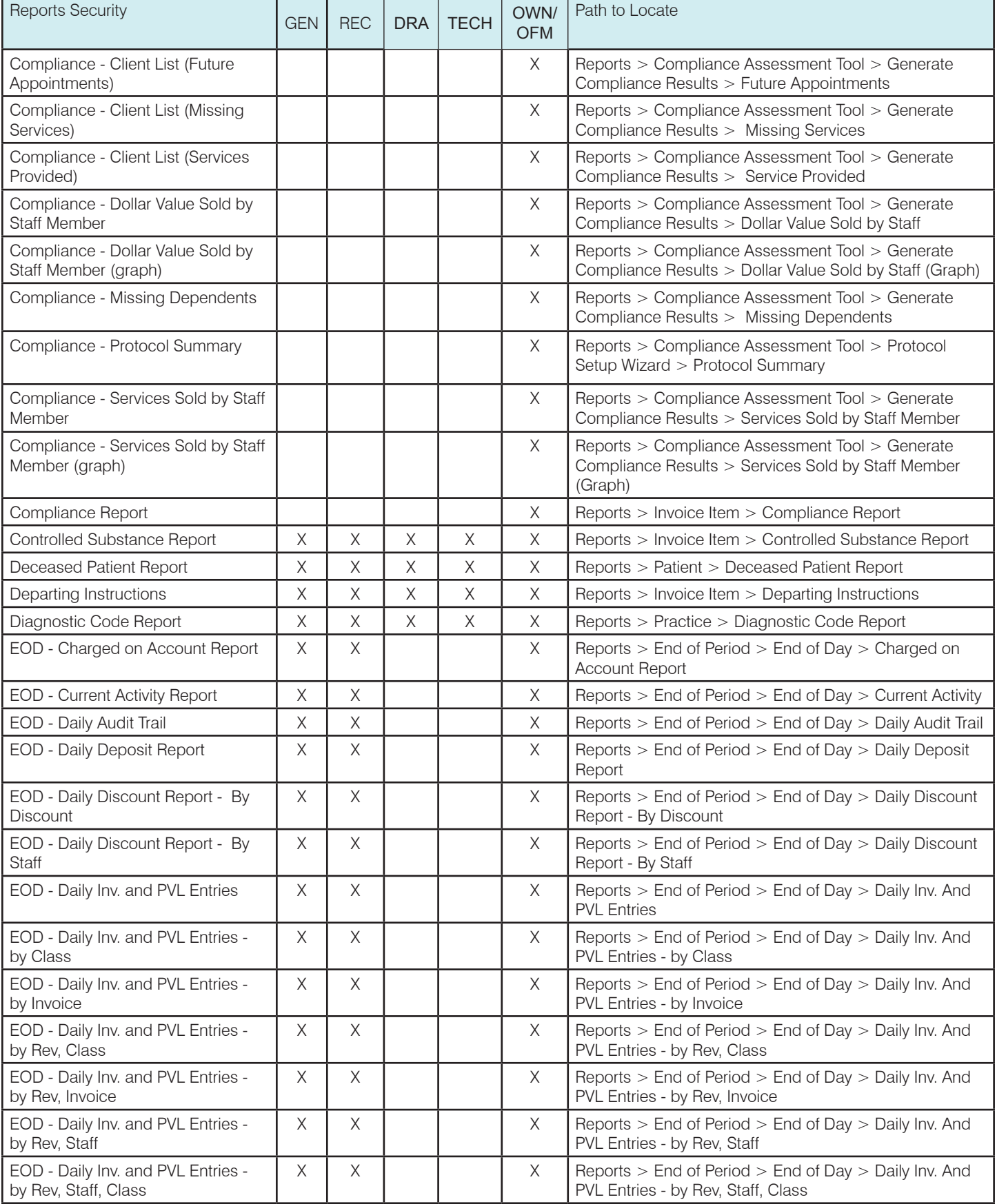
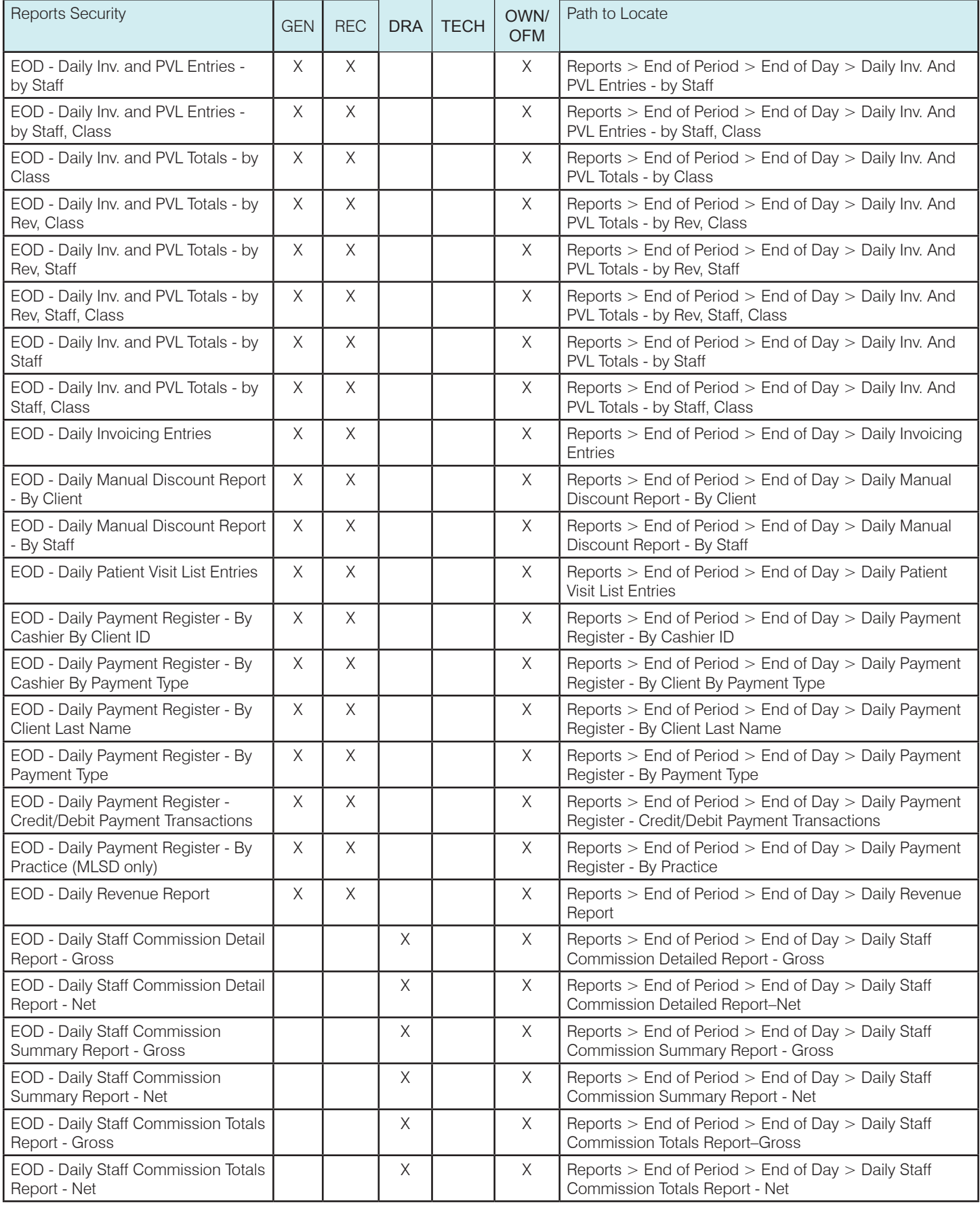

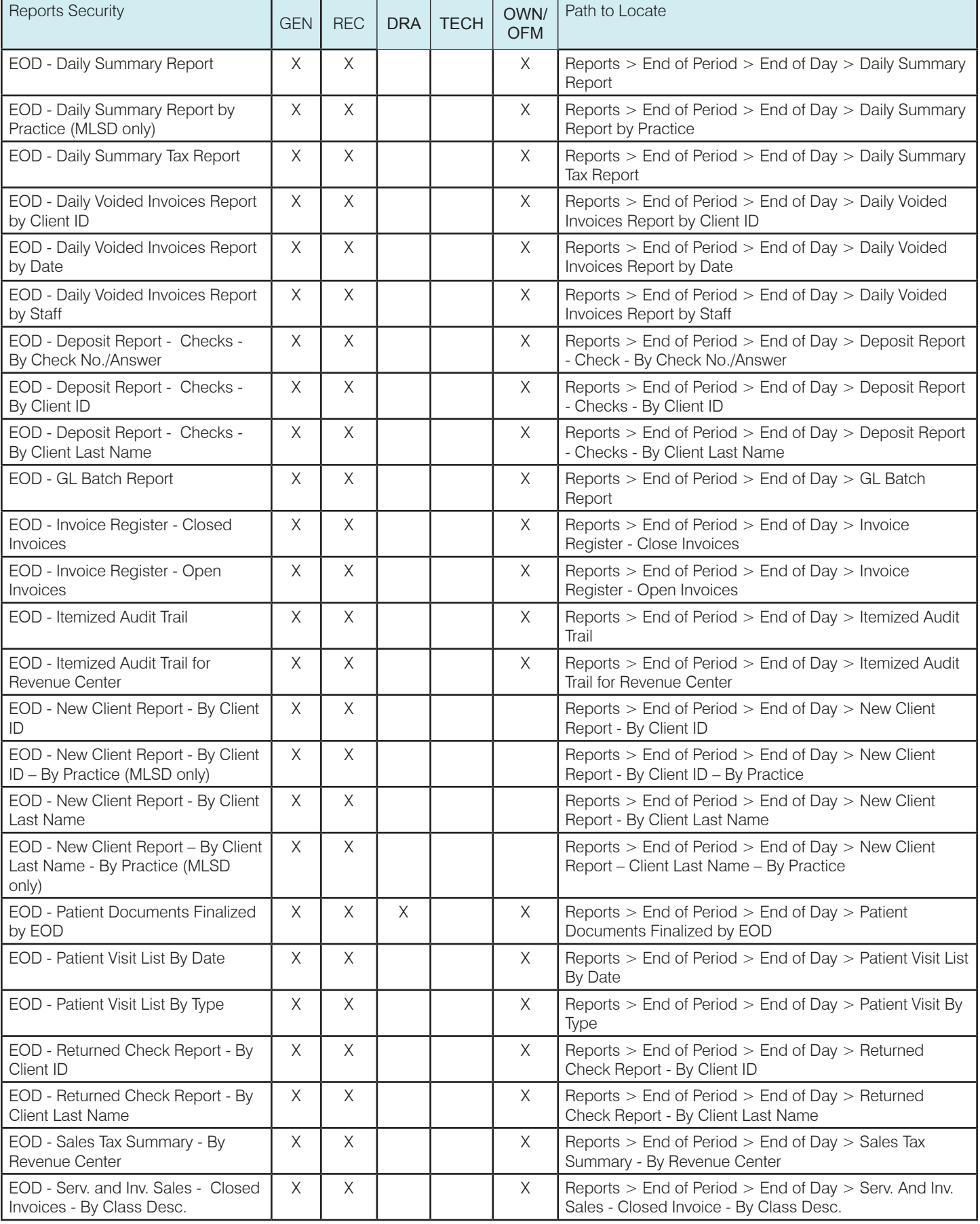

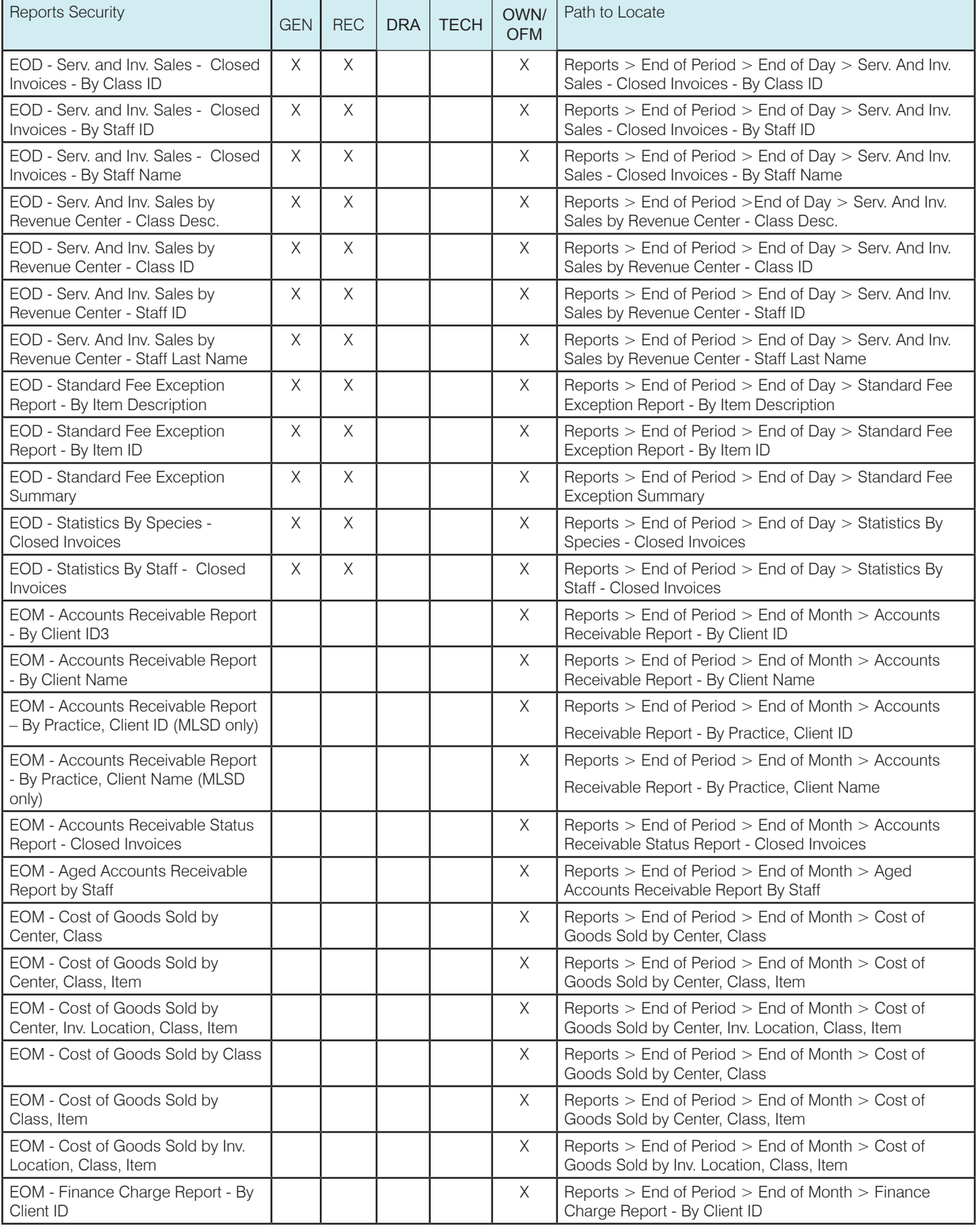

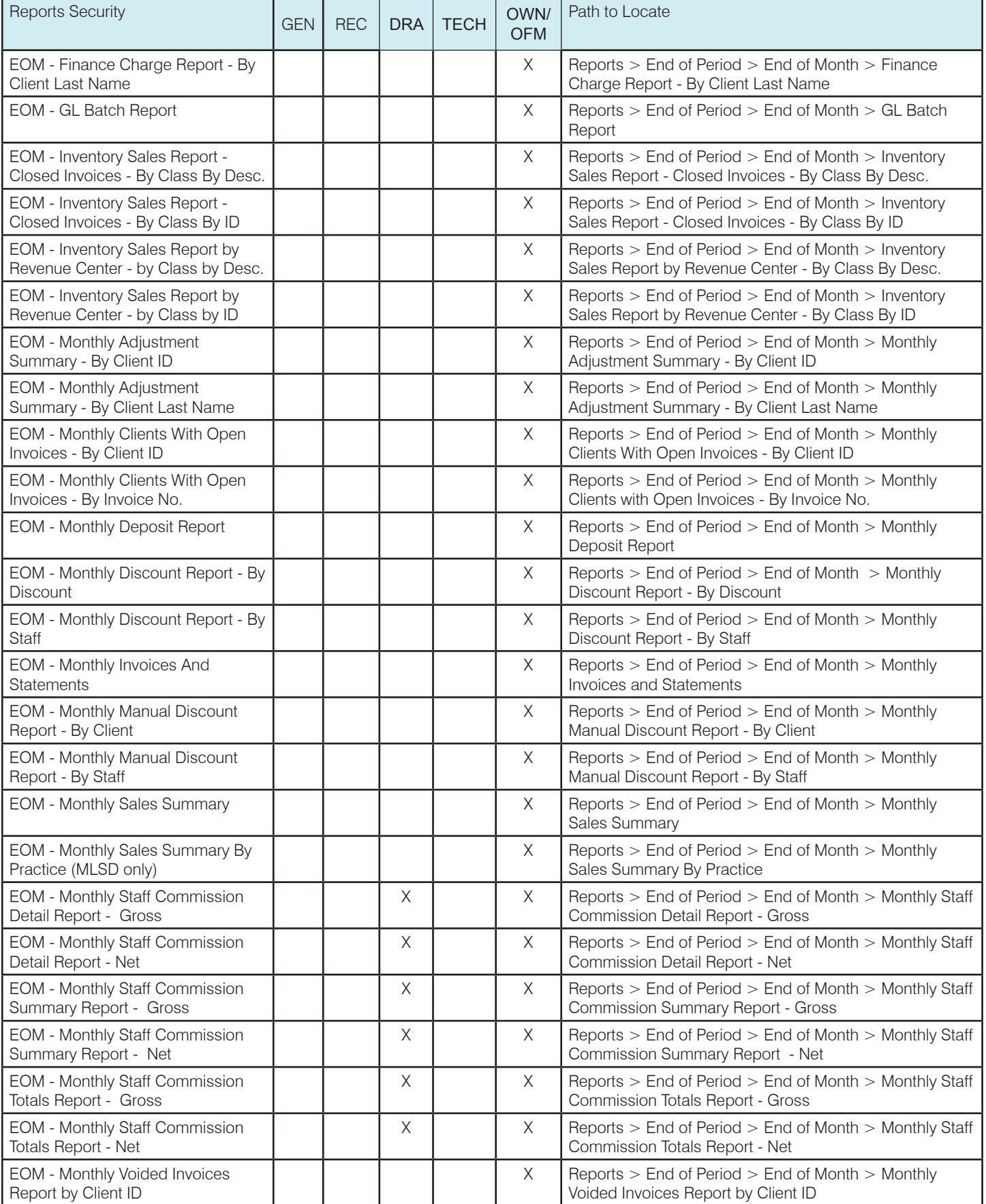

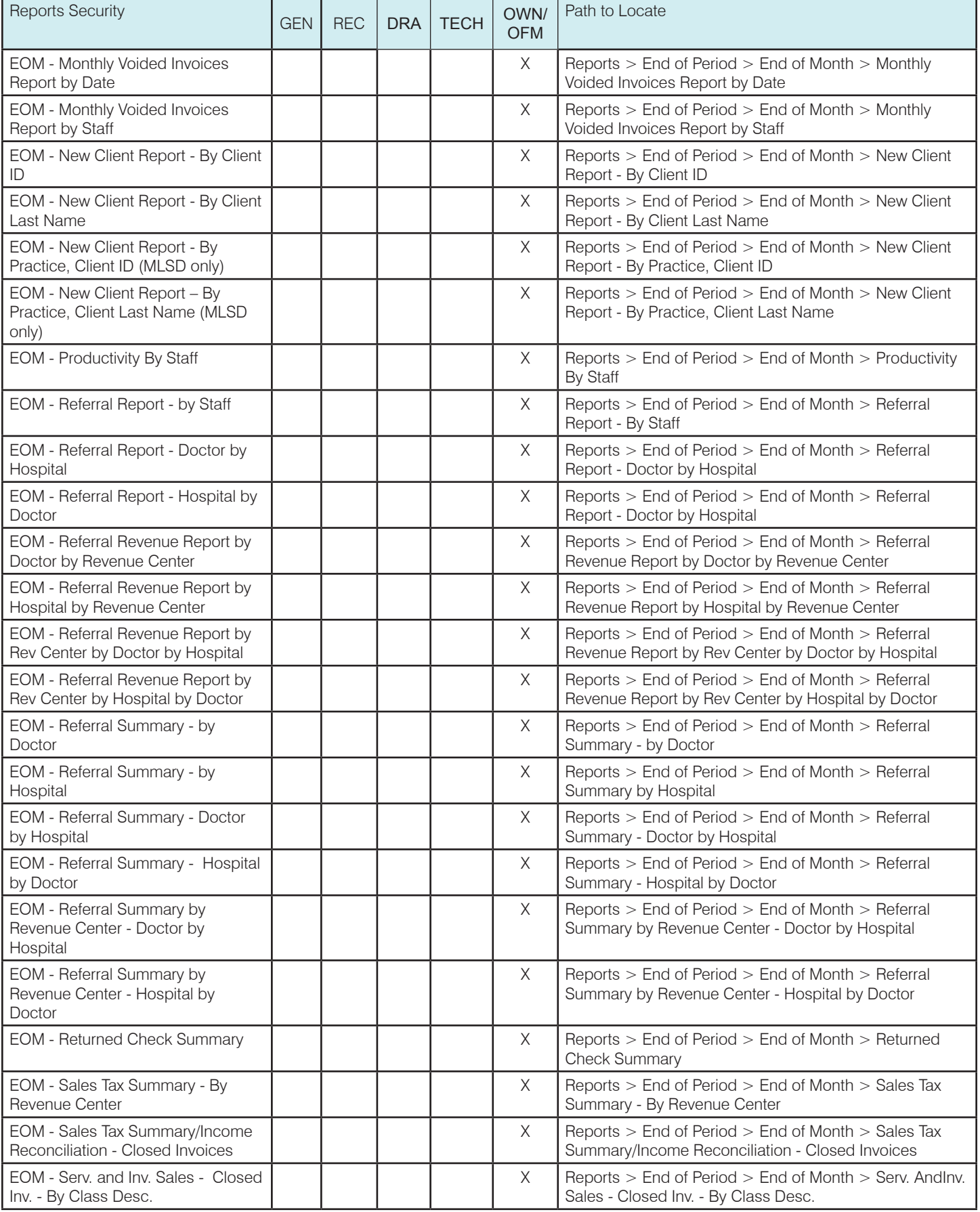

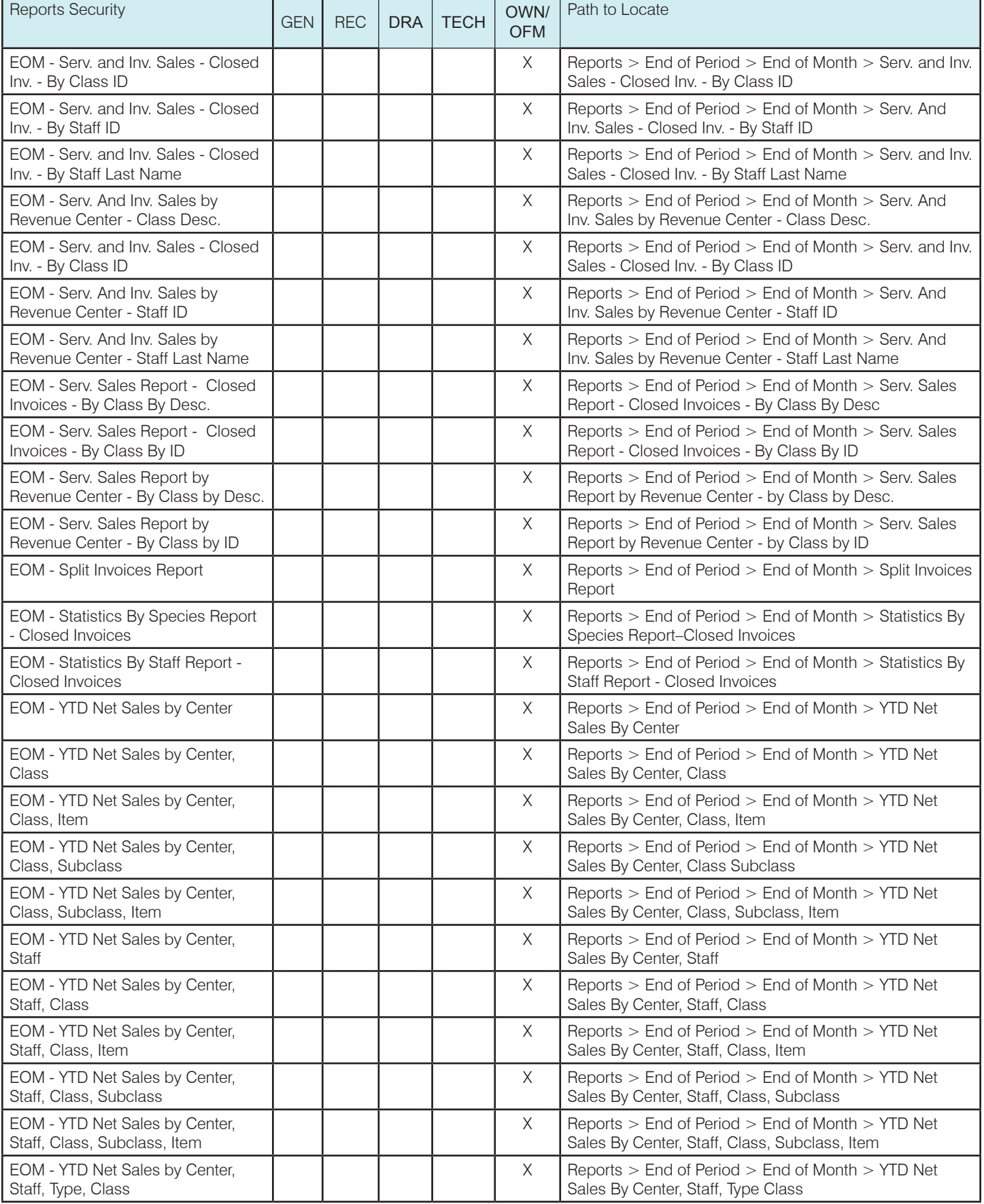

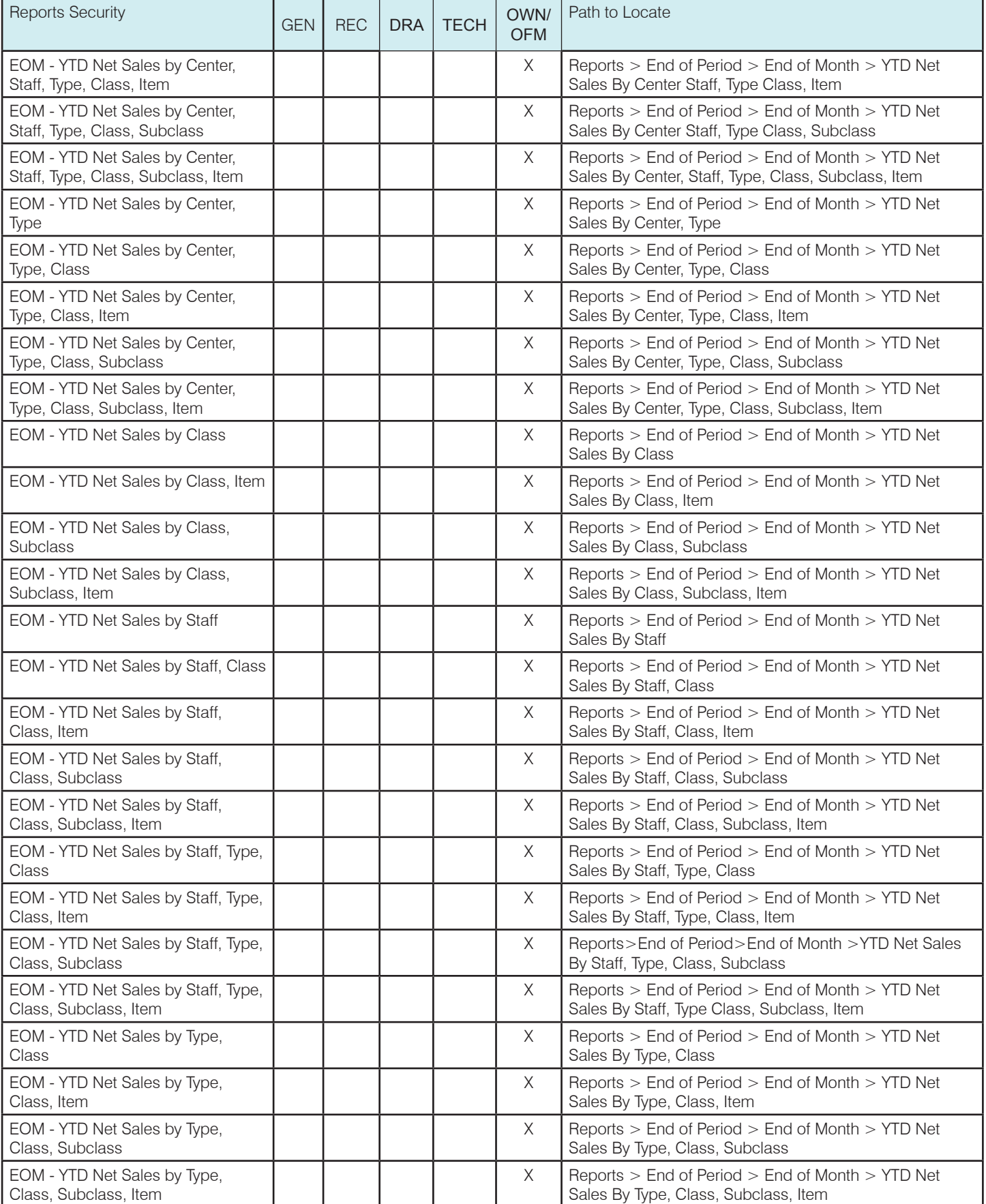

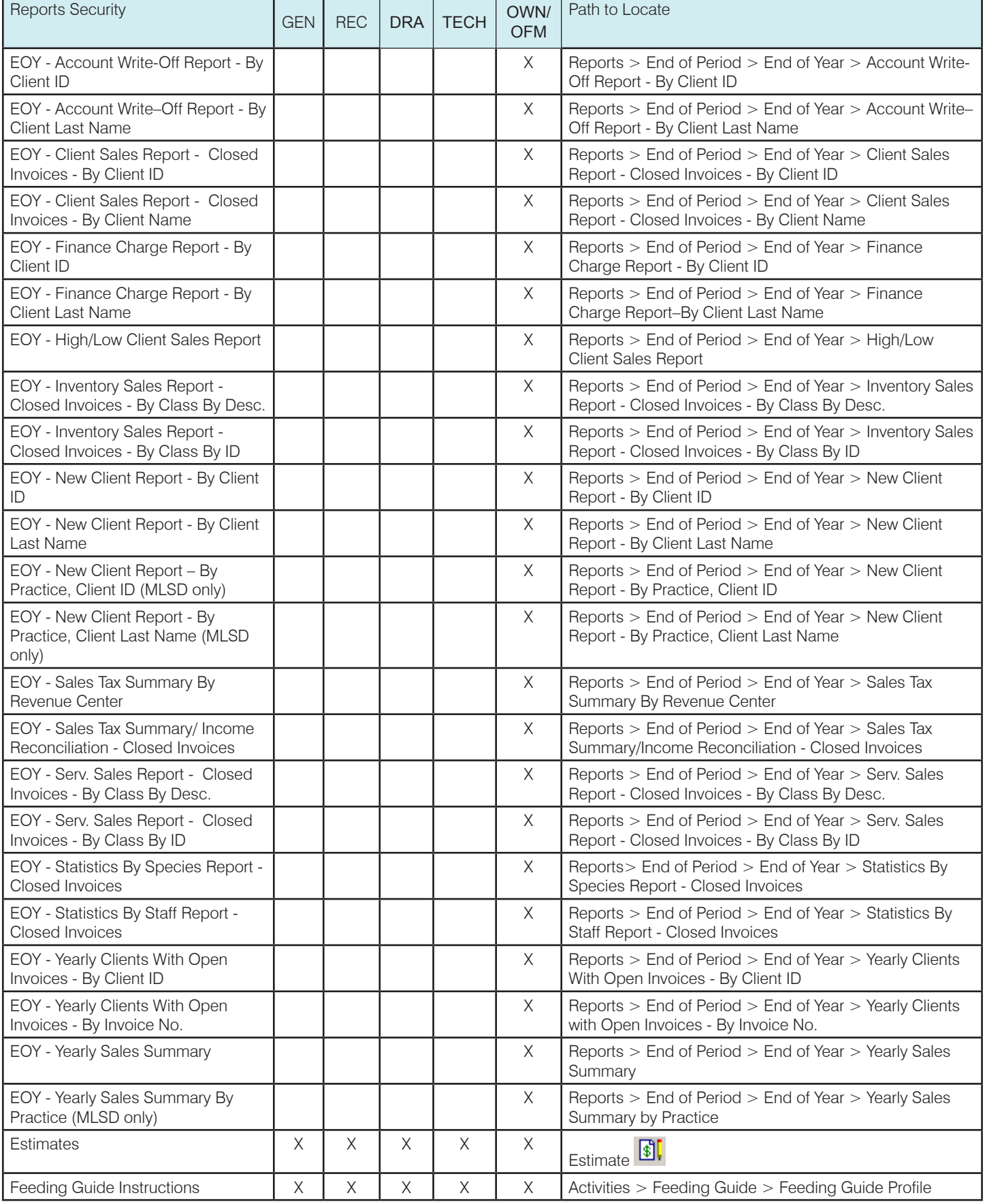

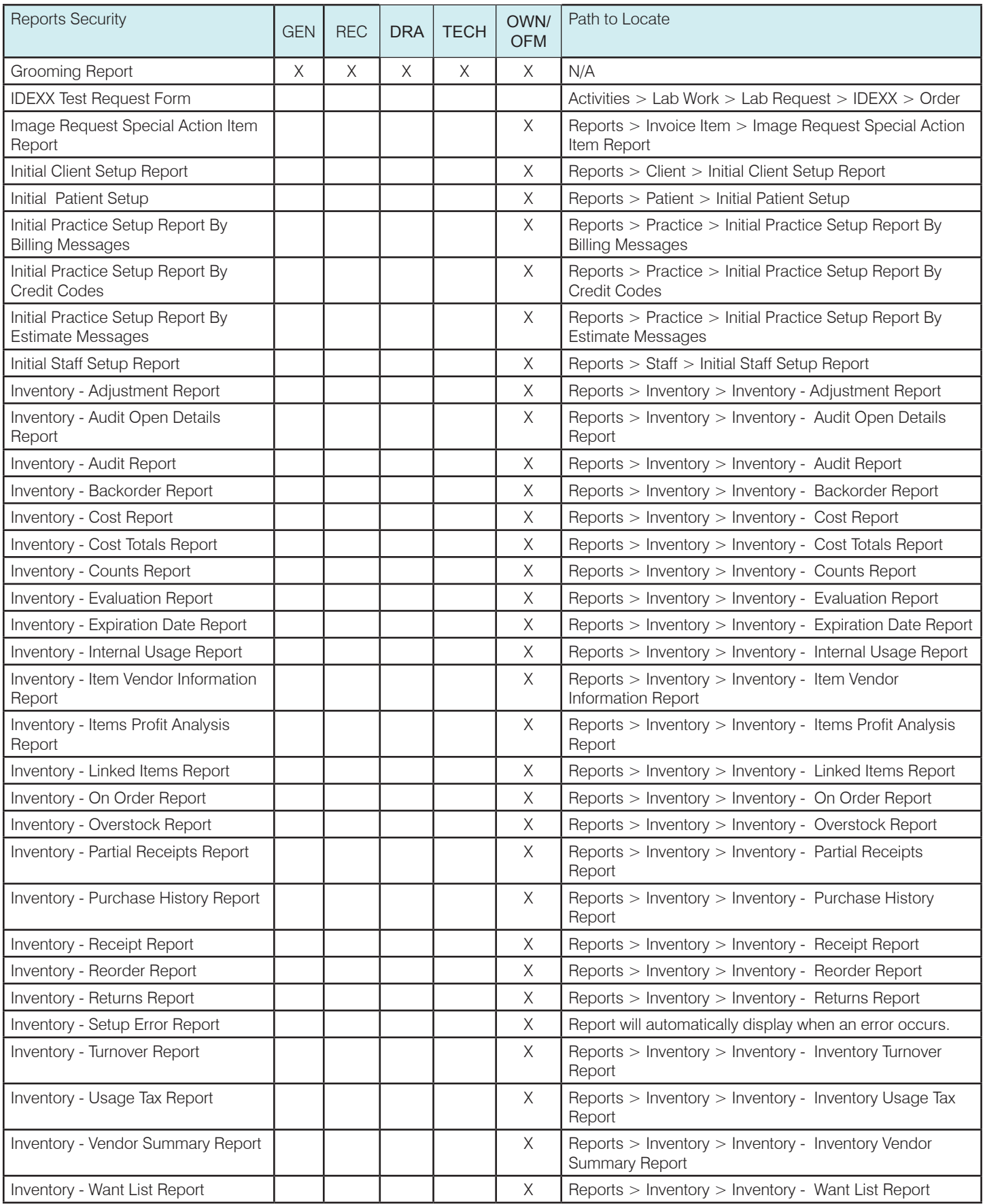

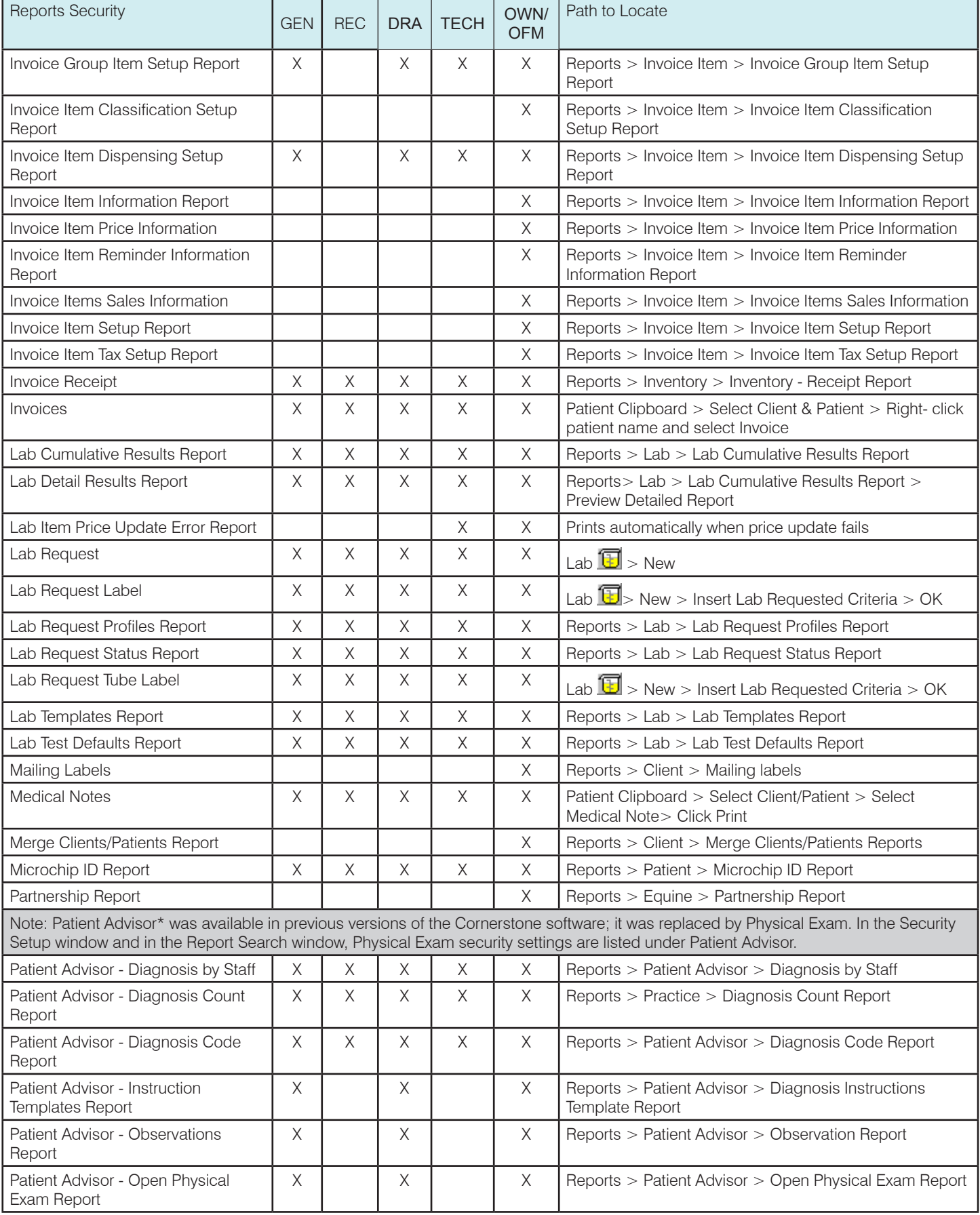

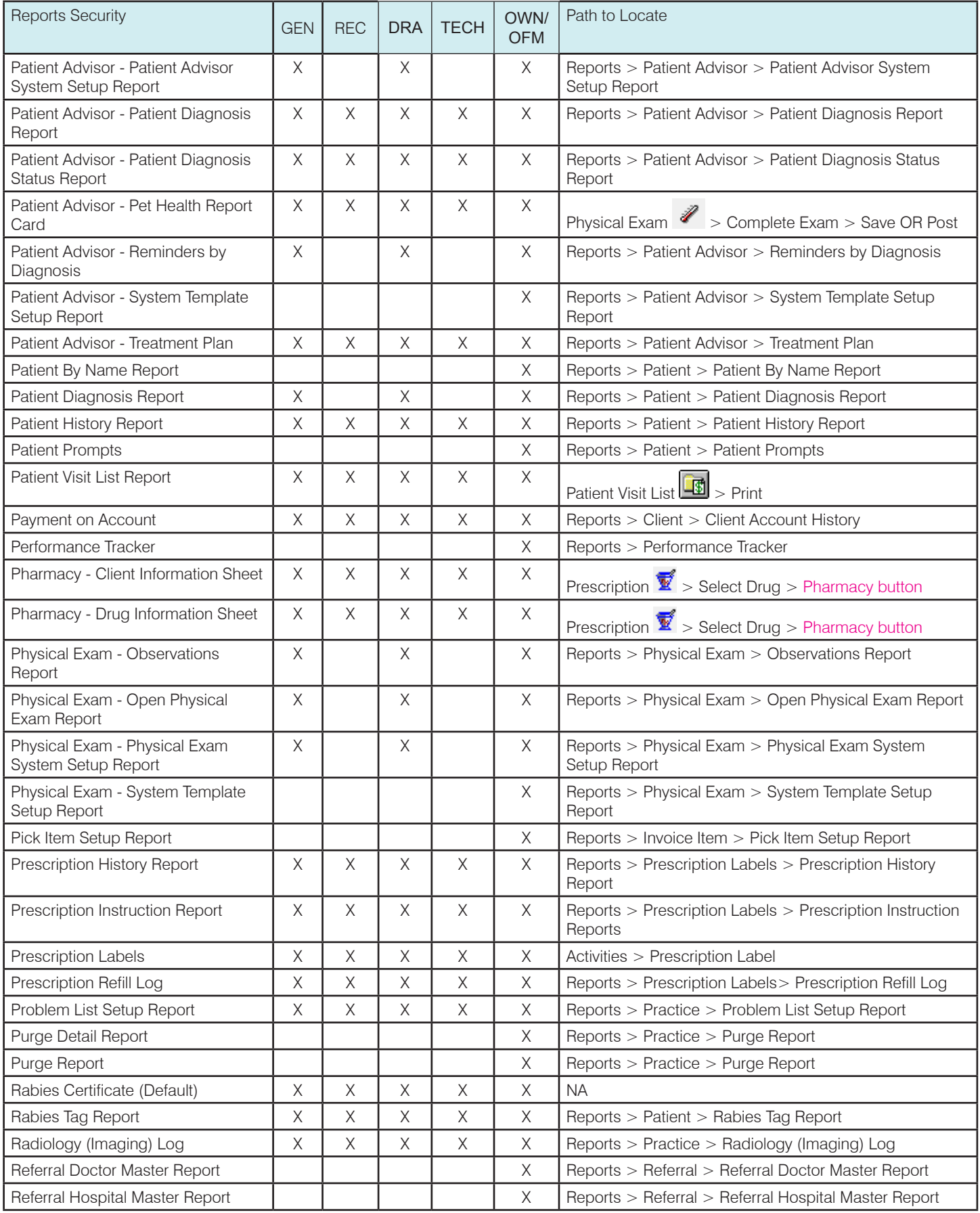

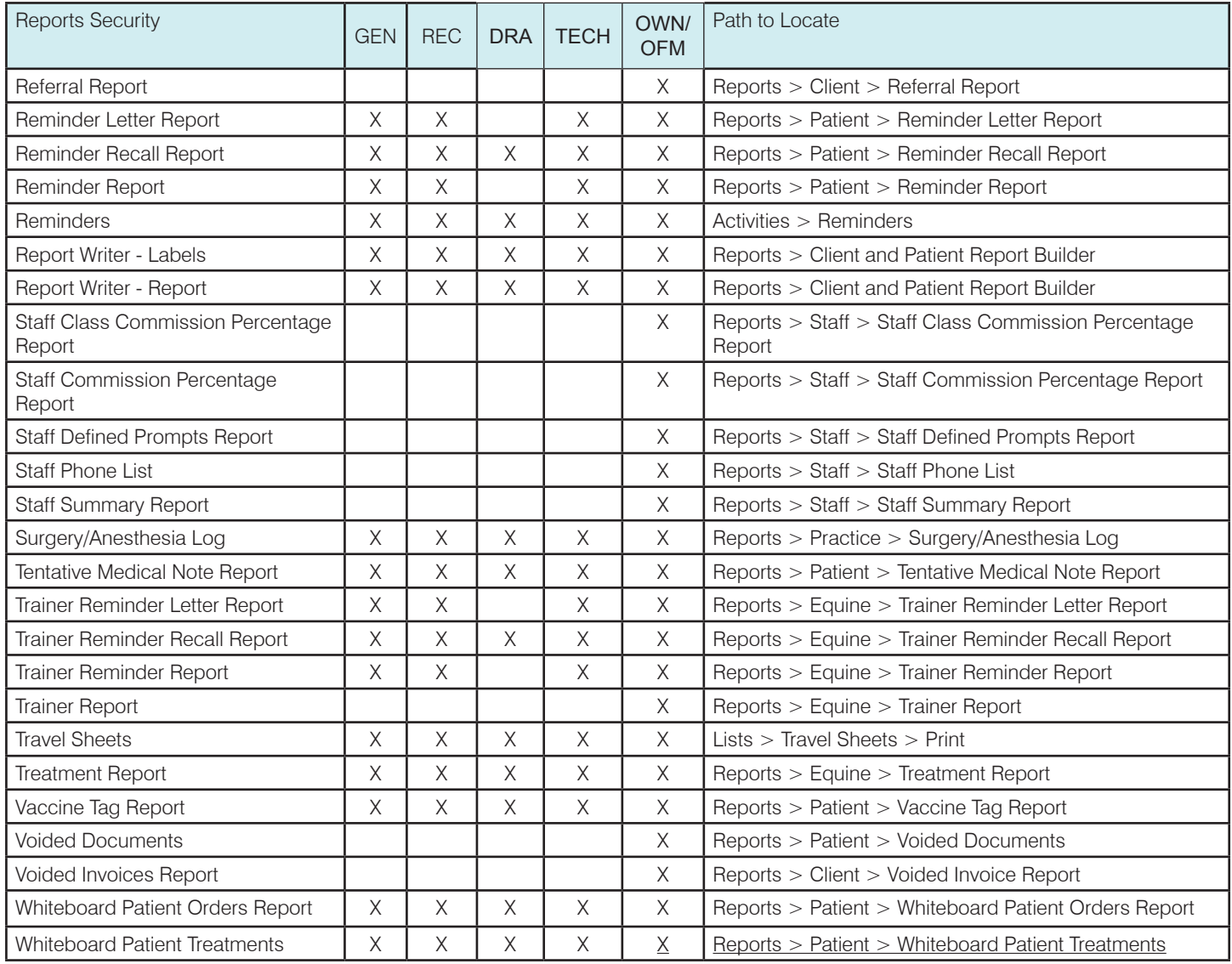

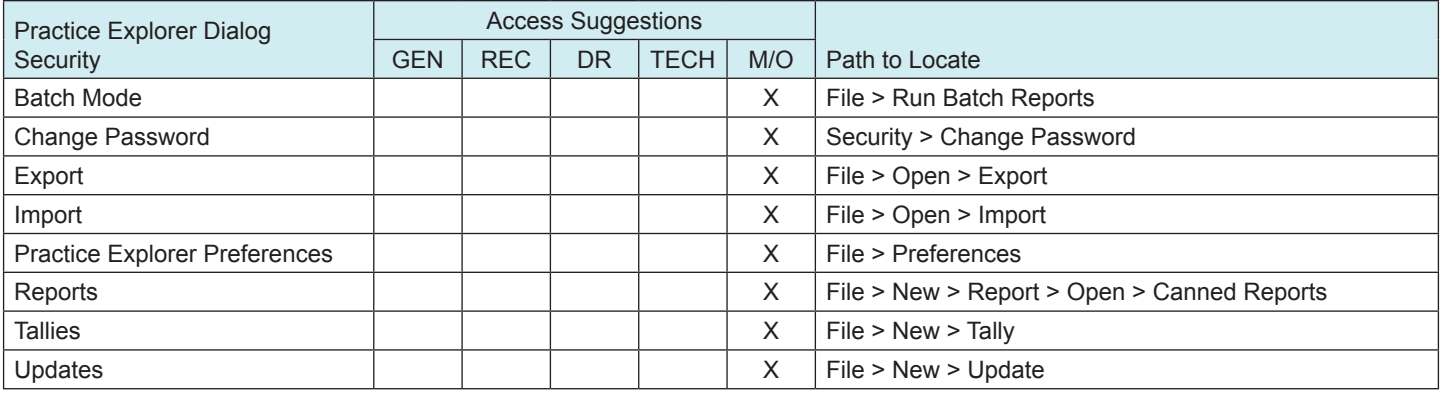

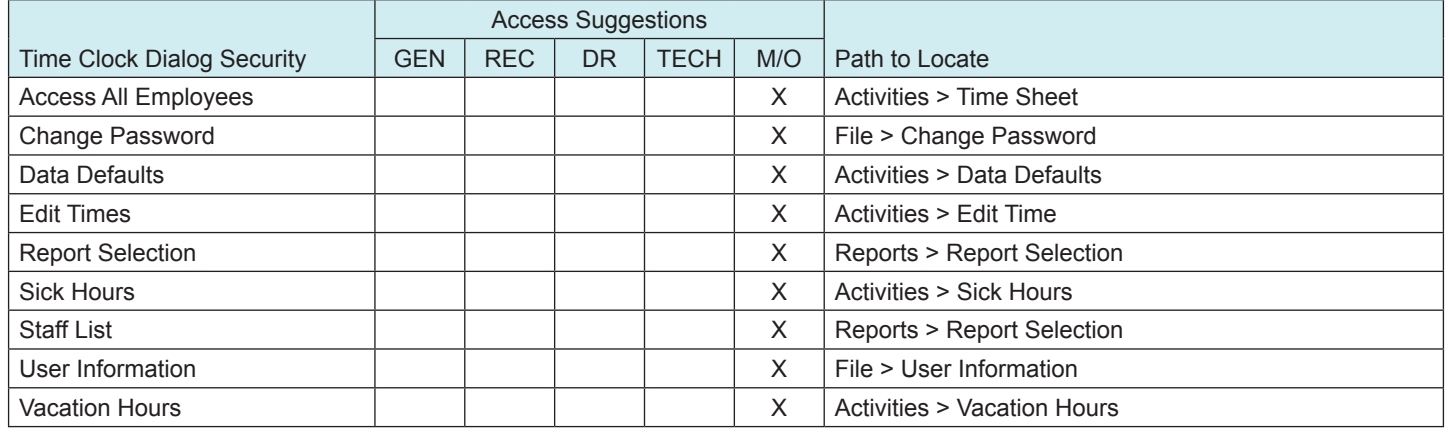

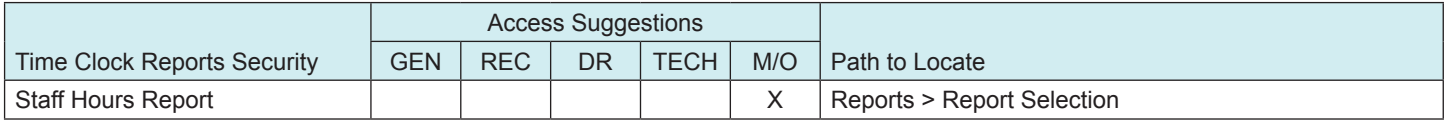